# 操作手册 **Proline t-mass T 150 HART**

热氏质量流量计

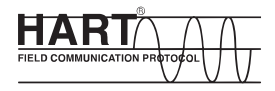

BA01260D/06/ZH/01.13

71301119 自下列版本起生效 01.00.zz (设备固件)

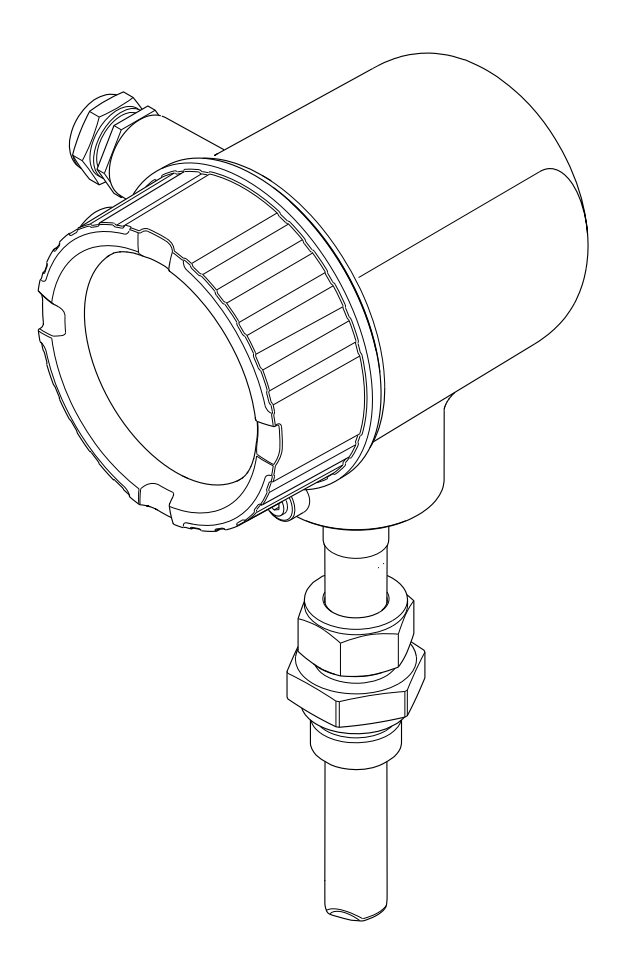

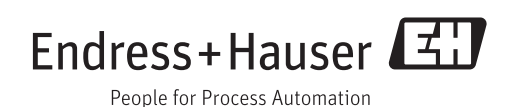

- 请将文档妥善保存在安全地方,便于操作或使用设备时查看。
- 为了避免人员或装置出现危险,请仔细阅读"基本安全指南"章节,以及特定操作步骤 对应文档中的所有其他安全指南。
- 制造商保留修改技术参数的权利,将不预先通知。Endress+Hauser 当地销售中心将为 您提供最新信息和更新后的指南。

## **目录**

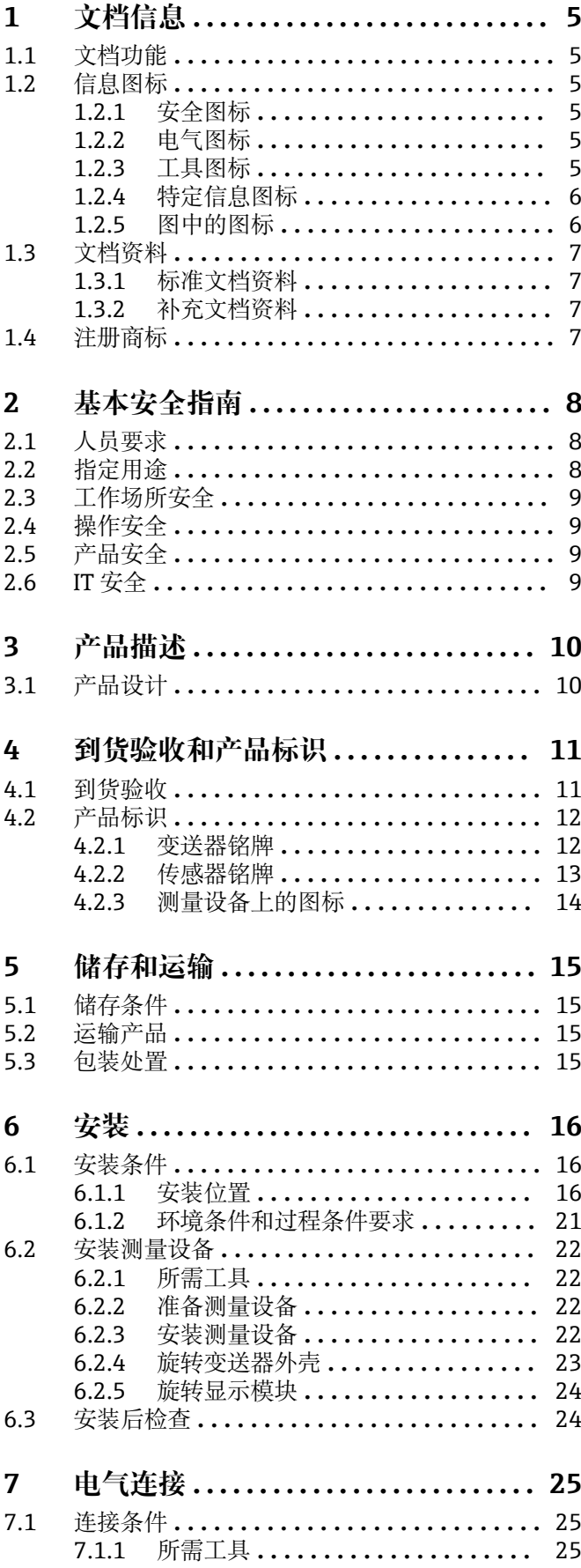

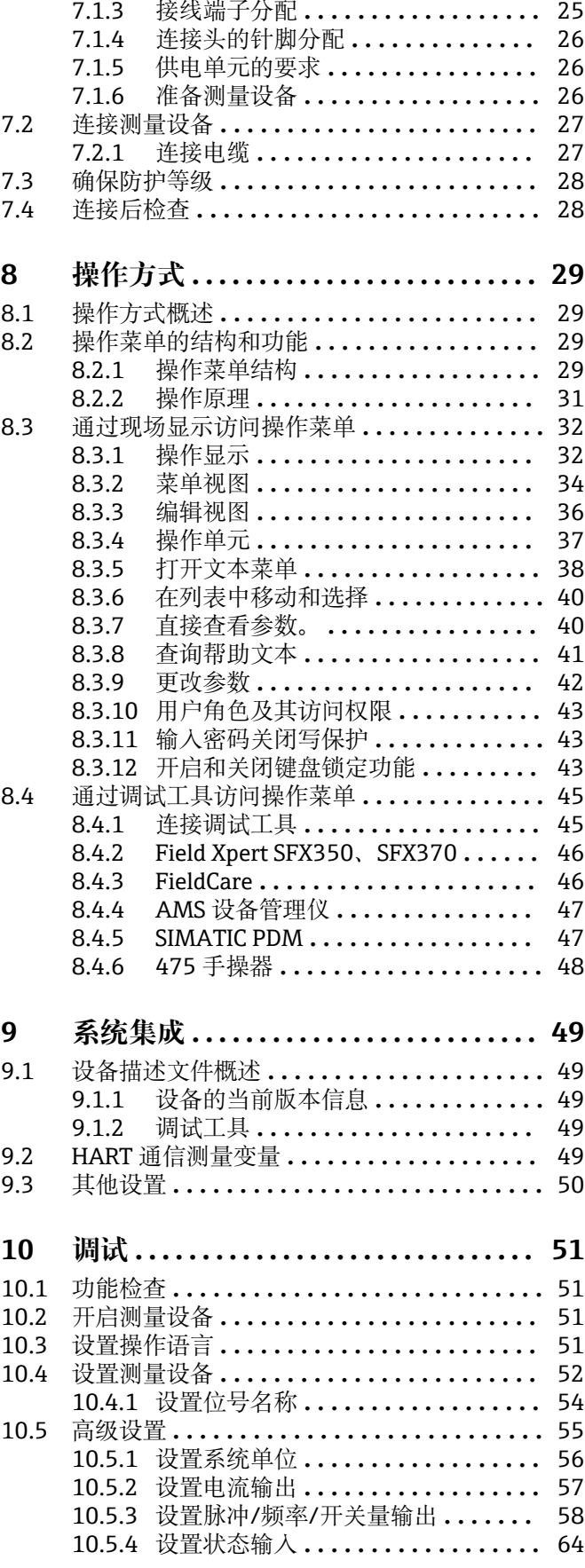

7.1.2 连接电缆要求 **[..................](#page-24-0)** 25

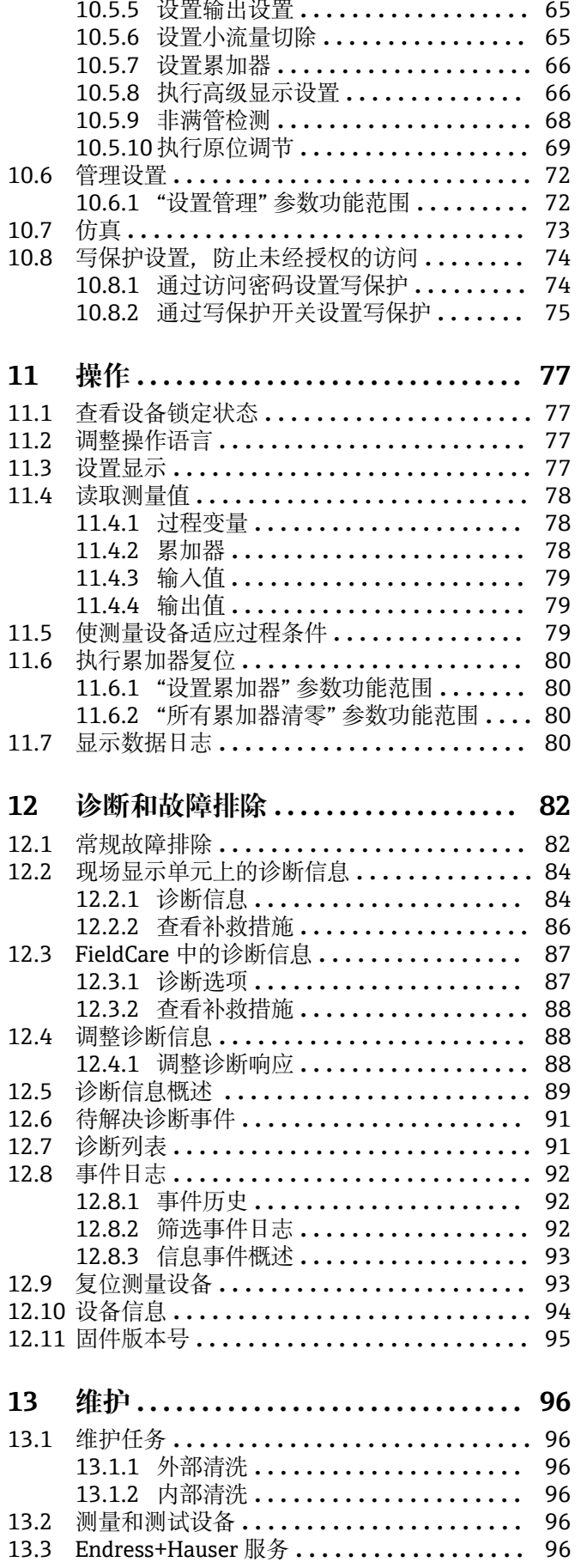

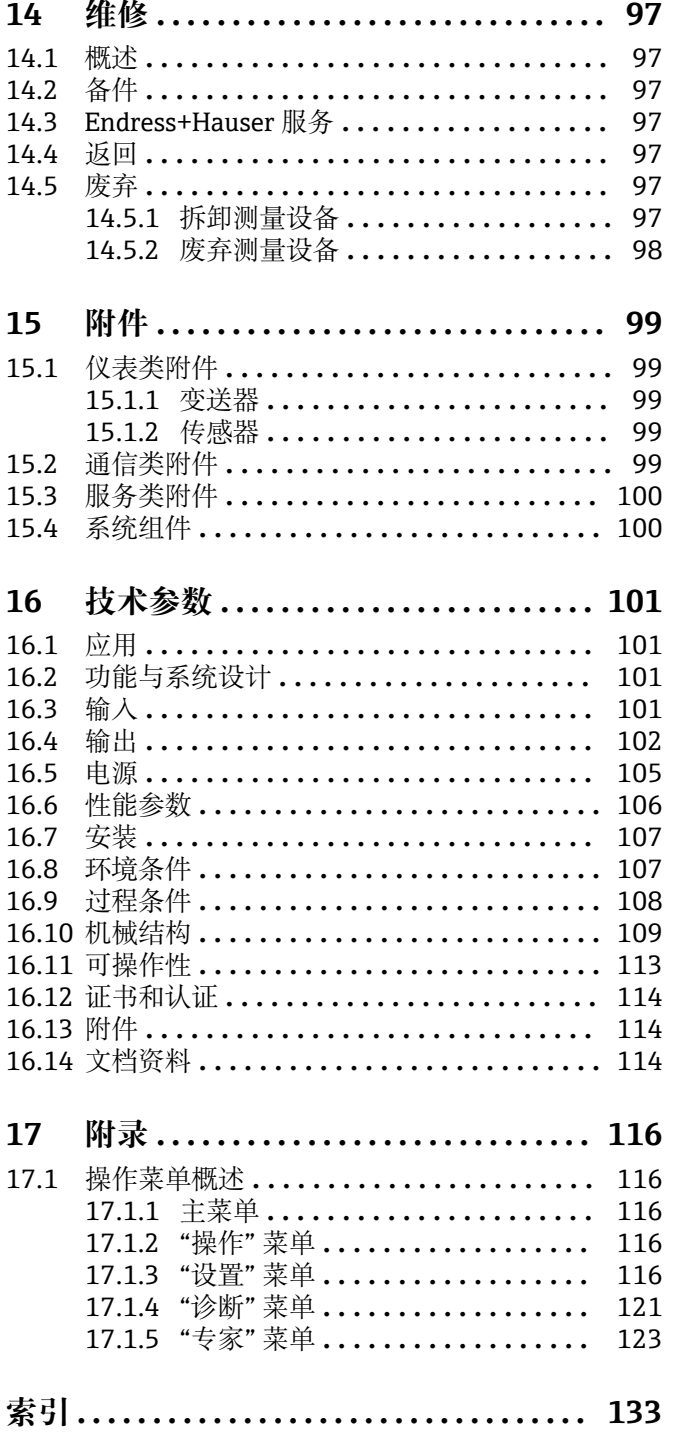

## <span id="page-4-0"></span>**1 文档信息**

## **1.1 文档功能**

文档中包含设备生命周期各个阶段内的所有信息:从产品标识、到货验收和储存,至安 装、电气连接、操作和调试,以及故障排除、维护和废弃。

## **1.2 信息图标**

## **1.2.1 安全图标**

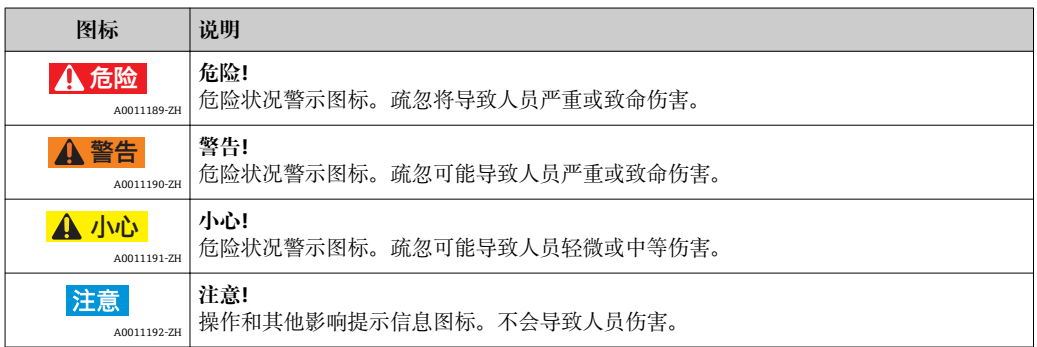

## **1.2.2 电气图标**

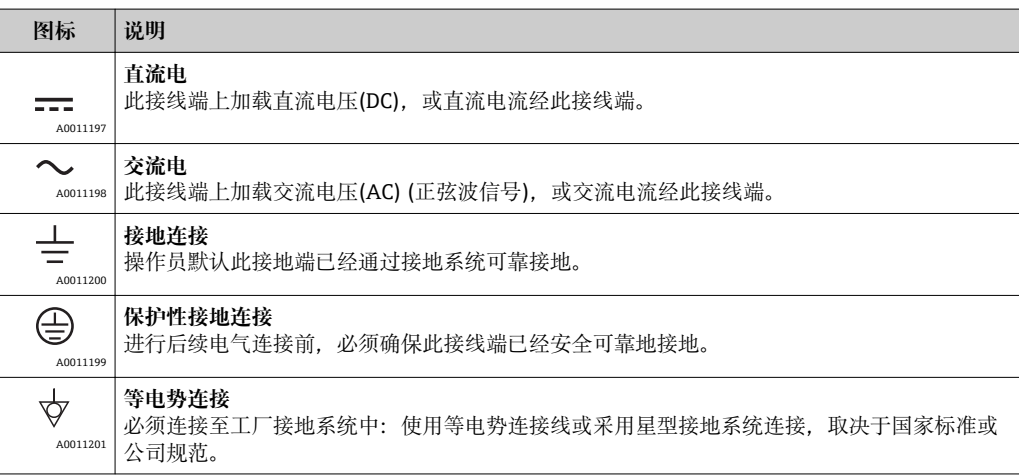

## **1.2.3 工具图标**

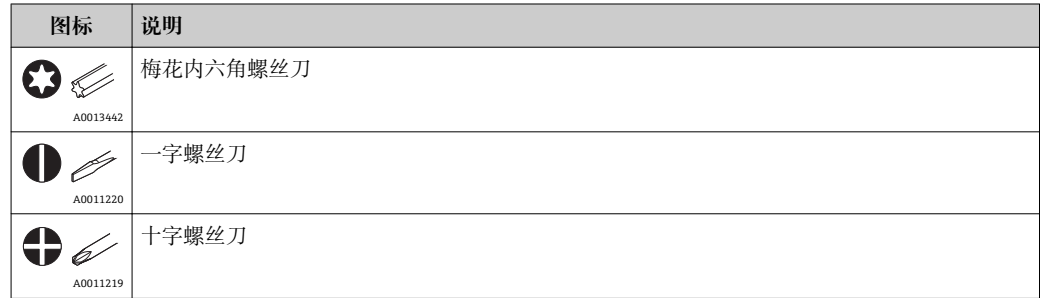

<span id="page-5-0"></span>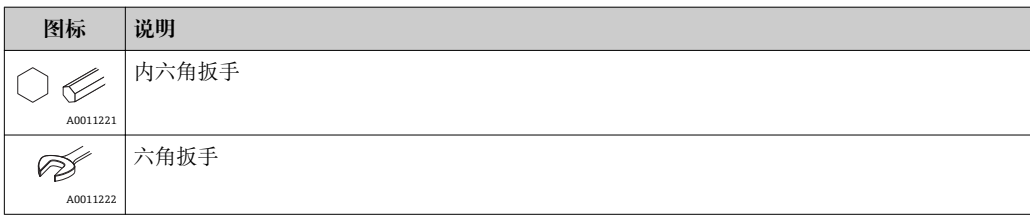

## **1.2.4 特定信息图标**

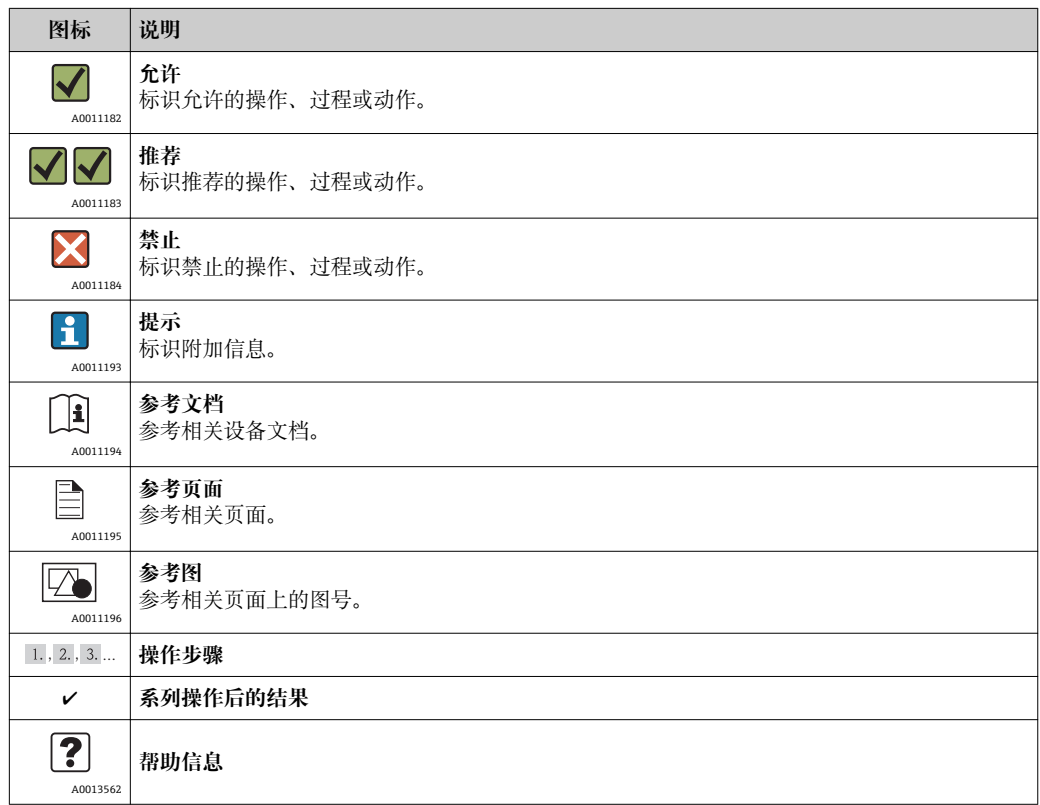

## **1.2.5 图中的图标**

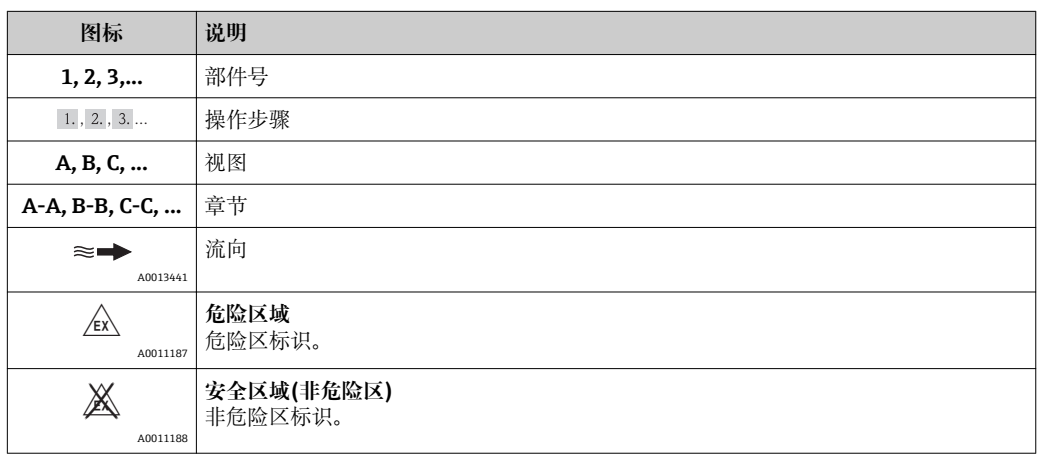

## <span id="page-6-0"></span>**1.3 文档资料**

包装中的技术资料文档信息查询方式如下:

- 仪表包装中的 CD 光盘(取决于仪表型号, CD 光盘可能不是标准供货件!)
- W@M Device Viewer :输入铭牌上的序列号([www.endress.com/deviceviewer\)](http://www.endress.com/deviceviewer) ■ Endress+Hauser Operations App: 输入铭牌上的序列号, 或扫描铭牌上的二维码 (QR 码)。

● 文档及文档资料代号的详细列表→ ■ 114

## **1.3.1 标准文档资料**

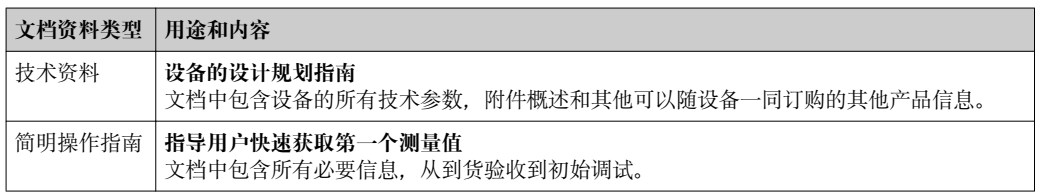

## **1.3.2 补充文档资料**

根据订购的仪表型号,随箱提供相应的附加文档资料:必须始终严格遵守补充文档资料 中的各项说明。补充文档资料是整套设备文档的组成部分。

## **1.4 注册商标**

#### **HART®**

HART 通信组织(Austin,美国)的注册商标

#### **KALREZ ®, VITON ®**

杜邦高性能弹性体公司(Wilmington,美国)的注册商标

**Applicator®, FieldCare®, Field XpertTM, HistoROM®, Heartbeat TechnologyTM** Endress+Hauser 集团的注册商标或正在注册中的商标

## <span id="page-7-0"></span>**2 基本安全指南**

## **2.1 人员要求**

安装、调试、诊断和维护人员必须符合下列要求:

- ‣ 经培训的合格专业人员必须具有执行特定功能和任务的资质
- ‣ 经工厂厂方/操作员授权
- ‣ 熟悉联盟/国家法规
- ▶ 开始操作前, 专业人员必须事先阅读并理解《操作手册》、补充文档和证书(取决于 实际应用)中的各项规定
- ‣ 遵守操作指南和基本条件要求

操作人员必须符合下列要求:

- ‣ 接受工厂操作员针对任务要求的指导和授权
- ‣ 遵守《操作手册》中的操作指南

## **2.2 指定用途**

#### **应用和介质**

本文档中介绍的测量设备仅可用于液体的流量测量。

在危险区域中、卫生型应用场合中或过程压力会导致使用风险增大的应用场合中使用的 测量设备的铭牌上有相应的标识。

为了确保使用周期内的测量设备始终能正常工作,请注意:

- ▶ 仅当完全符合铭牌参数, 及《操作手册》和补充文档资料中列举的常规操作条件要求 时,方可使用测量设备。
- ‣ 参考铭牌,检查所订购的设备是否允许在危险区域中使用(例如:防爆保护、压力容 器安全)。
- ‣ 测量设备仅适用于其接液部件材料具有足够耐腐蚀能力的介质的测量。
- ▶ 不在大气温度下使用的测量设备必须完全符合随箱设备文档中(CD 光盘中)规定的相 关基本条件的要求。

#### **错误使用**

用于非指定用途可能会破环设备的安全性。由于不恰当使用,或用于非指定用途而导致 的设备损坏,制造商不承担任何责任。

## L **警告**

#### **在带压过程条件下打开过程连接和传感器缆塞,存在人员受伤的风险。**

▶ 仅允许在常压条件下打开过程连接和传感器缆塞。

### **注意**

**变送器外壳打开时,粉尘和湿气会进入变送器中。**

▶ 只有完全确保无粉尘或湿气进入外壳时, 方能打开变送器外壳。

## **注意**

#### **测量腐蚀性或磨损性流体时,存在传感器破裂的危险。**

- ‣ 核实过程流体与传感器材料的兼容性。
- ‣ 确保所有过程接液部件材料均具有足够的耐腐蚀性。
- ‣ 确保在指定压力和温度范围内。

核实非清晰测量条件:

▶ 测量特殊流体和清洗用流体时, Endress+Hauser 十分乐意帮助您核实接液部件的耐 腐蚀性。但是,过程中的温度、浓度或液位的轻微变化,可能改变耐腐蚀性,因此, Endress+Hauser 对此不做任何担保和承担任何责任。

#### **其他风险**

内部电子部件的功率消耗可能会使得外壳表面温度升高 15 K。热过程流体流经测量设备 将进一步升高外壳的表面温度。特别需要注意:传感器表面温度可能将接近流体温度。

<span id="page-8-0"></span>存在高流体温度烧伤的危险!

‣ 测量高温流体时,确保已采取防护措施,避免发生接触性烧伤。

## **2.3 工作场所安全**

操作设备时:

‣ 遵守联盟/国家法规,穿戴人员防护装置。

在管路中进行焊接操作时:

‣ 禁止通过测量设备实现焊接单元接地。

## **2.4 操作安全**

存在人员受伤的风险!

- ‣ 仅在正确技术条件和失效安全条件下操作设备。
- ‣ 操作员有责任确保在无干扰条件下操作设备。

### **改装设备**

禁止进行未经授权的设备改动,可能导致不可预见的危险。

▶ 如需改动, 请咨询 Endress+Hauser 当地销售中心。

#### **维修**

应始终确保设备操作安全和测量可靠。

- ‣ 仅进行明确允许的设备修理。
- ‣ 遵守联盟/国家法规中的电子设备修理准则。
- ‣ 仅使用 Endress+Hauser 的原装备件和附件。

## **2.5 产品安全**

测量设备基于工程实践经验设计,符合最先进、最严格的安全要求。通过出厂测试,可 以安全使用。

测量设备遵守常规安全标准和法律要求。此外,还符合设备 EC 一致性声明中列举的 EC 准则。Endress+Hauser 通过粘贴 CE 标志确认设备满足此要求。

## **2.6 IT 安全**

只有按照安装指南操作和使用设备,我们才会提供质保。设备配备安全机制,防止设备 设置被意外更改。

IT 安全措施根据操作员安全标准制定,旨在为设备和设备数据传输提供额外防护,必须 由操作员亲自实施。

您可联系 Endress+Hauser, 获得此操作工作的支持。

## <span id="page-9-0"></span>**3 产品描述**

## **3.1 产品设计**

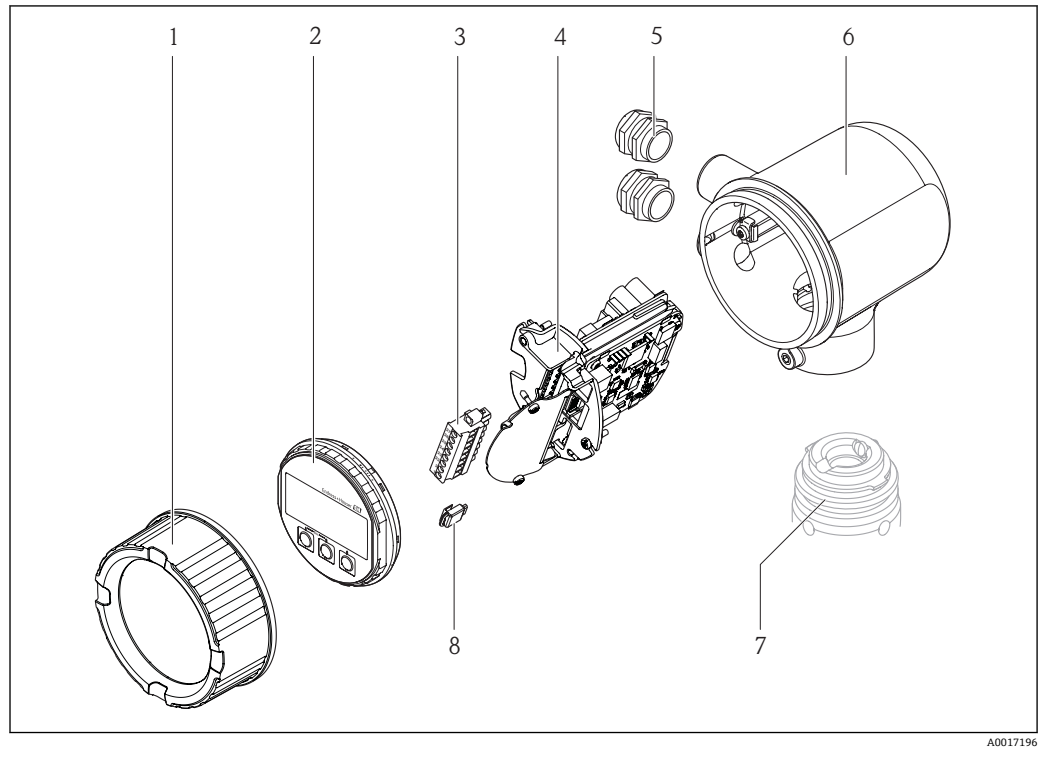

- 电子腔盖
- 显示模块
- 接线端子块
- 电子模块
- 缆塞
- 变送器外壳
- 传感器 S-DAT

## <span id="page-10-0"></span>**4 到货验收和产品标识**

**4.1 到货验收**

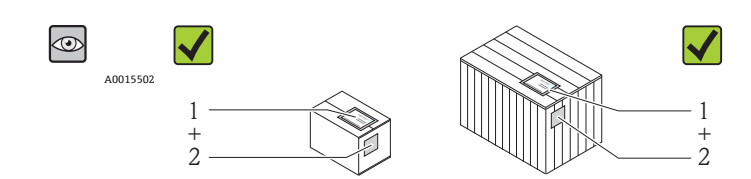

A0013843

A0013695

A0013698

A0013699

A0013697

供货清单(1)上的订货号是否与产品粘贴标签(2)上的订货号一致?

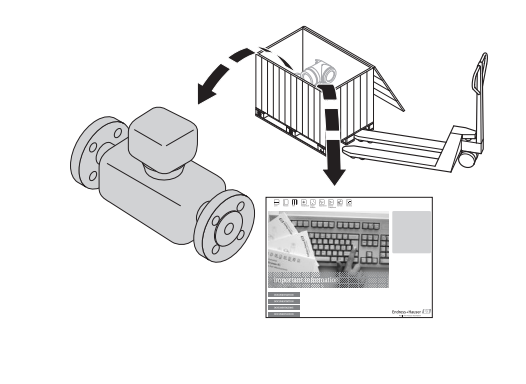

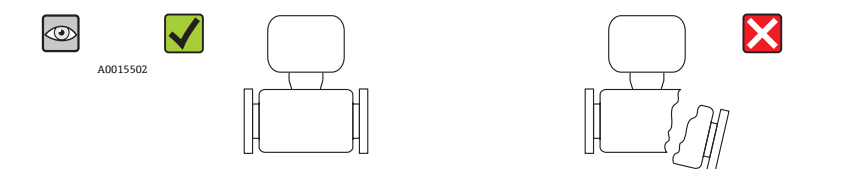

物品是否完好无损?

 $\circledcirc$  $\blacktriangledown$ DELIVERY NOTE A0015502  $\equiv$ 山陽  $\equiv$ 

铭牌参数是否与供货清单上的订购信息一致?

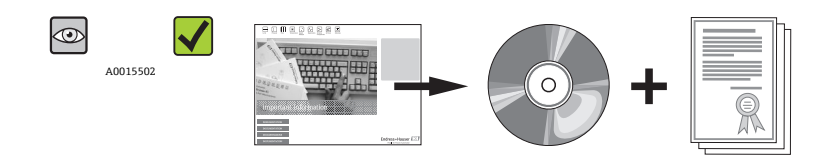

包装中是否包含技术资料 CD 光盘和印刷文档资料?

<sup>1</sup>任一上述条件不满足时, 请联系 Endress+Hauser 当地销售中心。

## <span id="page-11-0"></span>**4.2 产品标识**

测量设备的标识信息如下:

- 铭牌参数
- 订货号,标识供货清单上的设备特征
- 在 W@M 设备浏览器 ([www.endress.com/deviceviewer](http://www.endress.com/deviceviewer))中输入铭牌上的序列号: 显示 测量设备的所有信息

包装中的技术资料文档信息的查询方式如下:

- "设备其他标准文档资料" → 圖 7 和"设备补充文档资料" 章节
- 在 W@M 设备浏览器中: 输入铭牌上的序列号[\(www.endress.com/deviceviewer\)](http://www.endress.com/deviceviewer)

### **4.2.1 变送器铭牌**

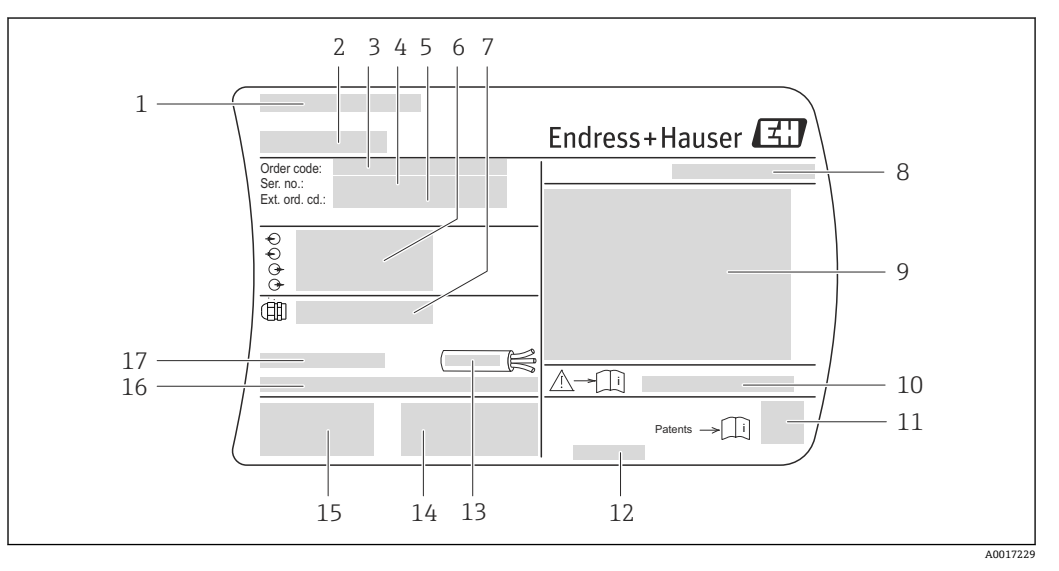

- 1 变送器的铭牌示意图
- 1 产地
- 2 变送器名称<br>3 订货号
- 3 订货号
- 4 序列号<br>5 扩展订
- 5 扩展订货号
- 6 电气连接参数,例如:可选输入和输出、供电电压
- 7 缆塞类型
- 8 防护等级
- 9 防爆认证信息
- 10 安全指南补充文档资料代号
- 11 二维码
- 12 生产日期:年-月
- 13 电缆的允许温度范围
- 14 附加信息, 取决于型号: 证书、认证
- 15 CE 认证、C-Tick 认证
- 16 出厂时的固件版本号(FW)和设备修订版本号(Dev.Rev.)
- 17 允许环境温度(T<sub>a</sub>)

### **4.2.2 传感器铭牌**

<span id="page-12-0"></span>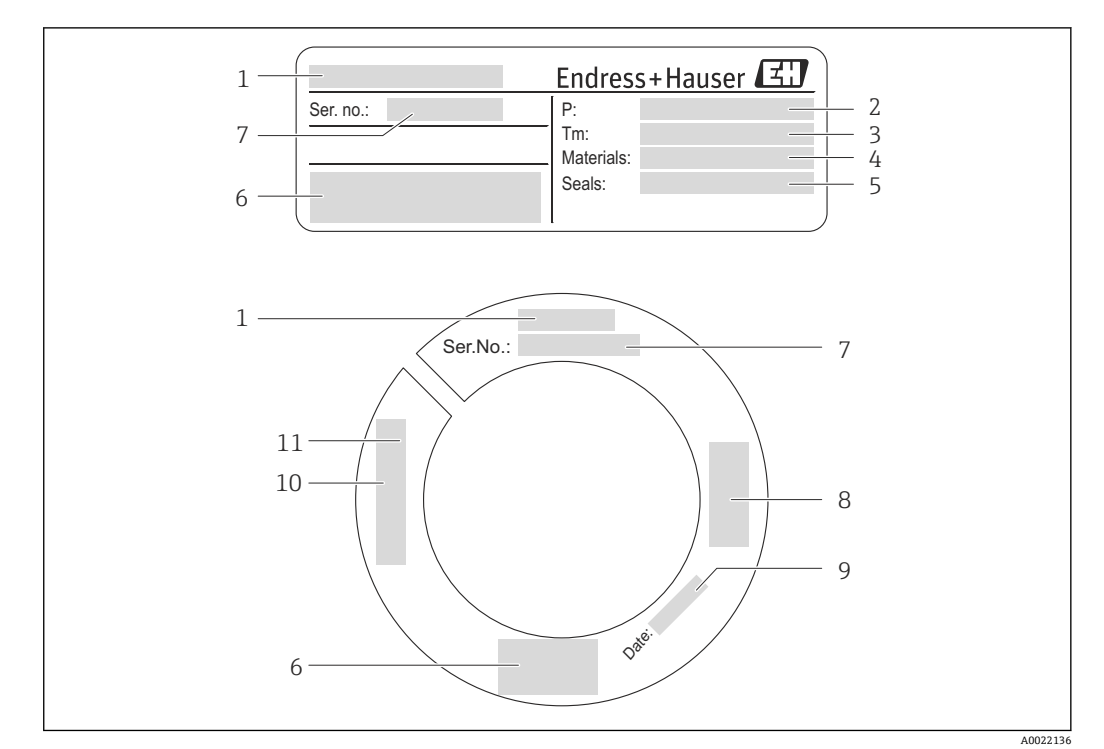

- 2 传感器的铭牌示意图
- 1 传感器名称<br>2 过程压力范
- 2 过程压力范围<br>3 介质温度范围
- 3 介质温度范围<br>4 测量管材料
- 4 测量管材料
- 5 密封圈材料<br>6 CE 认证、C 6 CE 认证、C-Tick 认证<br>7 序列号
- 
- 7 序列号 8 附加压力设备准则信息
- 9 生产日期:年-月
- 10 传感器长度
- 11 螺纹参数

#### **附加传感器铭牌**

订购选项"附加认证",选型代号 LP "3A"

订购选项"附加认证",选型代号 LT "EHEDG"

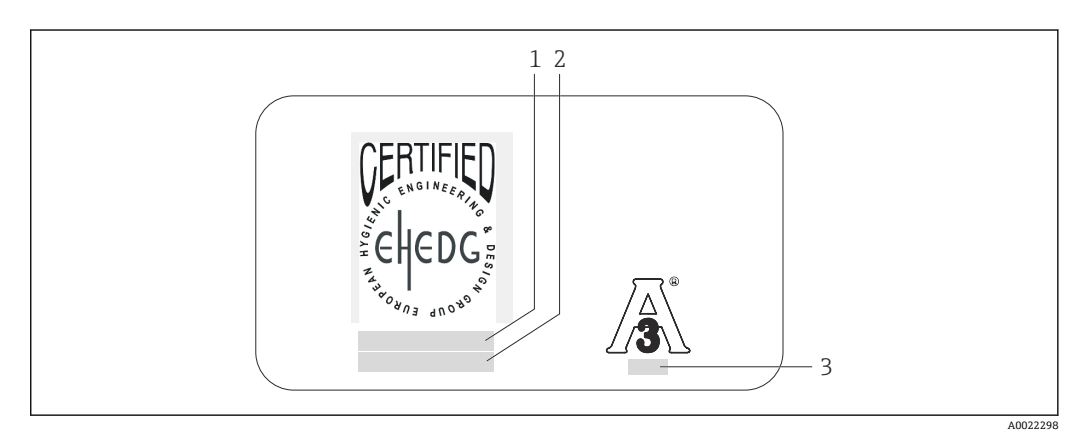

- 3 3A 认证和/或 EHEDG 认证型传感器的附加铭牌示意图
- 
- 1 认证类型(EHEDG)<br>2 认证日期(EHEDG) 2 认证只 (LILL ),<br>2 认证日期(EHEDG)<br>3 标准和发布(3A)
- 标准和发布(3A)

## <span id="page-13-0"></span>**4.2.3 测量设备上的图标**

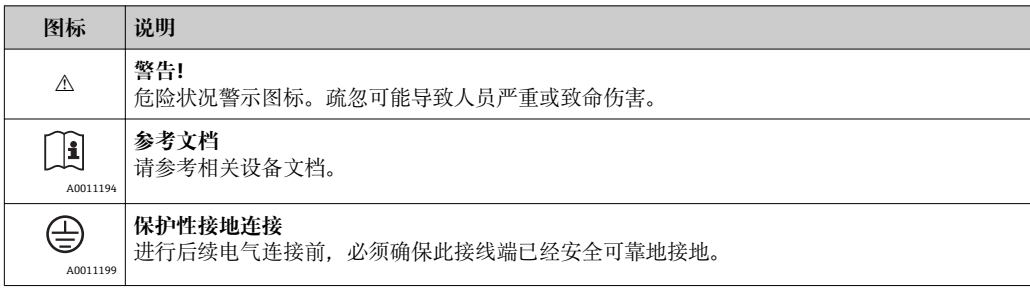

## <span id="page-14-0"></span>**5 储存和运输**

## **5.1 储存条件**

储存时,请注意以下几点:

- 使用原包装储存设备,原包装提供抗冲击保护。
- 请勿拆除安装在传感器上的防护帽。防护帽用于防止测量管机械损伤和污染。
	- 采取防护措施,避免设备直接日晒,出现过高表面温度。
	- 选择储存位置,防止测量设备内聚集湿气,霉菌和细菌会损坏测量管内衬。
	- 储存温度: -40…+60 ℃ (-40…+140 °F)
	- 在干燥无尘的环境中储存设备。
	- 请勿在户外储存设备。

## **5.2 运输产品**

运输时,请注意以下几点:

- 使用原包装将测量设备运输至测量点。
- 请勿拆除安装在传感器上的防护帽。防护帽用于防止测量管机械损坏和污染。

## **5.3 包装处置**

所有包装均采用环保材料,100 %可回收再利用:

- 测量设备的内包装: 聚酯拉伸薄膜, 符合 EC 准则 2002/95/EC (RoHS)。
- 包装:
	- 木箱,符合 ISPM 15 标准,带 IPPC 标志。 或
	- 纸板,符合欧洲包装指令 94/62EC;可重复使用的纸板带 RESY 标志。
- 海运出口包装(可选): 木箱, 符合 ISPM 15 标准, 带 IPPC 标志。
- 搬运硬件和安装硬件:
	- 一次性塑料托盘
	- 塑料肩带
	- 塑料胶条
- 填充件:纸垫

## <span id="page-15-0"></span>**6 安装**

## **6.1 安装条件**

基于机械结构考虑,为了保护管道,安装重量较大的传感器时,建议使用安装基座(例 如:带在线更换安装套件固定杆的仪表)。

### **6.1.1 安装位置**

#### **安装位置**

**注意**

## **管道满管状态是热式流量计进行准确流量测量的前提条件。**

因此,安装流量计时,请注意以下几点:

- ▶ 避免扰动流,扰动流体状态对基于热扩散原理测量的仪表的影响巨大。
- ▶ 基于机械结构考虑, 为了保护管道, 安装重量较大的传感器时, 建议使用安装基座 (例如:安装在线更换安装套件固定杆时)。
- ‣ 保持预设置插入深度 8 mm (0.31 in)。

#### **安装方向**

参考传感器上的箭头指向进行安装,务必确保箭头指向与管道中介质的流向一致。 对准流向的详细信息: → 20

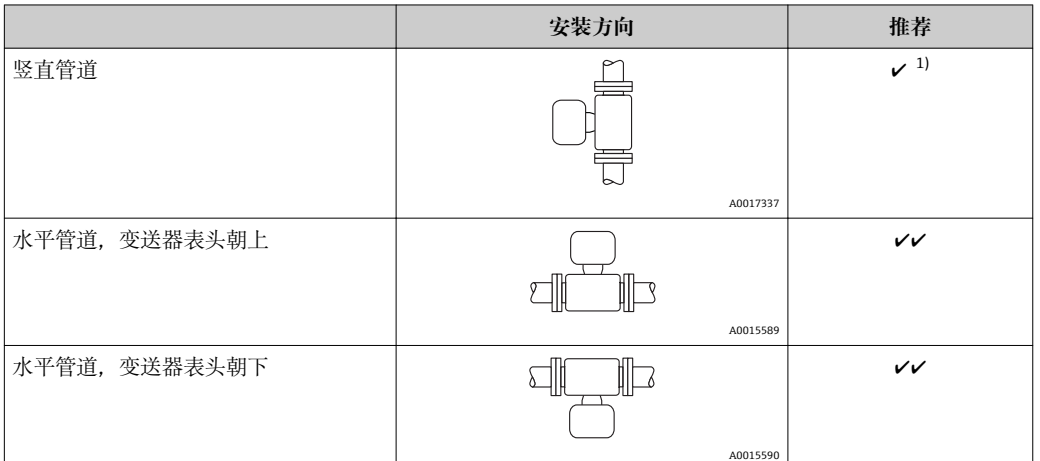

2 在强振动或不稳定内部装置中安装时, 不推荐安装。

1) 在此安装方向上无法进行非满管检测。

非满管检测的详细信息请参考"在线测量"章节[→ 69](#page-68-0)  $| \cdot |$ 

#### **管路系统的要求**

#### **必须正确安装测量设备,请注意以下几点:**

- 必须正确焊接管路。
- 必须选择合适尺寸的密封圈。
- 必须正确对齐法兰和密封圈
- 管道内径必须为已知量。偏差导致附加测量不确定性。
- 遵守下列安装指南,管道内必须无尘、无颗粒,以防损坏传感器。

详细信息→ ISO 标准 14511

<span id="page-16-0"></span>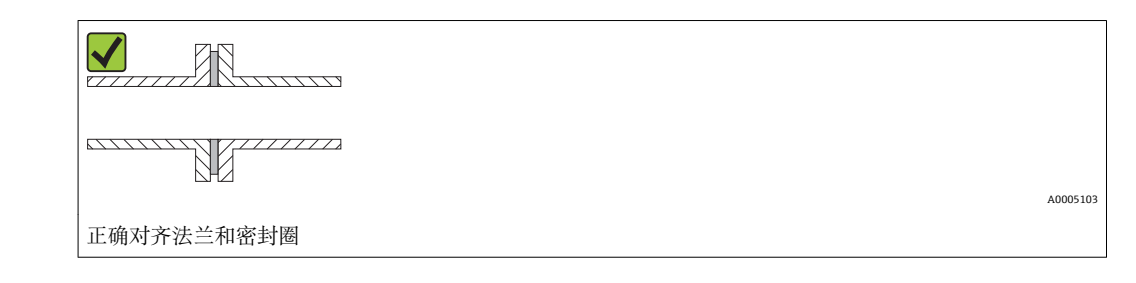

#### **插入深度**

#### **标准型**

订购选项"插入深度",选型代号 L5 "110 mm (4")"和 L6 "330 mm (13")"

#### **注意**

#### **在首次安装时,金属卡环会发生形变。**

因此,首次安装后插入深度固定,不能再替换卡环。

- ‣ 请注意预安装条件信息和确定插入深度信息。
- ‣ 拧紧卡环前应仔细检查插入深度。

#### **前提条件**

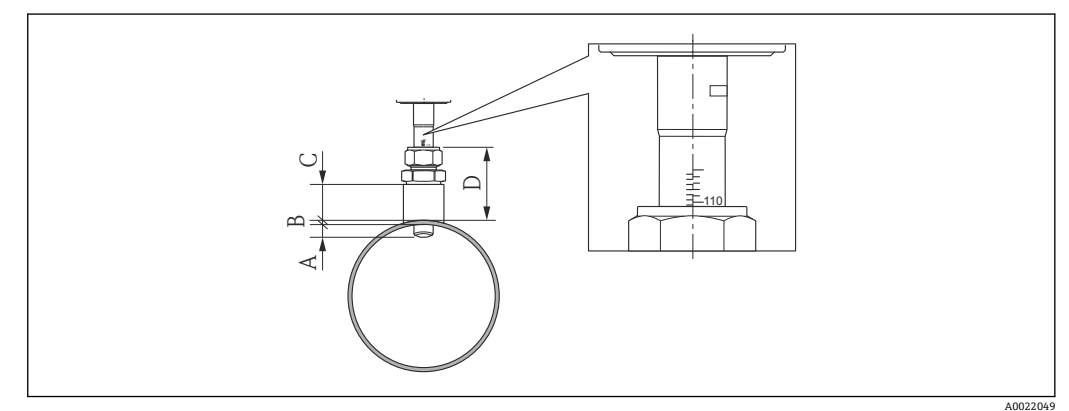

- A 固定插入深度 8 mm (0.31 in) ± 2 mm (0.08 in)<br>B 管壁厚度
- B 管壁厚度
- C 安装螺母高度
- D 插槽高度(包含接头)

1. 确定管壁厚度(B)。

- 2. 测量插槽高度(D)。
	- **提示!** 首次安装:手动拧紧接头的螺纹适配螺母。
- 3. 注意最大插槽高度 D。
	- **提示!** 管壁厚度(B)和插槽高度(D)不得超过允许高度。 B + D 不得大于 102 mm (4.02 in)。
- 4. 使用安装螺母时, 注意安装螺母高度 C。
	- **提示!** 管壁厚度(B)和插槽高度(D)不得超过允许高度。 B + C 不得大于 53 mm (2.09 in)。

#### **首次安装前,确定插入深度**

▶ 适用于所有标称口径: 8 + B + D -1

#### **安装后控制插入深度**

▶ 适用于所有标称口径: 8 + B + D

#### **卫生型**

订购选项"插入深度",选型代号 LH "卫生型"

#### **工厂长度**

订购选项"插入管材料;传感器",选型代号 BB "不锈钢,工厂长度,0.8 μm,机械抛光" 和选型代号 BC "不锈钢,工厂长度, 0.4 µm, 机械抛光"

#### **注意**

**部分尺寸需要符合工厂长度要求。**

‣ 注意外形尺寸示例图信息。

#### **前提条件**

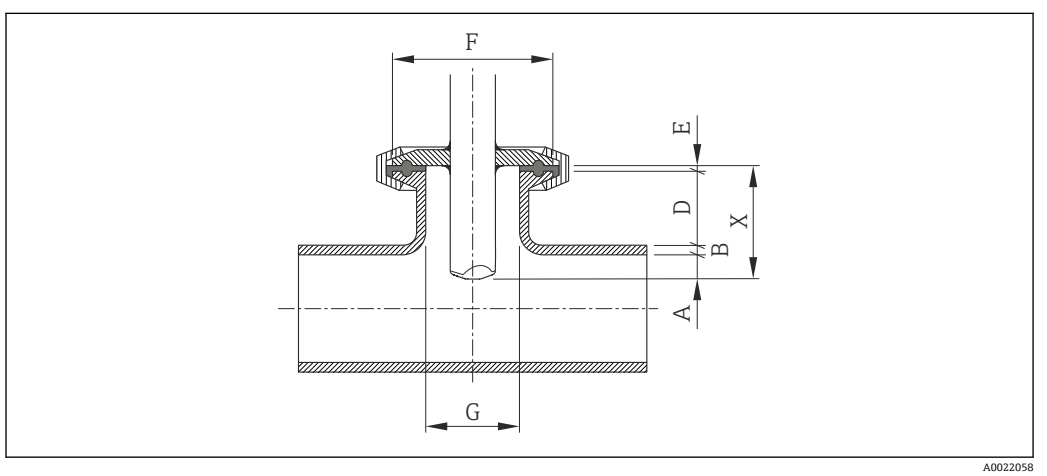

- A 固定插入深度 8 mm (0.31 in) ± 2 mm (0.08 in)
- B 管壁厚度
- D 插槽高度<br>E 密封圈厚 E 密封圈厚度
- X 长度
- G 插槽内径

1. 确定管壁厚度(B)。

2. 使用 Tri-Clamp 卡箍过程连接时, 确定密封圈厚度(E)。

**提示!** 插槽内径(G)不得小于 25 mm (0.98 in)。

3. 使用带自对中密封圈的锥管接头过程连接时,确定密封圈厚度(E)。

4. 使用防腐内衬或锥管接头过程连接时, 设置密封圈厚度(E)为 0, 且无需考虑。

#### **确定插槽高度(D)**

▶ 适用于所有标称口径: 32 - B - E

#### **注意**

#### **优化清洗时,建议:**

- ‣ 使用大插槽内径(G)。
- ▶ 保持小插槽高度(D)。

#### **用户自定义长度**

订购选项"插入管材料; 传感器", 选型代号 CB " ..... mm 自定义长度, 0.8 μm, 机械抛 光"和选项代号 CC " ..... mm 自定义长度, 0.4 µm, 机械抛光"

订购选项"插入管材料; 传感器", 选型代号 CD "..... inch 自定义长度, 0.8 μm, 机械抛 光"和选型代号 CE "..... inch 自定义长度, 0.4 μm, 机械抛光"

### **注意**

**订购自定义长度时,需要指定传感器长度,以满足精度:**

- ▶ 公制(SI)单位(mm): 至少 1 位小数。实例: 43.3 mm
- ▶ 英制(US)单位(in): 至少 2 位小数。实例: 17.05 in
- ▶ 订购时, 最多 3 位小数。

#### **注意**

**部分尺寸需要确定自定义长度。**

‣ 注意外形尺寸示例图信息。

#### **前提条件**

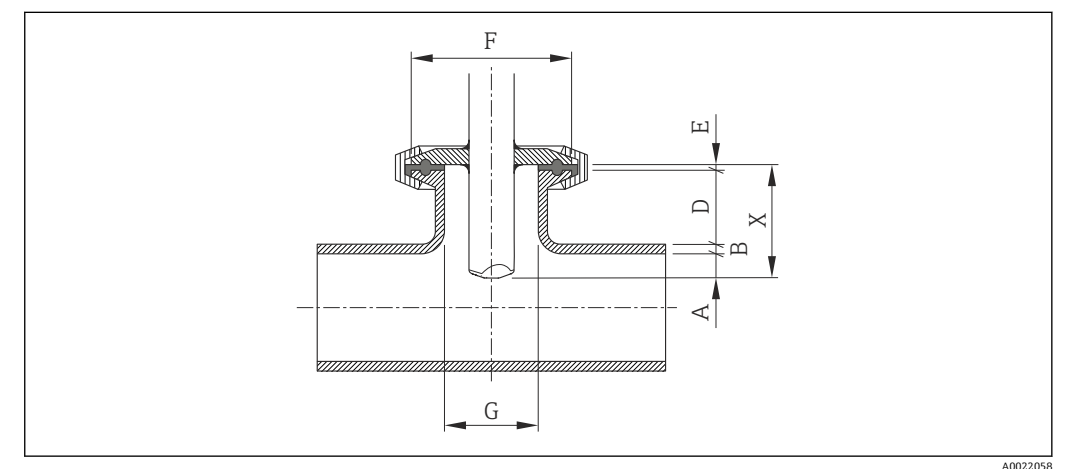

- A 固定插入深度 8 mm (0.31 in) ± 2 mm (0.08 in)
- B 管壁厚度<br>D 插槽高度
- 插槽高度 E 密封圈厚度
- X 长度
- G 插槽内径
- 1. 确定管壁厚度(B)。
- 2. 测量插槽高度(D)。
- 3. 注意最大插槽高度 D。
	- **提示!** 管壁厚度(B)和插槽高度(D)不得超过允许高度。 B + D 不得大于 77 mm (3.03 in)。
- 4. 使用 Tri-Clamp 卡箍过程连接时, 确定密封圈厚度(E)。
	- **注意!** 管壁厚度(B)和插槽高度(D)不得超过允许高度。 B + D + E 不得大于 77 mm (3.03 in)。
- 5. 使用带自对中密封圈的锥管接头过程连接时,确定密封圈厚度(E)。
	- **提示!** 管壁厚度(B)和插槽高度(D)不得超过允许高度。 B + D + E 不得大于 77 mm (3.03 in)。
- 6. 使用防腐内衬或锥管接头过程连接时,设置密封圈厚度(E)为 0,且无需考虑。 **提示!** 管壁厚度(B)和插槽高度(D)不得超过允许高度。 B + D 不得大于 77 mm (3.03 in)。

#### **确定自定义长度**

▶ 适用于所有标称口径: 8 + B + D + E

#### <span id="page-19-0"></span>**安装接头的安装条件**

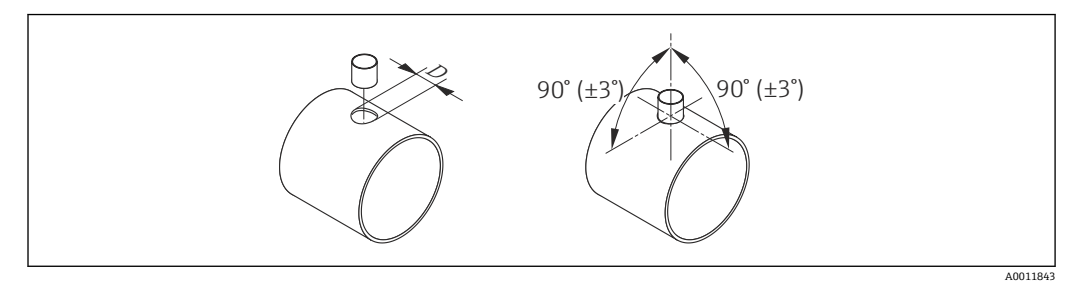

■ 4 安装螺母和 threadolets 的安装条件

D = 20.0 mm  $\pm$  0.5 mm (0.79 in  $\pm$  0.02 in)

▶ 使用带 PEEK 卡环的焊入式接头时, 开始焊接前应先拆除卡环, 避免被焊接过程中的 热量损坏。

#### **对准流向**

#### **插入式**

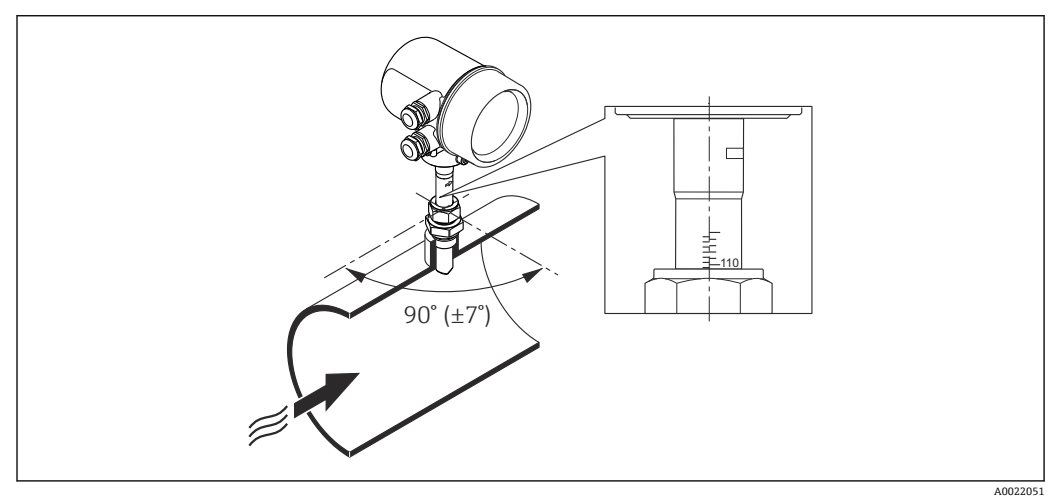

- 1. 检查并确认管道上的传感器安装方向与流向呈 90°。
- 2. 旋转传感器,使传感器壳体上的箭头指向与流向一致。
- 3. 对准管道轴线上的刻度标记。

#### **前后直管段**

#### **注意**

#### **扰动流体状态对基于热扩散原理测量的仪表的影响巨大。**

- ▶ 因此, 测量设备的安装位置应尽可能远离扰动源。详细信息→ ISO 14511。
- ‣ 如需要,传感器的安装位置应远离阀、三通、弯头等管件。
- ‣ 为了确保指定测量精度,必须满足最小前后直管段长度要求。
- ‣ 存在多个干扰源时,必须满足最长的前直管段长度要求。

<span id="page-20-0"></span>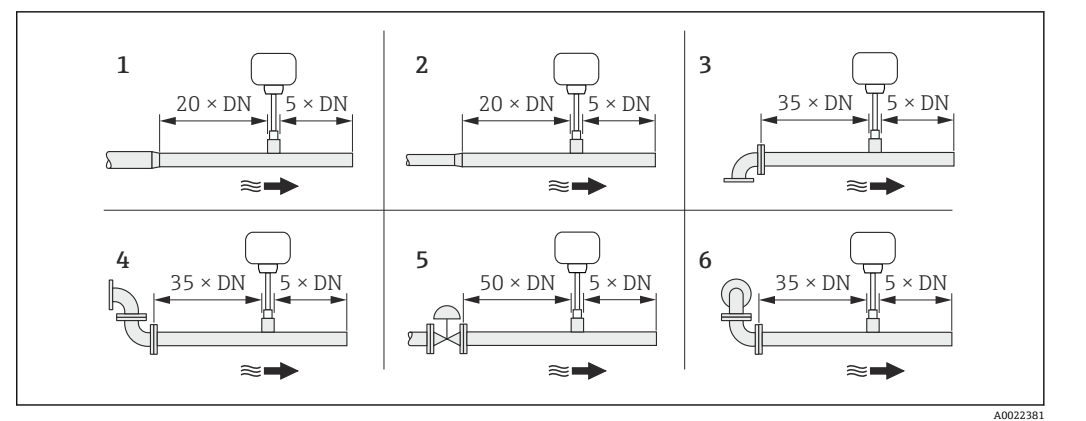

- 1 缩径管
- 2 扩径管
- 3 90°弯头或三通<br>4 2 × 90°弯头 2×90°弯头
- 5 控制阀
- 6 2 × 90 °弯头(三向)

#### **外形尺寸**

仪表的外形尺寸和安装长度的详细信息请参考《技术资料》的"机械尺寸"。

#### **6.1.2 环境条件和过程条件要求**

#### **环境温度范围**

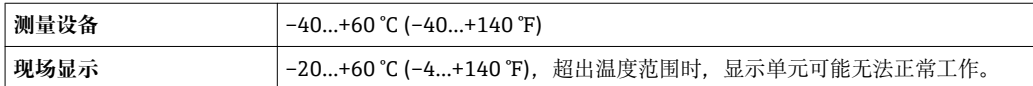

‣ 户外使用时:

避免阳光直射,在气候炎热的地区中使用时,特别需要注意。

#### **系统压力**

#### **注意**

**取决于仪表型号:**

注意铭牌上的信息。

 $\blacktriangleright$  Max. 40 bar g (580 psi g)

#### L **警告**

**在带压条件下错误打开接头时,传感器会被损坏。因此,必须确保传感器不会加速至危 险退出速度。**

▶ 压力> 4.5 bar (65.27 psi)时, 使用安全链条, 与 PEEK 卡环配套使用→ ■ 99。

#### L **警告**

**传感器在高温条件下使用。**

存在热表面或介质泄露的风险!

▶ 进行接线操作前: 应使系统和测量设备冷却至安全温度。

#### **隔热**

最大允许保温层厚度: 订购选项"插入深度",选型代号 L5 "110 mm (4")": 100 mm (3.94 in)

#### <span id="page-21-0"></span>以下为推荐的厚保温层厚度: 订购选项"插入深度",选型代号 L6 "330 mm (13")": 320 mm (12.6 in)

## **注意**

#### **保温层可能会导致电子部件过热!**

‣ 注意变送器颈部的最大允许保温层厚度,确保变送器颈部未被覆盖。

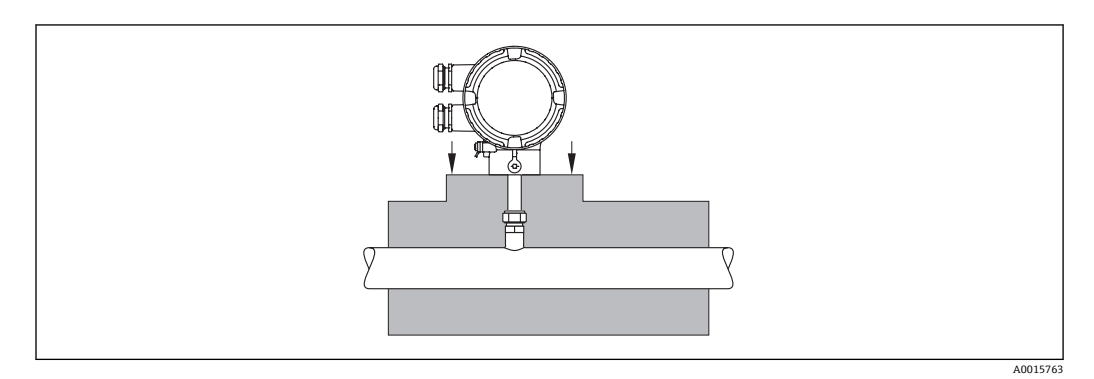

## **6.2 安装测量设备**

### **6.2.1 所需工具**

#### **变送器用**

旋转变送器外壳(每次旋转 90°):内六角扳手 4 mm (0.15 in)

#### **传感器用**

### **6.2.2 准备测量设备**

- 1. 拆除所有残留运输包装。
- 2. 去除电子腔盖上的粘帖标签。

### **6.2.3 安装测量设备**

### L **警告**

#### **过程密封不正确会导致危险!**

- ‣ 确保垫圈清洁无损。
- ▶ 确保使用合适的密封圈材料(例如: Teflon 胶带, 适用于 NPT ¾")。
- ‣ 正确安装垫圈。

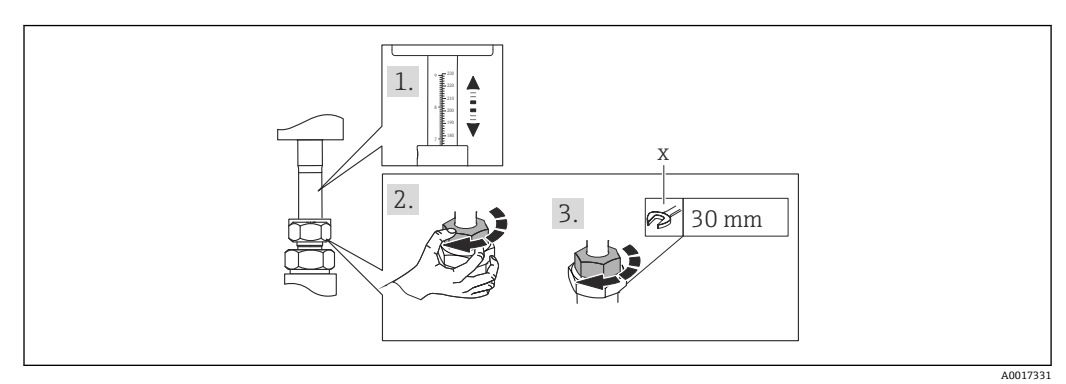

- **图 5** 单位: mm (in)
- x 拧紧圈数

A0013964

- <span id="page-22-0"></span>1. 请确保传感器上的箭头指向与介质的流向一致。确保选择了正确的插入深度 [→ 20。](#page-19-0) 和安装位置→ 20。
- 2. 手动拧紧螺纹适配螺母。
- 3. **取决于过程条件:**
	- 拧紧螺纹适配螺母数圈:
		- 使用 PEEK 卡环时,继续步骤 4。 使用金属卡环时,继续步骤 5。 使用卫生型过程连接时,继续步骤 6。
- 4. **使用 PEEK 卡环时:** 首次安装时: 拧紧螺纹适配螺母 1¼圈[→ 22](#page-21-0)。重复安装: 拧紧螺纹适配螺母 1 圈→ ■ 22。
	- **提示!** 在强振动环境中首次安装时, 拧紧螺纹适配螺母 1½圈→ △ 22。
- 5. **使用金属卡环时:** 首次安装时:拧紧螺纹适配螺母 1¼圈[→ 22](#page-21-0)。 重复安装时:拧紧螺纹适配螺母 ¼圈→ ■ 22。
- 6. **使用卫生型过程连接:**

确保连接正确对准,并拧紧 Tri-Clamp 卡箍的耦合螺母(非标准供货件)。

7. 安装测量设备或旋转变送器外壳,确保电缆入口不会朝上放置。

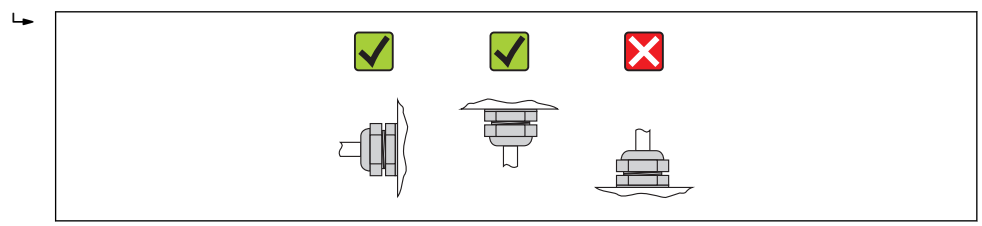

### **6.2.4 旋转变送器外壳**

变送器外壳可以顺时针或逆时针旋转至所需位置,以便于操作接线腔或显示模块,4 个 方向上的最大旋转角度均为 2 x 90:

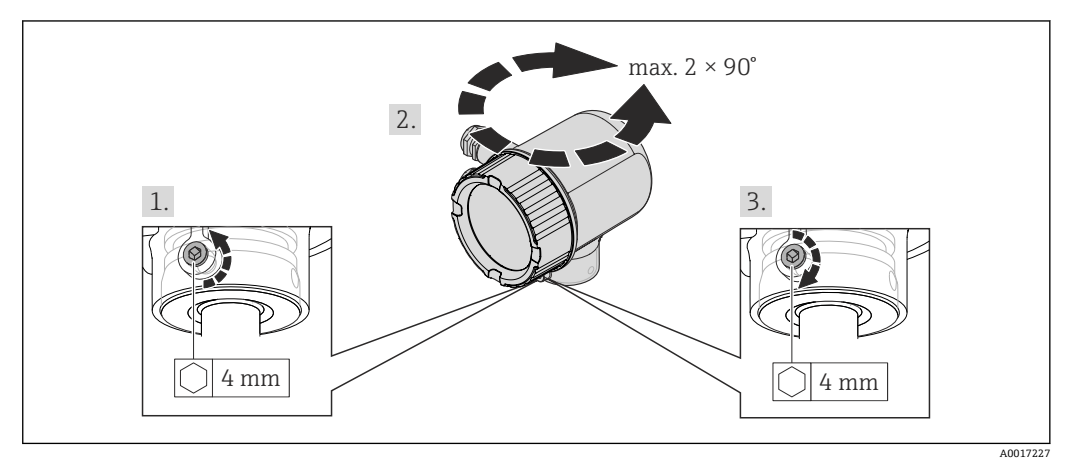

**图 6** 单位: mm (in)

- 1. 使用内六角扳手拧松固定螺丝。
- 2. 将外壳旋转至所需位置。
- 
- 3. 牢固拧紧固定螺丝。

## <span id="page-23-0"></span>**6.2.5 旋转显示模块**

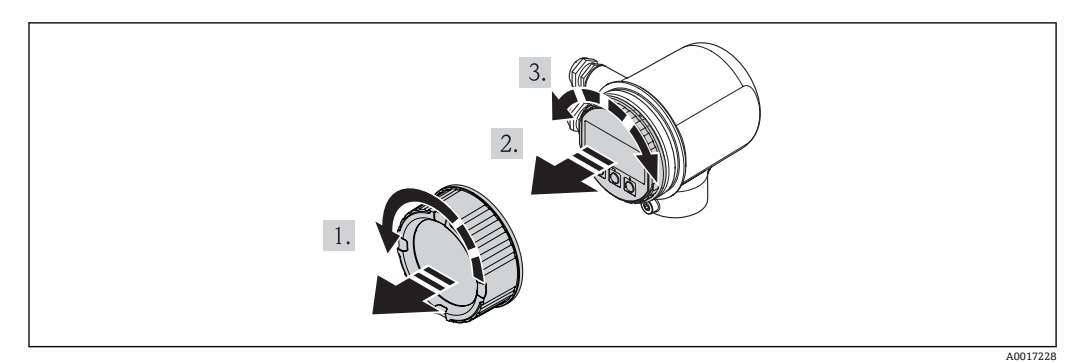

- 1. 拆下电子腔盖。
- 2. 轻轻旋转拔出显示模块。
- 3. 将显示模块旋转至所需位置:每个方向上的最大旋转角度均为 4×90°。
- 4. 将扁平电缆放置在外壳和主要电子模块的间隙中,并将显示模块插入电子腔中,直 至啮合安装到位。
- 5. 重新拧上电子腔盖。

## **6.3 安装后检查**

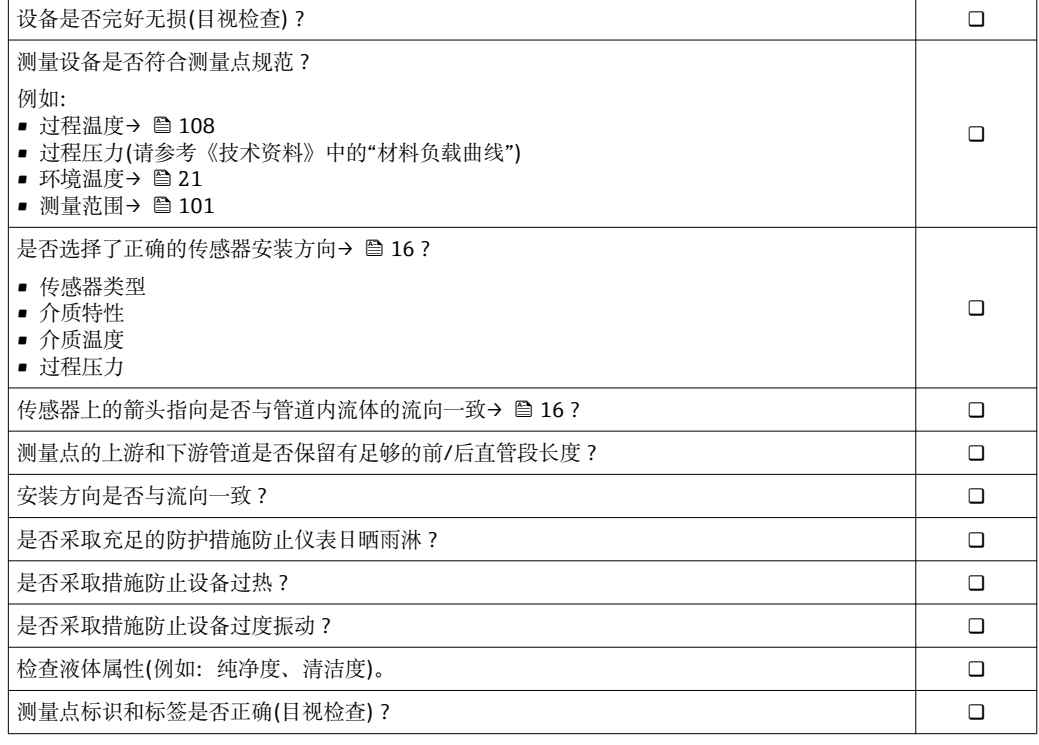

## <span id="page-24-0"></span>**7 电气连接**

## **7.1 连接条件**

#### **7.1.1 所需工具**

- 电缆入口:使用相应工具
- 剥线钳
- 使用线芯电缆时:线芯剥线钳
- 一字螺丝刀≤3 mm (0.12 in)

#### **7.1.2 连接电缆要求**

用户自备连接电缆必须符合下列要求。

#### **电气安全**

符合联盟/国家应用规范。

#### **允许温度范围**

- –40 °C (–40 °F)...≥ +80 °C (+176 °F)
- 最低要求:电缆温度范围≥环境温度+20 K

#### **供电电缆**

使用标准安装电缆即可

#### **信号电缆**

#### **电流输出**

4...20 mA HART:推荐使用屏蔽电缆。注意工厂接地规范。

#### **脉冲/频率/开关量输出和状态输入**

使用标准安装电缆即可。

#### **电缆缆径**

- 包含缆塞: M20×1.5, 带Φ 6...12 mm (0.24...0.47 in)电缆
- 线芯横截面积为 0.5...1.5 mm<sup>2</sup> (21...16 AWG)

#### **7.1.3 接线端子分配**

#### **变送器**

#### **连接类型:4...20 mA HART,脉冲/频率/开关量输出,状态输入**

#### **供电电压**

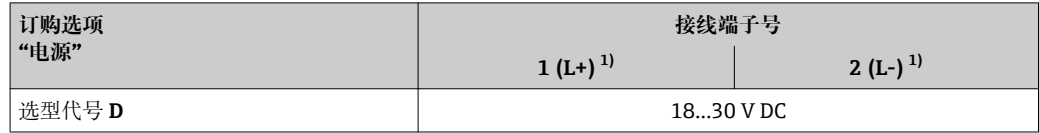

1) 牢固拧紧接线端子螺丝。推荐扭矩:0.5 Nm。

<span id="page-25-0"></span>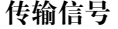

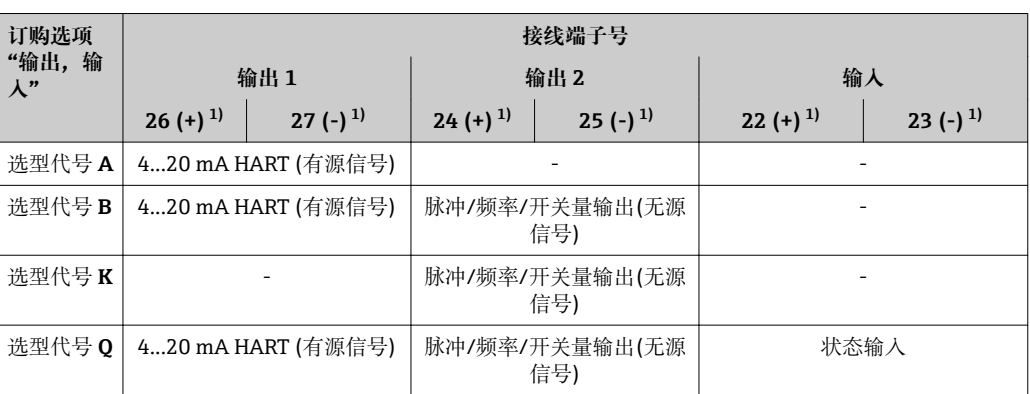

1) 牢固拧紧接线端子螺丝。推荐扭矩:0.5 Nm。

## **7.1.4 连接头的针脚分配**

#### **4...20 mA HART,带脉冲/频率/开关量输出**

#### **供电电压:4...20 mA HART,带脉冲/频率/开关量输出(仪表端)**

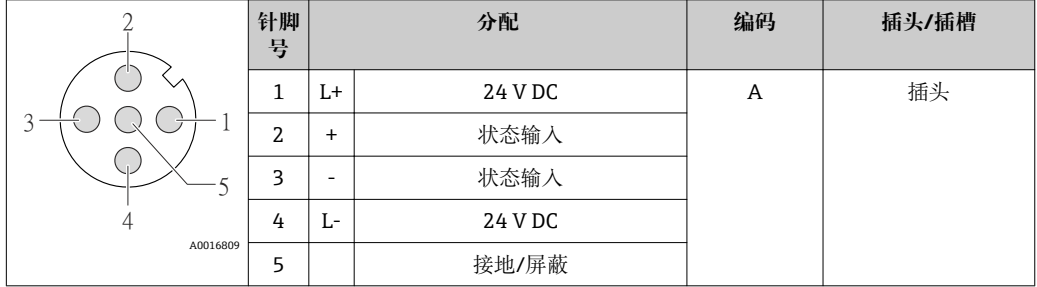

#### **4...20 mA HART,带脉冲/频率/开关量输出(仪表端)**

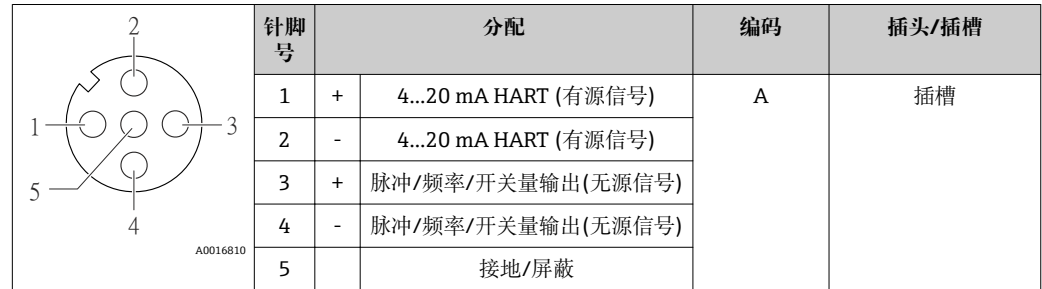

### **7.1.5 供电单元的要求**

### **供电电压**

24 V DC (18…30 V) 供电回路必须遵守 SELV/PELV 要求。

### **负载**

 $0...$ 750 $\Omega$ ,取决于外接电源的供电电压

### **7.1.6 准备测量设备**

1. 拆除堵头(可选)。

<span id="page-26-0"></span>2. **注意**

**外壳未完全密封。**

可能会破坏测量设备的操作可靠性。 ‣ 根据防护等级使用合适的缆塞。

发货时,测量设备上未安装缆塞: 提供与连接电缆相匹配的合适缆塞。

3. 发货时,测量设备上已安装缆塞: 注意电缆规格。

## **7.2 连接测量设备**

#### **注意**

#### **错误连接会破坏电气安全!**

- ‣ 是否仅由经培训的专业人员执行电气连接操作。
- ‣ 遵守联盟/国家应用安装标准和规范。
- ‣ 遵守当地工作场所安全规范。
- ▶ SELV/PELV 规范: 24 V DC (18...30 V)供电电压。
- ▶ 4...20 mAHART 有源信号
- ▶ 最大输出值: 24 V, DC, 22 mA, 负载 0…750 Ω

#### **7.2.1 连接电缆**

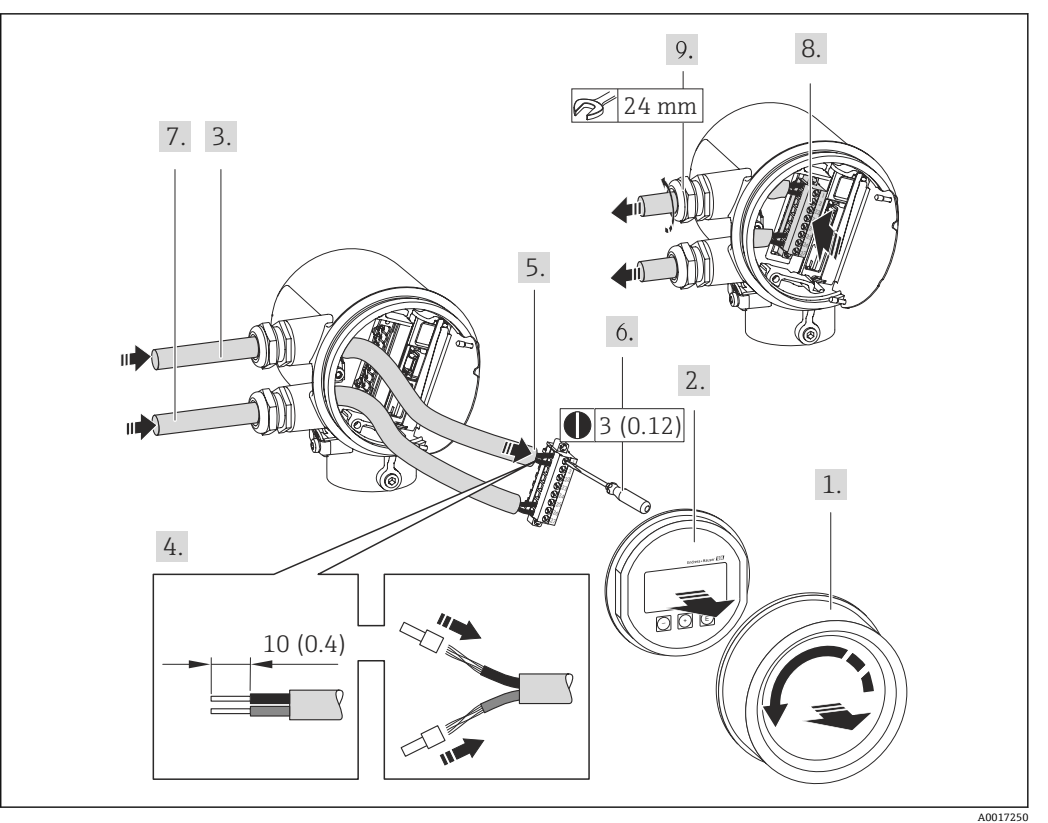

#### **图 7** 单位: mm (in)

- 1. 拧松接线腔盖。
- 2. 拆除显示模块。
- 3. 将供电电缆插入电缆入口中。不得拆除电缆入口处的密封圈,确保牢固密封。
- 4. 去除电缆外层和电缆末端外层。使用线芯电缆时,将其固定在末端线鼻子中。
- <span id="page-27-0"></span>5. 参考接线端子分配图连接电缆。HART 通信:将电缆屏蔽层连接至接地端,注意工 厂的接地规范。
- 6. 牢固拧紧接线端子块上的螺丝。
- 7. 信号电缆和供电电缆的操作步骤相同。
- 8. 将接线端子块插入电子模块中。
- 9. 牢固拧紧缆塞。
- 10. **注意**
	- **未充分密封的外壳无法达到外壳防护等级。**
	- ▶ 无需使用任何润滑油, 拧上螺丝。螺丝头带干膜润滑涂层。

变送器的安装步骤与拆卸步骤相反。

### **7.3 确保防护等级**

测量设备满足 IP66 和 IP67 防护等级(外壳:Type 4X)的所有要求。

完成电气连接后,请按照下列步骤操作,确保 IP 66 和 IP 67 防护等级(外壳:Type 4X):

- 1. 检查接线腔和电子腔的外壳密封圈是否洁净且正确安装。如需要,请烘干、清洁或 更换密封圈。
- 2. 拧紧所有外壳螺丝和螺纹外壳盖。
- 3. 牢固拧紧缆塞。
- 4. 在接入电缆入口前,电缆向下弯曲("聚水器"),确保湿气不会渗入电缆入口中。

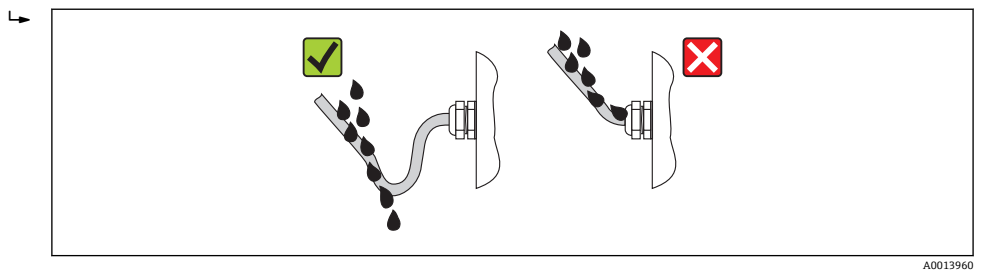

5. 将堵头安装在未使用的电缆入口中。

## **7.4 连接后检查**

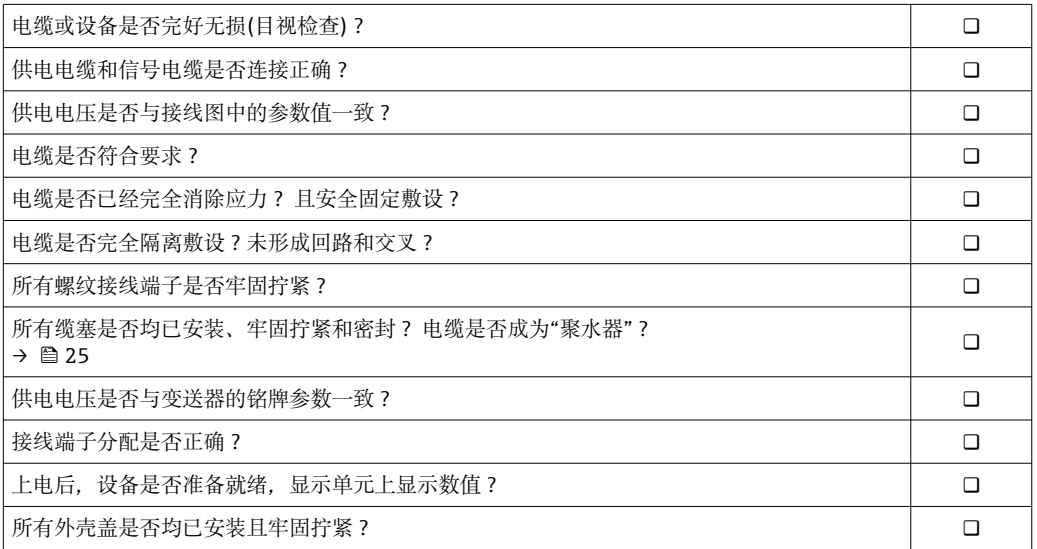

## <span id="page-28-0"></span>**8 操作方式**

## **8.1 操作方式概述**

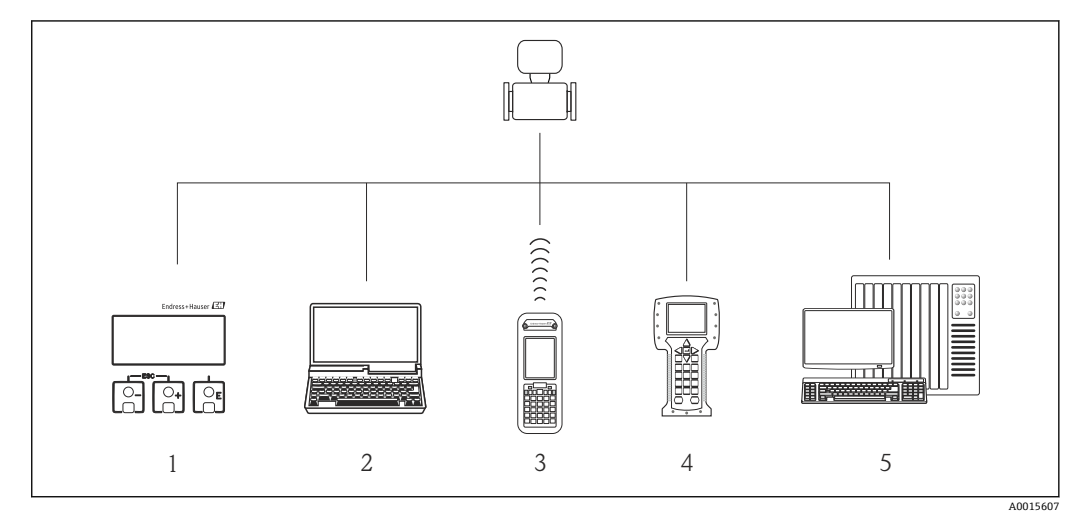

- 1 现场操作,通过显示模块
- 2 计算机,安装有调试工具(例如:FieldCare、AMS 设备管理仪、SIMATIC PDM) FieldCare、AMS 设备管 理仪、SIMATIC PDM)
- 3 Field Xpert SFX350 或 SFX370
- 4 475 手操器
- 控制系统(例如: PLC) PLC)

## **8.2 操作菜单的结构和功能**

### **8.2.1 操作菜单结构**

- 1 操作菜单中的菜单和参数概述→ 116
- [1] 专家操作菜单概述:

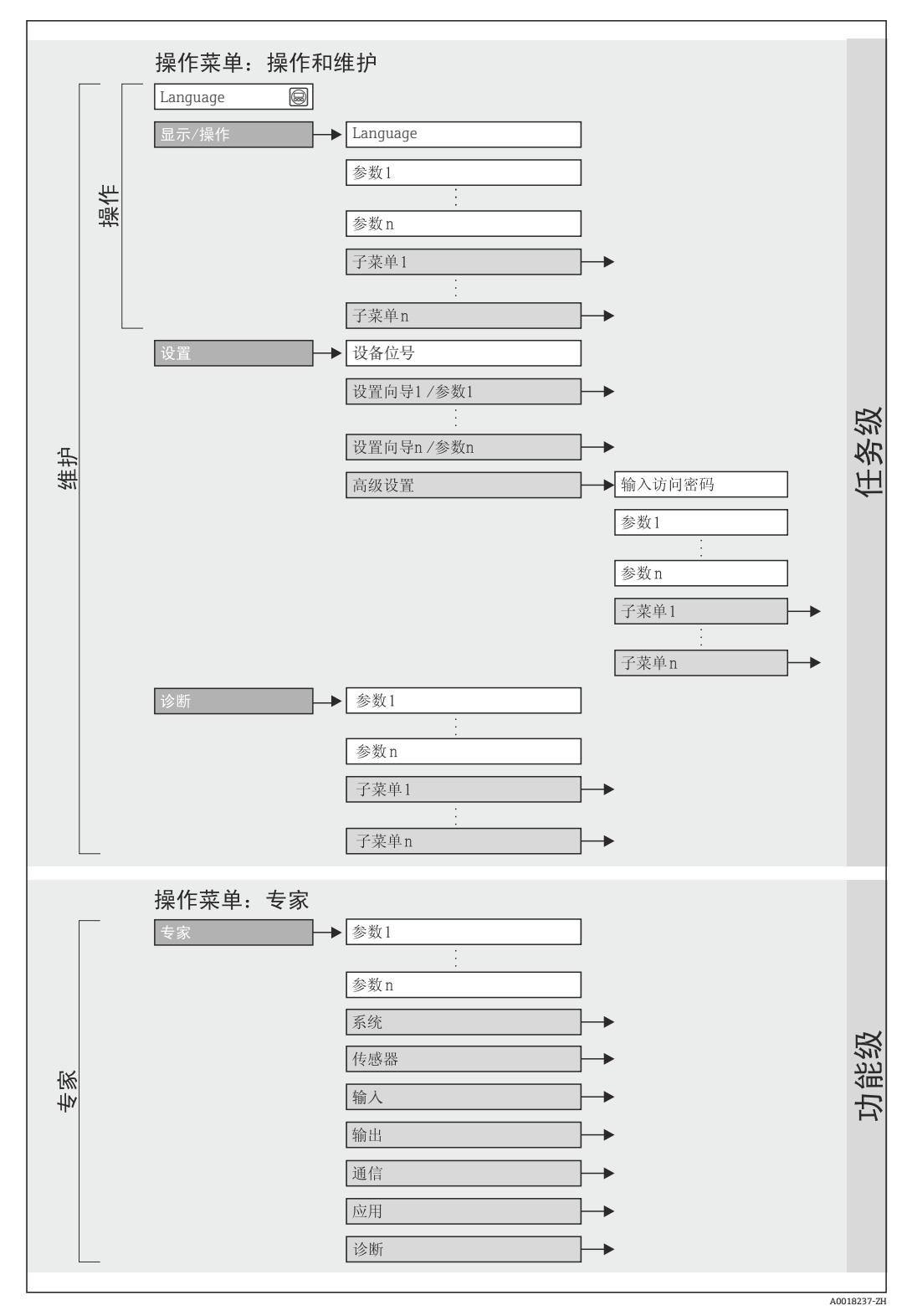

8 操作菜单的结构示意图

### **8.2.2 操作原理**

操作菜单的各个部分均针对特定用户角色。针对设备生命周期内的典型任务设计每个用 户用色。

<span id="page-30-0"></span>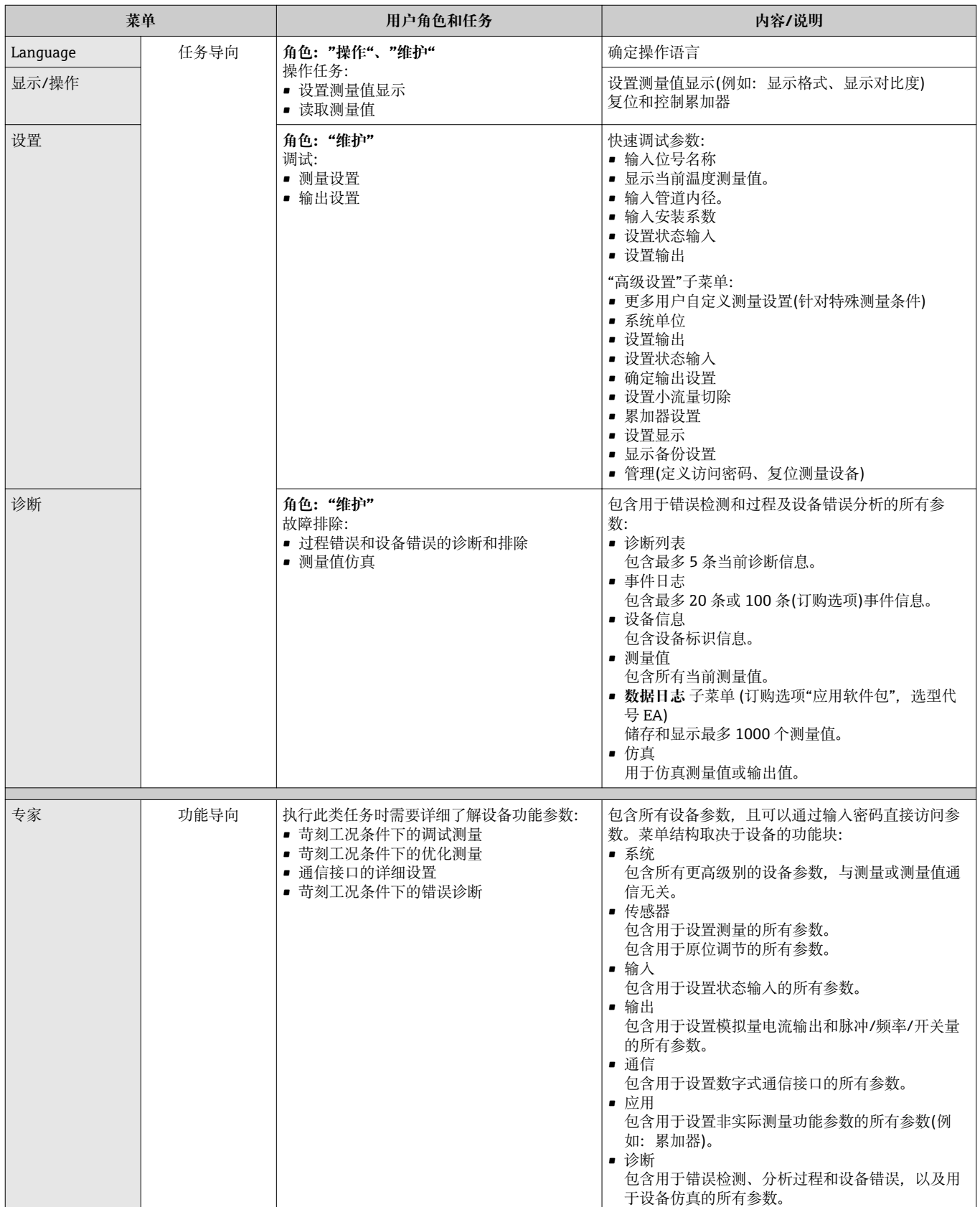

## <span id="page-31-0"></span>**8.3 通过现场显示访问操作菜单**

### **8.3.1 操作显示**

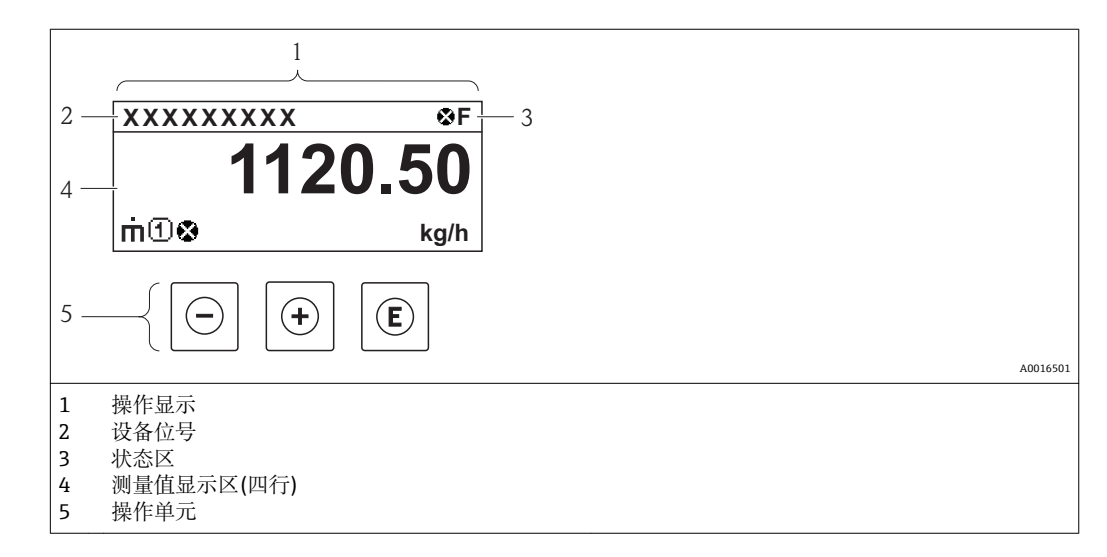

#### **状态区**

在操作显示右上方的状态区中显示下列图标:

### **状态信号**

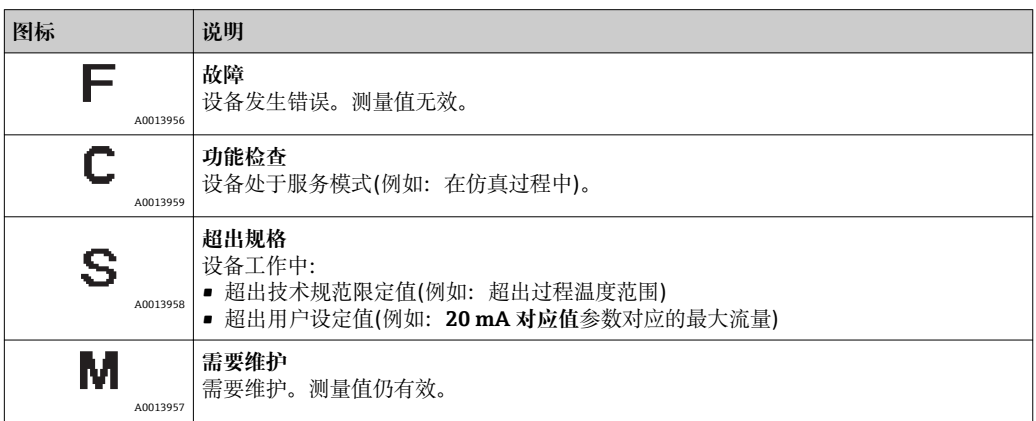

#### **诊断响应**

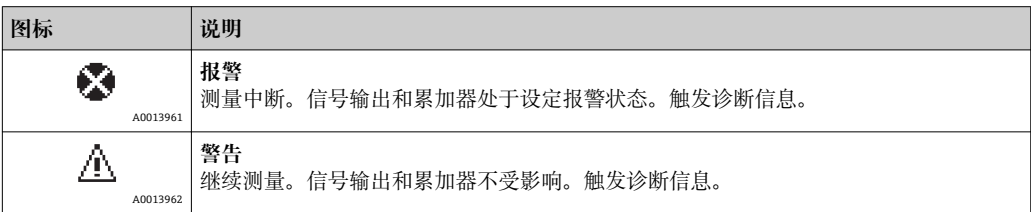

#### **锁定**

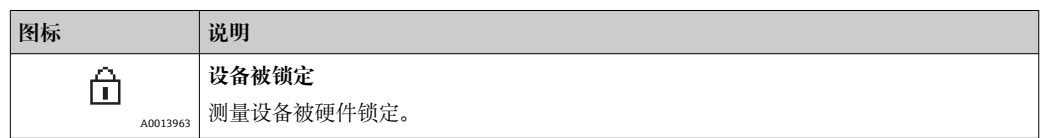

#### **通信**

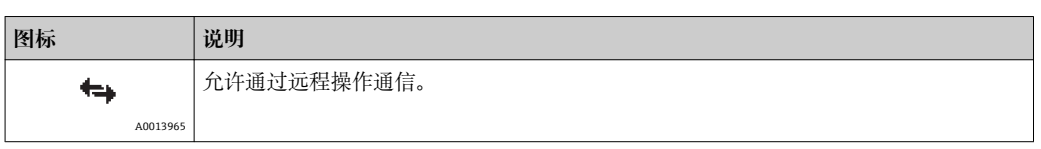

## **显示区**

在显示区中,每个测量值前均显示特定图标,详细说明如下:

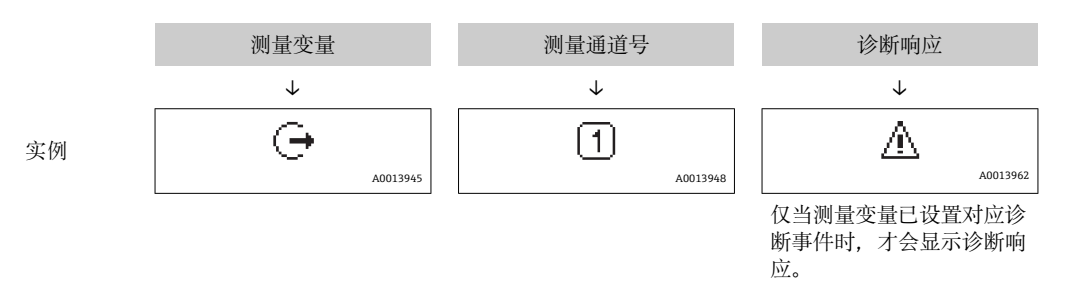

#### **测量变量**

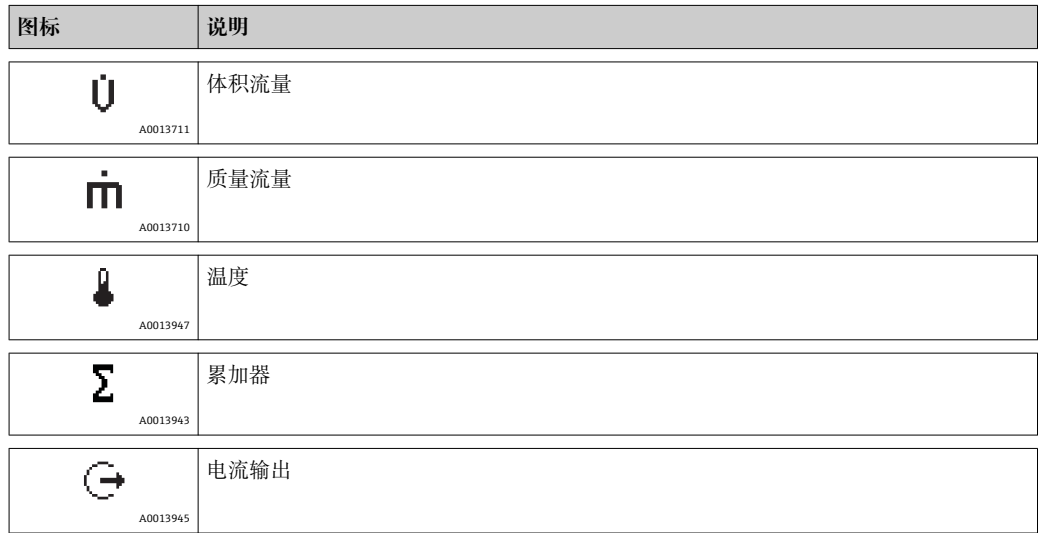

#### **测量通道号**

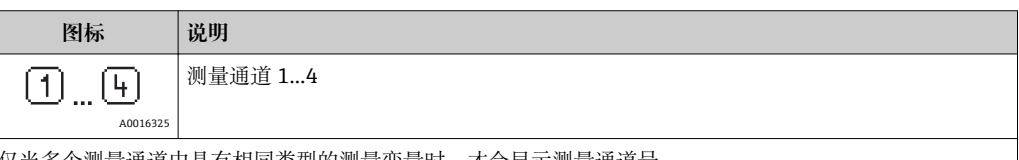

仅当多个测量通道中具有相同类型的测量变量时,才会显示测量通道号。

#### **诊断响应**

诊断响应与相关显示测量值对应的诊断事件相对应。 图标的详细信息请参考"状态区"章节。

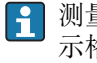

测量值数量和显示格式可以通过**"显示格式" 参数** 设置。. "操作" 菜单 → 显示 → 显 示格式

<span id="page-33-0"></span>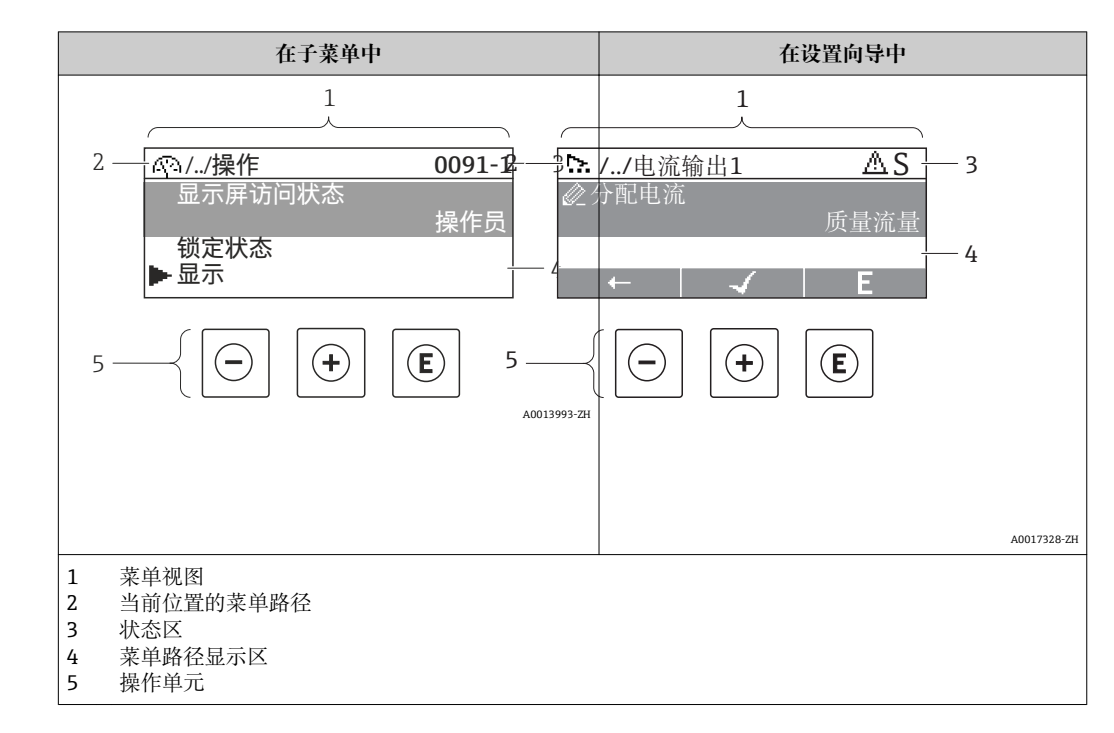

### **8.3.2 菜单视图**

#### **菜单路径**

在菜单路径视图的左上方显示菜单路径,包含以下部分:

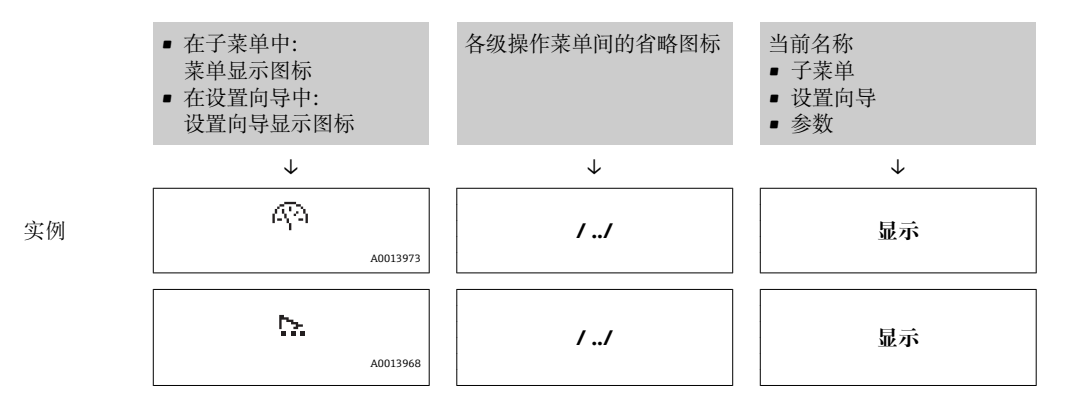

菜单图标的详细信息请参考"显示区"章节()

#### **状态区**

菜单路径右上方的状态区中的显示如下:

- 在子菜单中
	- 直接输入参数访问密码(例如:0022-1)
	- 出现诊断事件时,显示诊断响应和状态信号
- 在设置向导中 出现诊断事件时,显示诊断响应和状态信号
- 诊断响应和状态信号的详细信息

1 输入直接访问密码和此功能详细信息

**显示区**

**菜单**

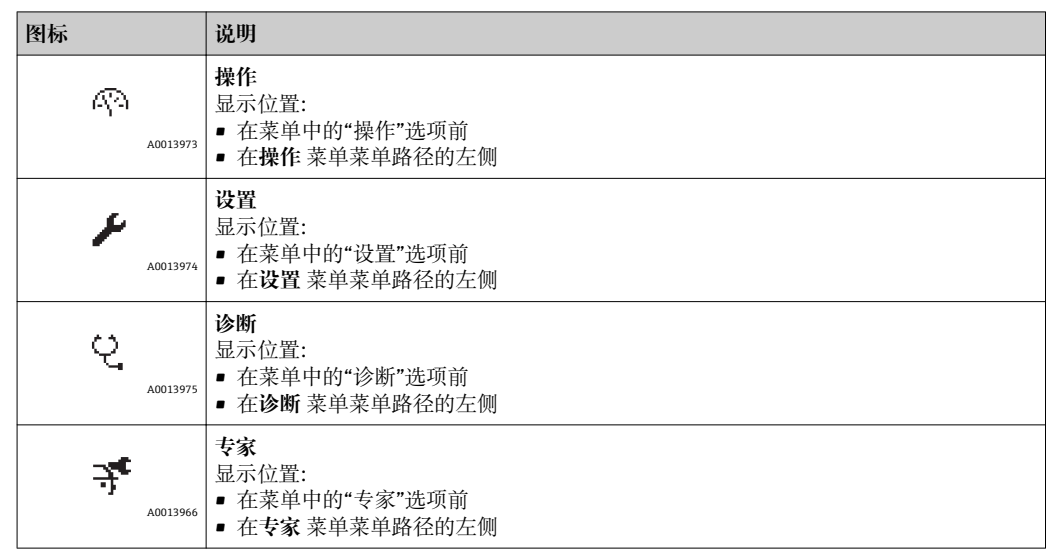

### **子菜单、设置向导、参数**

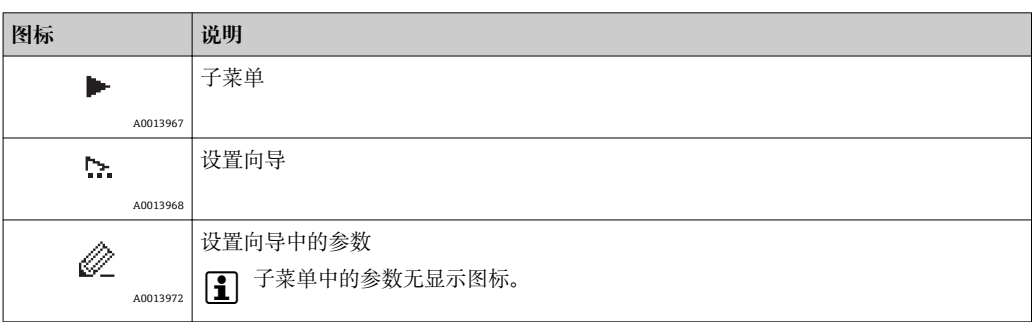

## **锁定**

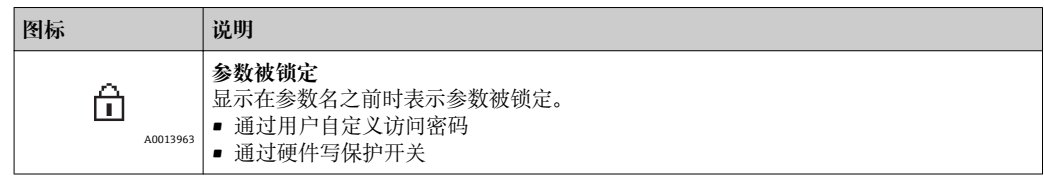

#### **设置向导操作**

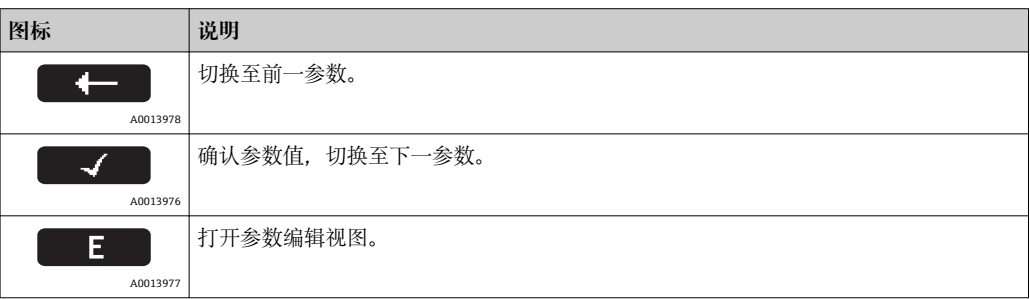

## <span id="page-35-0"></span>**8.3.3 编辑视图**

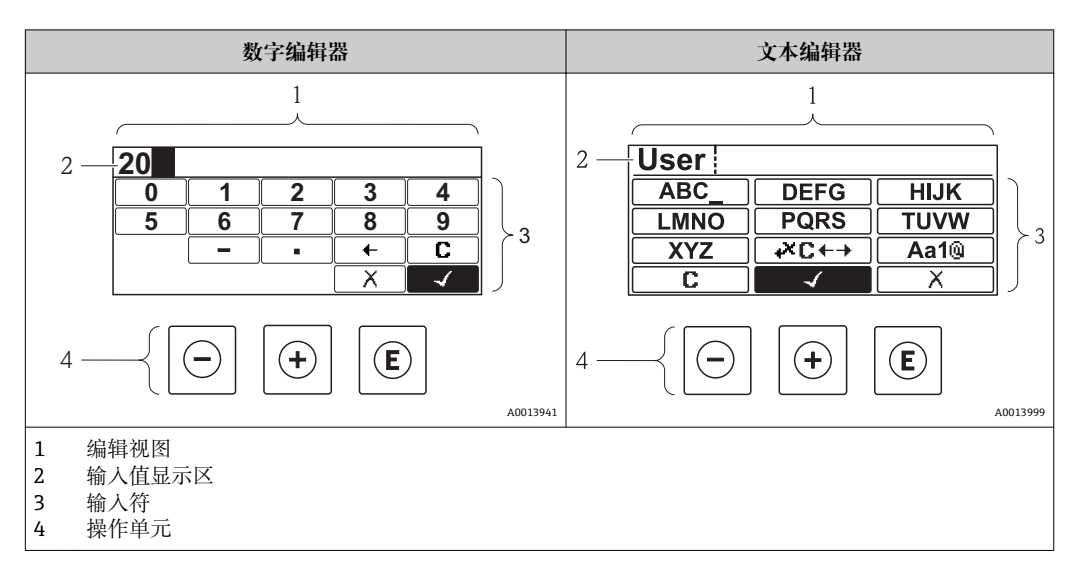

## **输入符**

数字编辑器和文本编辑器中可以出现下列输入符:

#### **数字编辑器**

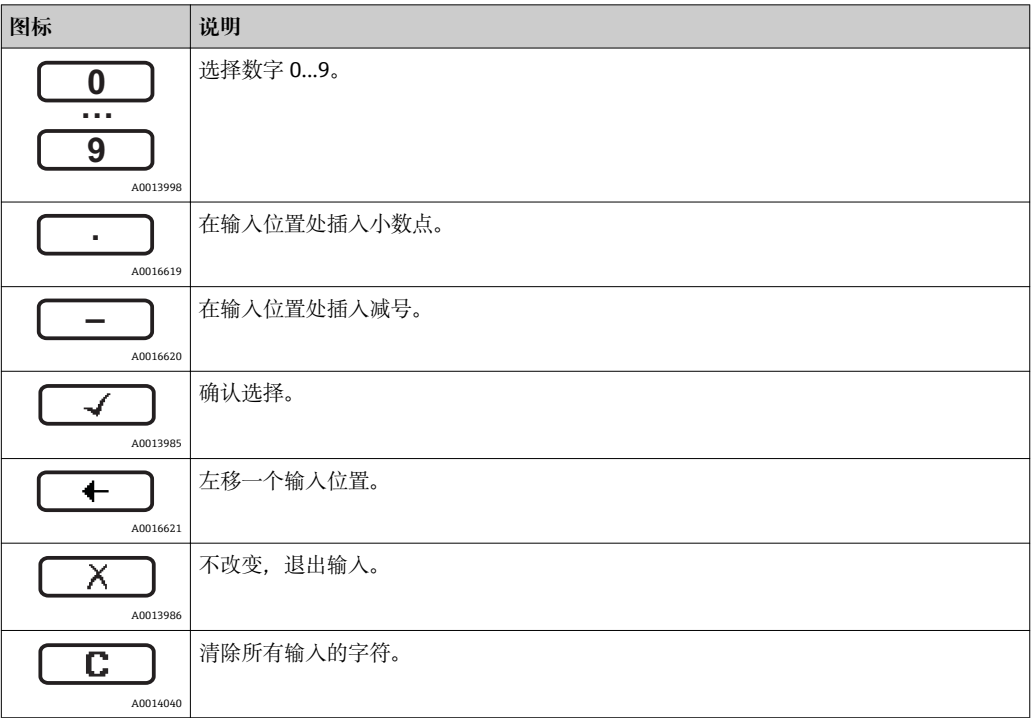

#### **文本编辑器**

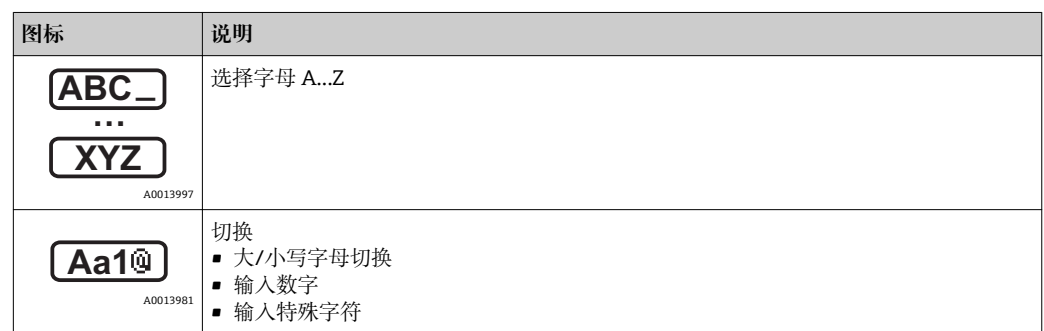
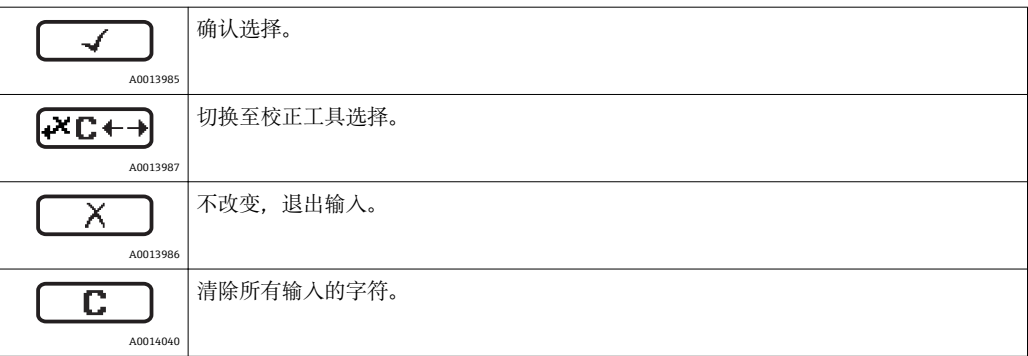

## 校正图标,按下区<del>□</del>

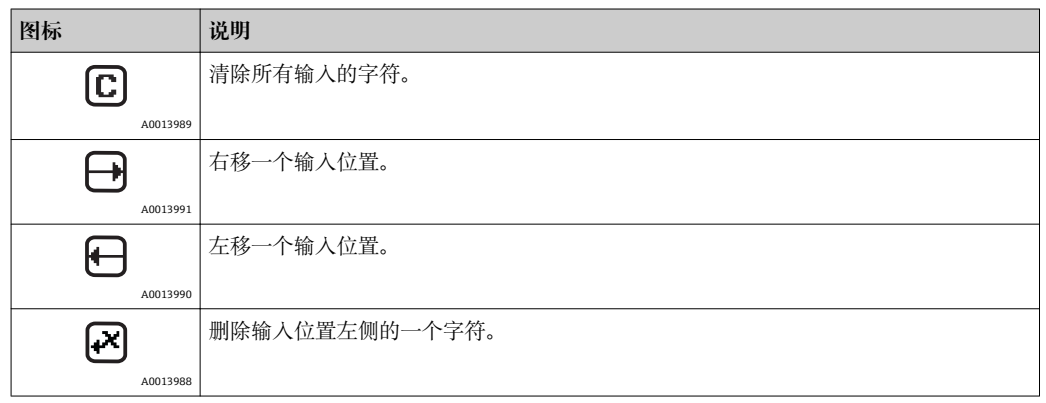

# **8.3.4 操作单元**

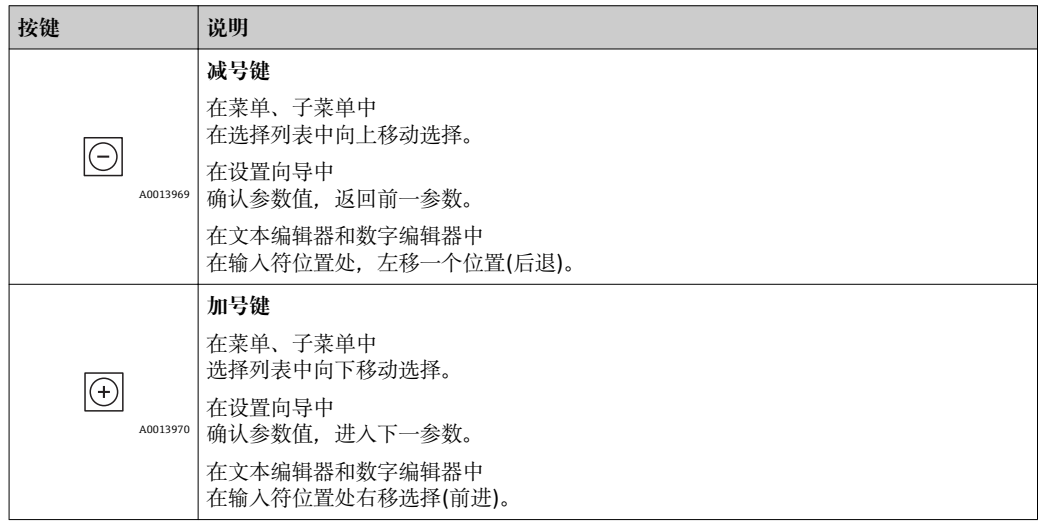

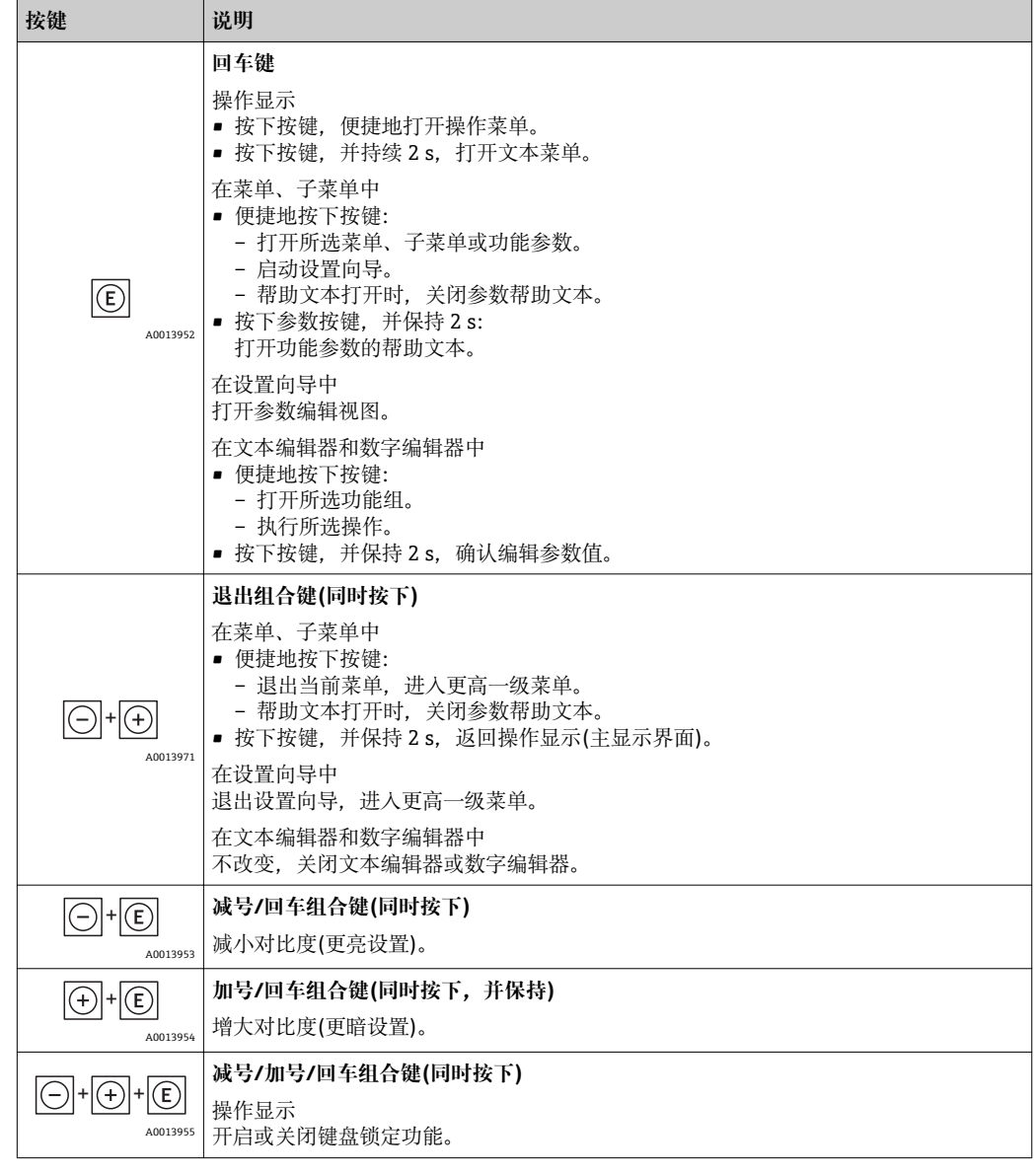

# **8.3.5 打开文本菜单**

使用文本菜单用户可以在测量值显示中快速查询以下三个菜单:

- 设置
- 显示备份设置
- 仿真

## **查询和关闭文本菜单**

在测量值显示中的操作步骤:

1. 按下回键, 并保持 2 s。

打开文本菜单。

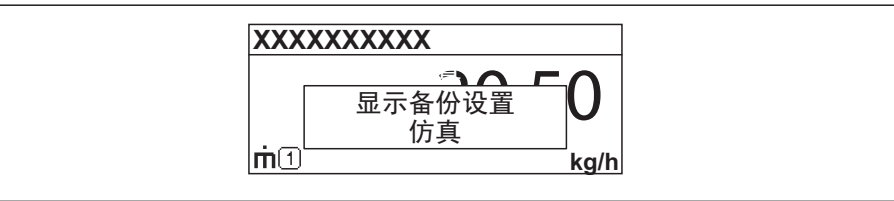

A0014003-ZH

2. 同时按下日+ 日键。 关闭文本菜单,显示测量值。

## **通过文本菜单查询菜单**

- 1. 打开文本菜单。
- 2. 按下田键,进入所需菜单。
- 3. 按下回键,确认选择。
	- 打开所选菜单。

## **8.3.6 在列表中移动和选择**

使用不同的操作按键在操作菜单中移动选择。菜单路径显示在标题栏左侧。每个菜单前 均显示相应图标。在移动过程中显示这些图标。

● 带图标的菜单路径视图和操作单元的详细说明

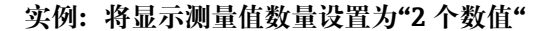

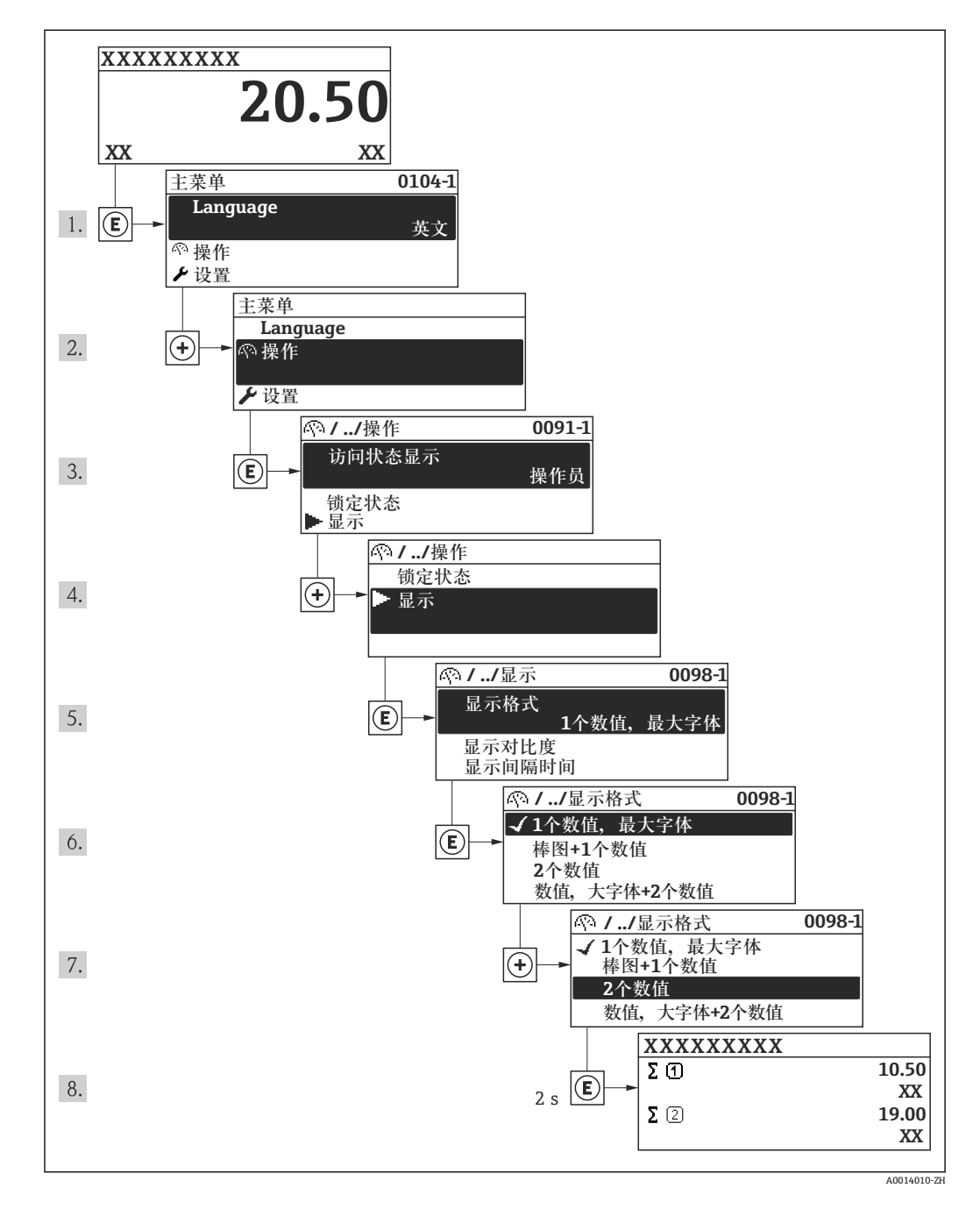

## **8.3.7 直接查看参数。**

每个参数均带菜单号,可以通过现场显示直接访问参数。在**直接访问**参数中输入访问密 码,直接查看所需参数。

#### **菜单路径**

"专家"菜单→ 直接访问

直接访问密码由 4 个数字和标识过程变量通道的通道号组成,例如:0914-1。0914-1. 在菜单路径视图中,显示在所选参数标题栏的右侧。

A0017223

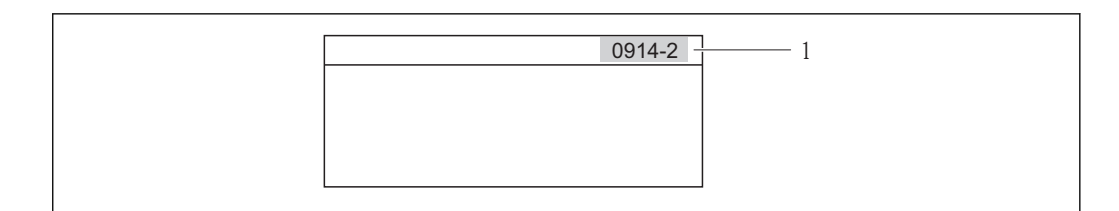

#### 1 直接访问密码

输入直接访问密码时,请注意:

- 无需输入直接访问密码引导零
- 实例:输入"914",而不是"0914" • 未输入通道号时,自动选择通道 1。 实例: 输入"0914"→参数累加器 1
- 跳转至不同通道时:输入带相应通道号的直接访问密码。 实例: 输入"0914-2" →参数累加器 2

● 每个参数的直接访问密码→ ■ 116

## **8.3.8 查询帮助文本**

部分参数带帮助文本,可以通过菜单视图查询。帮助文本提供简要参数功能说明,支持 快速安全调试。

### **查询和关闭帮助文本。**

菜单视图的使用和参数选择。

- 1. 按下键,并保持 2 s。
	- 打开所选参数的帮助文本。

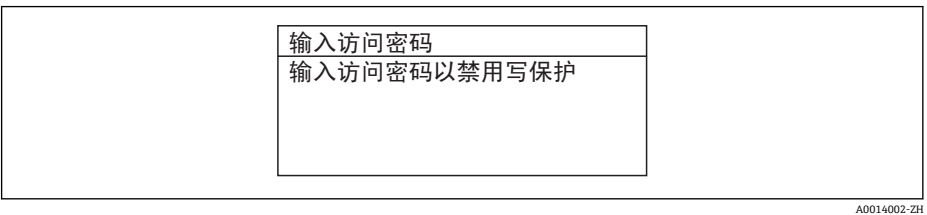

- ■9 例如: "输入密码"参数的帮助文本
- 2. 同时按下曰键+ 日键。

关闭帮助文本。

## **8.3.9 更改参数**

■ 编辑视图显示说明-由文本编辑器和数字编辑器组成-包含图标和操作部件。

#### **实例:将"20 mA 值"参数更改为 20 kg/s**

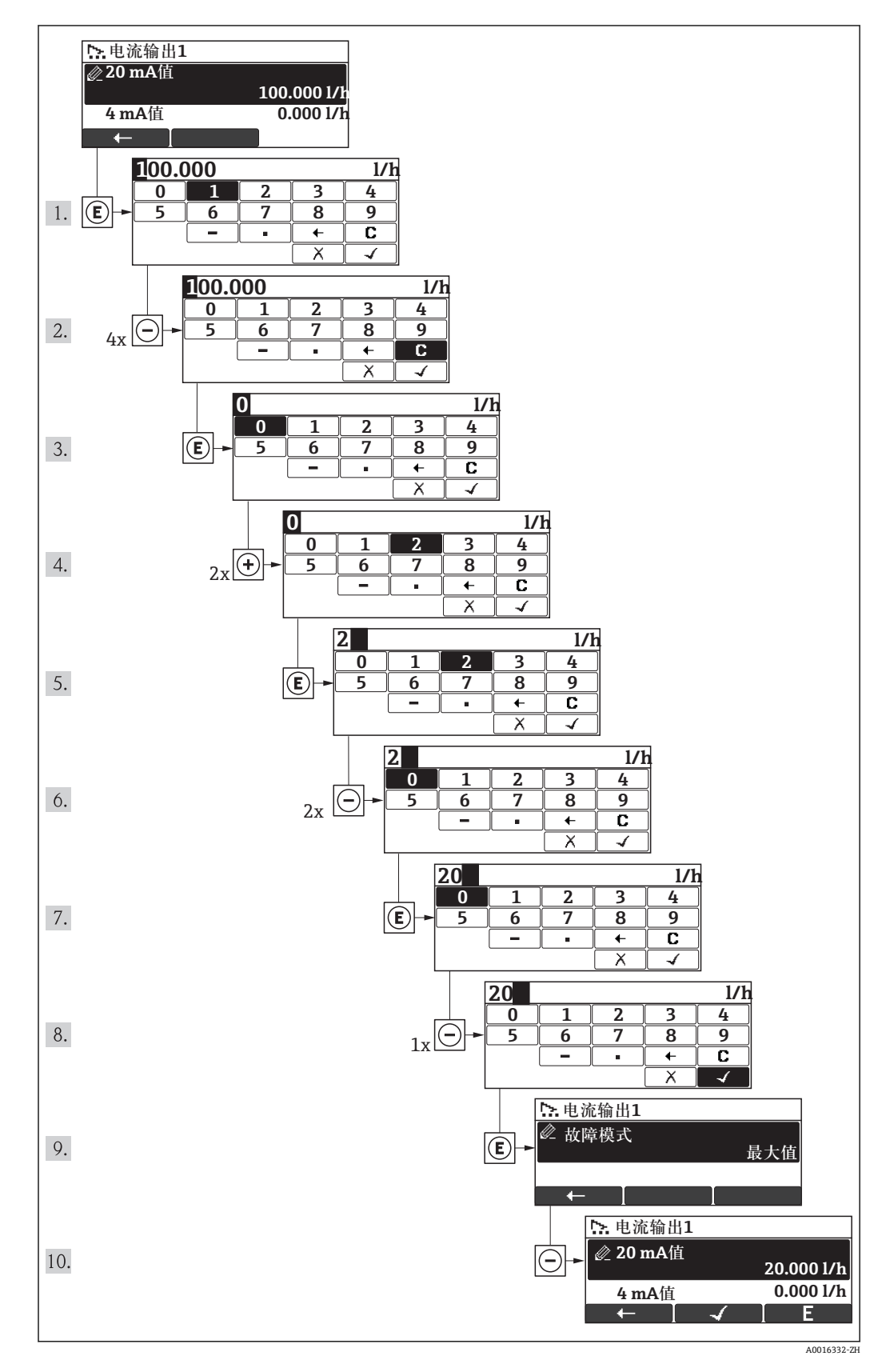

A0014049-Z

<span id="page-42-0"></span>输入值超出允许数值范围时,显示信息。

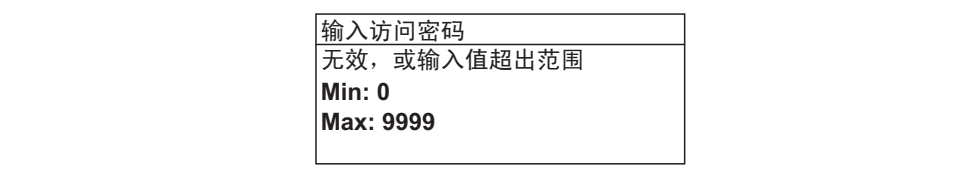

## **8.3.10 用户角色及其访问权限**

设置用户自定义密码后, "操作"和"维护"两种用户角色具有不同的参数写允许权限。防 止通过现场显示进行未经授权的设备设置访问。

#### **参数访问权限**

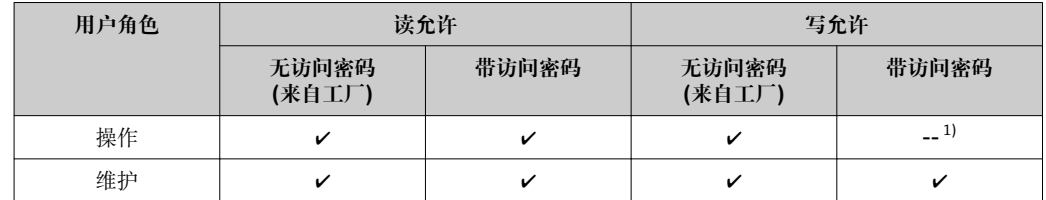

1) 即使已设置密码,对测量无影响的部分参数始终可以被修改,不受写保护限制。参考"通过锁定开关设 置写保护"

密码输入错误时,用户应使用"操作"角色操作。

用户当前登录的用户角色在**显示屏访问状态** 参数中显示。 菜单路径: **操作** 菜单 → **显示屏访问状态** 参数

### **8.3.11 输入密码关闭写保护**

现场显示中的参数前显示 6图标时,表示此参数已经被用户密码锁定,不得通过现场显 示更改参数值。

通过相应访问选项输入用户自定义访问密码,可以禁止通过现场显示锁定写保护。

1. 按下键后,立即显示密码输入提示。

2. 输入访问密码。

► 参数前的 6图标消失;所有先前写保护参数重新被开启。

## **8.3.12 开启和关闭键盘锁定功能**

键盘锁定后,无法通过现场操作访问整个操作菜单。即不再允许浏览操作菜单,或对个 别参数进行修改。用户仅可以读取操作显示中的测量值。

#### **使用机械按键进行现场操作(显示模块 SD02)**

显示模块 SD02:订购选项"显示;操作",选型代号 **C**

开启和关闭键盘锁定功能的方法相同:

## **打开键盘锁**

- ‣ 仪表显示测量值。 同时按下 + + 键。
	- 显示屏上显示**键盘锁定**。键盘锁打开。

键盘锁打开时,如果用户尝试访问操作菜单,显示**键盘锁打开**。

## **关闭键盘锁。**

- ‣ 键盘缩打开。 同时按下曰 + + 回键。
	- 显示屏上显示**键盘锁关闭**,键盘锁关闭。

# **8.4 通过调试工具访问操作菜单**

调试工具中的操作菜单结构与通过现场显示操作的菜单结构相同。

## **8.4.1 连接调试工具**

#### **通过 HART 通信**

下列型号的仪表上预置有通信接口:

- 订购选项"输出", 选型代号 A: 4...20 mA HART
- 订购选项"输出",选型代号 **B**: 4...20 mA HART,脉冲/频率/开关量输出
- 订购选项"输出",选型代号 **Q**: 4...20 mA HART,脉冲/频率/开关量输出,状态输入

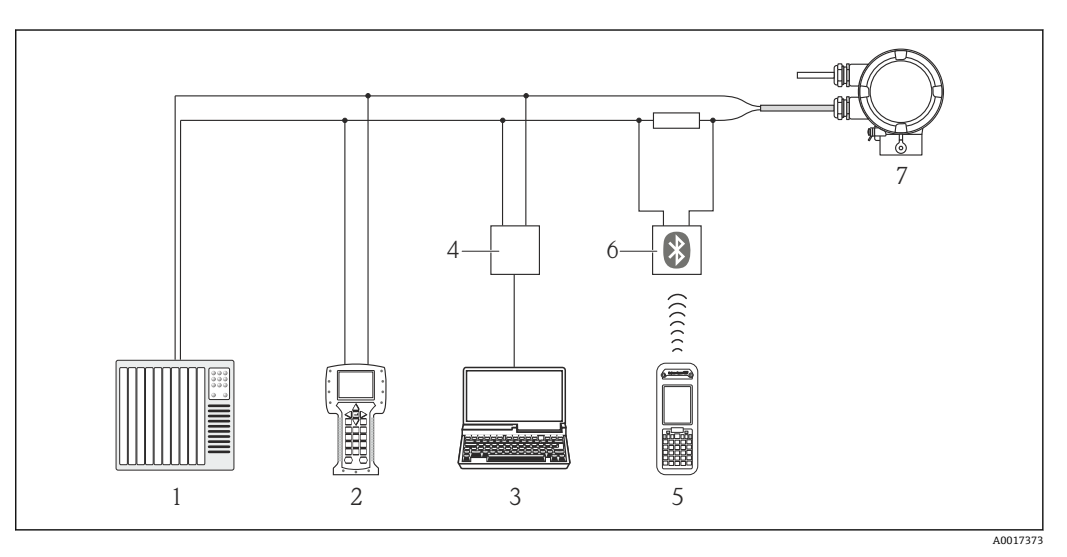

■ 10 通过 HART 通信进行远程操作

- 1 控制系统(例如:PLC)
- 2 475 手操器
- 3 安装有调试工具的计算机(例如:FieldCare、AMS 设备管理机、SIMATIC PDM)
- 4 Commubox FXA195 (USB)
- 5 Field Xpert SFX350 或 SFX370
- 6 VIATOR 蓝牙调制解调器,带连接电缆
- 7 变送器

#### **通过服务接口(CDI)**

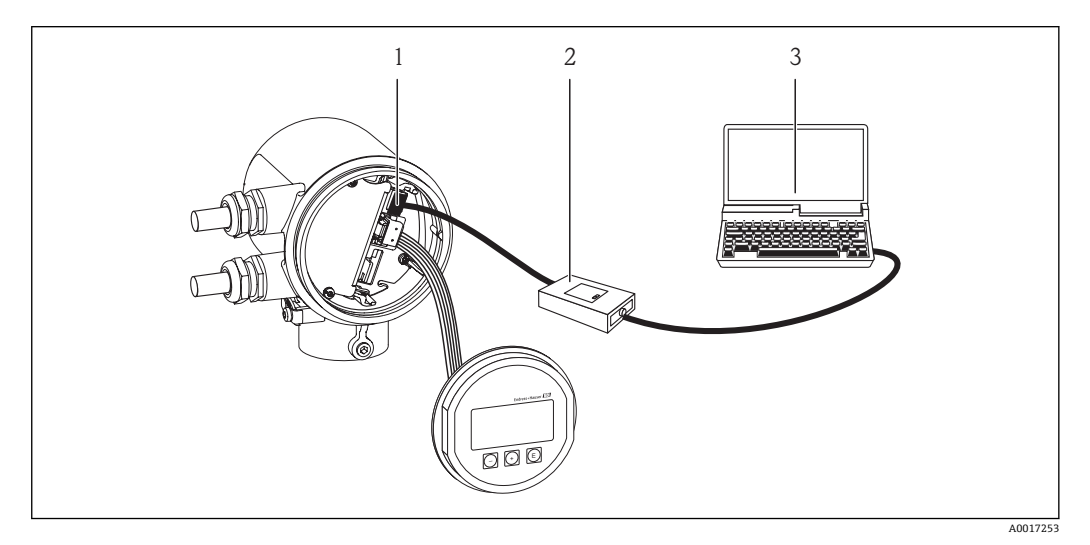

- 1 测量设备的服务接口(CDI)
- 2 Commubox FXA291<br>3 安装有"FieldCare"调
- 3 安装有"FieldCare"调试工具的计算机,带 COM DTM "CDI 通信 FXA291"

## <span id="page-45-0"></span>**8.4.2 Field Xpert SFX350、SFX370**

### **功能范围**

Field Xpert SFX350 和 Field Xpert SFX370 是移动式计算机, 用于调试和维护。他们能对 HART 型和基金会现场总线通信(FF)型设备进行高效设备设置和诊断,适用于**非防爆区** (SFX350、SFX370)和**防爆区** (SFX370)。

详细信息请参考《操作手册》BA01202S

## **设备描述文件的获取方式**

参考数据→ △ 49

## **8.4.3 FieldCare**

### **功能范围**

Endress+Hauser 基于 FDT 技术的工厂资产管理工具。可以对系统中的所有智能现场设 备进行设置,帮助用户管理设备。基于状态信息,还可以简单有效地检查设备状态和条 件。

访问方式:

- HART 通信
- 服务接口

典型功能:

- 变送器设置参数
- 上传和保存设备参数(上传/下载)
- 测量点文档编制
- 测量值储存单元(在线记录仪)和事件日志显示

详细信息请参考《操作手册》BA00027S 和 BA00059S

## **设备描述文件的获取方式**

参考数据→ 图 49

#### **用户接口**

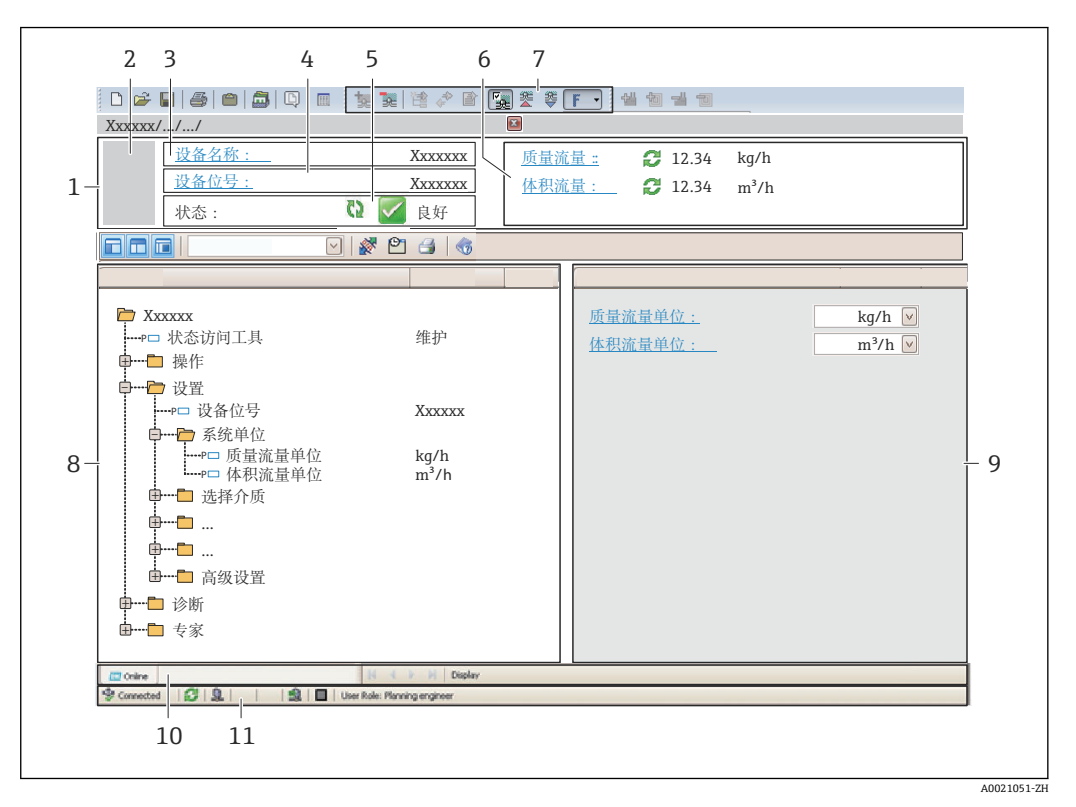

1 标题栏

- 2 设备视图<br>3 设备名称
- 设备名称
- 4 设备位号
- 5 状态区,带状态信号<br>6 显示区,适用于当前
- 显示区,适用于当前测量值
- 7 事件列表,带附加功能参数,例如:保存/上传、事件列表和文档创建
- 菜单路径区,带操作菜单结构
- 9 工作区
- 10 动作范围
- 11 状态区

### **8.4.4 AMS 设备管理仪**

## **功能范围**

艾默生过程管理程序,通过 HART 通信操作和设置测量设备。

#### **设备描述文件的获取方式**

参考数据→ △ 49

#### **8.4.5 SIMATIC PDM**

#### **功能范围**

SIMATIC PDM 是西门子的标准化程序,与制造商无关,通过 HART 通信对智能型现场 设备进行操作、设置、维护和诊断。

#### **设备描述文件的获取方式**

参考数据→ ■ 49

## **8.4.6 475 手操器**

## **功能范围**

艾默生过程管理的工业手操器,通过 HART 通信实现远程设置和测量值显示。

#### **设备描述文件的获取方式**

参考数[据→ 49](#page-48-0)

# <span id="page-48-0"></span>**9 系统集成**

# **9.1 设备描述文件概述**

# **9.1.1 设备的当前版本信息**

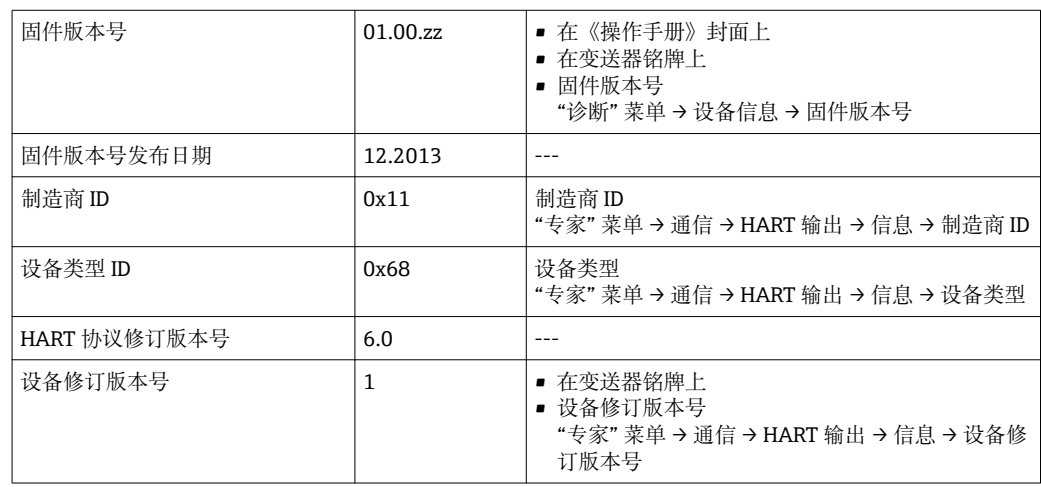

## **9.1.2 调试工具**

下表中列举了各个调试工具的设备描述文件及其获取方式。

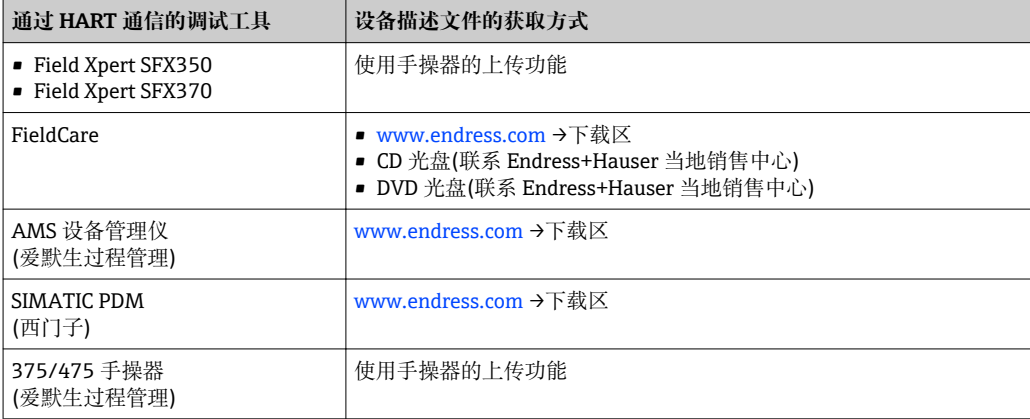

# **9.2 HART 通信测量变量**

出厂时,动态变量分配给下列测量参数(HART 设备参数):

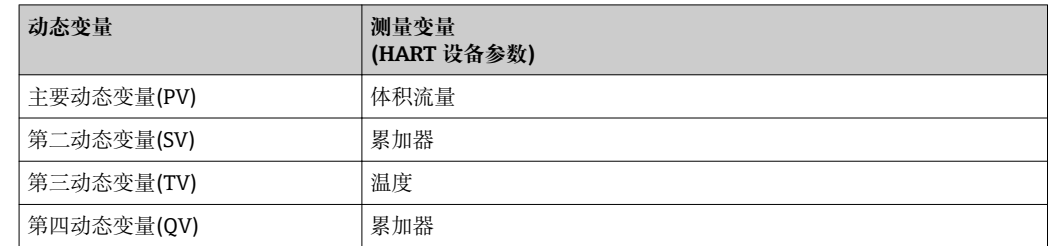

通过现场操作和调试工具,并使用下列参数可以修改和分配测量变量给动态变量:

- "专家" 菜单 → 通信 → HART 输出 → 输出 → 分配 PV
- "专家" 菜单 → 通信 → HART 输出 → 输出 → 分配 SV
- "专家" 菜单 → 通信 → HART 输出 → 输出 → 分配 TV
- "专家" 菜单 → 通信 → HART 输出 → 输出 → 分配 QV

以下测量变量可以分配给任意动态变量。

### **主要动态变量(PV)对应的测量变量**

- 质量流量
- 体积流量
- 温度

### **第二动态变量(SV)、第三动态变量(TV)和第四动态变量(QV)对应的测量变量**

- 质量流量
- 体积流量
- 温度
- 累加器

# **9.3 其他设置**

在**设置** 子菜单中可以设置 HART 通信的其他设置(例如: Burst 模式)。Burst mode). 图 外接压力或温度传感器必须具有 Burst 模式。

## **菜单路径**

"专家" 菜单 → 通信 → HART 输出 → 设置

#### **参数概览和简要说明**

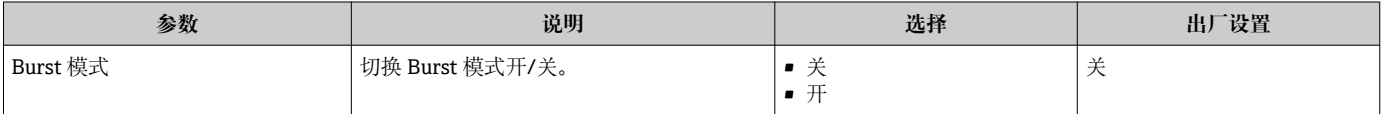

# **10 调试**

# **10.1 功能检查**

调试设备前,请确保已完成安装后检查和连接后检查。

■ "安装后检查"的检查列表→ ■ 24

• "连接后检查"的检查列表

# **10.2 开启测量设备**

成功完成功能检查后,开启测量设备。

成功启动后,现场显示从启动显示自动切换至测量值显示。

● 现场显示上无显示或显示诊断信息时, 请参考"诊断和故障排除"章节→ △ 82。

# **10.3 设置操作语言**

工厂设置:英文或订购的当地语言

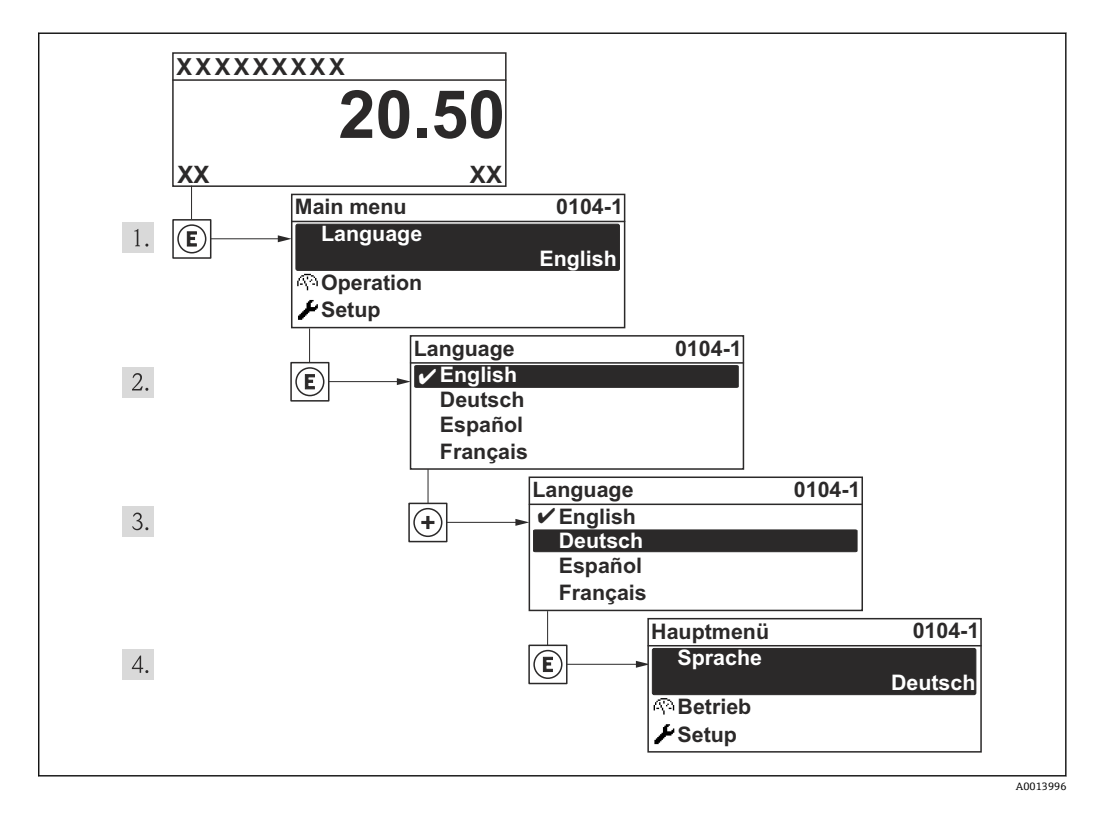

# **10.4 设置测量设备**

**设置** 菜单中包含标准操作所需的所有参数。 "设置" 菜单菜单路径

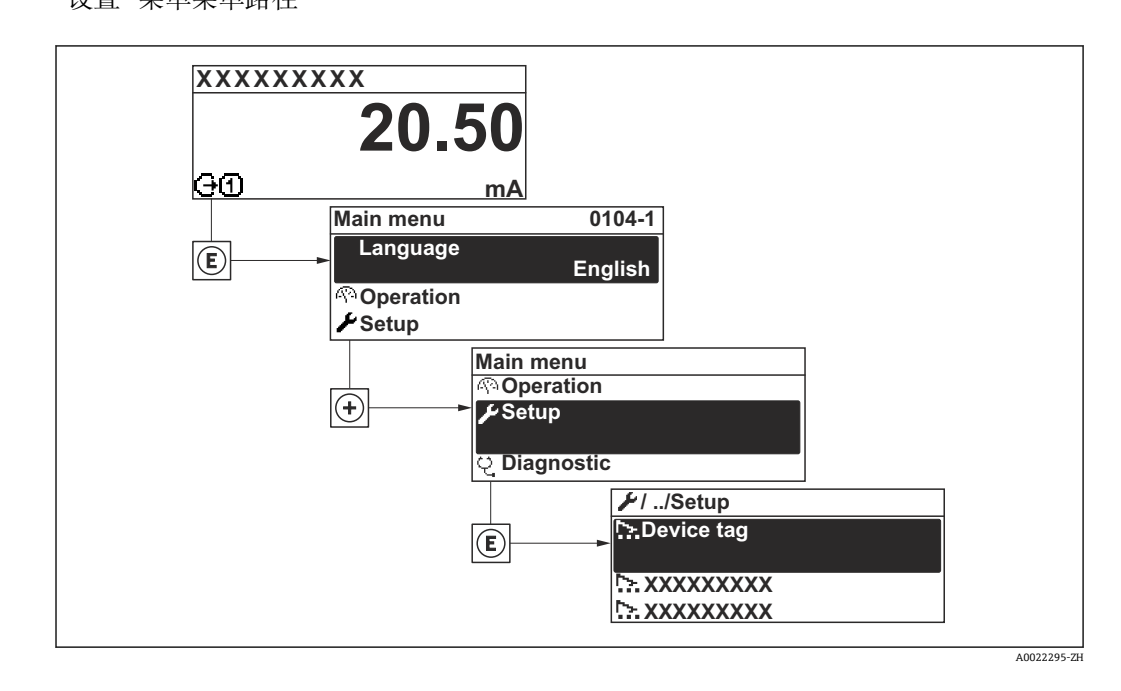

## **菜单路径**

"设置" 菜单

### **"设置" 菜单概述**

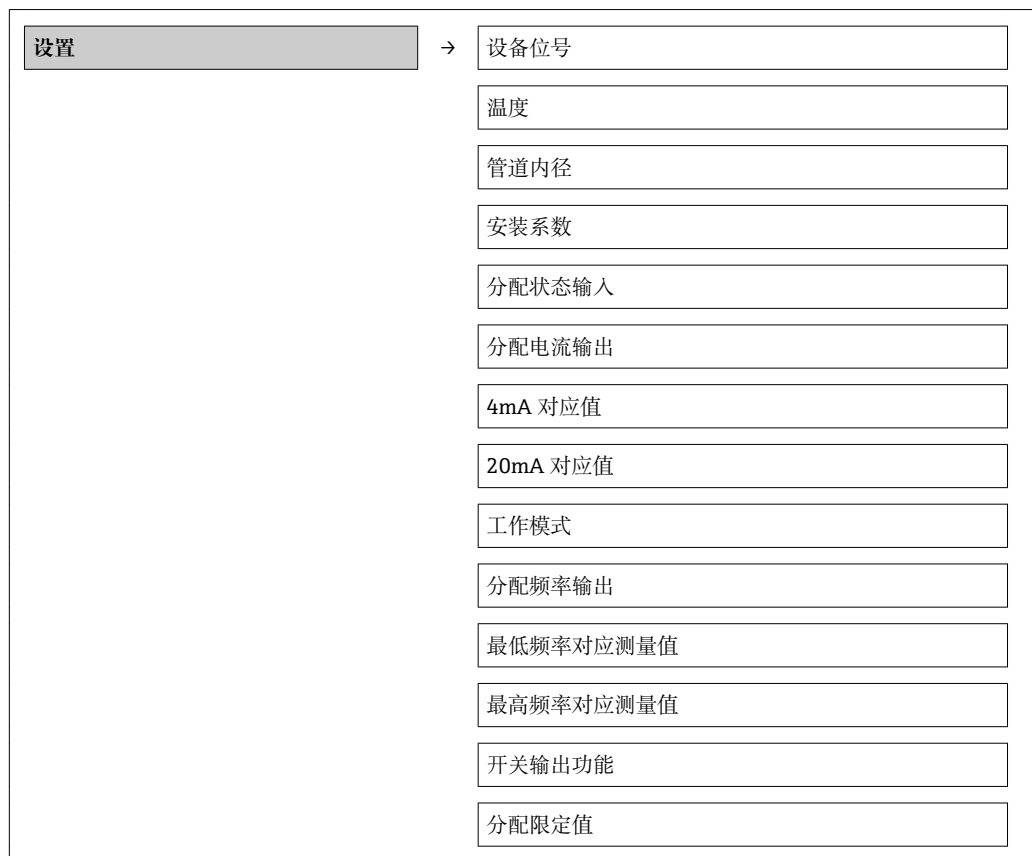

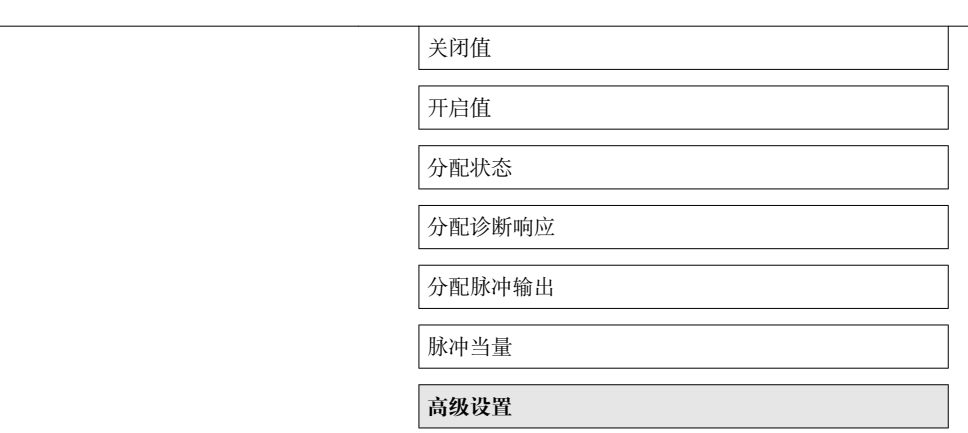

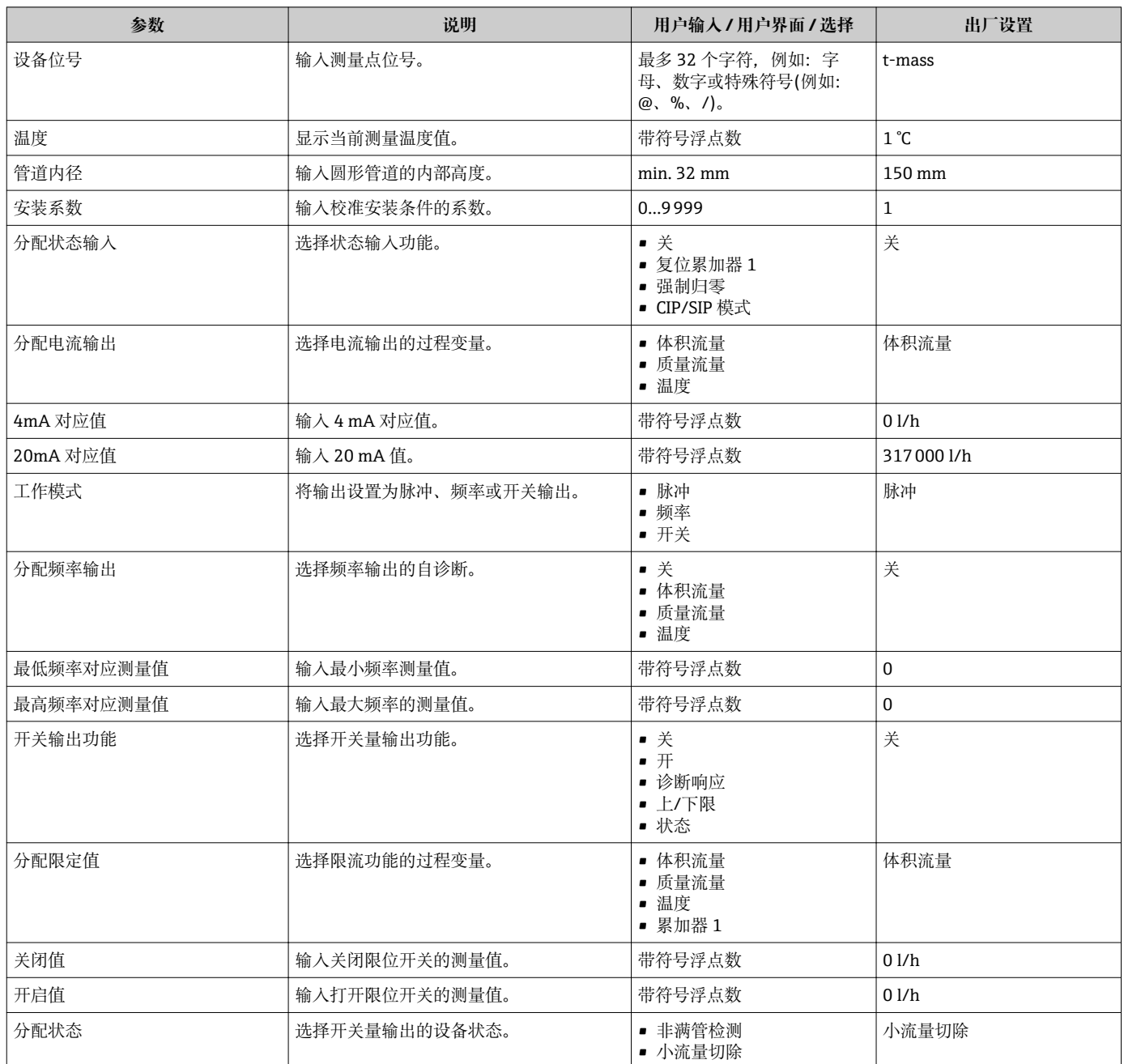

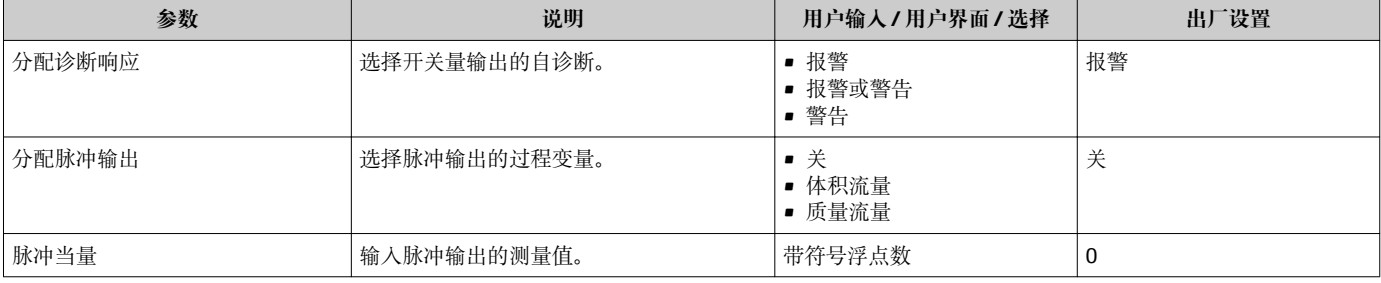

# **10.4.1 设置位号名称**

为了快速识别系统中的测量点,可以在**设备位号** 参数中输入唯一的设备位号参数,改变 工厂设置。

■ 显示字符数取决于所使用的字符。

 $\begin{bmatrix} \textbf{P} \end{bmatrix}$  "FieldCare"调试工具中的位号名称信息→ 圖 46

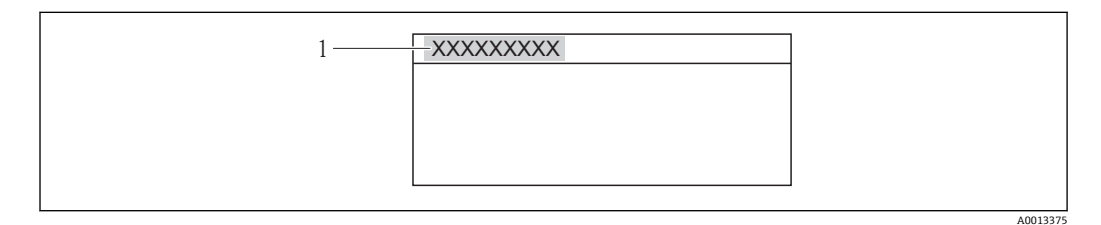

■ 11 带位号名称的操作显示标题栏

1 设备位号

#### **菜单路径**

"设置" 菜单 → 设备位号

#### **参数概览和简要说明**

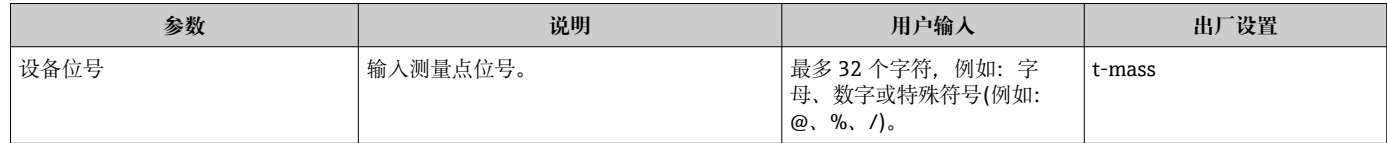

# **10.5 高级设置**

**高级设置** 子菜单及其子菜单中包含用于特定设置的参数。 "高级设置" 子菜单菜单路径

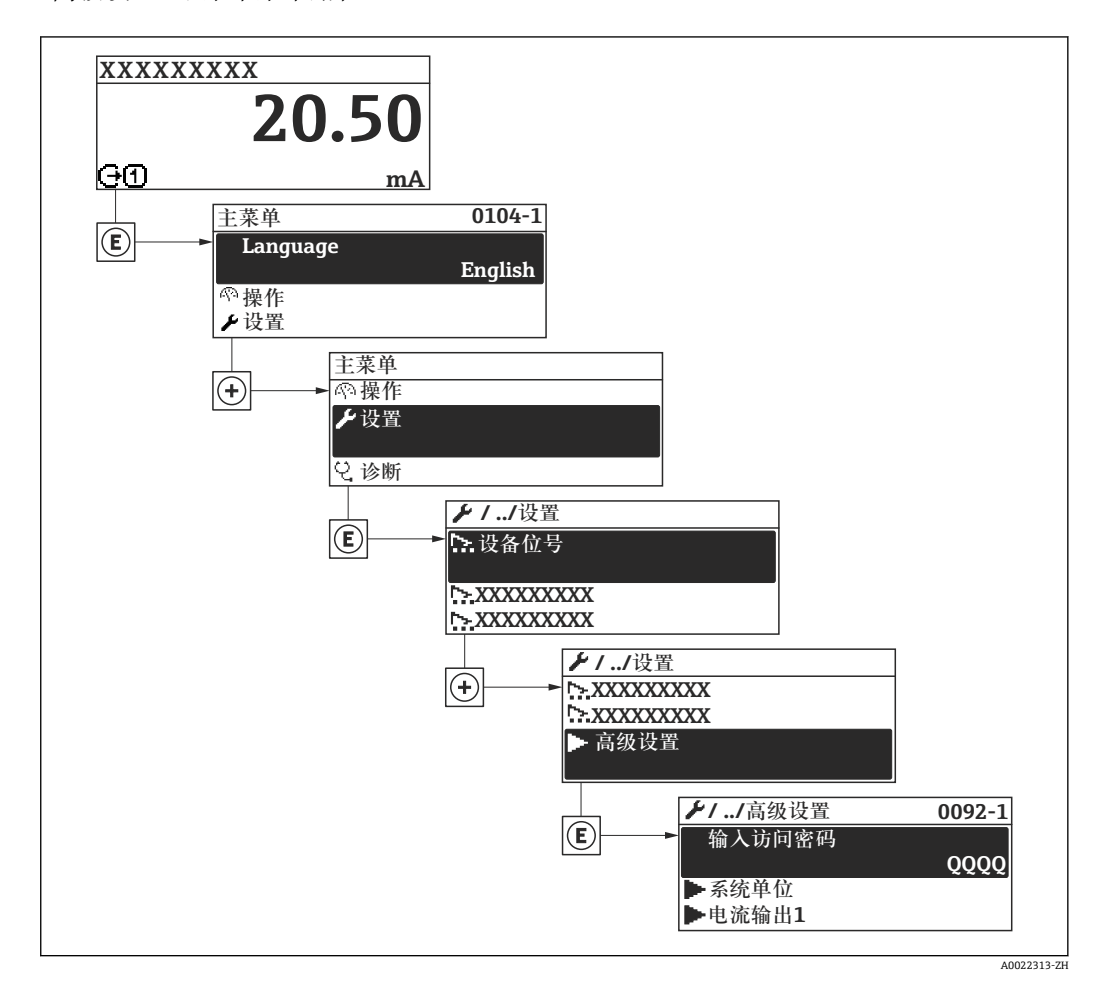

**菜单路径**

"设置" 菜单 → 高级设置

#### **"高级设置" 子菜单中的参数和子菜单概述**

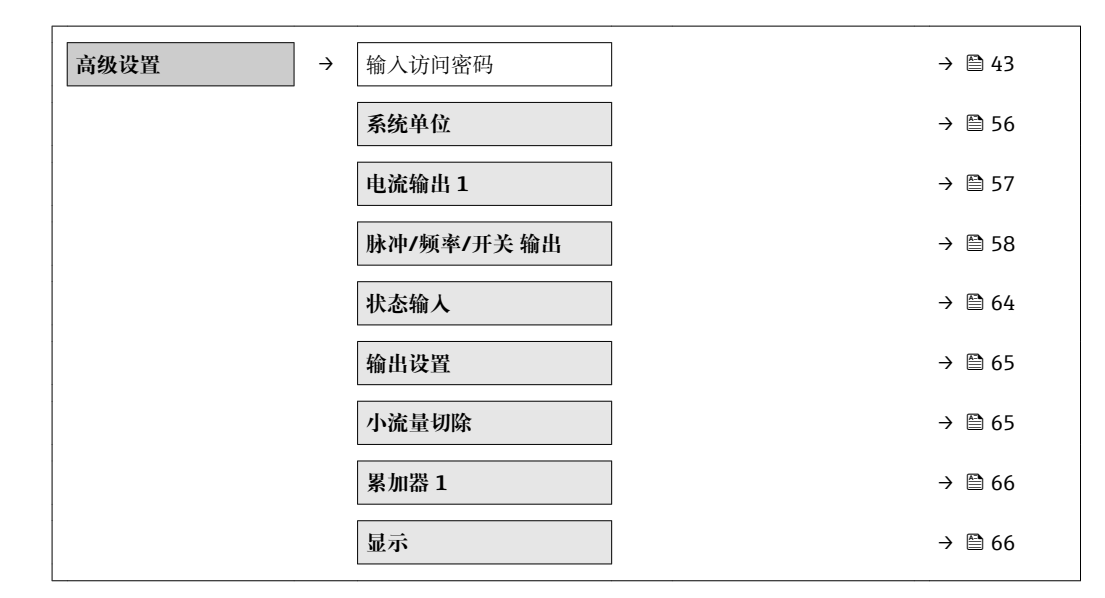

<span id="page-55-0"></span>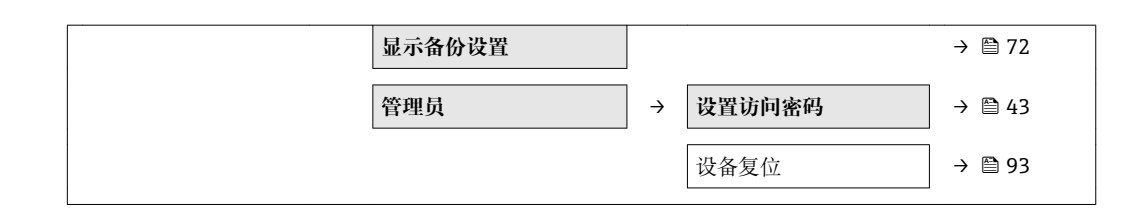

## **10.5.1 设置系统单位**

在**系统单位** 子菜单中可以设置所有测量值的单位。

#### **菜单路径**

"设置" 菜单 → 高级设置 → 系统单位

## **子菜单结构**

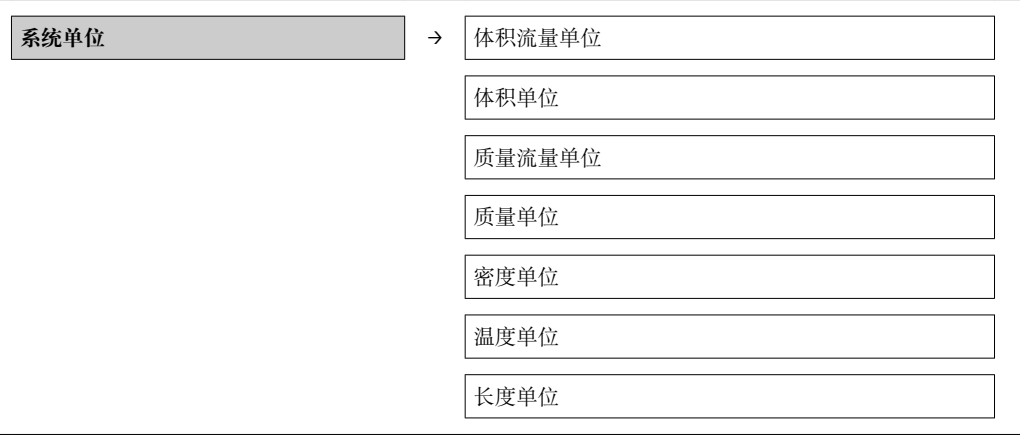

## **参数概览和简要说明**

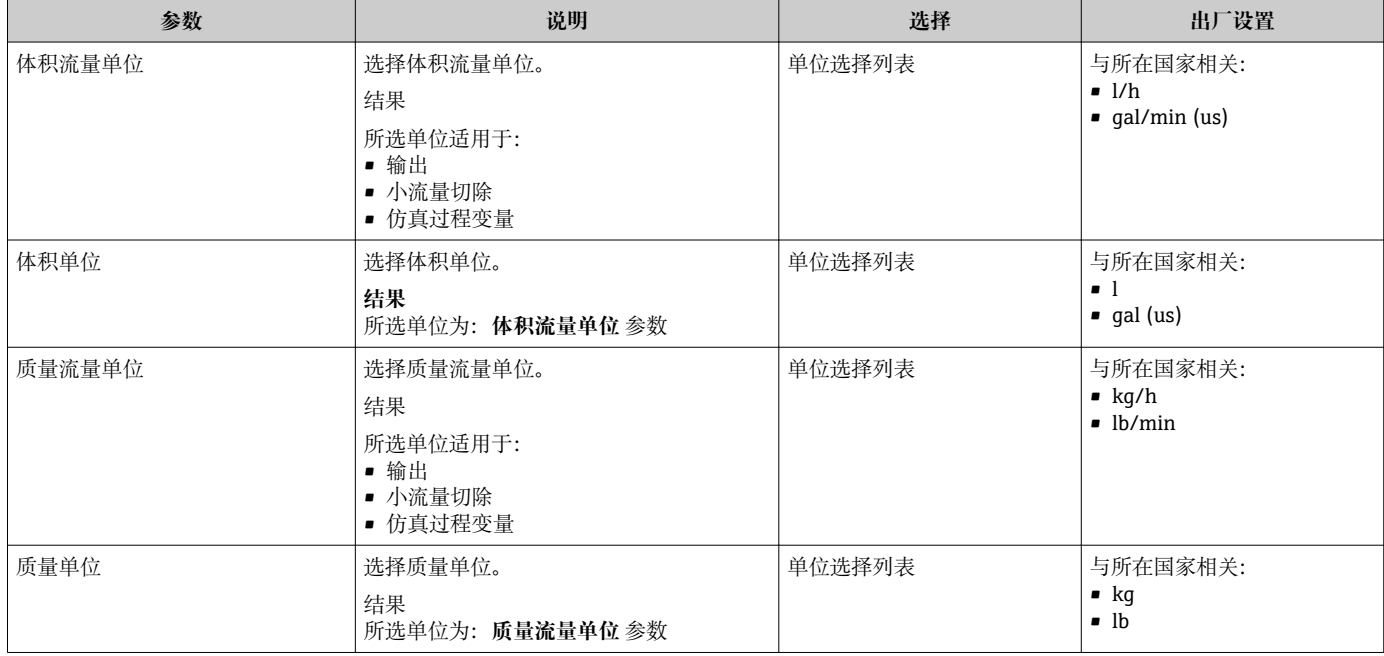

<span id="page-56-0"></span>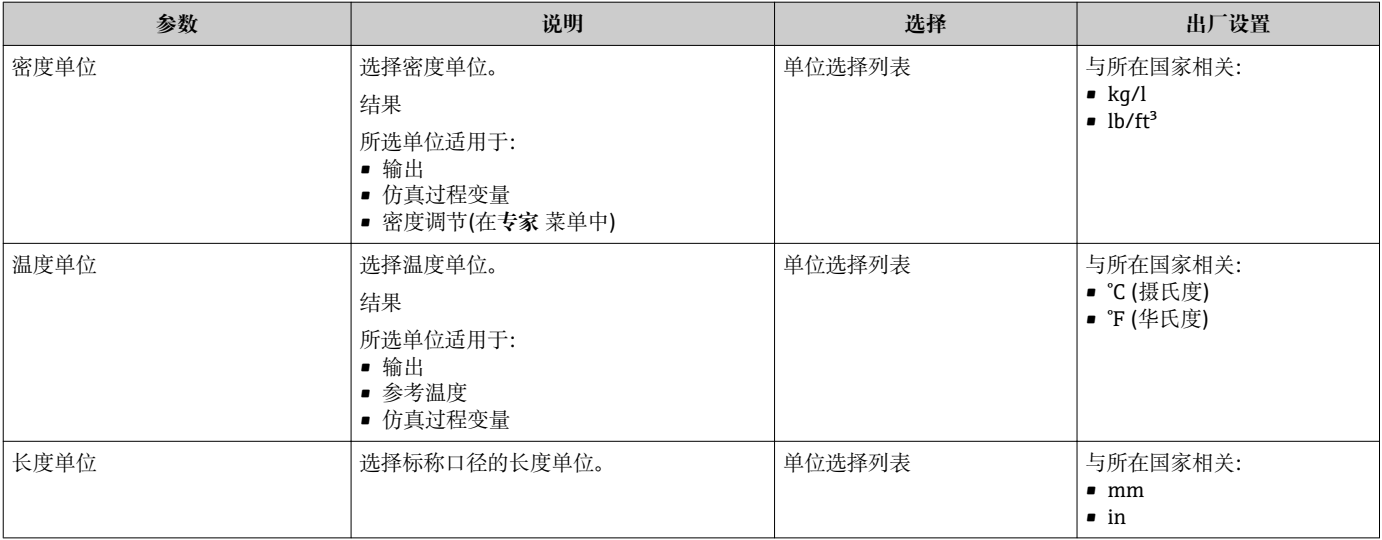

# **10.5.2 设置电流输出**

**"电流输出 1" 向导**引导用户系统地完成设置电流输出所必需的所有参数设置。

#### **菜单路径**

"设置" 菜单 → 高级设置 → 电流输出 1

## **设置向导结构**

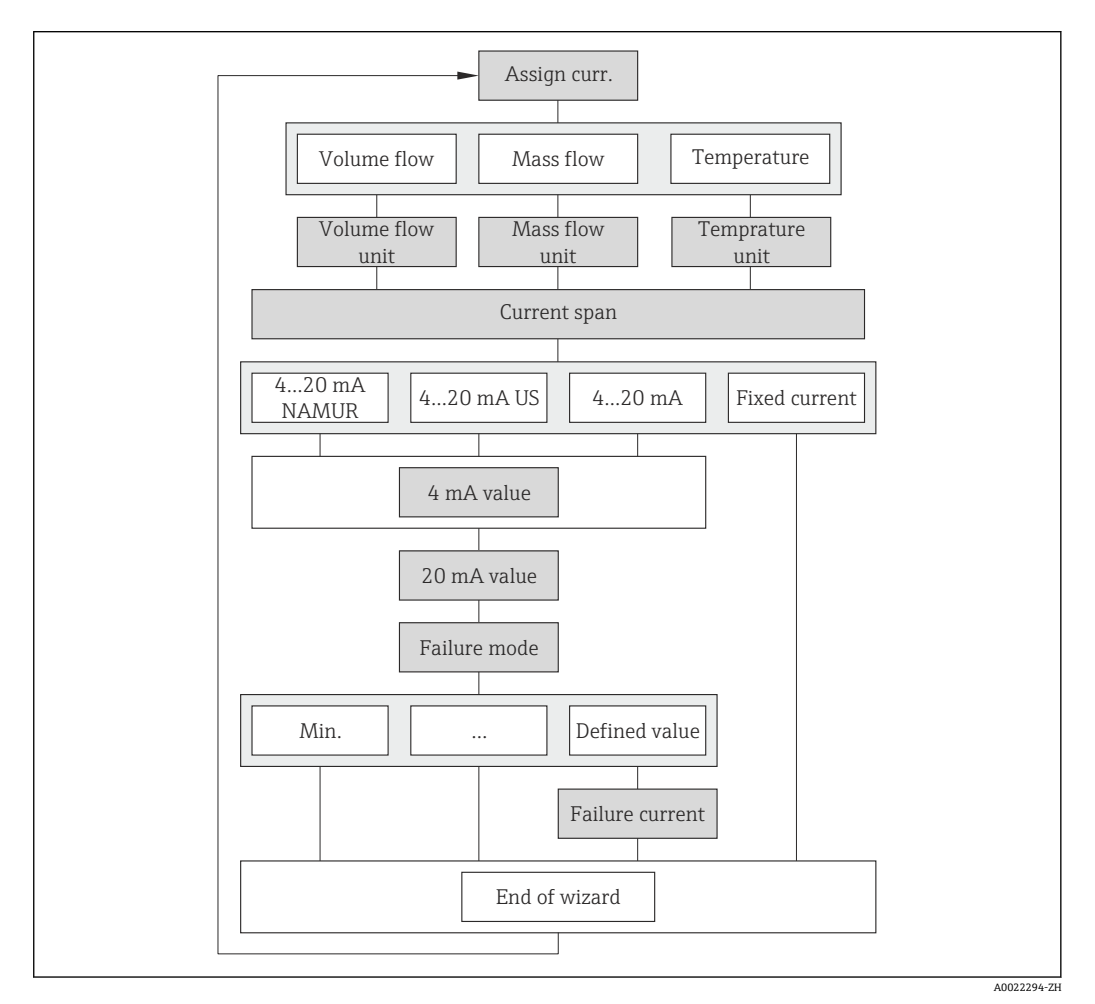

12 "电流输出 1" 向导,在"高级设置" 子菜单中

 $\overline{\phantom{0}}$ 

<span id="page-57-0"></span>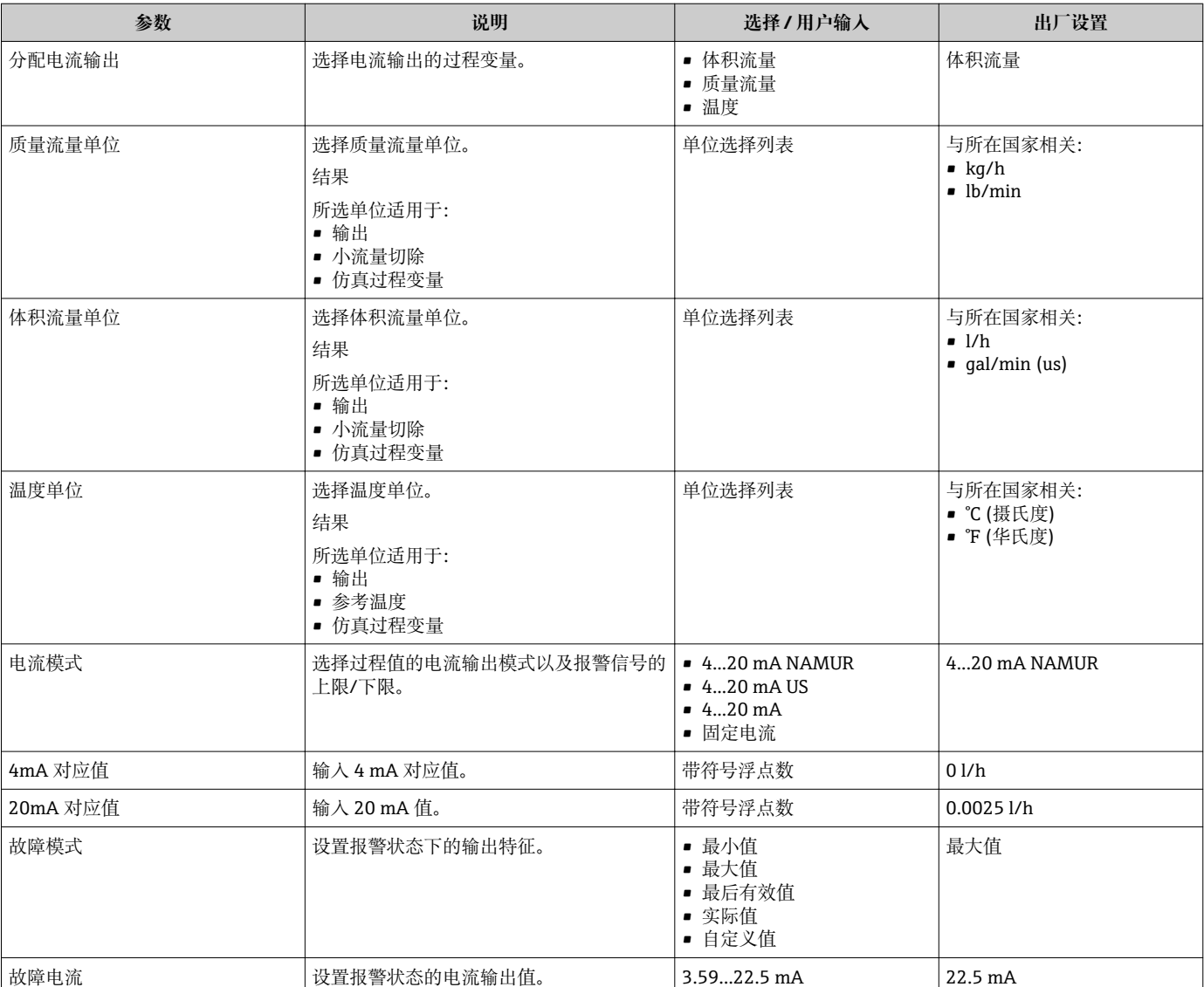

## **参数概览和简要说明**

## **10.5.3 设置脉冲/频率/开关量输出**

**脉冲/频率/开关 输出** 向导引导用户系统地完成设置所选输出类型所必需的所有参数设 置。

**脉冲输出**

**菜单路径** "设置" 菜单 → 高级设置 → 脉冲/频率/开关 输出

## **脉冲输出的设置向导结构**

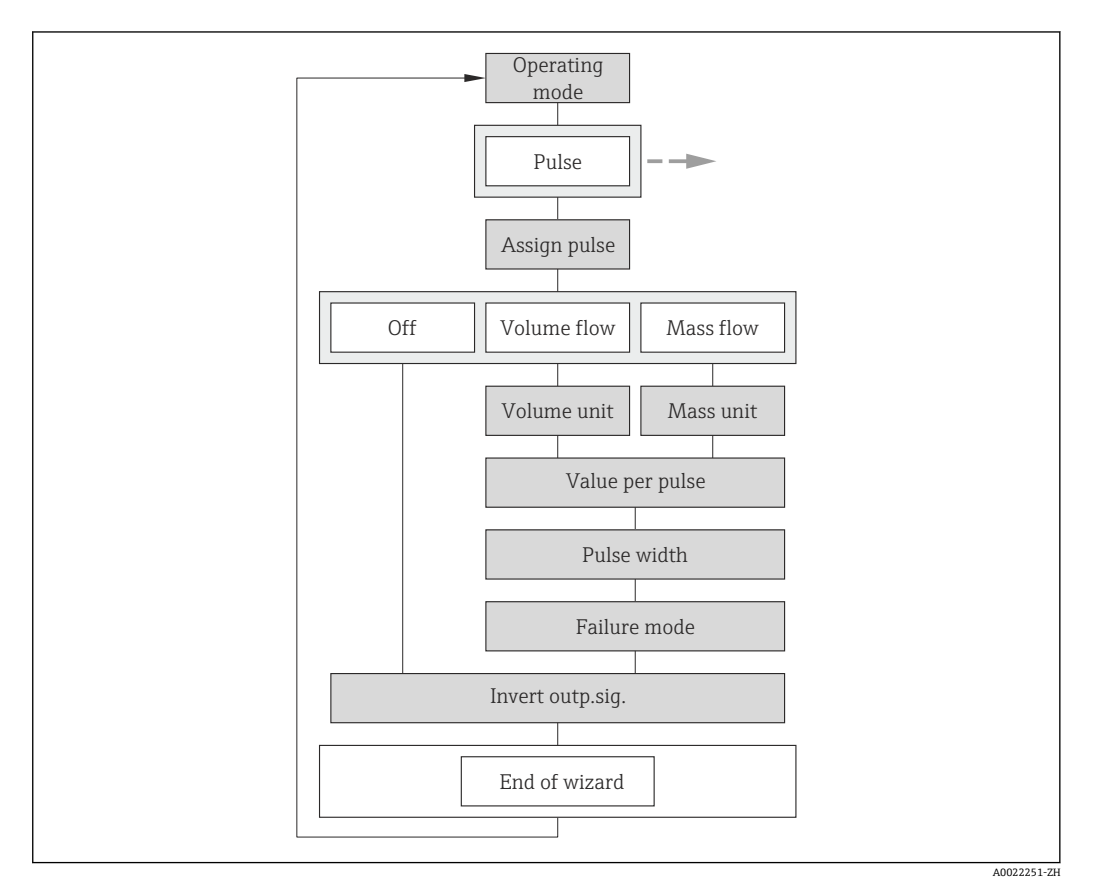

回 13 "脉冲/频率/开关 输出" 向导, 在"高级设置" 子菜单中: "工作模式" 参数"脉冲" 选项

#### **参数概览和简要说明**

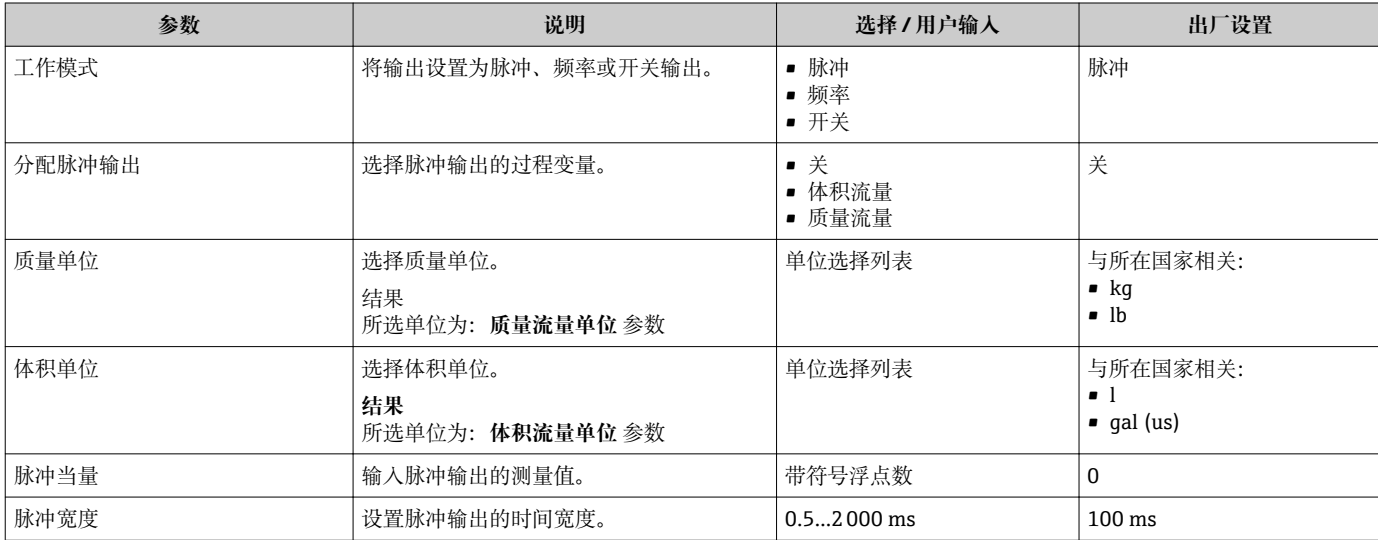

## **频率输出**

#### **菜单路径**

"设置" 菜单 → 高级设置 → 脉冲/频率/开关 输出

## **频率输出的设置向导结构**

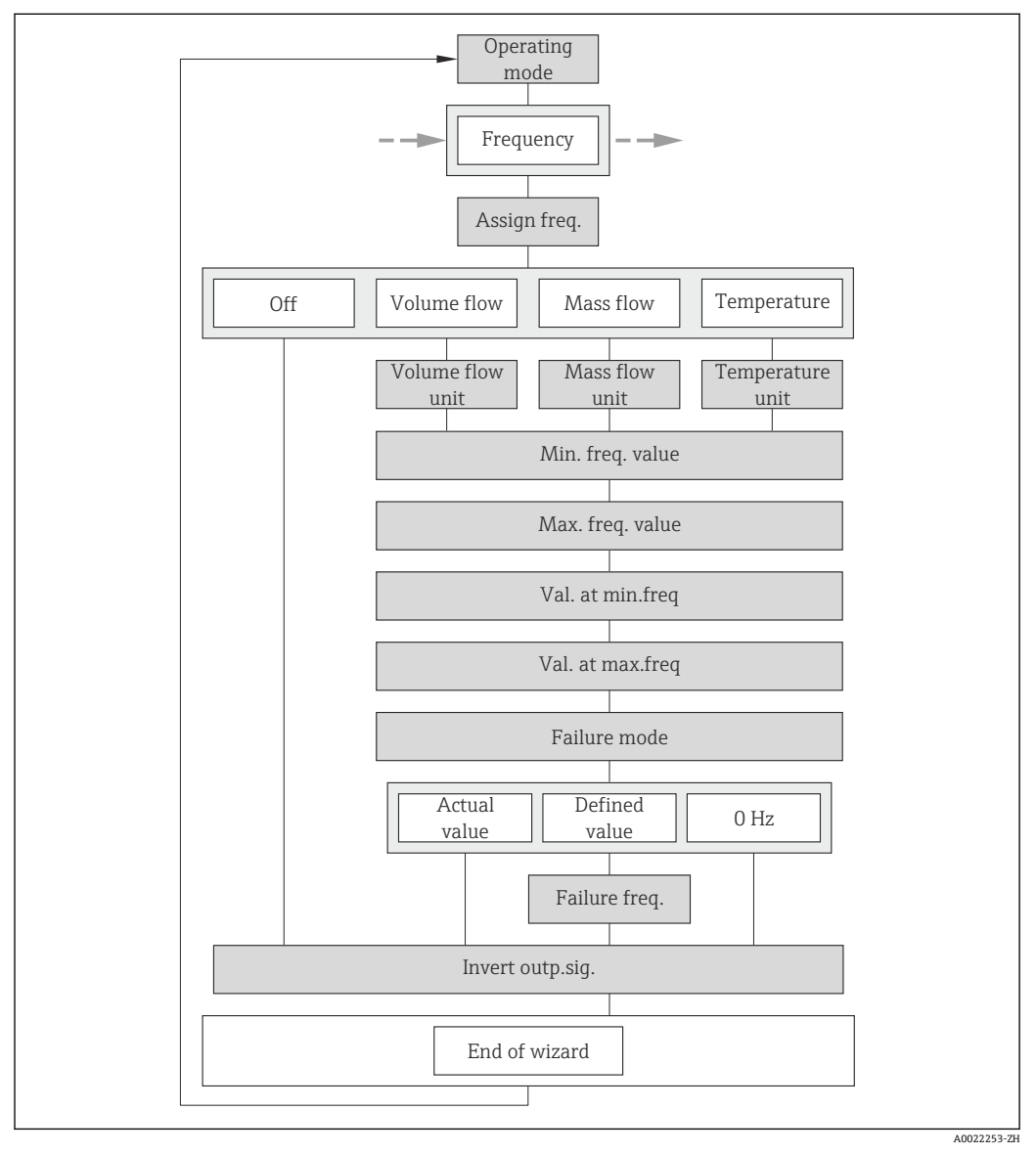

■ 14 "脉冲/频率/开关 输出" 向导, 在"高级设置" 子菜单中: "工作模式" 参数"频率" 选项

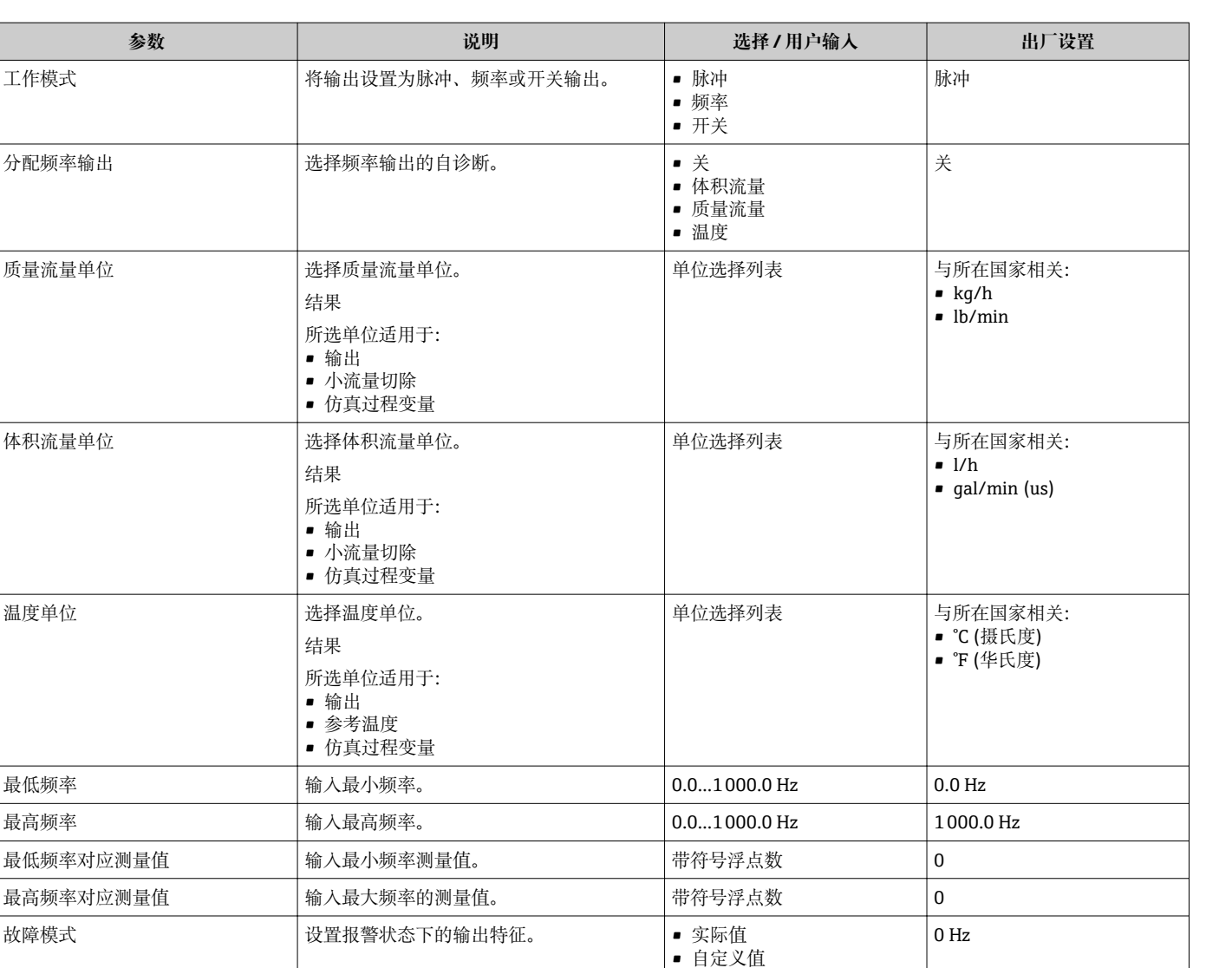

 $\bullet$  0 Hz

■ 否<br>■ 是

否

故障频率 输入报警状态下的频率输出。 0.0…1250.0 Hz 0.0 Hz

## **参数概览和简要说明**

反转输出信号 - 支转输出信号。

## **开关量输出**

## **菜单路径**

"设置" 菜单 → 高级设置 → 脉冲/频率/开关 输出

## **开关量输出的设置向导结构**

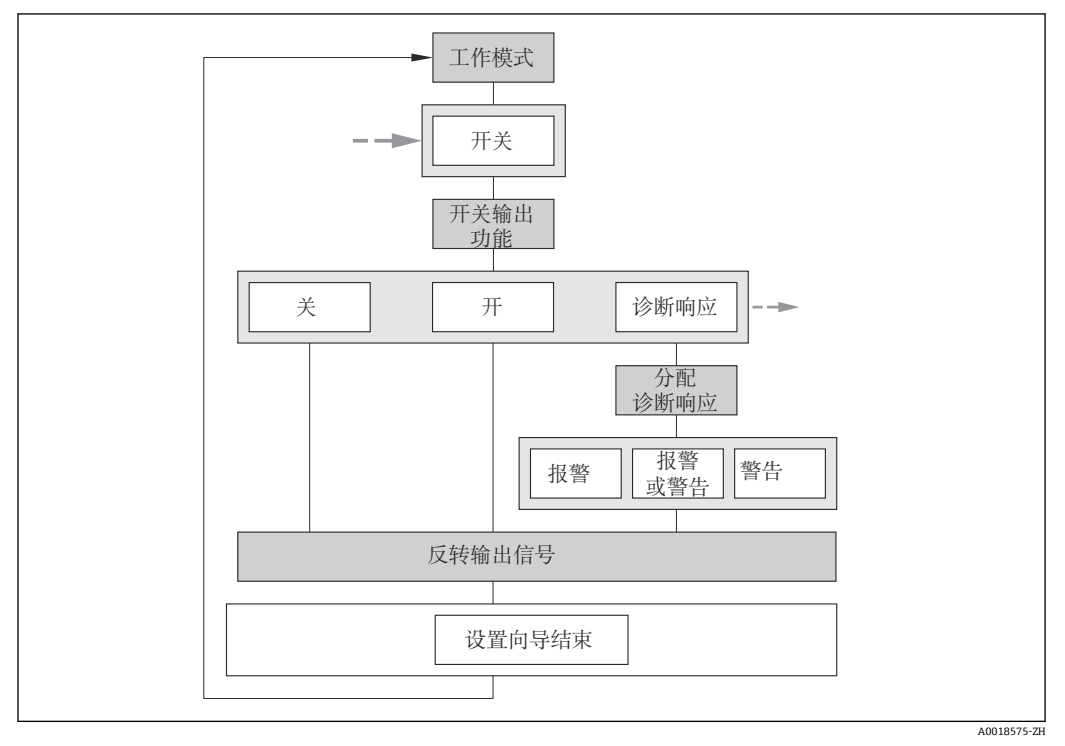

回 15 "脉冲/频率/开关 输出" 向导, 在"高级设置" 子菜单中: "工作模式" 参数"开关" 选项 中(第一部分)

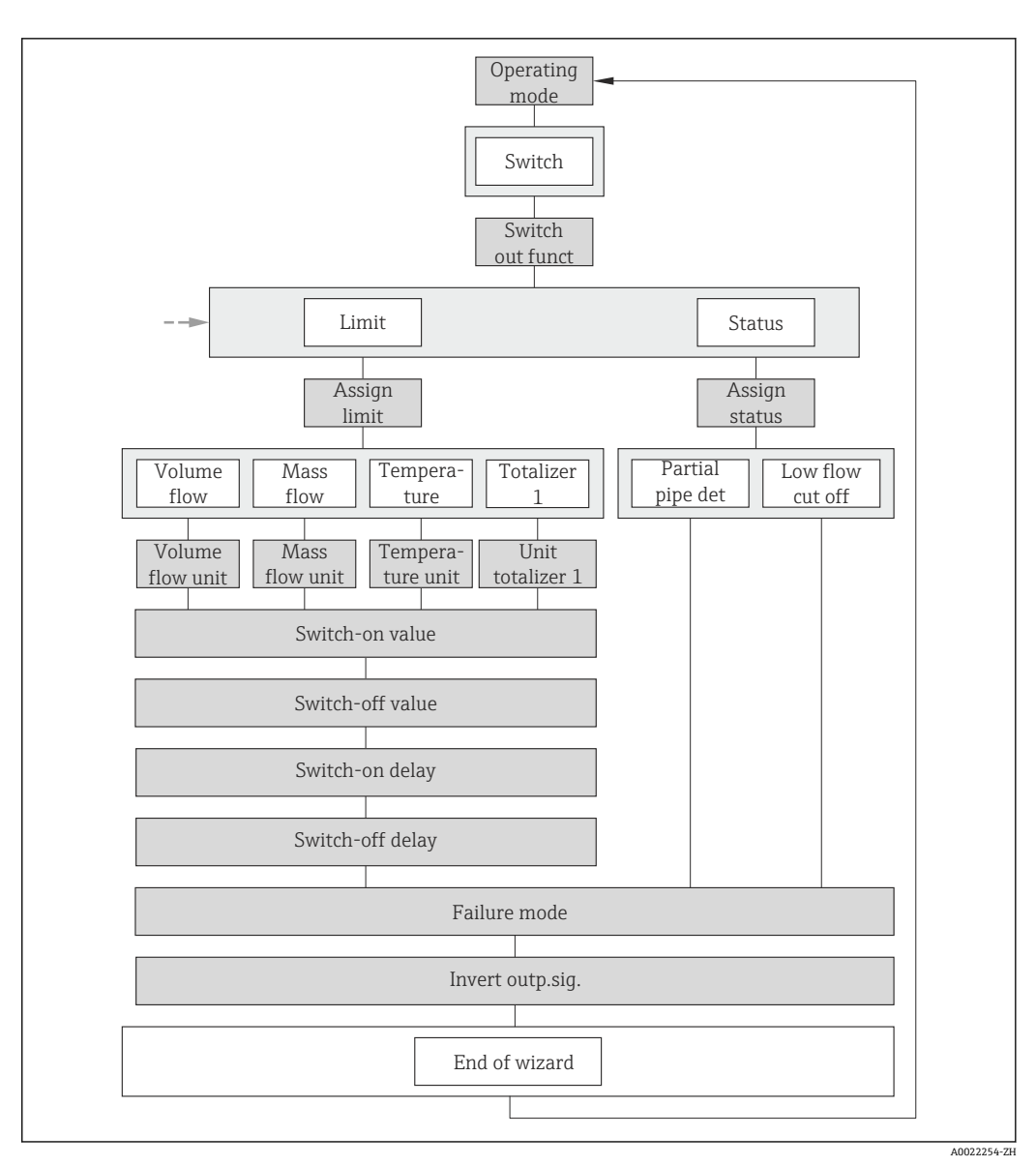

回 16 "脉冲/频率/开关 输出" 向导, 在"高级设置" 子菜单中: "工作模式" 参数"开关" 选项 中(第二部分)

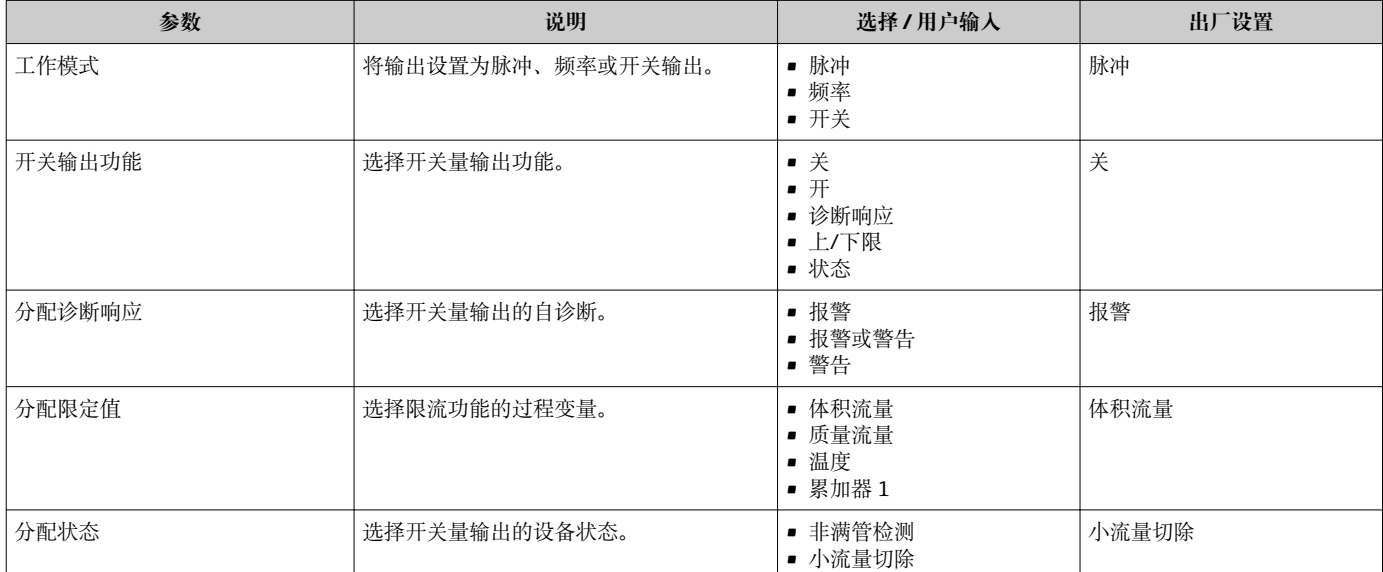

<span id="page-63-0"></span>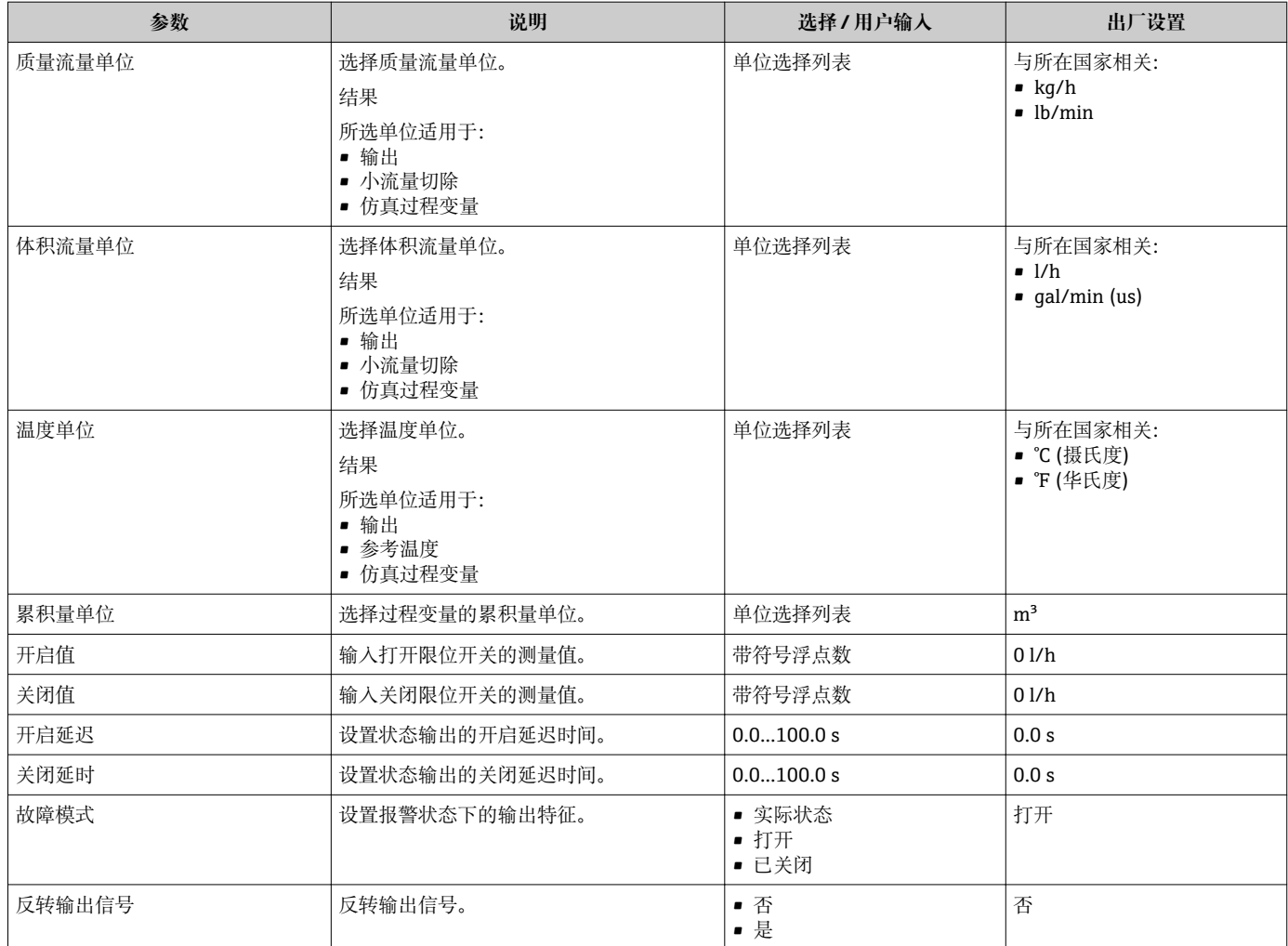

# **10.5.4 设置状态输入**

**状态输入** 子菜单引导用户系统地完成设置输入所必需的所有参数设置。 1 仅订购带状态输入的设备才会显示子菜单→ ■ 26。

**菜单路径**

"设置" 菜单 → 高级设置 → 状态输入

## **子菜单结构**

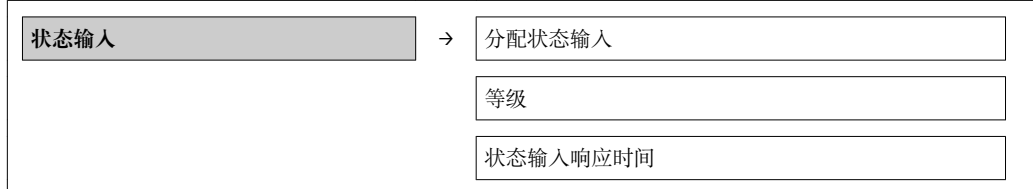

<span id="page-64-0"></span>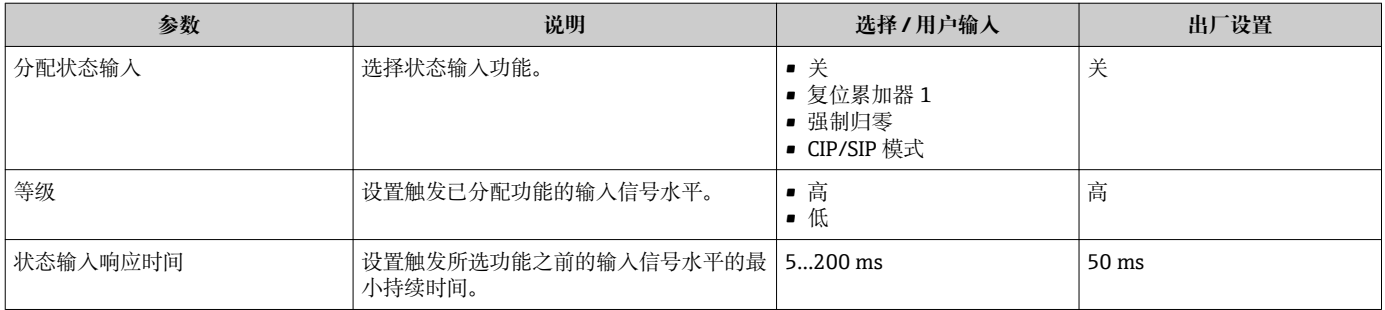

## **10.5.5 设置输出设置**

**输出设置** 子菜单中包含设置输出设置所必需的所有参数设置。

#### **菜单路径**

"设置" 菜单 → 高级设置 → 输出设置

#### **子菜单结构**

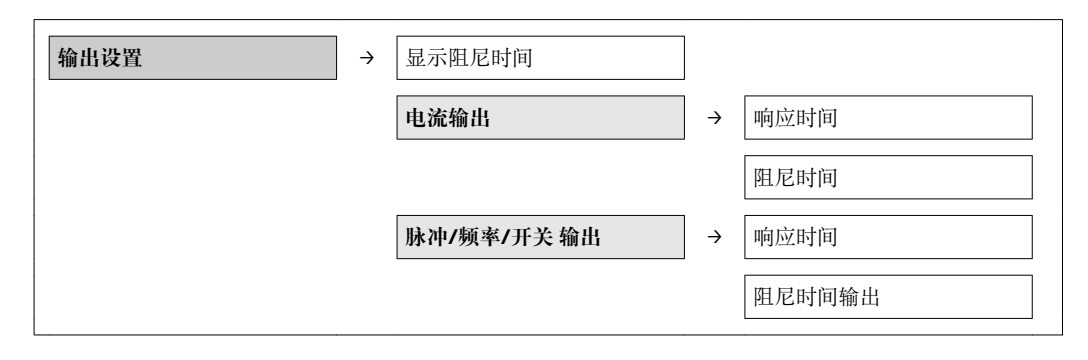

#### **参数概览和简要说明**

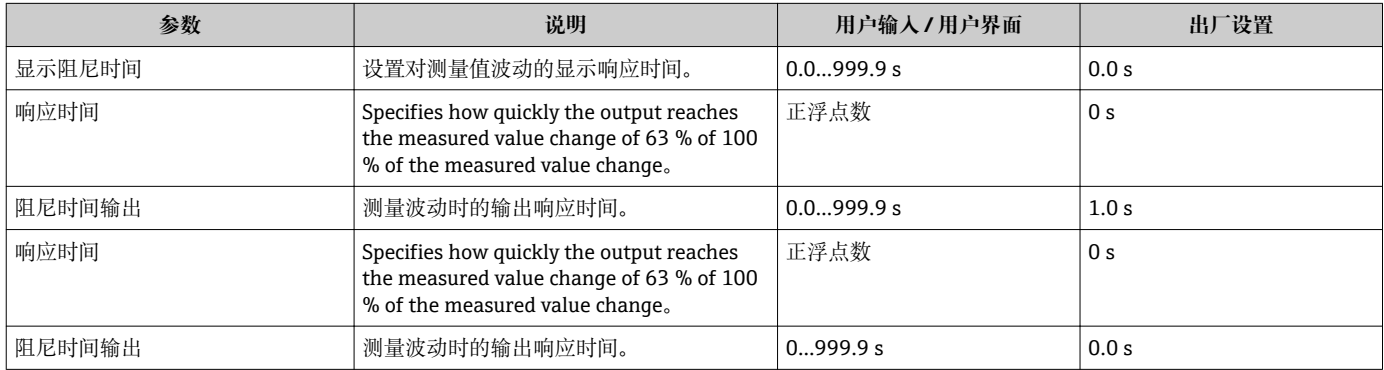

## **10.5.6 设置小流量切除**

**小流量切除** 子菜单中包含设置小流量切除所必需的参数。

## <span id="page-65-0"></span>**菜单路径**

"设置" 菜单 → 高级设置 → 小流量切除

## **子菜单结构**

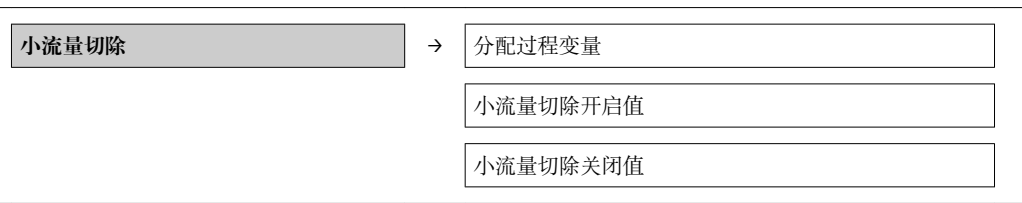

#### **参数概览和简要说明**

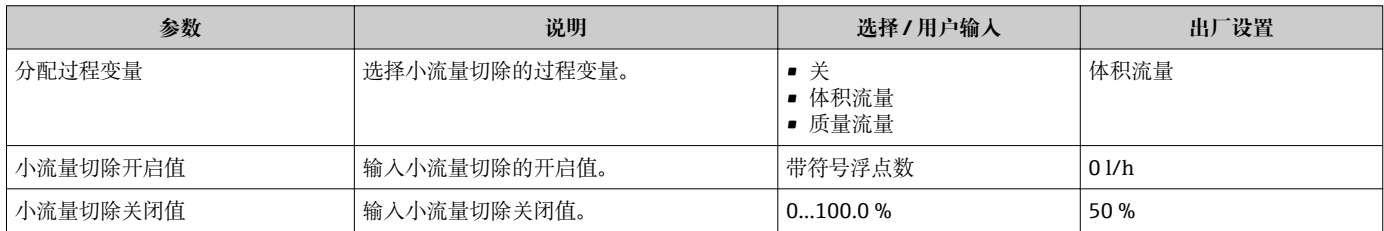

## **10.5.7 设置累加器**

在**"累加器 1" 子菜单**中可以分别设置各个累加器。

## **菜单路径**

"设置" 菜单 → 高级设置 → 累加器 1

### **子菜单结构**

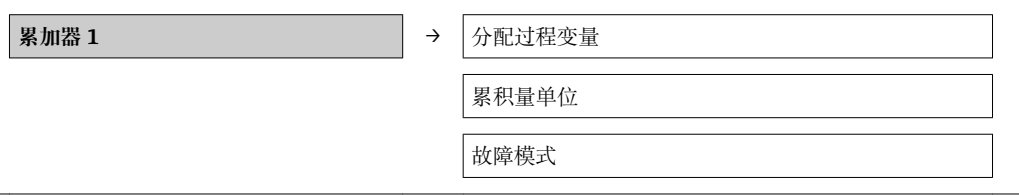

#### **参数概览和简要说明**

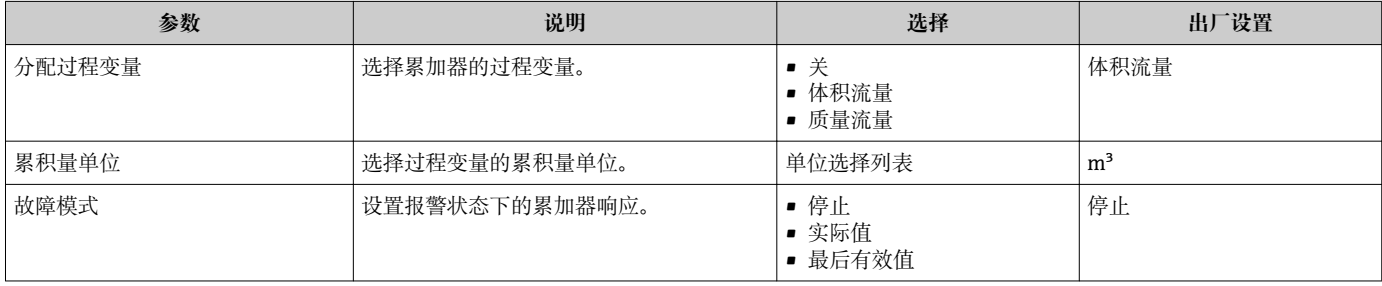

## **10.5.8 执行高级显示设置**

在**"显示" 子菜单**中可以设置与现场显示设置相关的所有参数。

### **菜单路径**

"设置" 菜单 → 高级设置 → 显示

## **子菜单结构**

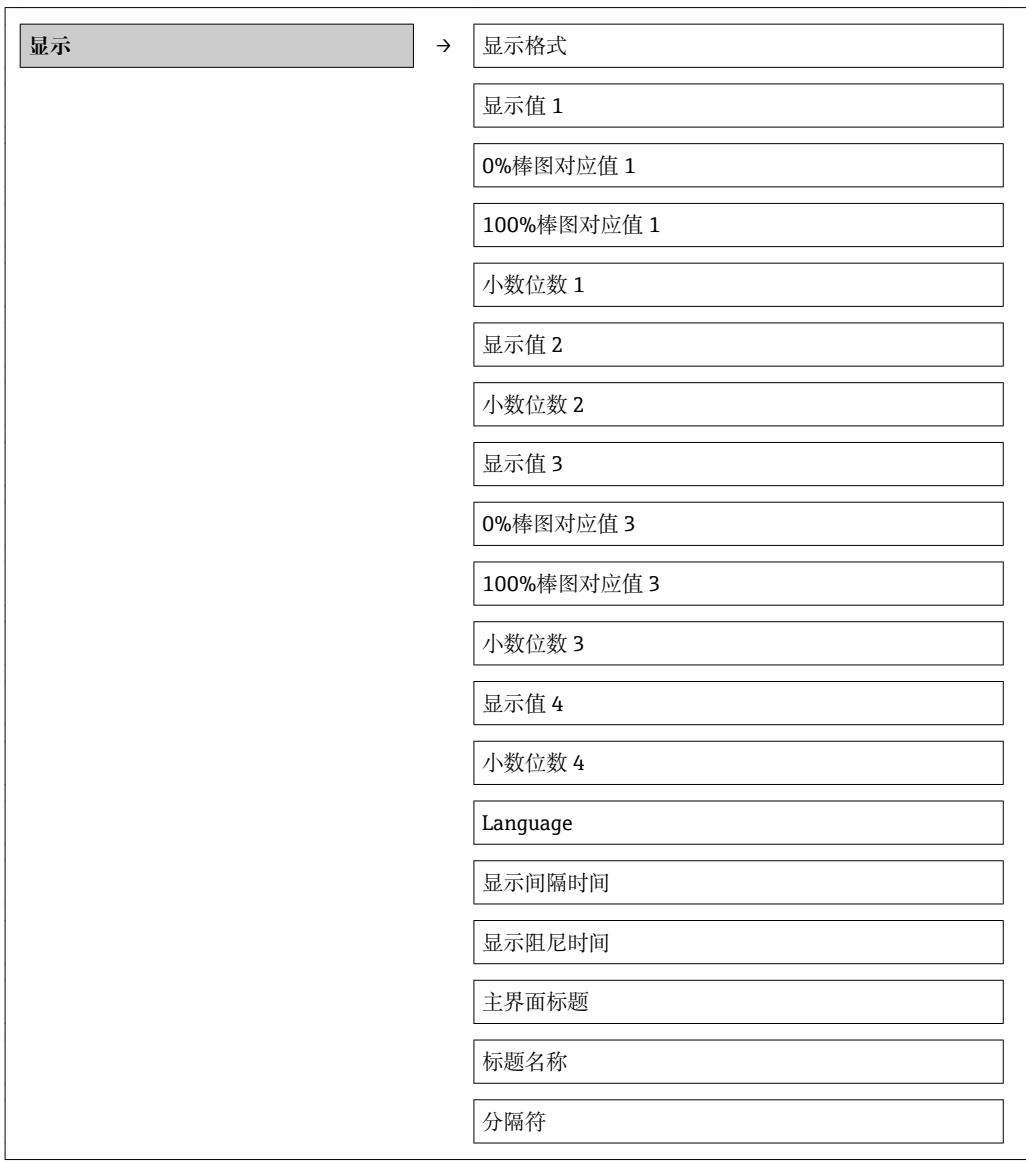

### **参数概览和简要说明**

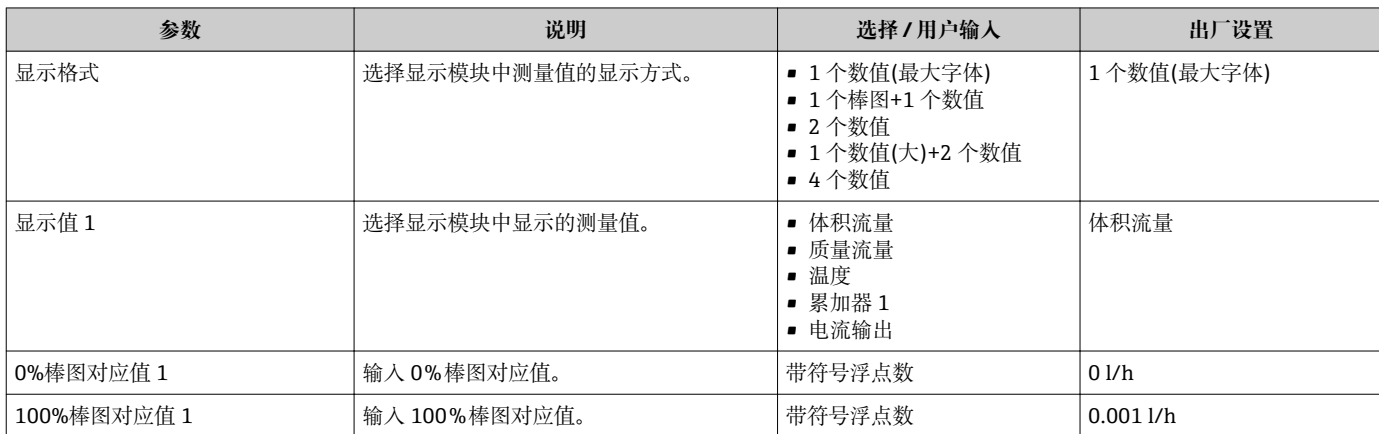

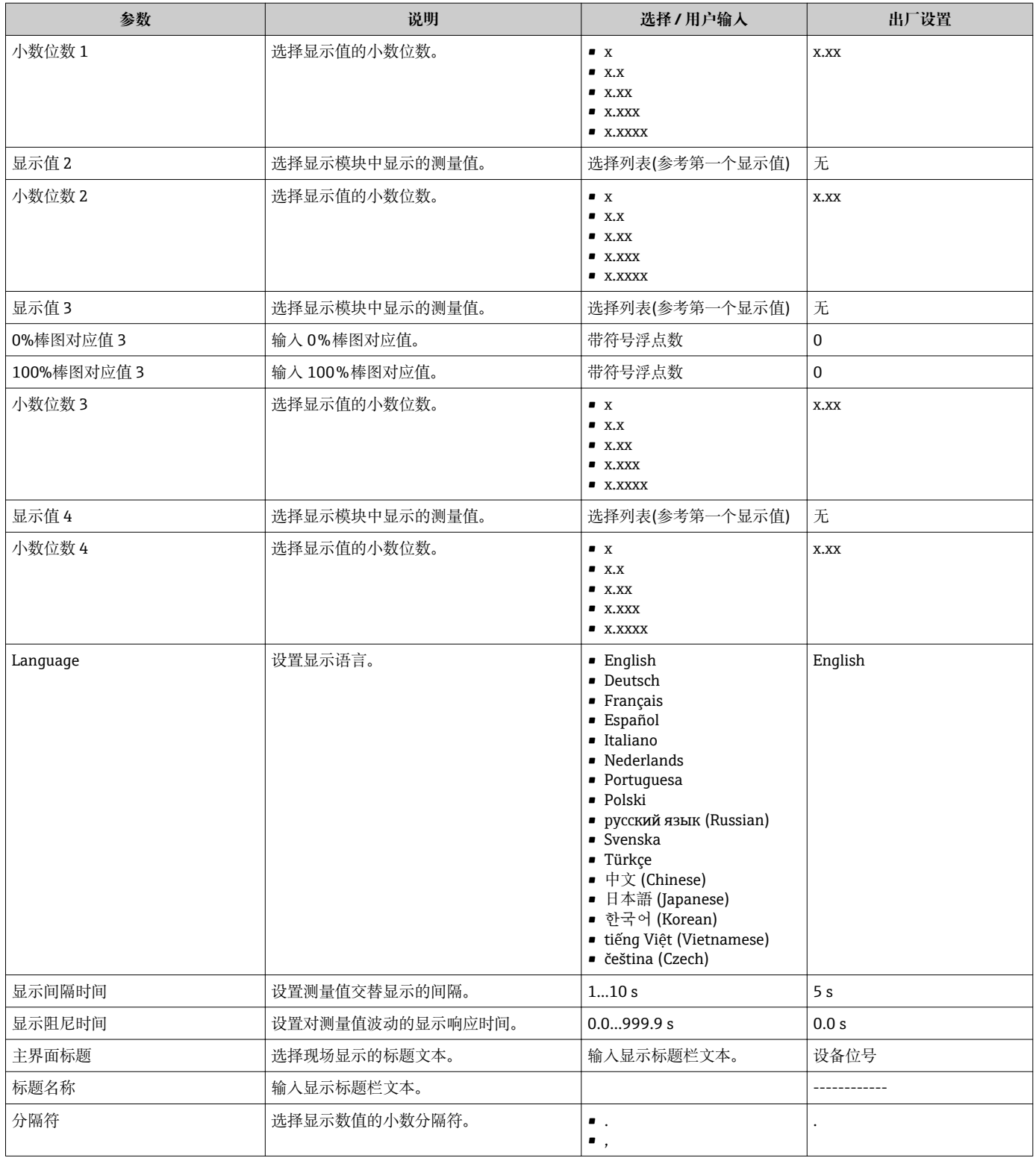

# **10.5.9 非满管检测**

可以设置**分配诊断代码 862** 参数,在传感器未接液时触发报警或警告。

仅在被测介质为水时能可靠检测。

#### **菜单路径**

"专家" 菜单 → 系统 → 诊断处理 → 诊断 → 分配诊断代码 862

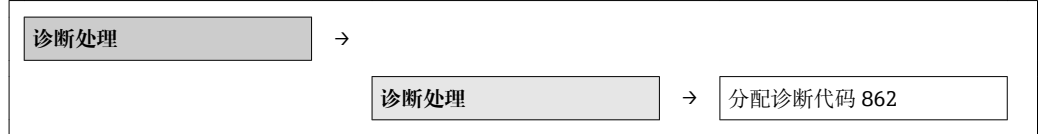

#### **参数概览和简要说明**

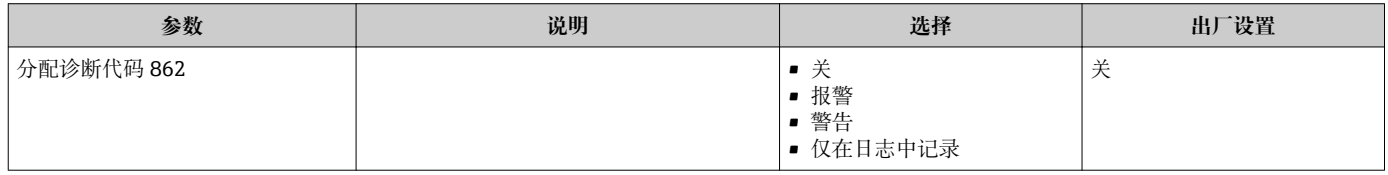

## **10.5.10 执行原位调节**

**原位调节** 子菜单用于将设备流量输出调节至工厂的实际流量。考虑工厂中的实际过程条 件,包括任何安装效应,原位调节提供与当前条件相符的流量显示。

在下列情形下特别建议进行原位调节:

- 管道标称口径> DN 150 (6")时
- 前后直管段长度不理想时
- 测量非水的液体时

■• 测量水时的温度补偿已进行优化:

- 测量其他流体时,温度补偿导致的偏差将增大。
- 为了优化结果, 建议使用带调节溯源标定的参考设备。
- 无法提供参考设备时, 可以将泵特性曲线用作参考。

#### 规格参数:

- 介质温度的影响:
	- ±2 % o.r./K,针对原位调节器件的当前流体温度
- 线性度:
- $+5$ % $0.6$ .s.
- 流体:
	- 水
- 测量范围:

0.2…5 m/s (0.66…16.4 ft/s)

- 流量点数量:
	- Min. 2 和 max. 8 个流量点
	- 流速低于 0.2 m/s (0.66 ft/s)时, 除了最低要求的两个流量点之外, 还建议设置零 点。

原位调节将最多 8 个流量点分配给功率系数。建议至少分配 2 个流量点。功率系数用于 创建标定曲线。用户可以选择保存、删除或使用创建的标定曲线。

#### **菜单路径**

"专家" 菜单 → 传感器 → 传感器调整 → 原位调节

#### **"原位调节" 子菜单**

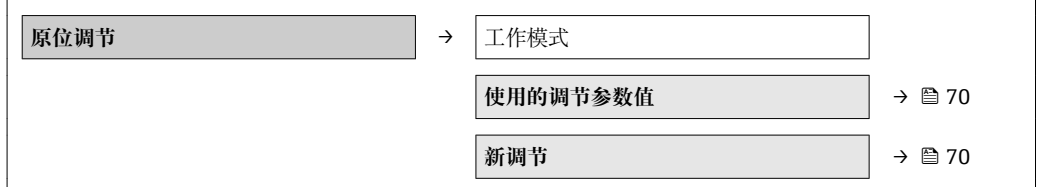

<span id="page-69-0"></span>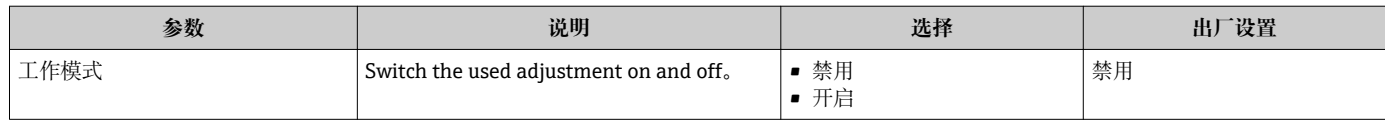

#### **"使用的调节参数值" 子菜单**

**使用的调节参数值** 子菜单允许用户使用成功完成原位调节后分配的调节参数值。用户确 认使用的调节参数值时,数值传输至**使用的调节参数值** 子菜单中,且**工作模式** 参数切换 至**开启** 选项。用户可以查看此数据块中当前使用的调节参数值,查看流量点和分配电源 系数。成功进行新调节后,且新数值被确认后,**使用的调节参数值** 子菜单中的当前调节 值被覆盖。

#### **菜单路径**

"专家" 菜单 → 传感器 → 传感器调整 → 原位调节 → 使用的调节参数值

#### **"使用的调节参数值" 子菜单**

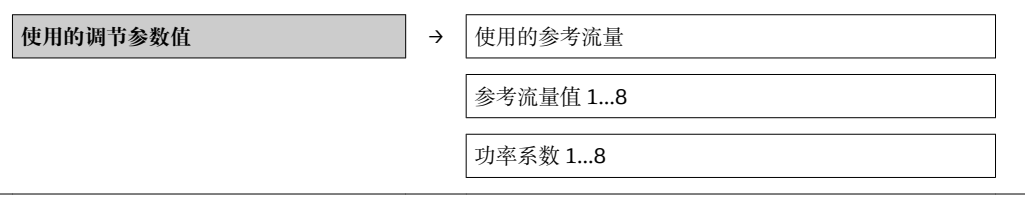

#### **参数概览和简要说明**

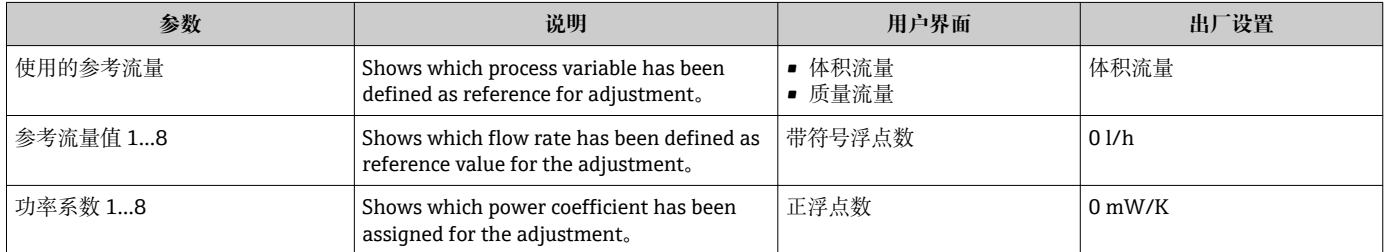

#### **"新调节" 子菜单**

**新调节** 子菜单中包含**进行调节** 子菜单 [\(→ 71\)和](#page-70-0)**使用调节** 子菜单 [\(→ 71\),](#page-70-0)确 保用户执行原位调节,可以是新调节或已经进行的调节。

#### **菜单路径**

"专家" 菜单 → 传感器 → 传感器调整 → 原位调节 → 新调节

#### **"新调节" 子菜单**

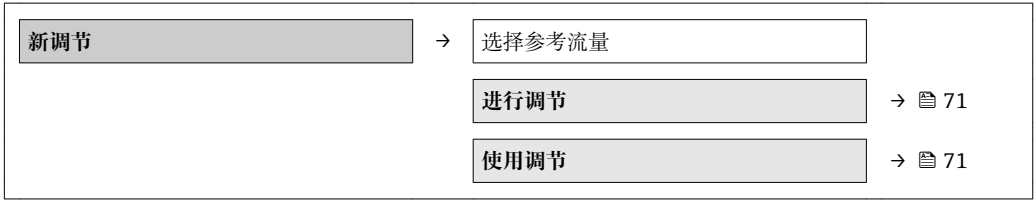

<span id="page-70-0"></span>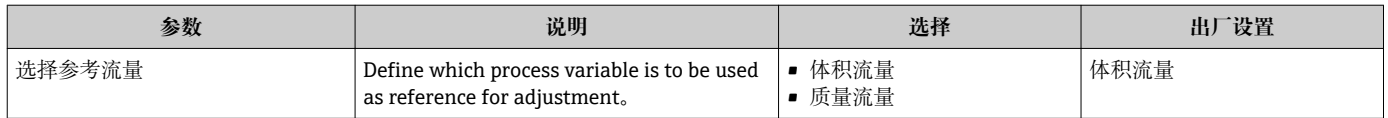

#### **"进行调节" 子菜单**

**进行调节** 子菜单中包含进行原位调节用户所需的所有参数。

必须设置至少一个工厂设备的操作流量点,确保电子部件能够生成调节曲线。最多可以 输入 8 个流量点。启动条件前, 用户必须首先选择参考流量(即: 质量流量或体积流 量)。用户选择所需流量点,等待直至流量温度,在**参考流量值** 参数输入新流量(通常使 用比较测量)。相应电源系数自动分配。其他流量点可以通过**流量参考值 2...8** 参数输 入。

#### **菜单路径**

"专家" 菜单 → 传感器 → 传感器调整 → 原位调节 → 新调节 → 进行调节

#### **"进行调节" 子菜单**

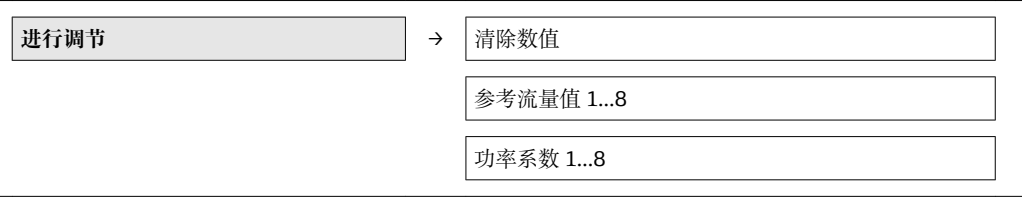

#### **参数概览和简要说明**

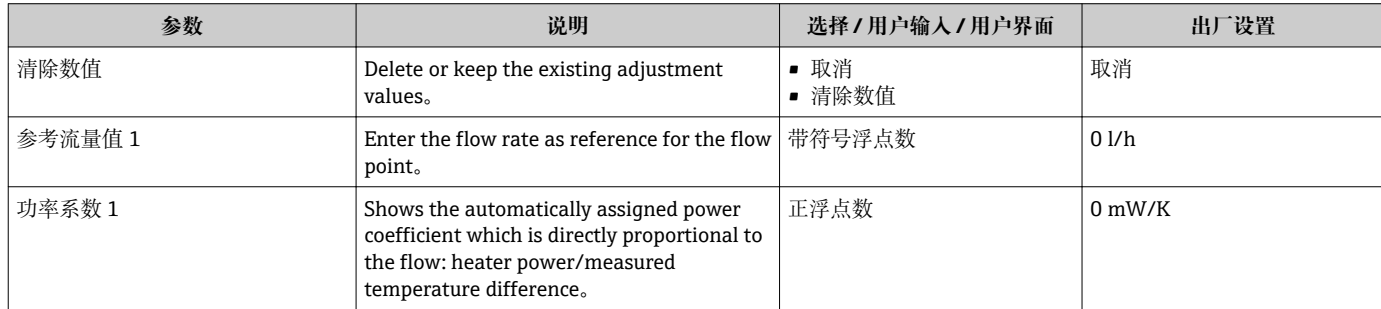

**"使用调节" 子菜单**

**使用调节** 子菜单中包含用户检查先前已进行调节有效性所需的所有参数。

#### **菜单路径**

"专家" 菜单 → 传感器 → 传感器调整 → 原位调节 → 新调节 → 使用调节

#### **"使用调节" 子菜单**

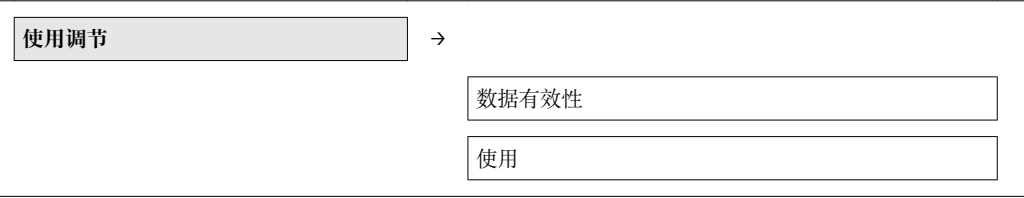

<span id="page-71-0"></span>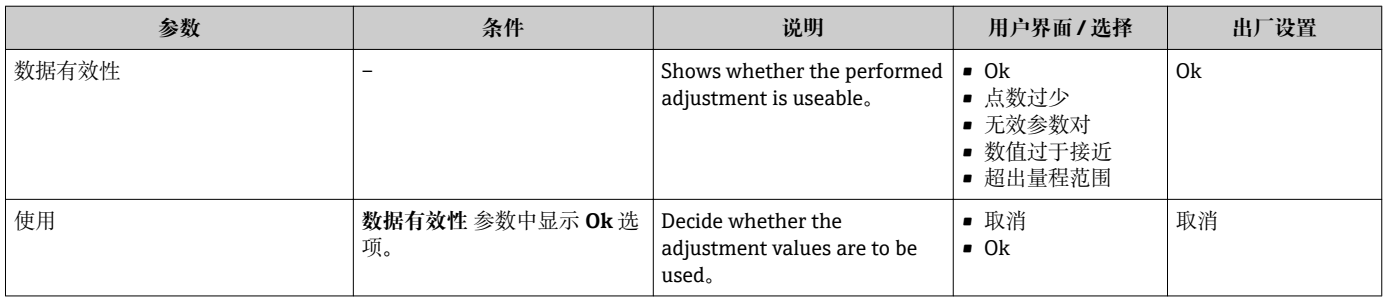

# **10.6 管理设置**

调试后,可以保存当前设备设置,将其复制至另一个测量点,或恢复先前设备设置。 可以通过**设置管理** 参数实现,相关选项在**显示备份设置** 子菜单中。

## **菜单路径**

"设置" 菜单 → 高级设置 → 显示备份设置

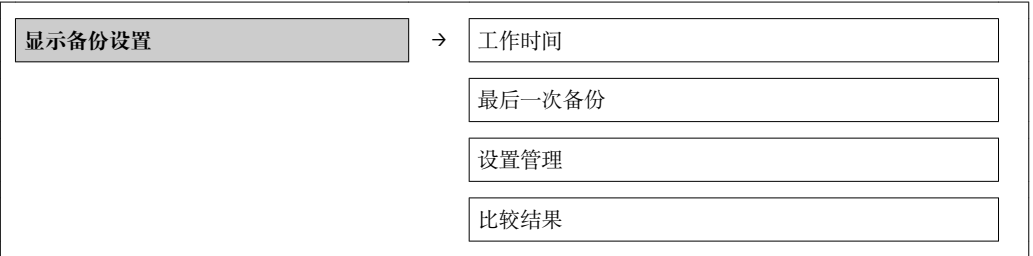

## **参数概览和简要说明**

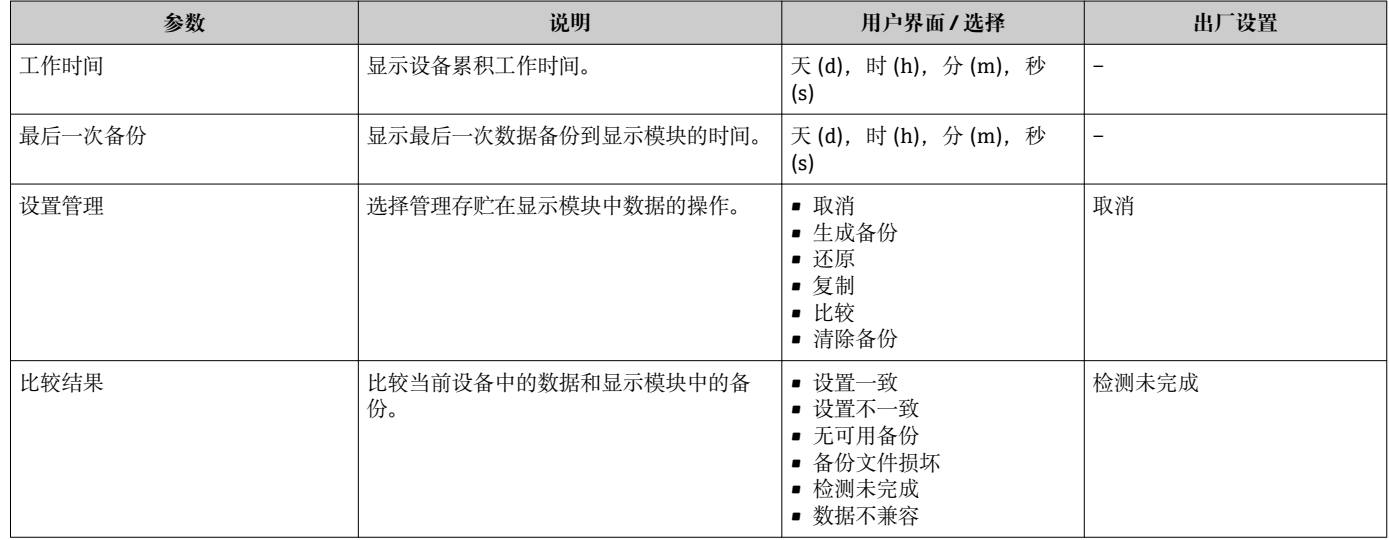

# **10.6.1 "设置管理" 参数功能范围**

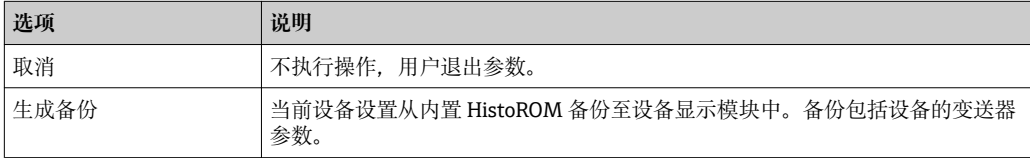
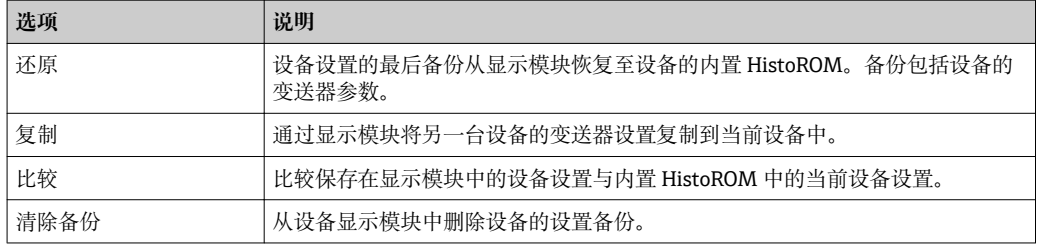

● 在操作过程中, 不得通过现场显示编辑设置。同时, 显示处理状态信息。

# **10.7 仿真**

**仿真** 子菜单开启仿真,无需实际流量条件、过程中的不同过程变量和设备报警模式,以 及验证下游信号链(切换值或闭环控制回路)。

#### **菜单路径**

"诊断" 菜单 → 仿真

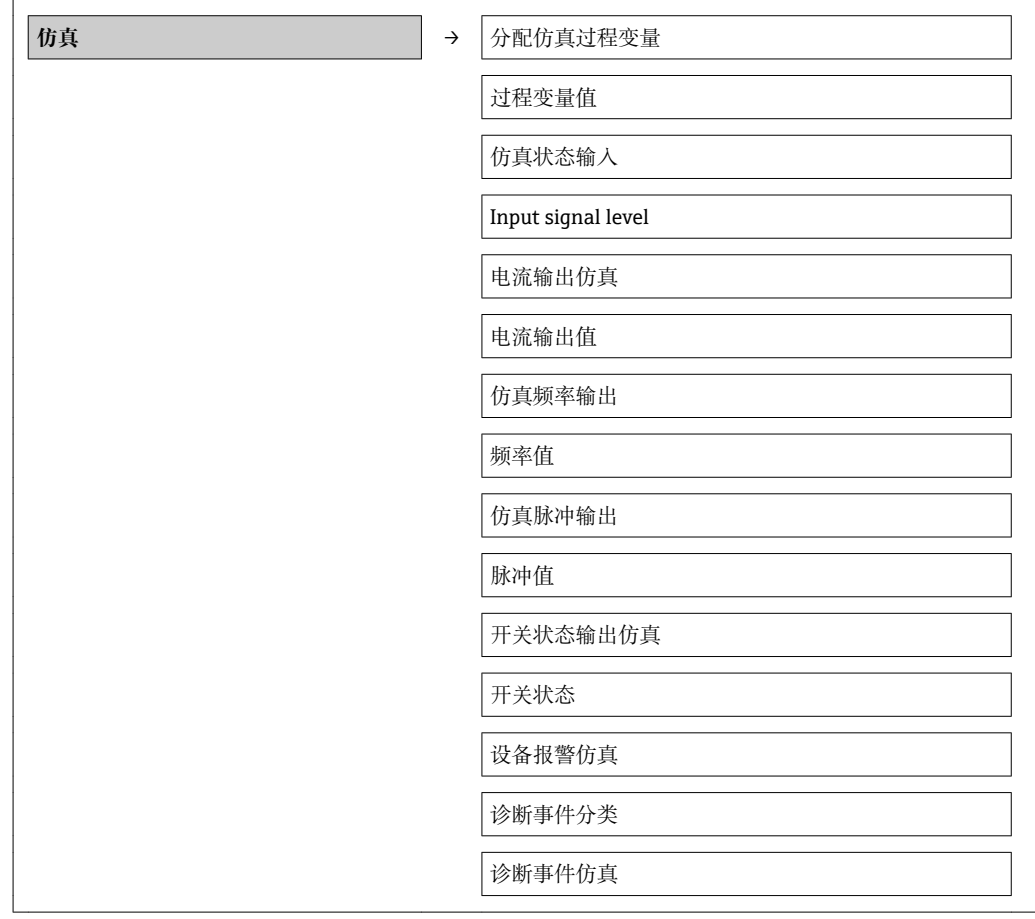

#### **参数概览和简要说明**

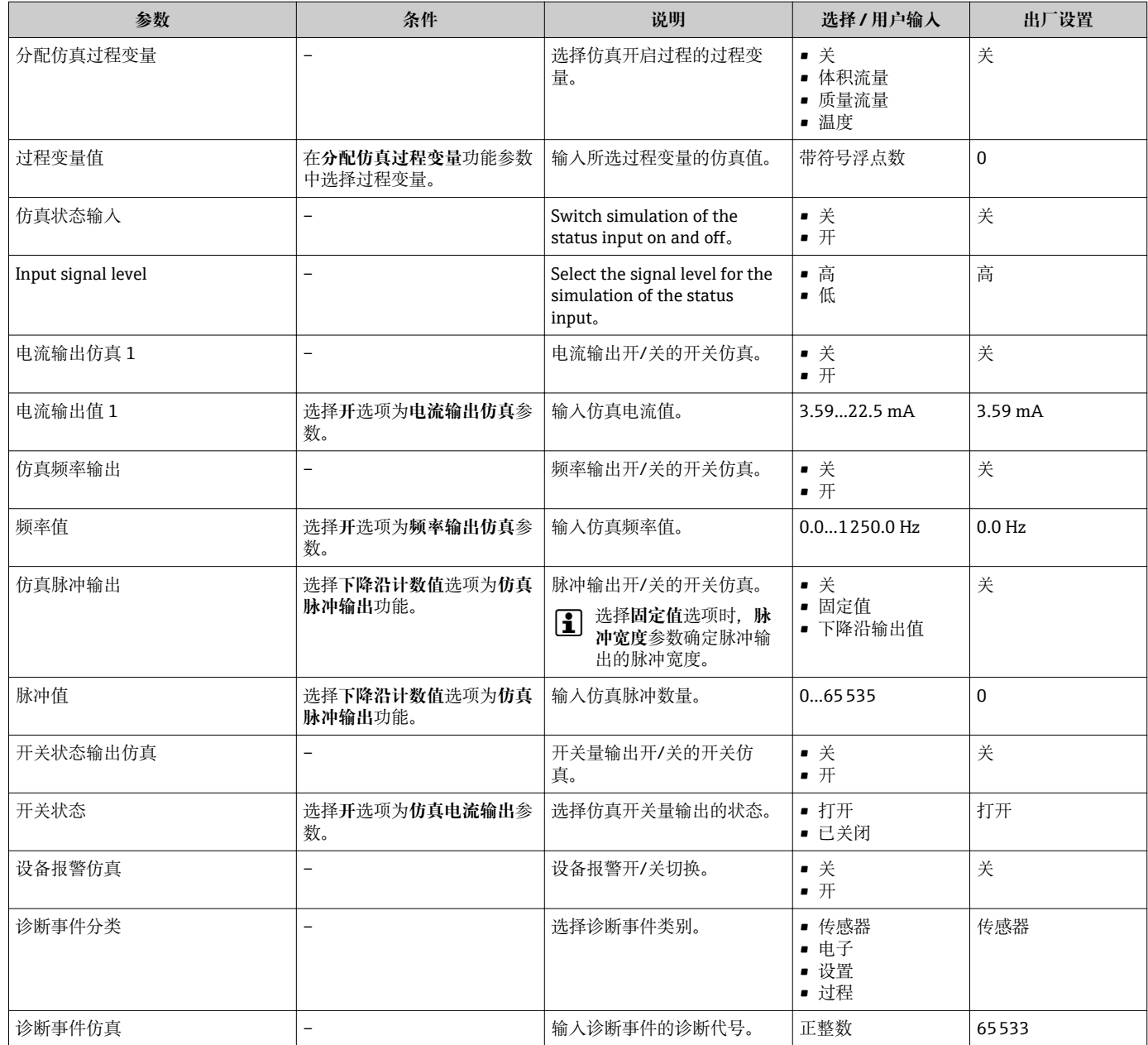

# **10.8 写保护设置,防止未经授权的访问**

调试完成后,通过下列方式进行测量设备写保护设置,防止意外修改:

- 通过密码设置写保护
- 通过写保护开关设置写保护
- 通过键盘锁设置写保护

### **10.8.1 通过访问密码设置写保护**

通过用户自定义访问密码设置测量设备设置参数的写保护,无法继续通过现场操作更改 参数值。

#### <span id="page-74-0"></span>**菜单路径**

"设置" 菜单 → 高级设置 → 管理员 → 设置访问密码

#### **子菜单结构**

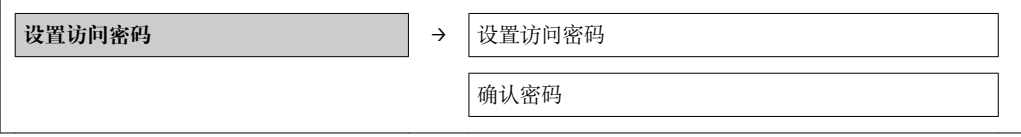

#### **通过现场显示单元设置访问密码**

#### **设置访问密码**

- 1. 进入**输入访问密码** 参数。
- 2. 设置访问密码,最多四位数字。
- 3. 再次输入访问密码,并确认。

所有写保护参数前显示图标。

在菜单和编辑视图中,10 min 内无任何按键操作时,设备自动锁定写保护参数。用户从 菜单和编辑视图中返回测量值显示模式的 60 s 后, 设备自动锁定写保护参数。

- 通过访问密码可以开启写保护, 也可以关闭写保护→ 43。
	- 通过现场显[示→ 43](#page-42-0) 可以设置用户当前登录角色,在**显示屏访问状态** 参数中设 置。"操作" 菜单 → 显示屏访问状态

#### **通过现场显示单元始终可以被修改的功能参数**

部分功能参数对测量无影响,不受现场显示单元设置的写保护限制。即使已设置密码, 其他功能参数被锁定,但此类功能参数始终可以被修改。

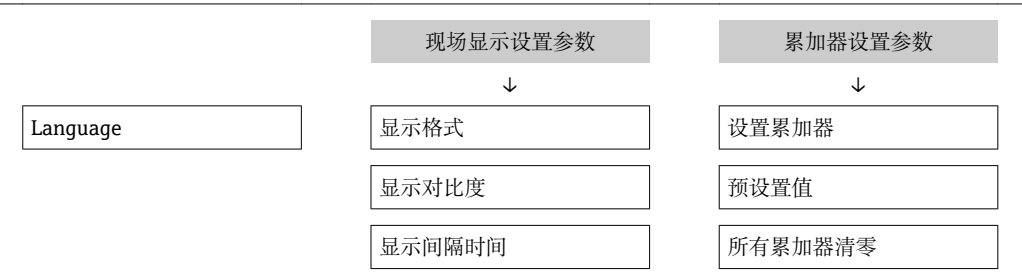

#### **10.8.2 通过写保护开关设置写保护**

不同于用户自定义密码设置写保护, 使用锁定开关可以锁定整个操作菜单, 除**显示对比 度** 参数之外。

此时,参数仅可读,不允许被修改(除**显示对比度** 参数之外):

- 通过现场显示
- 通过服务接口(CDI)
- 通过 HART 通信

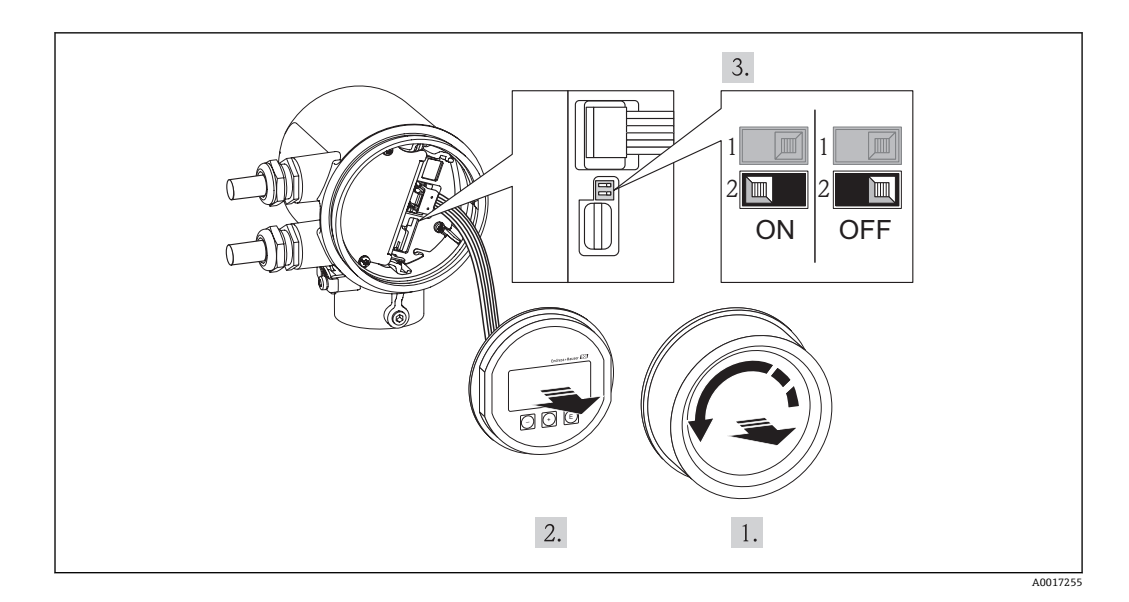

1. 拧松电子腔盖。

2. 轻轻旋转拔出显示模块。将显示模块安装在电子腔边缘处,便于操作锁定开关。

显示模块安装在电子腔边缘处。

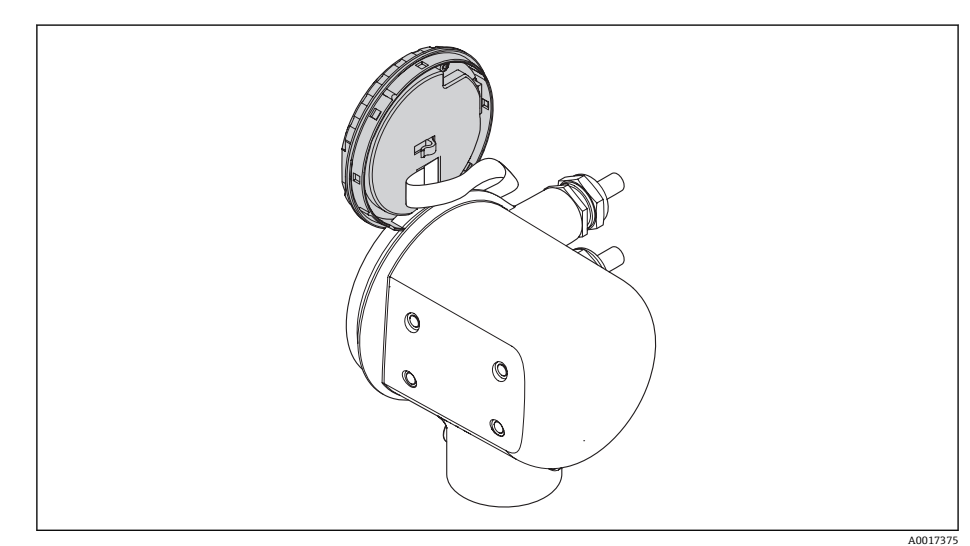

- 3. 将主要电子模块上的写保护开关(WP)放置在 ON (开)位置上,开启硬件写保护。将 主要电子模块上的写保护开关(WP)放置在 OFF (关)位置上(工厂设置),关闭硬件写 保护。
	- 硬件写保护打开时,**锁定状态** 参数中显示**硬件已锁定** 选项 [→ 77。](#page-76-0)此外, 现场显示标题栏中的参数前显示图标。

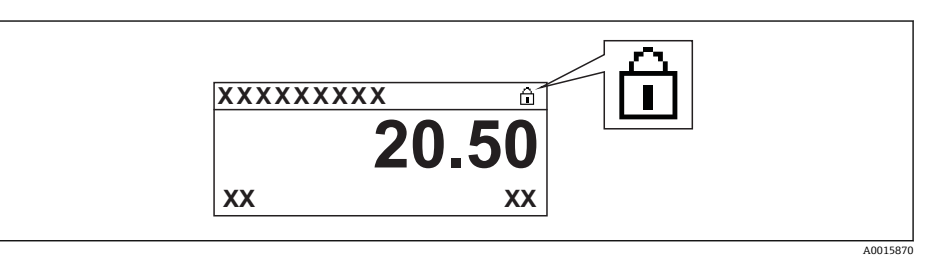

硬件写保护关闭时,**锁定状态** 参数 [→ 77](#page-76-0) 中无显示。在现场显示中,操作 显示和菜单视图中的参数前的图标消失。

- 4. 将扁平电缆放置在外壳和主要电子模块的间隙中,并将显示模块插入电子腔中,直 至啮合安装到位。
- 5. 拧上电子腔盖,并紧固固定卡扣。

# <span id="page-76-0"></span>**11 操作**

# **11.1 查看设备锁定状态**

通过**锁定状态** 参数可以确定当前写保护类型。

#### **菜单路径**

"操作" 菜单 → 锁定状态

#### **"锁定状态" 参数功能范围**

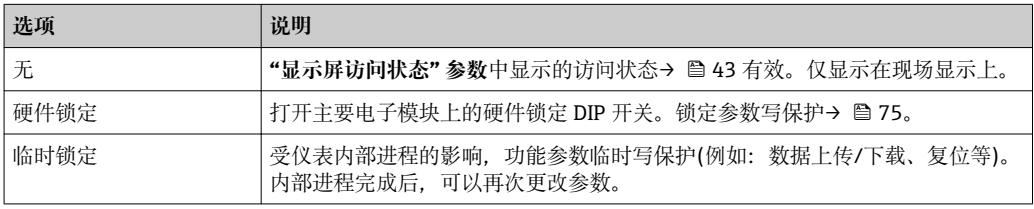

# **11.2 调整操作语言**

设置操作语言的详细信息请参考"调试"章节→ △ 51。

### **11.3 设置显示**

- 现场显示的基本设置
- 现场显示的高级设置[→ 66](#page-65-0)

#### **菜单路径**

"操作" 菜单 → 显示

#### **"显示" 子菜单子菜单**

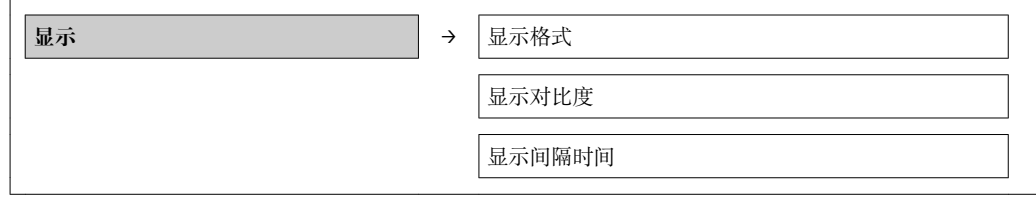

#### **参数概览和简要说明**

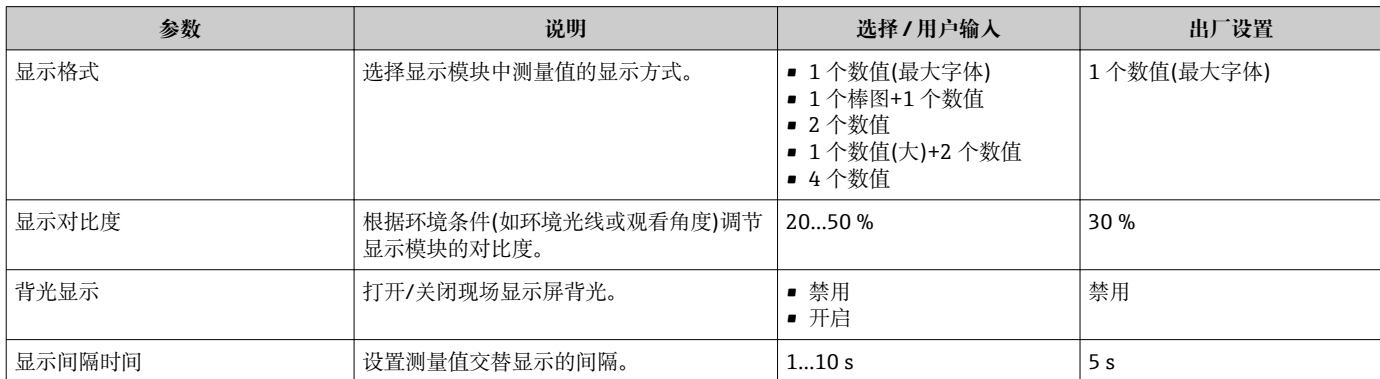

# **11.4 读取测量值**

通过**测量值** 子菜单可以读取所有测量值。 "诊断" 菜单 → 测量值 → 过程变量 → 质量流量

### **11.4.1 过程变量**

**过程变量** 子菜单包含显示每个过程变量当前测量值所需的所有参数。

#### **菜单路径**

"诊断" 菜单 → 测量值 → 过程变量

#### **"过程变量" 子菜单**

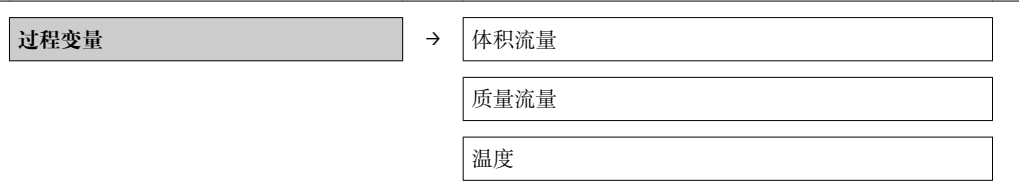

#### **参数概览和简要说明**

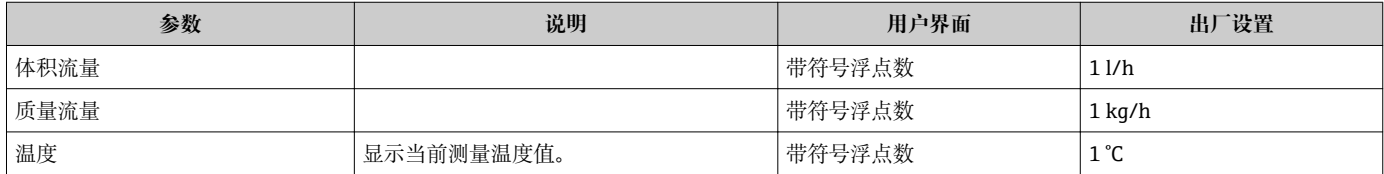

#### **11.4.2 累加器**

**累加器** 子菜单中包含显示每个累加器的当前测量值所需的所有参数。

#### **菜单路径**

"诊断" 菜单 → 测量值 → 累加器

#### **"累加器" 子菜单**

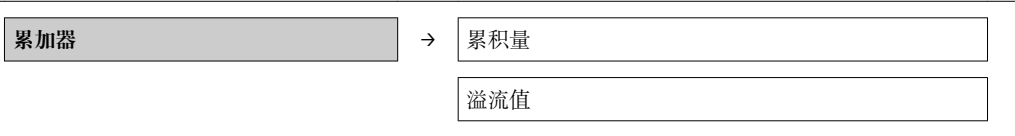

#### **参数概览和简要说明**

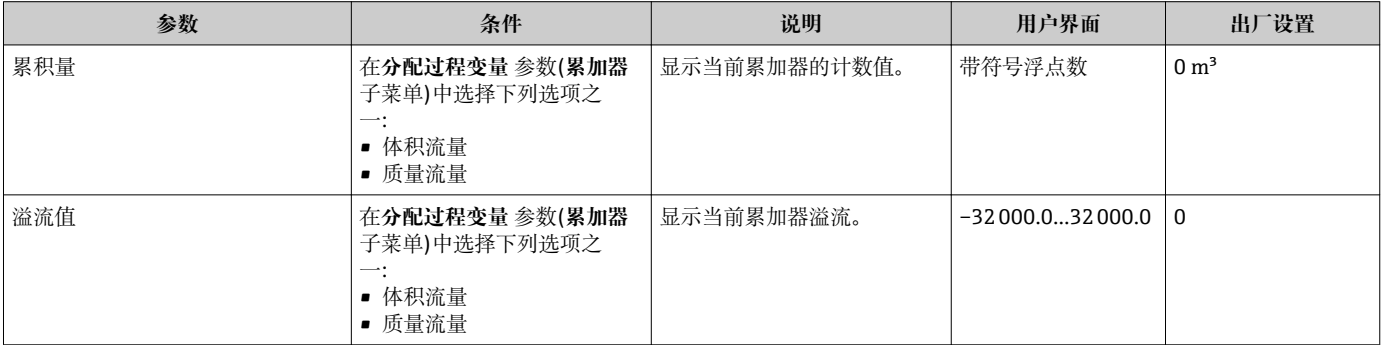

### **11.4.3 输入值**

**输入值** 子菜单引导用户系统地查看每个输入值。

#### **菜单路径**

r.

"诊断" 菜单 → 测量值 → 输入值

#### **"输入值" 子菜单**

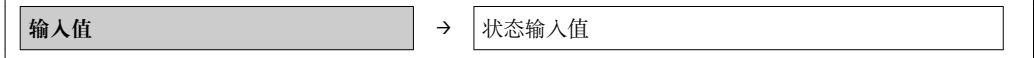

#### **参数概览和简要说明**

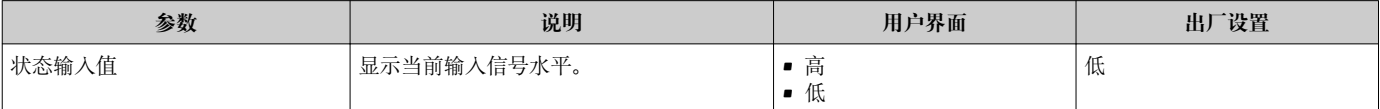

#### **11.4.4 输出值**

**输出值** 子菜单中包含显示每路输出的当前测量值所需的所有功能参数。

#### **菜单路径**

"诊断" 菜单 → 测量值 → 输出值

#### **"输出值" 子菜单**

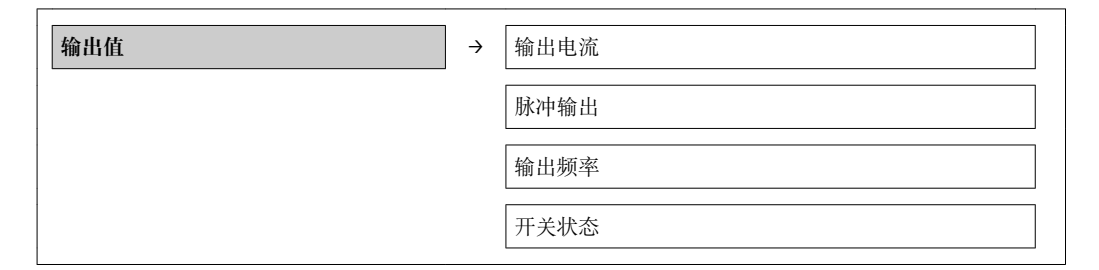

#### **参数概览和简要说明**

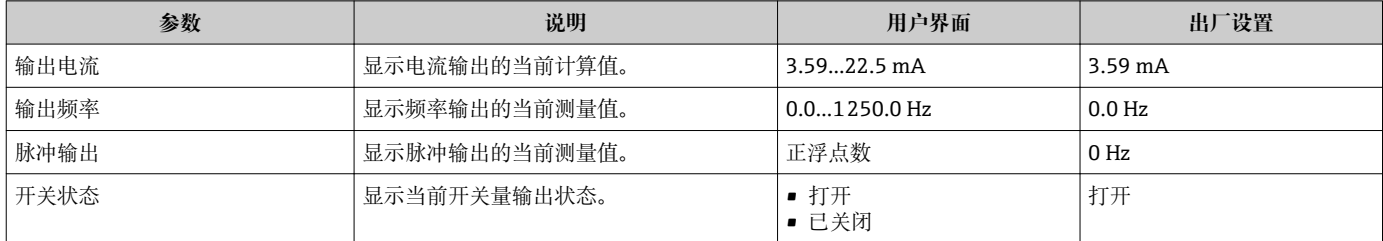

# **11.5 使测量设备适应过程条件**

方法如下:

- 使用设置 菜单→ 圖 52 进行基本设置
- 使用高级设置 子菜单→ 55 进行高级设置

# **11.6 执行累加器复位**

在**操作** 菜单中,累积器复位:

- 设置累加器
- 所有累加器清零

#### **菜单路径**

"操作" 菜单 → 操作

#### **子菜单结构**

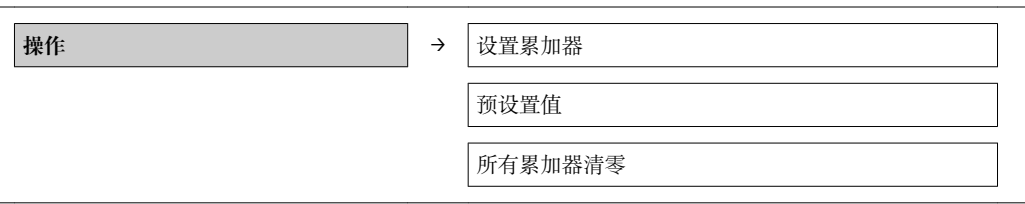

#### **参数概览和简要说明**

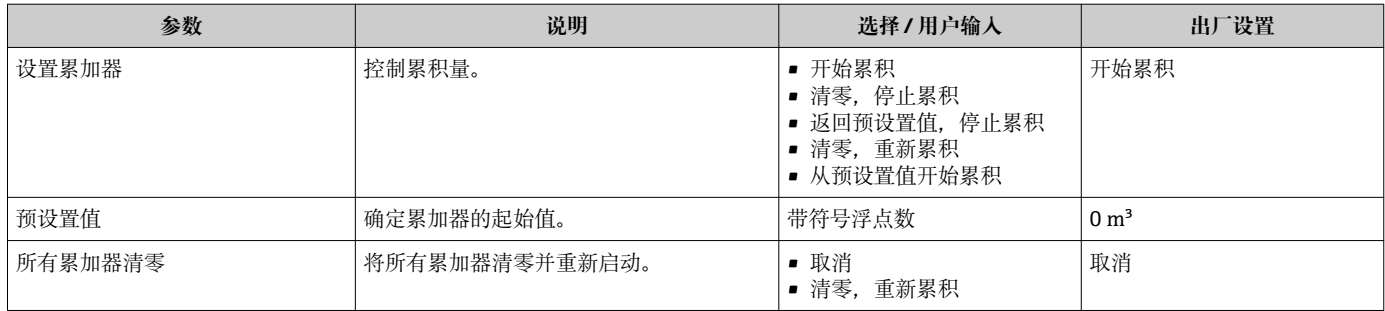

### **11.6.1 "设置累加器" 参数功能范围**

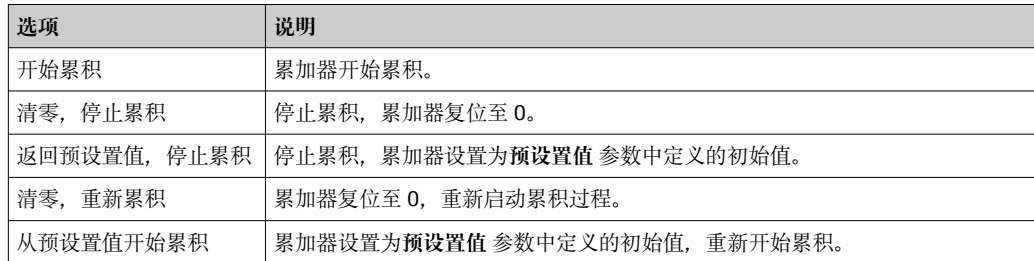

### **11.6.2 "所有累加器清零" 参数功能范围**

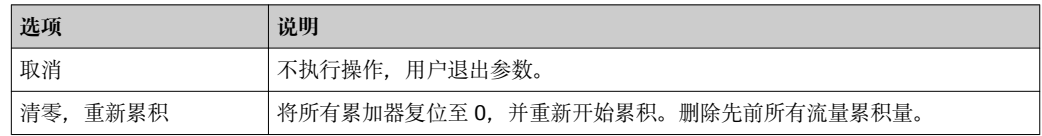

### **11.7 显示数据日志**

在设备中,必须打开 HistoROM 的扩展功能(订购选项"应用软件包",选型代号 EA),才 能显示**数据日志** 子菜单。包含测量值历史的所有参数。

#### **功能范围**

- 总共可以储存 1000 个测量值。
- 4 个记录通道
- 可调节数据记录间隔时间
- 以图表形式显示每个记录通道的测量值趋势

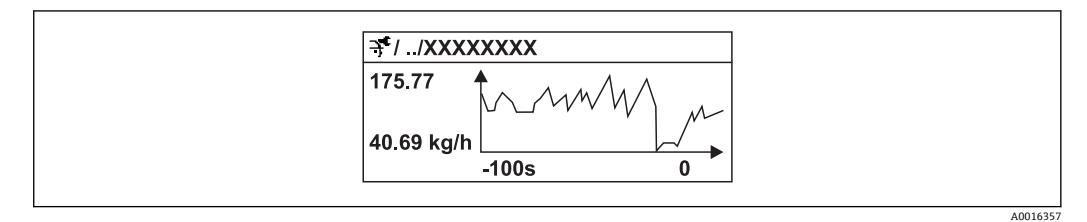

■17 测量值趋势图

- x 轴:取决于选择的通道数,显示过程变量中的 250...1000 个测量值。
- y 轴: 显示合适的测量值范围, 始终针对正在进行的测量。
- 记录间隔时间或过程变量分配通道改变时, 数据记录被删除。

#### **菜单路径**

"诊断" 菜单 → 数据日志

**"数据日志" 子菜单**

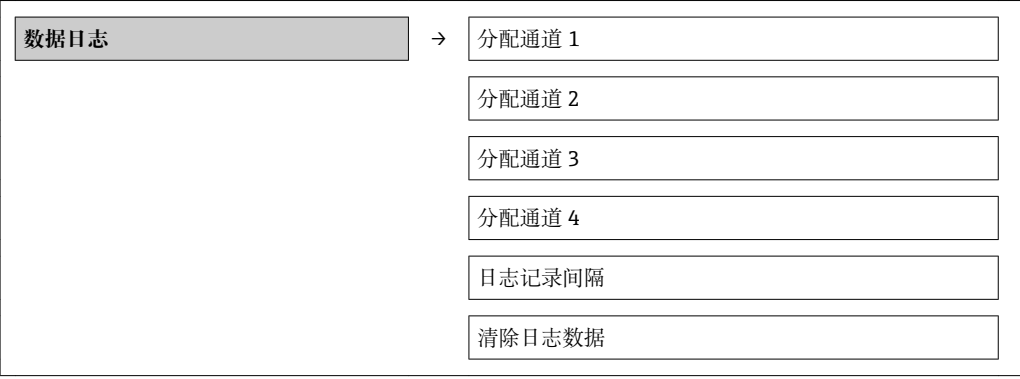

#### **参数概览和简要说明**

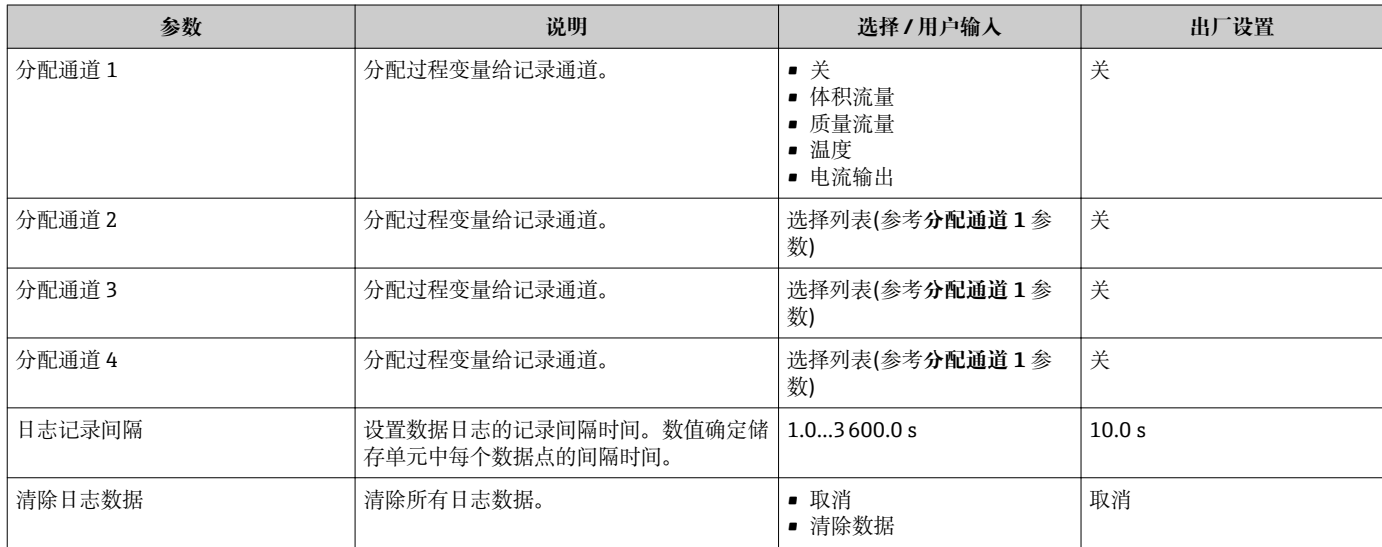

# **12 诊断和故障排除**

# **12.1 常规故障排除**

#### **适用于现场显示**

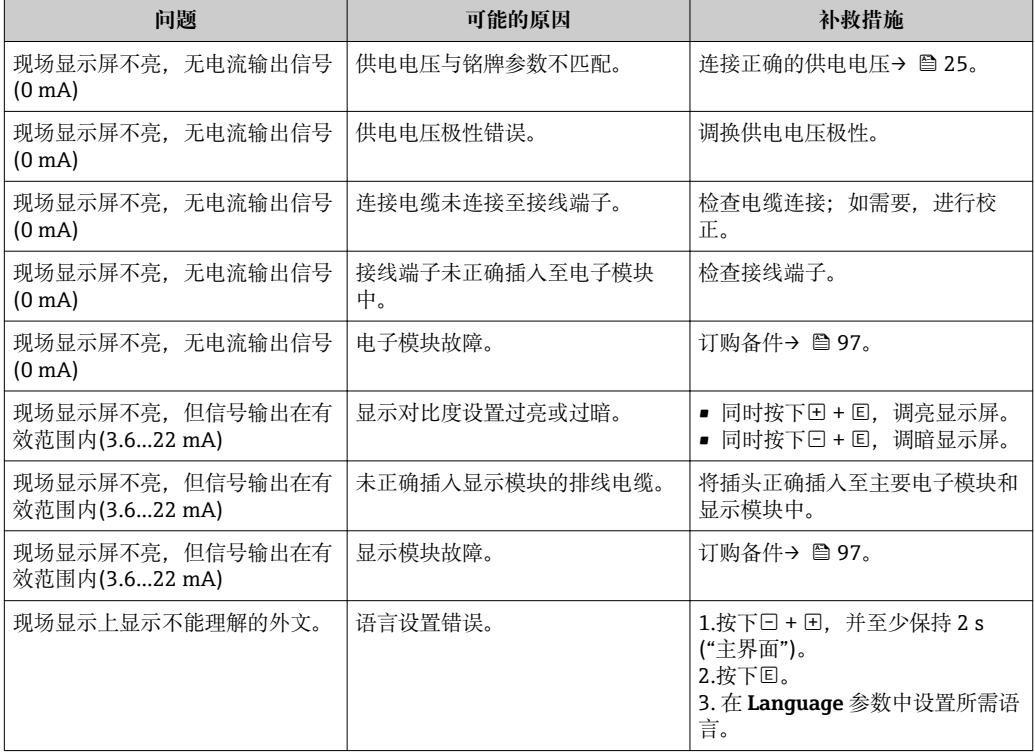

#### **适用于输出信号**

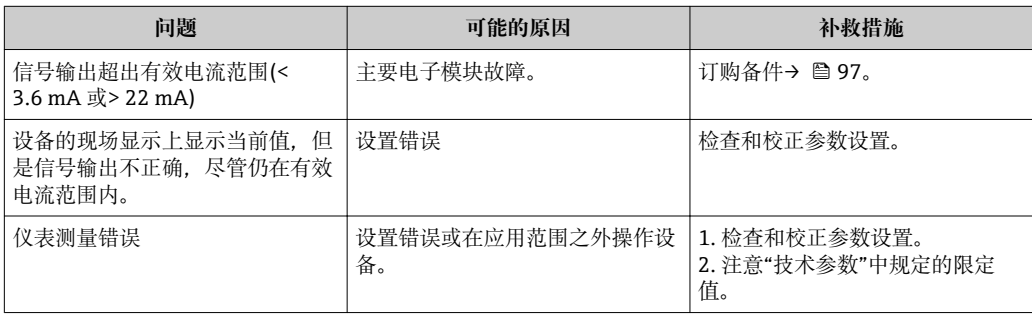

#### **适用于访问**

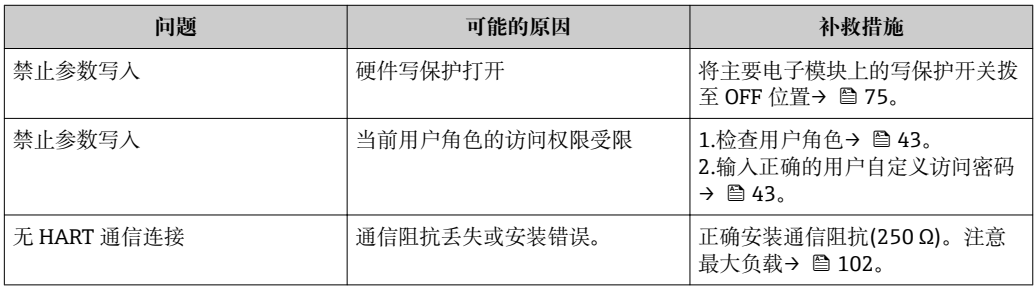

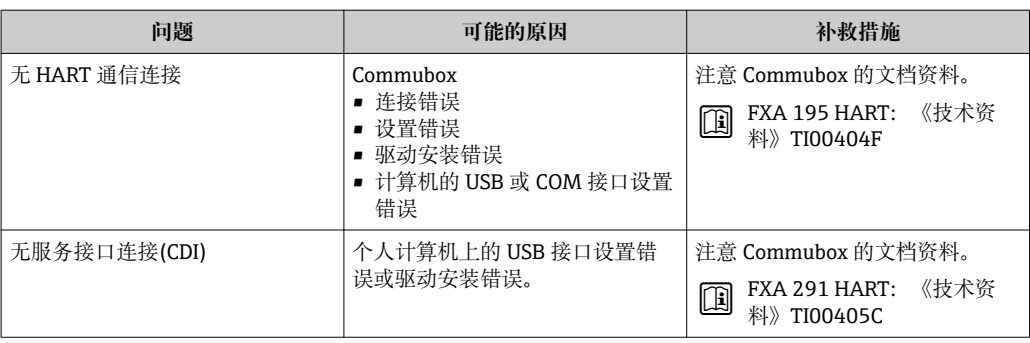

# <span id="page-83-0"></span>**12.2 现场显示单元上的诊断信息**

### **12.2.1 诊断信息**

测量设备的自监控系统用于故障检测,并通过诊断信息显示,交替显示诊断信息和操作 信息。

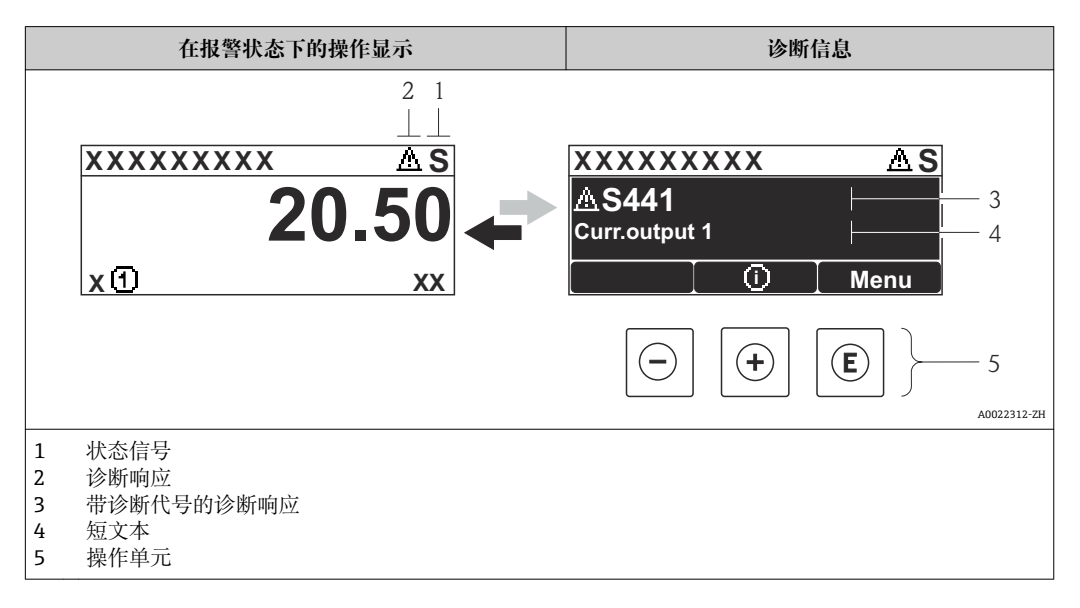

同时出现两个或多个诊断事件时,仅显示优先级最高的诊断事件信息。

其他已发生的诊断事件可以显示在**诊断** 菜单 中

- 通过参[数→ 91](#page-90-0)
- 通过子菜单→ 91

#### **状态信号**

状态信号提供状态信息,通过分类诊断信息(诊断事件)的原因确保设备的可靠性。

■ 状态信息按照 VDI/VDE 2650 和 NAMUR 推荐的 NE 107 标准分类: F=故障、C =功 能检查、S =超出范围、M =需要维护

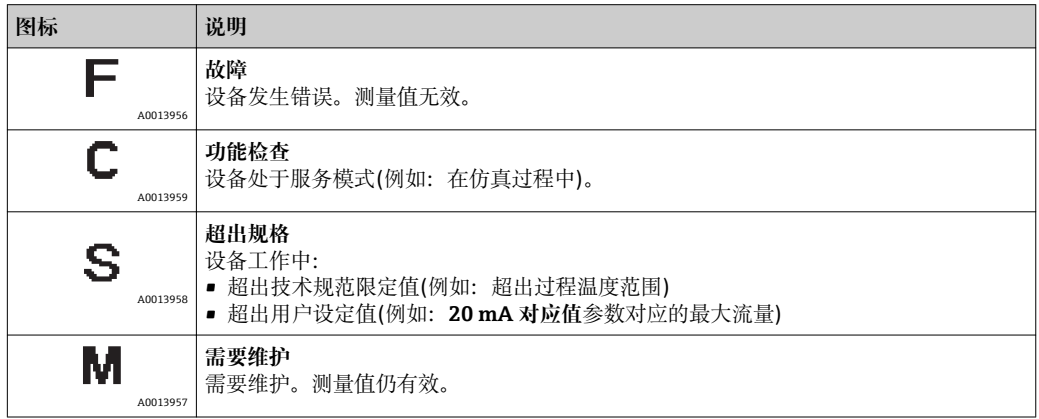

#### **诊断响应**

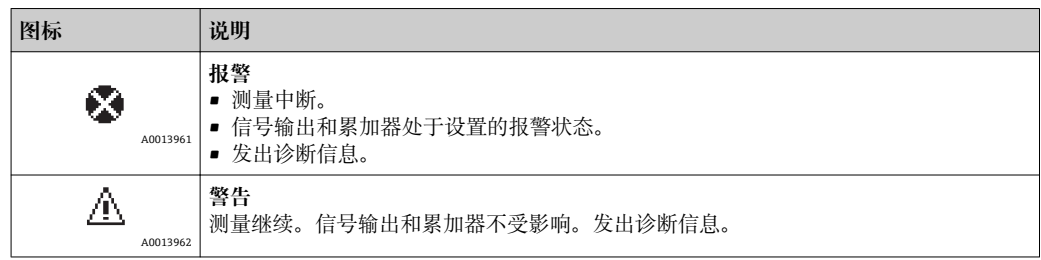

#### <span id="page-85-0"></span>**诊断信息**

通过诊断信息可以识别故障。短文本为用户提供故障信息。此外,现场显示的诊断信息 前显示诊断事件的对应图标。

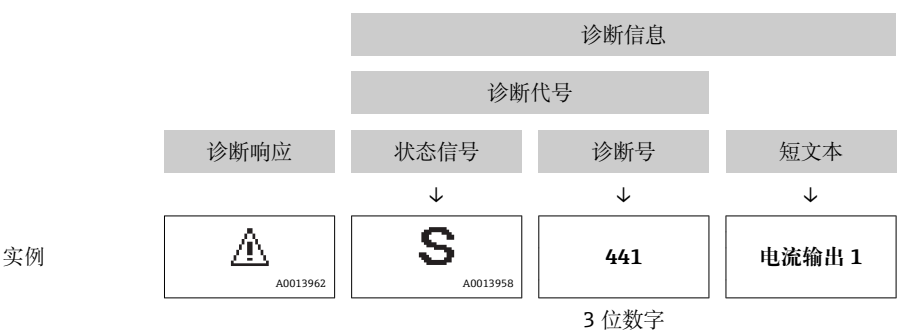

#### **操作单元**

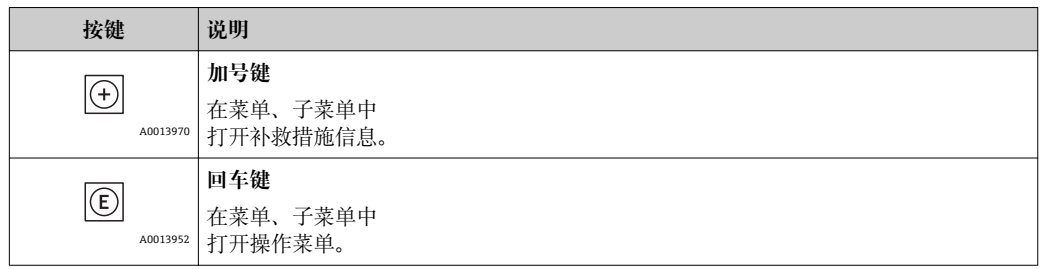

### **12.2.2 查看补救措施**

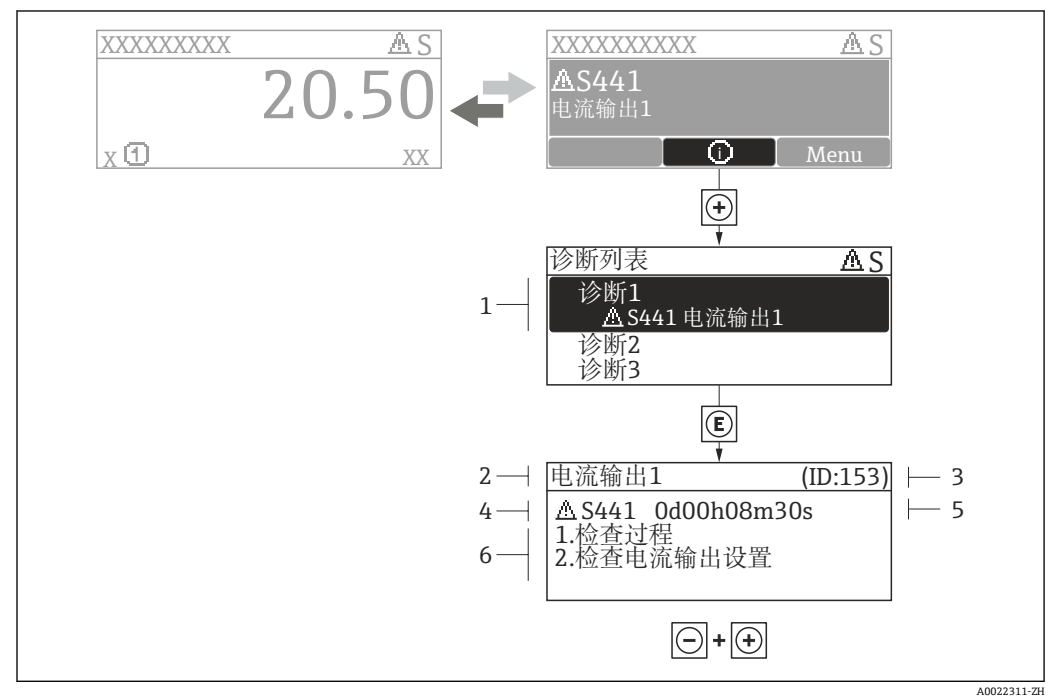

- ■18 补救措施信息
- 
- 1 诊断信息 短文本
- 3 服务 ID<br>4 带诊断
- 带诊断代号的诊断事件
- 5 事件持续时间
- 6 补救措施

诊断信息的处置方法:

- 1. 按下键(图标)。
	- ► 诊断列表
- 2. 选择所需诊断事件,通过田或曰,并同时按下回。
	- 打开所选诊断事件的补救措施信息。
- 3. 同时按下曰键+ 日键。
	- 关闭补救措施信息。

用户在诊断事件的**诊断** 菜单中输入,例如:在**诊断列表** 子菜单或**上一条诊断信息** 参 数。

#### 1. 按下回键。

- 打开所选诊断事件的补救措施信息。
- 2. 同时按下曰键+ 日键。
	- 关闭补救措施信息。

### **12.3 FieldCare 中的诊断信息**

#### **12.3.1 诊断选项**

连接建立后,调试工具的主界面上显示测量设备检测到的故障。

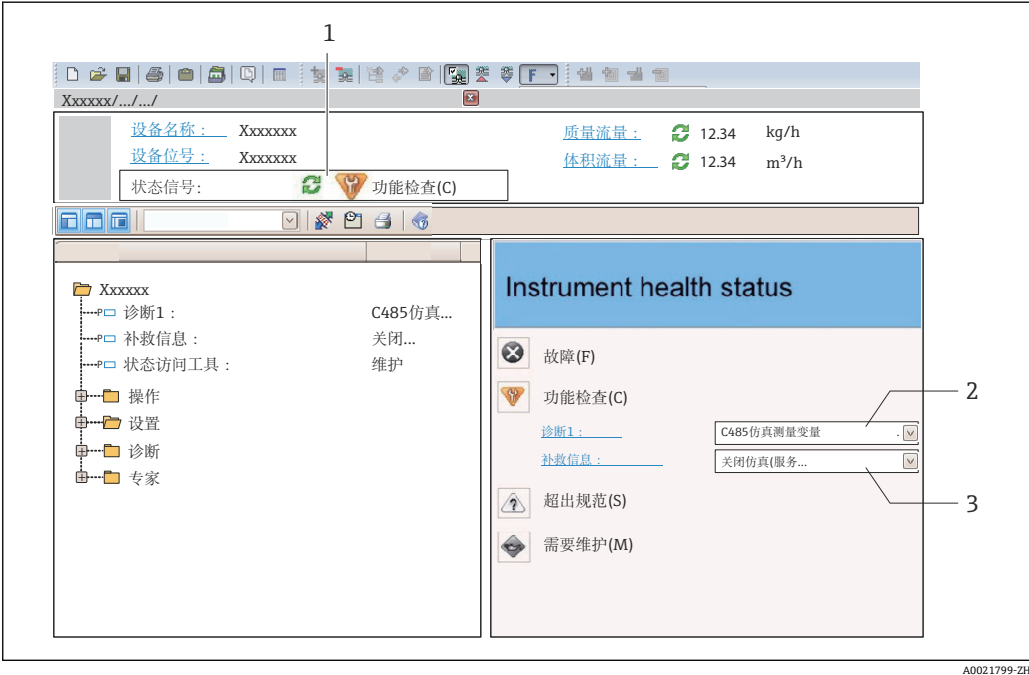

- 1 状态区,带状态信[号→ 84](#page-83-0)
- 2 诊断信[息→ 86](#page-85-0)
- 3 补救措施,带服务 ID

此外,在**诊断** 菜单可以显示已发生的诊断事件。

- 通过参数→ 图 91
- 通过子菜单→ 91

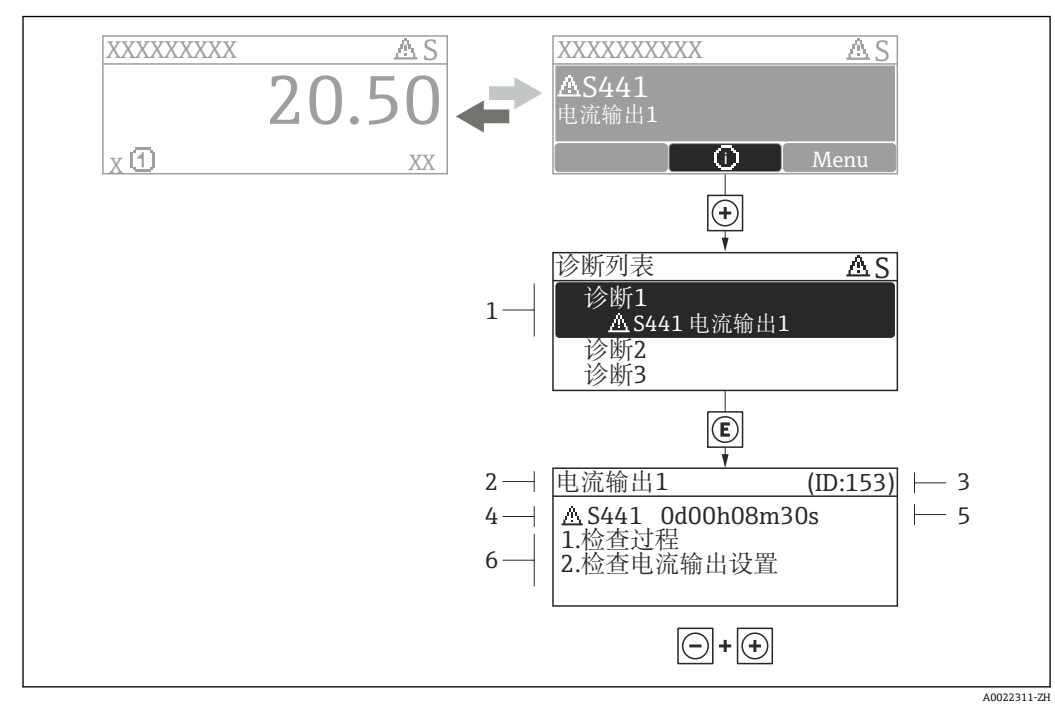

### **12.3.2 查看补救措施**

■19 补救措施信息

- 1 诊断信息<br>2 短文本
- 短文本
- 3 服务 ID
- 4 带诊断代号的诊断事件 5 事件持续时间
- 6 补救措施

诊断信息的处置方法:

- 1. 按下键(图标)。
	- 诊断列表
- 2. 选择所需诊断事件,通过田或曰,并同时按下回。 打开所选诊断事件的补救措施信息。
- 3. 同时按下曰键+ 日键。
	- 关闭补救措施信息。

用户在诊断事件的**诊断** 菜单中输入,例如:在**诊断列表** 子菜单或**上一条诊断信息** 参 数。

- 1. 按下键。
	- 打开所选诊断事件的补救措施信息。
- 2. 同时按下曰键+ 日键。
	- 关闭补救措施信息。

### **12.4 调整诊断信息**

#### **12.4.1 调整诊断响应**

在工厂中,每条诊断信息都被分配给指定诊断响应。用户可以按照**诊断** 子菜单 中的特定 诊断信息更改此分配。

"专家" 菜单 → 系统 → 诊断处理 → 诊断

A0014048-ZH

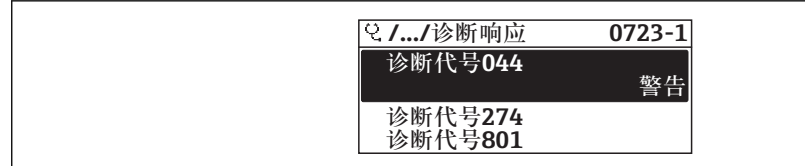

20 现场显示示意图

可以将以下选项分配给诊断响应的诊断号:

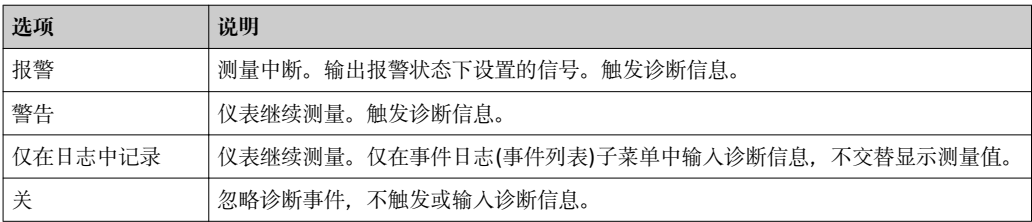

# **12.5 诊断信息概述**

2 测量设备带一个或多个应用软件包时,诊断信息数量和测量变量数量将增加。

<span id="page-88-0"></span>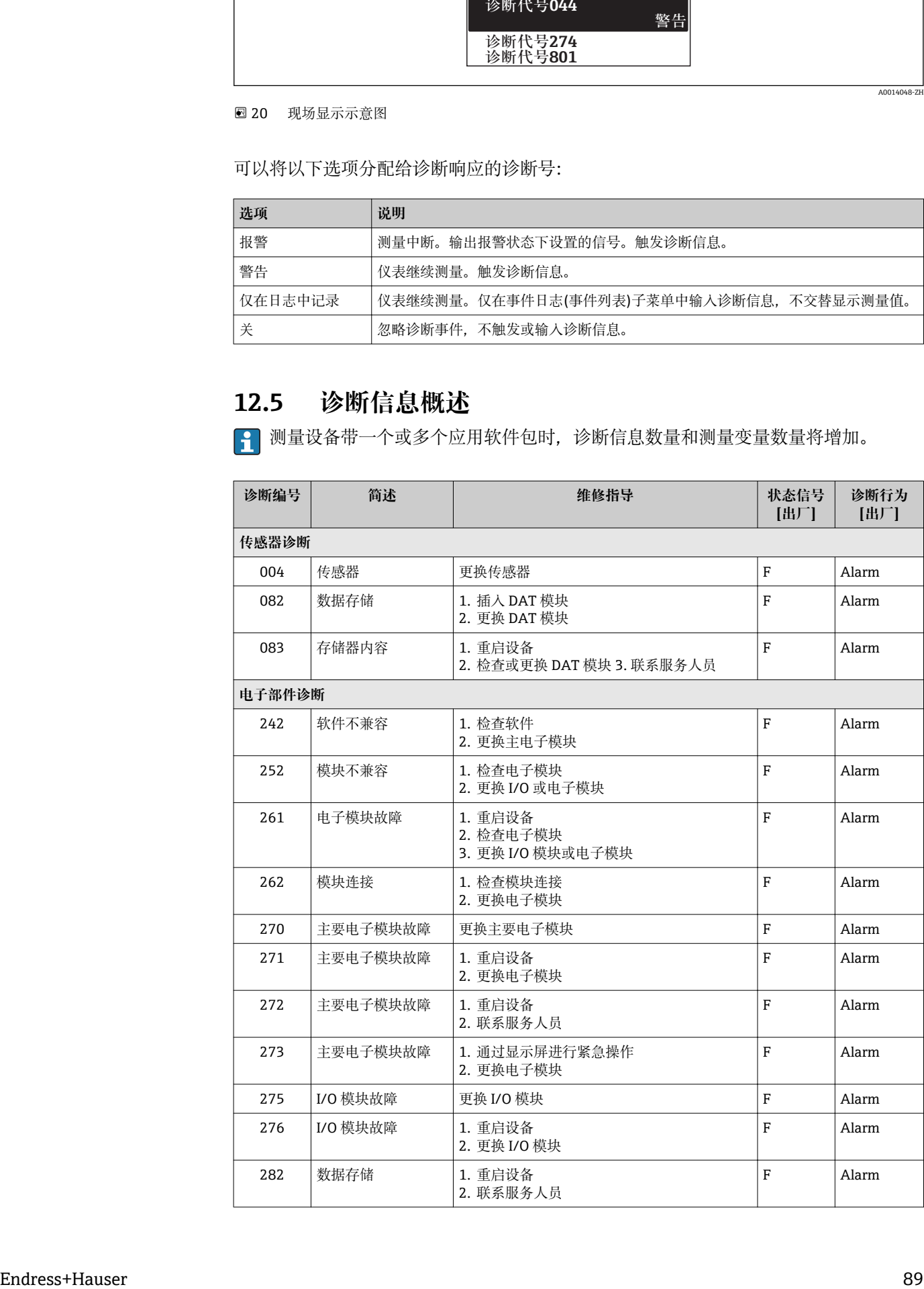

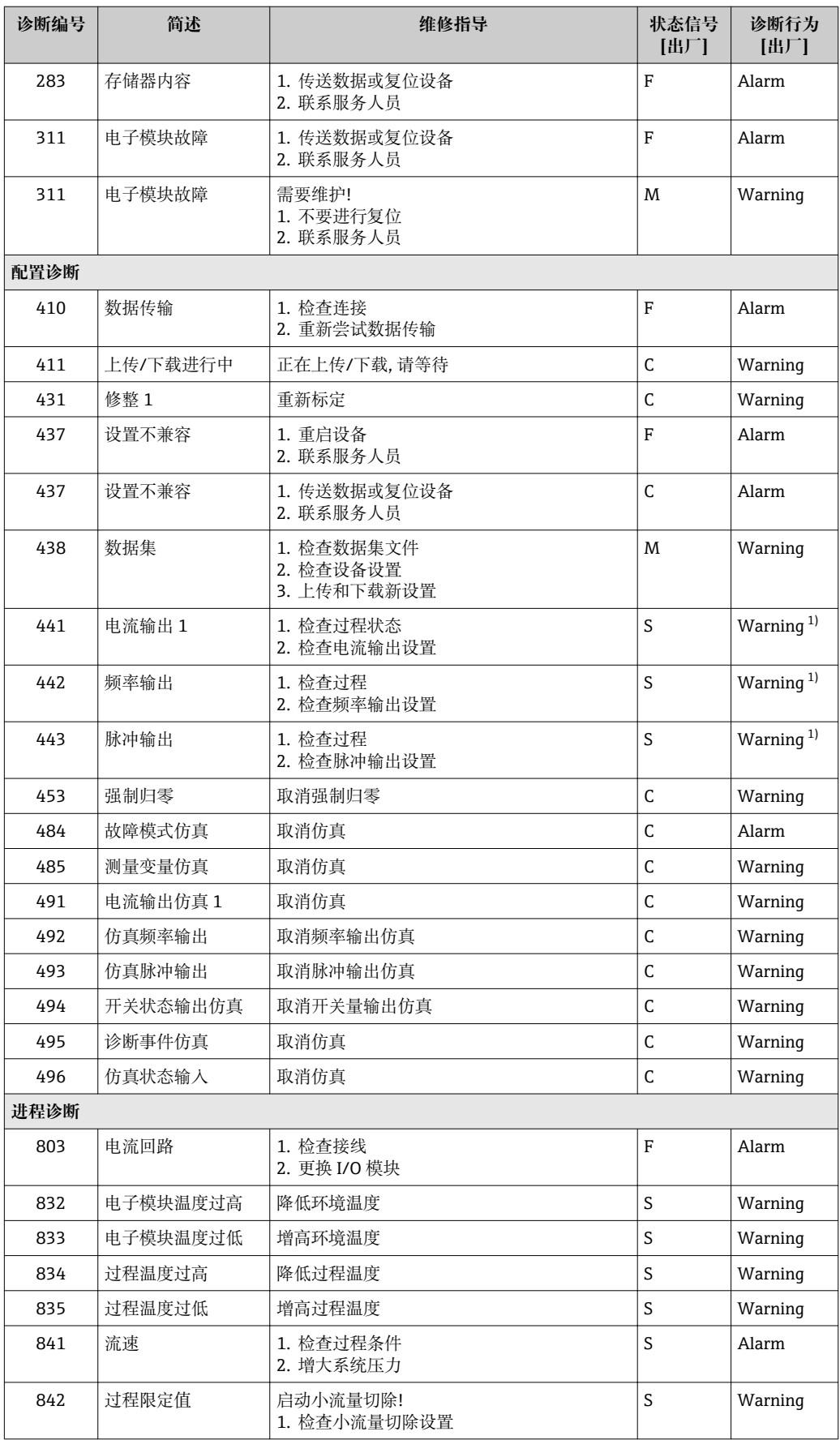

<span id="page-90-0"></span>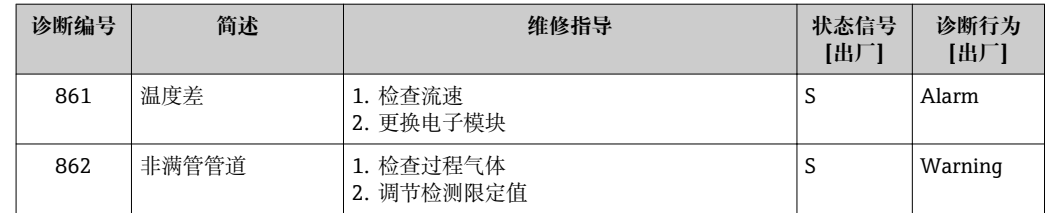

1) 诊断状态常变。

### **12.6 待解决诊断事件**

**诊断** 菜单允许用户分别查看当前诊断事件和前一个诊断事件。

- 查看措施修正诊断事件: ■ 通过现场显示→ 图 86
	- 通过"FieldCare"调试工具→ 图 86

● 其他未解决诊断事件可以显示在诊断列表 子菜单→ 圖 91 中

#### **菜单路径**

"诊断" 菜单

#### **子菜单结构**

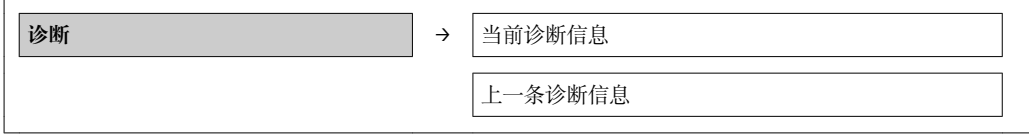

#### **参数概览和简要说明**

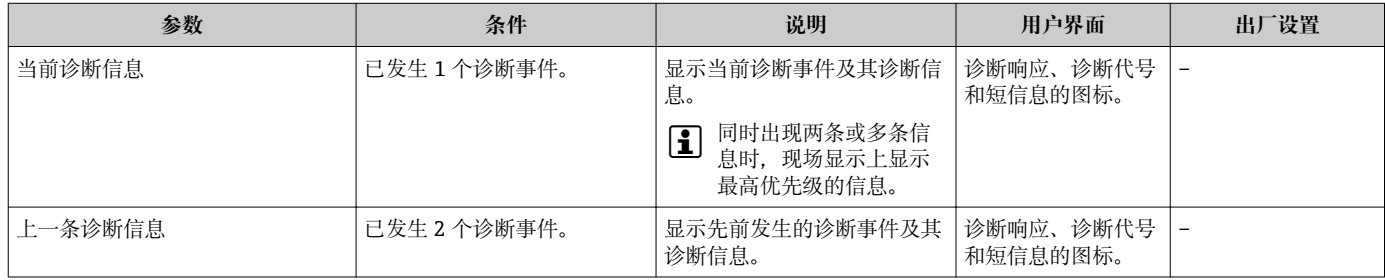

### **12.7 诊断列表**

在**诊断列表** 子菜单中最多可以显示 5 个当前诊断事件及相关诊断信息。超过五个诊断事 件时,显示屏上显示优先级最高的信息。

"诊断" 菜单 → 诊断列表 → 诊断 1

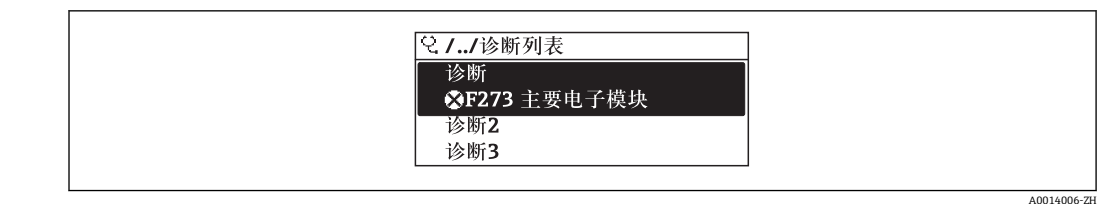

■ 21 现场显示示意图

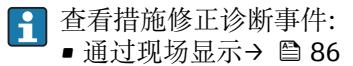

■ 通过"FieldCare"调试工具→ ■ 86

# **12.8 事件日志**

#### **12.8.1 事件历史**

已发生事件信息按照时间顺序列举在**事件列表**子菜单中。

"诊断" 菜单 → 事件日志 → 选项→事件列表

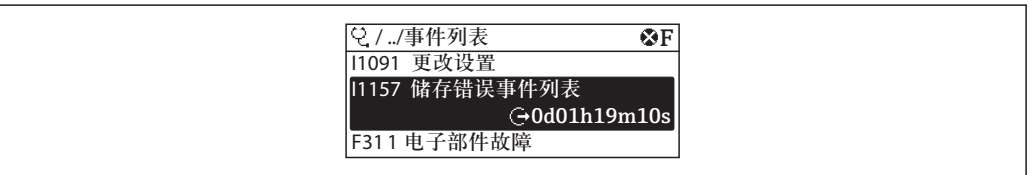

22 现场显示示意图

按照时间顺序最多可以显示 20 条事件信息。仪表开启高级 HistoROM 功能时(订购选项 "应用软件包",选型代号 EA), 最多可以显示 100 条信息。

事件历史包含以下信息:

- 诊断事件→ 89
- 事件信息→ 图 93

除了发生时间,每个事件还分配有图标,显示事件是否已经发生或已经结束:

- 诊断事件
	- $\odot$ : 事件发生
	- →: 事件结束
- 信息事件
- :事件发生

查看措施修正诊断事件:

- 通过现场显示→ 86
- 通过"FieldCare"调试工[具→ 86](#page-85-0)

● 筛选显示事件信息→ ■ 92

#### **12.8.2 筛选事件日志**

使用**选项** 参数可以设置**事件列表**子菜单中显示的事件信息的类别。

"诊断" 菜单 → 事件日志 → 选项

#### **筛选类别**

- 全部
- ■故障(F)
- 功能检查(C)

A0014008-ZH

- <span id="page-92-0"></span>• 非工作状态(S)
- 需要维护(M)
- 信息 (I)

### **12.8.3 信息事件概述**

不同于诊断事件,仅在事件日志显示的事件信息不会出现在诊断列表中。

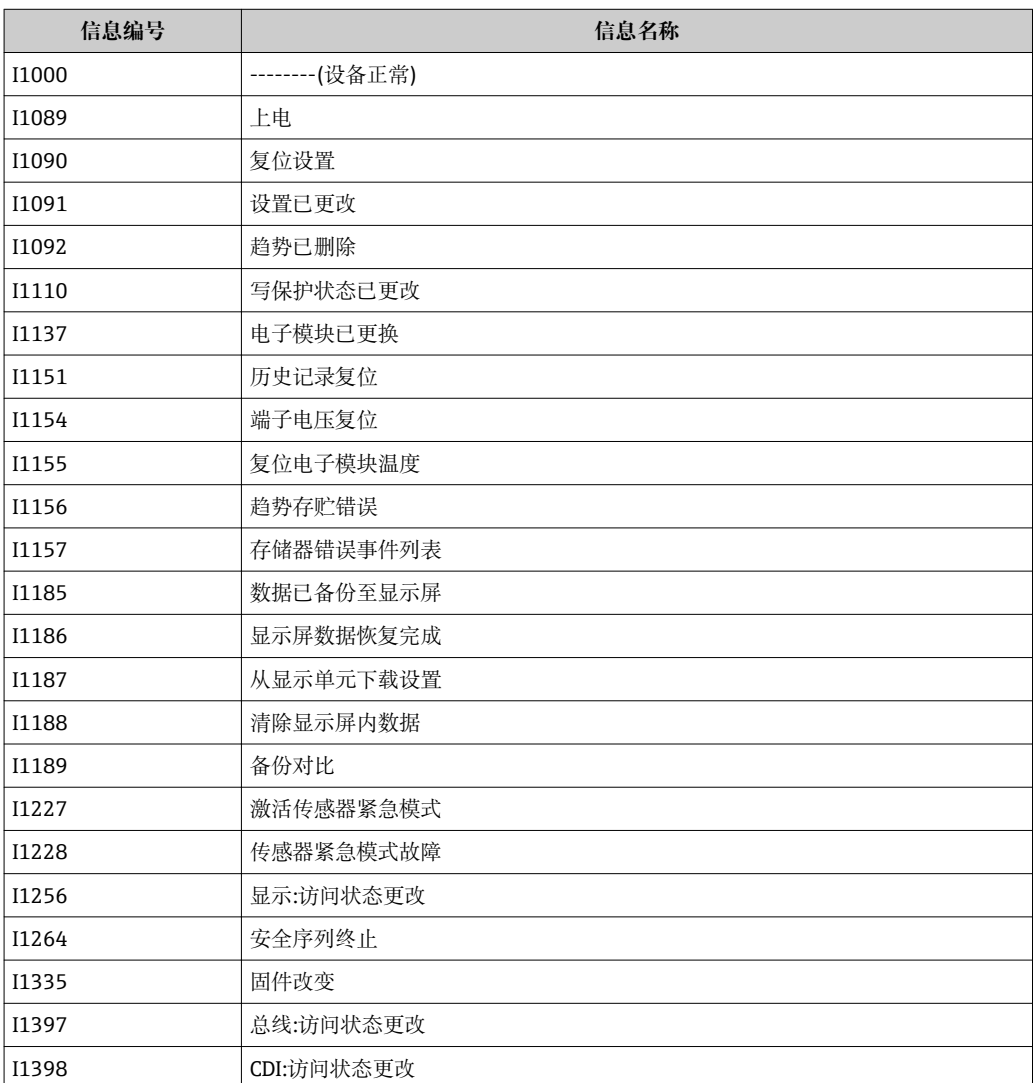

# **12.9 复位测量设备**

通过**设备复位** 参数可以复位所有设备设置或设定状态下的部分设置。 "设置" 菜单 → 高级设置 → 管理员

**"设备复位" 参数的功能范围**

| 选项      | 说明                                             |
|---------|------------------------------------------------|
| 取消      | 不执行操作, 用户退出参数。                                 |
| 复位至出厂设置 | 订购的每个用户自定义缺省设置参数均复位至用户自定义值。所有其他参数均复<br>位至工厂设置。 |
|         | [1] 仅当订购用户自定义设置选项时, 显示此选项。                     |

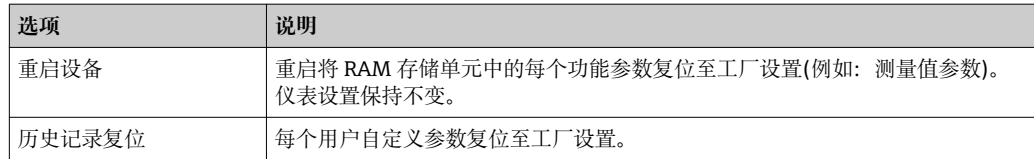

# **12.10 设备信息**

**设备信息** 子菜单包含识别设备的不同显示信息的所有参数。

#### **菜单路径**

"诊断" 菜单 → 设备信息

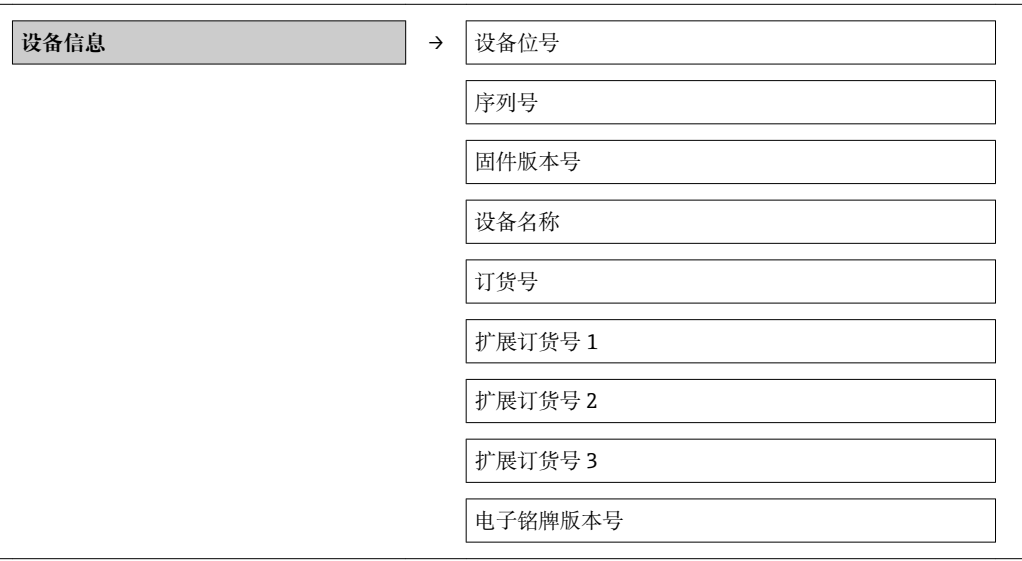

#### **参数概览和简要说明**

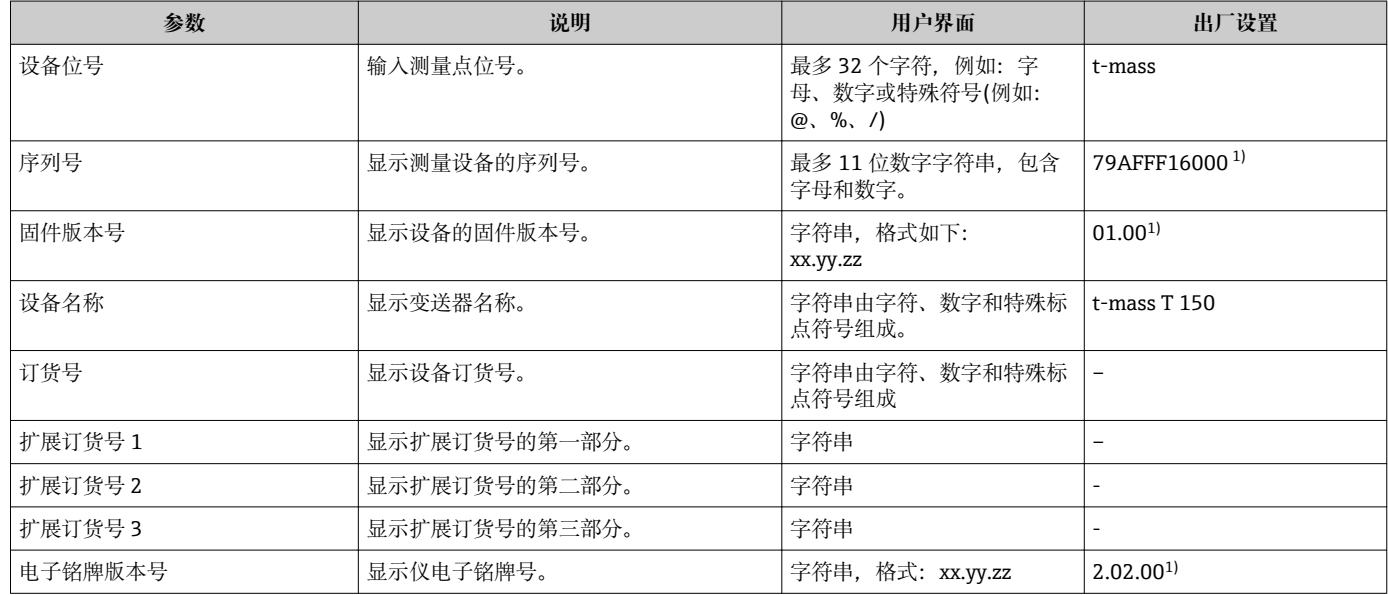

1) 此信息取决于设备。在此仅为实例。

# **12.11 固件版本号**

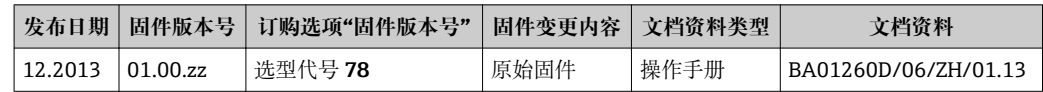

**- 通过服务接口(CDI)将固件刷新至当前版本号或前一版本号[→ 113](#page-112-0)。** 

[1] 对于固件版本号与前一版本号的兼容性,以及已安装设备描述文件和调试工具,请 注意"制造商信息"文档中的信息。

# 1 制造商信息的获取方式:

- 登陆 Endress+Hauser 公司网址下载:www.endress.com →下载
- 确定以下细节:
	- 产品基本型号,例如:6TAB
	- 搜索文本:制造商信息
	- 搜索范围:文档资料

# **13 维护**

# **13.1 维护任务**

无需特殊维护。

### **13.1.1 外部清洗**

清洁测量设备的外表面时,应始终使用不会损伤外壳和密封圈表面的清洗剂清洗。

### **13.1.2 内部清洗**

#### **清洗转换器**

测量不洁净流体时,建议定期检查和清洗设备,最大限度地减小污染或粘附导致的测量 误差。

检查和清洗间隔时间取决于应用流体。

### **注意**

**使用不合适的设备或清洗液可能会损坏传感器。**

- ‣ 请勿使用管道清洗器清洗管道。
- ▶ 使用不会形成薄膜的无油清洗剂清洗传感器。使用软毛刷轻轻清洗表面。
- ‣ 清洗时,确保保护帽未被损害。
- ‣ 禁止使用会腐蚀材料和密封圈的清洗剂。

传感器信息:

- 拆除传感器时请遵守安全指南要求→ 圖 8。
- 拆除传感器时请"安装"章节中的遵守安全指南要求→ △ 22。

# **13.2 测量和测试设备**

Endress+Hauser 提供多种测量和测试设备,例如:W@M 或设备测试。

**[2]** 详细信息请咨询 Endress+Hauser 当地销售中心。

□ 部分测量和测试设备列表请参考设备的《技术资料》中的"附件"章节。

# **13.3 Endress+Hauser 服务**

Endress+Hauser 提供多项维护服务,例如:重新标定、维护服务或设备测试。

<sup>2</sup> 详细信息请咨询 Endress+Hauser 当地销售中心。

# <span id="page-96-0"></span>**14 维修**

### **14.1 概述**

#### **修理和改装理念**

Endress+Hauser 的修理和组装理念如下:

- 测量设备采用模块化设计。
- 备件分组成逻辑套件,带相应的安装指南。
- 由 Endress+Hauser 服务工程师或经过相关经培训的客户进行修理。
- 仅允许由 Endress+Hauser 服务工程师或在工厂中将认证设备改装成其他认证设备。

#### **修理和改装说明**

修理和改装测量设备时请注意以下几点:

- 仅使用 Endress+Hauser 原装备件。
- 按照安装指南说明进行修理。
- 遵守适用标准、联邦/国家法规、防爆(Ex)手册和证书要求。
- 记录每次修理和每次改装, 并将其输入至 W@M 生命周期管理数据库中。

# **14.2 备件**

W@M 设备浏览器的 URL ([www.endress.com/deviceviewer\)](http://www.endress.com/deviceviewer): 在此列举了测量设备的所有备件及其订货号,且可订购。用户还可以下载相关安装指 南。

测量设备的序列号:

- 位于设备铭牌上和备件概述图标下。
- 可以查看**序列号** 参数(在**设备信息** 子菜单中)。

# **14.3 Endress+Hauser 服务**

图 服务和备件的详细信息请联系 Endress+Hauser 当地销售中心。

### **14.4 返回**

测量设备需要修理或工厂标定时,或测量设备订购型号错误或发货错误时,必须返回设 备。Endress+Hauser 作为 ISO 认证企业,遵照法律法规,需要按照特定操作程序进行已 接触过程流体的仪表返回。

为了快速、安全、专业地进行设备返回,请登录 Endress+Hauser 公司网址查阅返回程 序和条件,网址:www.services.endress.com/return-material。

### **14.5 废弃**

#### **14.5.1 拆卸测量设备**

1. 关闭设备。

### 2. **A** 警告

#### **存在过程条件对人员危害的危险。**

‣ 了解危险过程条件,例如:测量设备内的压力、高温或腐蚀性液体。

按照"安装测量设备"和"连接测量设备"章节中相反的顺序执行安装和连接步骤。遵 守安全指南的要求。

### **14.5.2 废弃测量设备**

# L **警告**

### **存在有害健康流体危害人员和环境的危险。**

‣ 确保测量设备和所有腔室内均无危害健康或环境的残液,例如:渗入裂缝或扩散至塑 料中的物质。

废弃时,请注意以下几点:

- 遵守国家/国际法规。
- 确保正确分离和重新使用设备部件。

# <span id="page-98-0"></span>**15 附件**

Endress+Hauser 提供多种类型的仪表附件,以满足不同用户的需求。附件可以随仪表一 起订购,也可以单独订购。附件的详细订购信息请咨询 Endress+Hauser 当地销售中 心, 或登录 Endress+Hauser 公司的产品主页查询: www.endress.com。

# **15.1 仪表类附件**

### **15.1.1 变送器**

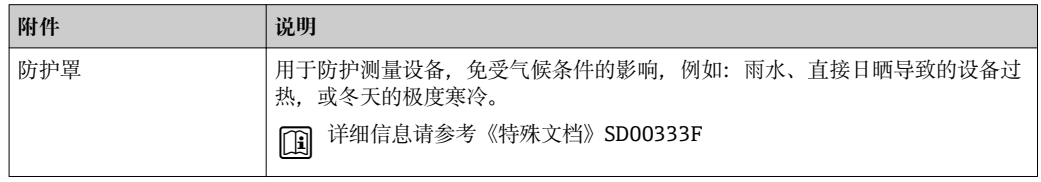

### **15.1.2 传感器**

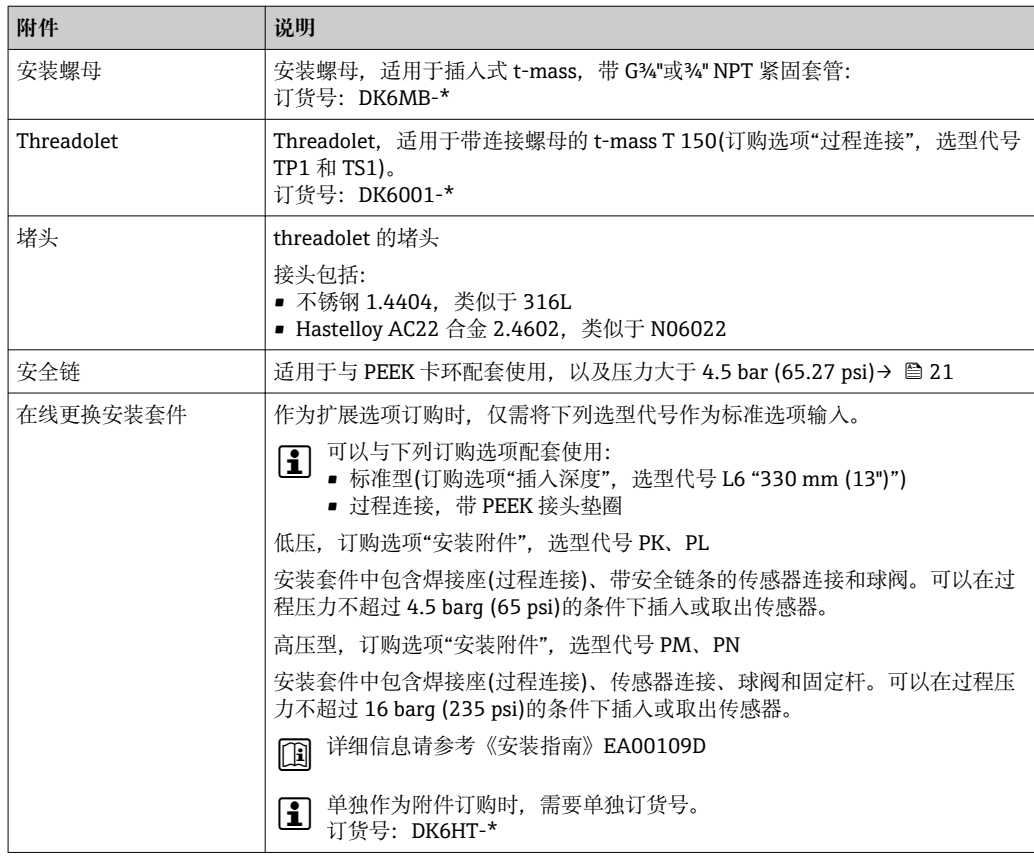

# **15.2 通信类附件**

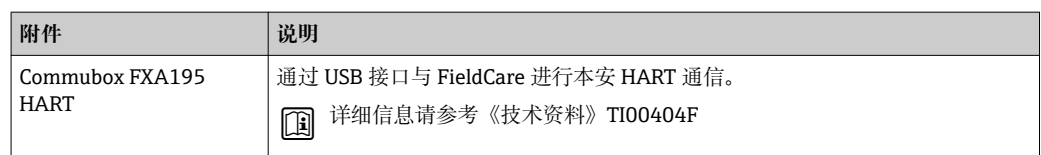

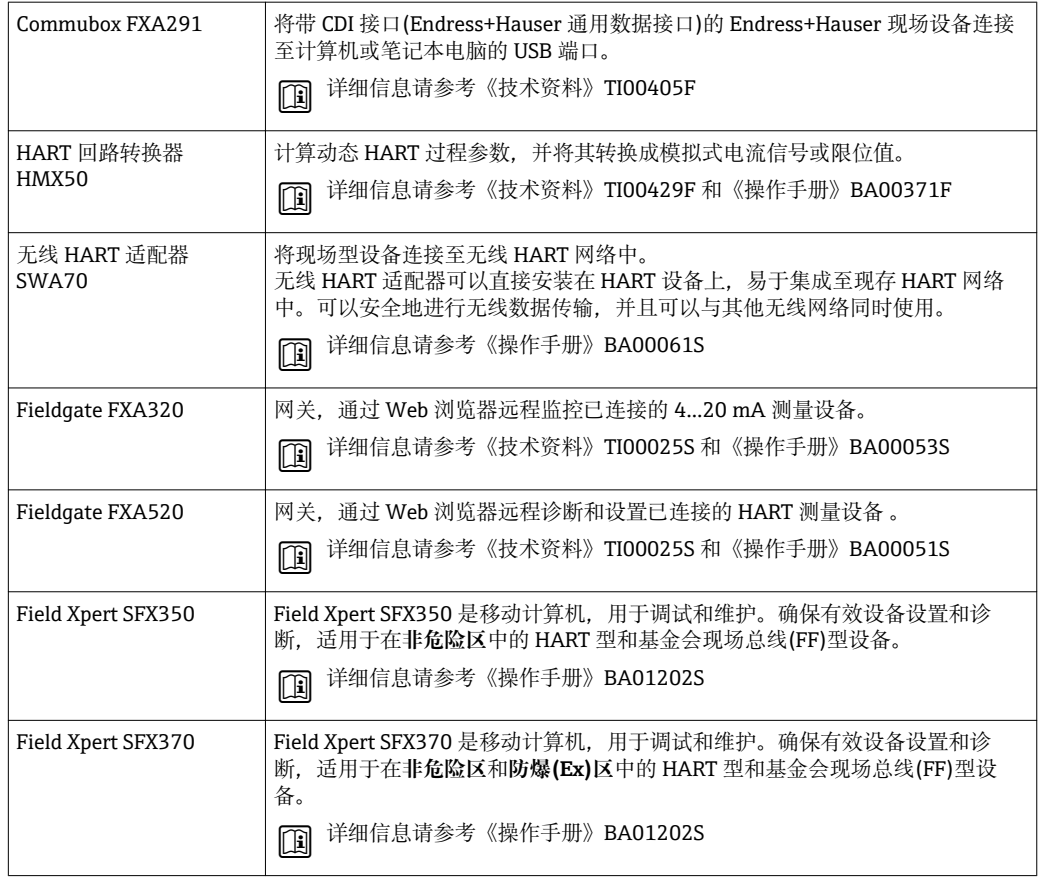

# **15.3 服务类附件**

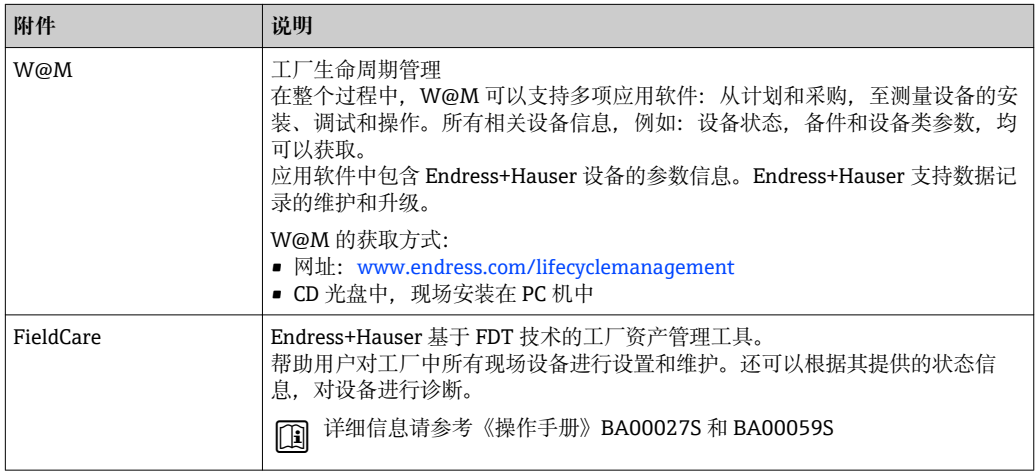

# **15.4 系统组件**

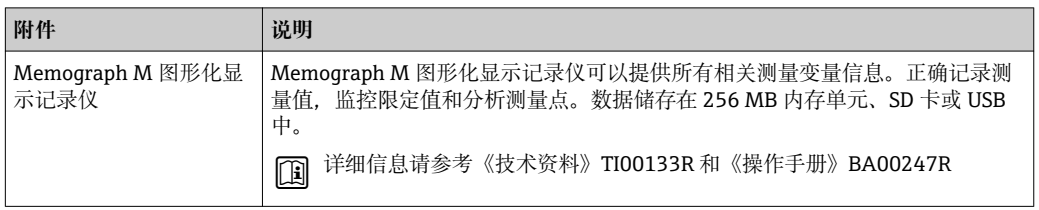

# <span id="page-100-0"></span>**16 技术参数**

### **16.1 应用**

测量设备仅可用于液体的流量测量。

为了确保设备在使用寿命内始终能正确工作,仅在接液部件具有足够耐腐蚀性的介质中 测量。

# **16.2 功能与系统设计**

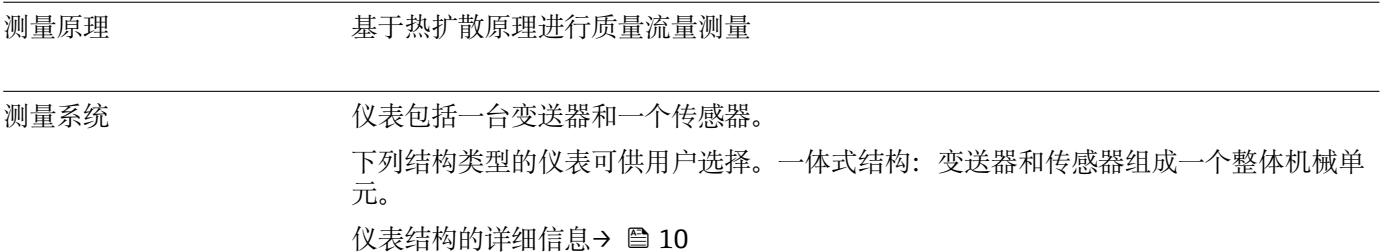

# **16.3 输入**

#### 测量变量 **直接测量变量**

- 质量流量
- 介质温度

#### **测量变量计算值**

体积流量

#### 测量范围 有效测量范围取决于管道口径。

下表中列举了介质为水时的测量范围。

#### **订购选项"标定流量",选型代号 G (未验证)**

最大标定量程为 100 % → ■ 106

#### **插入式仪表的测量范围(公制(SI)单位)**

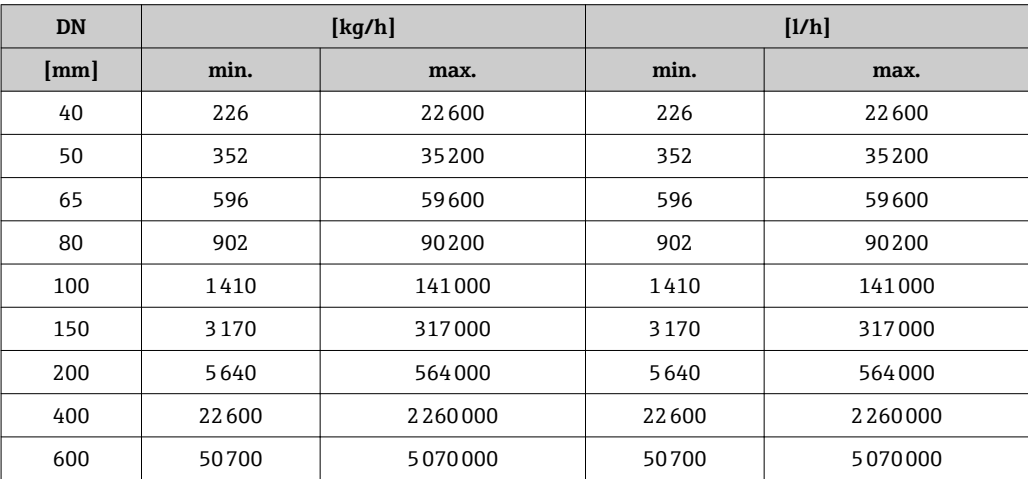

<span id="page-101-0"></span>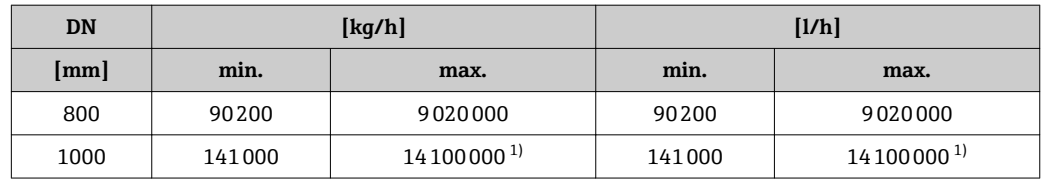

1) 使用 5 m/s、密度 1000 kg/m<sup>3</sup> 和相应横截面积计算满量程值

### **插入式仪表的测量范围(英制(US)单位)**

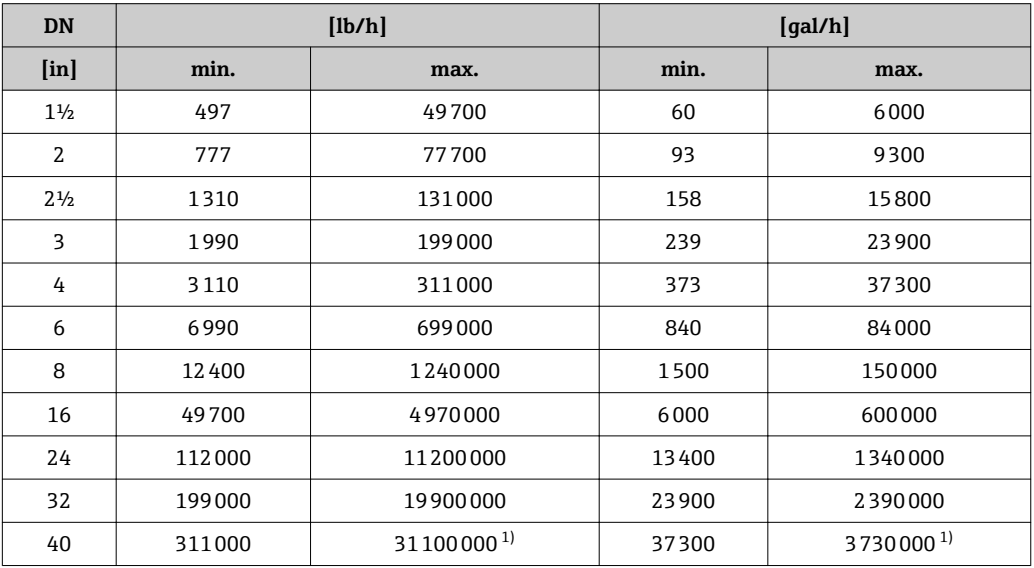

1) 使用 16.4 ft/s、密度 62.42 lb/ft<sup>3</sup> 和相应横截面积计算满量程值

量程比 100:1

**输入信号 不过的** 状态输入

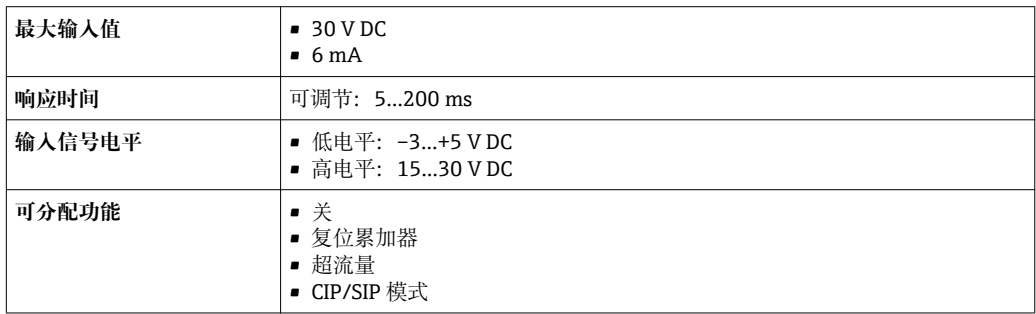

# **16.4 输出**

输出信号 **电流输出**

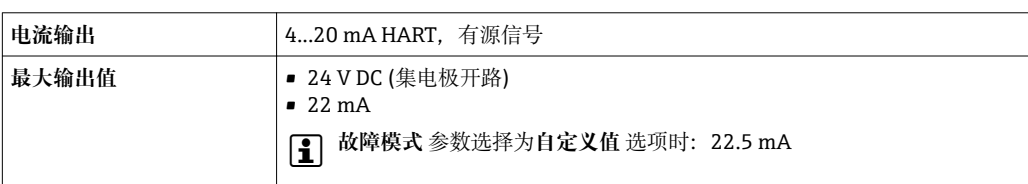

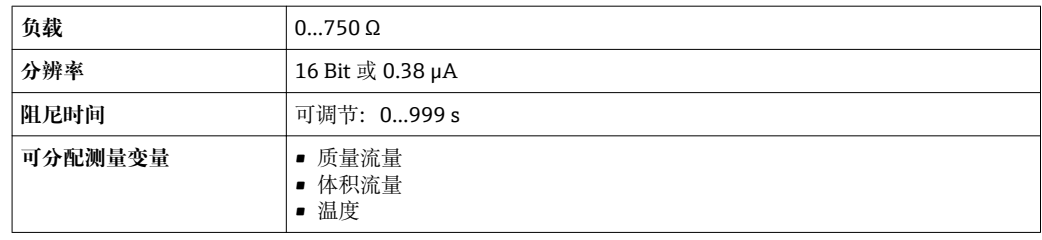

#### **脉冲/频率/开关量输出**

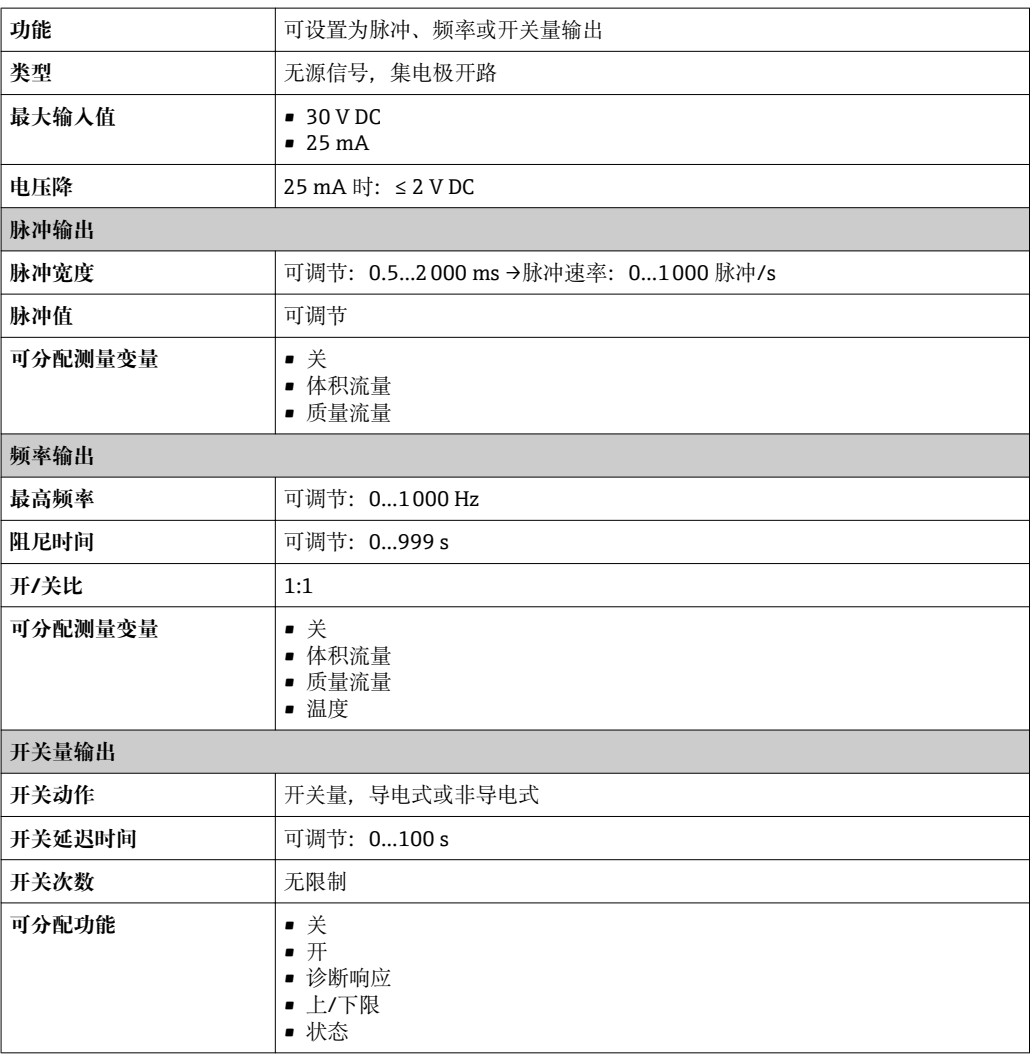

报警信号 取决于接口类型,显示下列故障信息:

### **电流输出**

#### **4...20 mA**

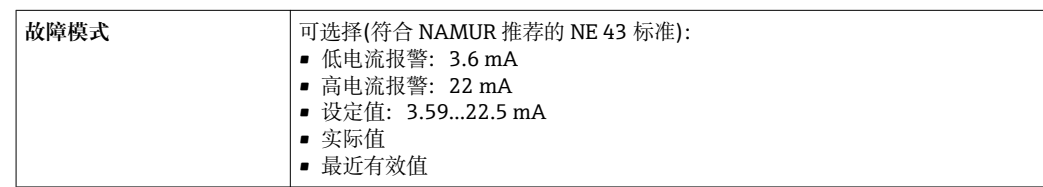

#### **HART**

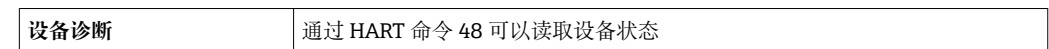

#### **脉冲/频率/开关量输出**

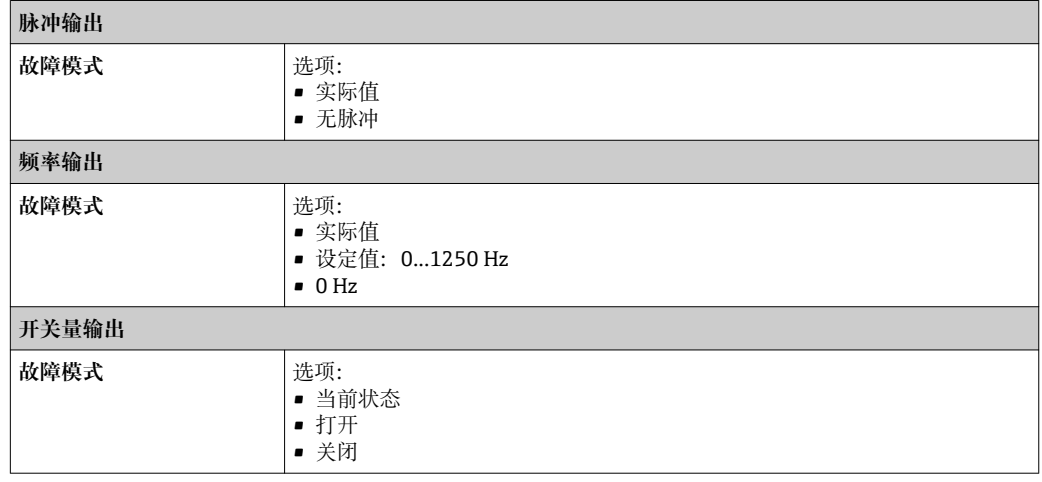

#### **现场显示**

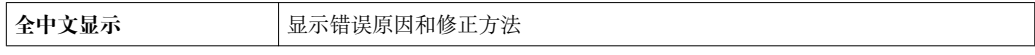

■ 状态信号符合 NAMUR 推荐的 NE 107 标准

#### **调试工具**

- 通过数字式通信:HART 通信
- 通过服务接口

全中文显示<br> **【**显示错误原因和修正方法

防爆(Ex)连接参数 f 防爆(Ex)连接参数的详细信息请参考设备随箱 CD 光盘中的《技术资料》

小流量切除 小流量切除开关点可设置

电气隔离 **T**列连接间相互电气隔离:

• 输出

• 电源

通信规范参数 **HART**

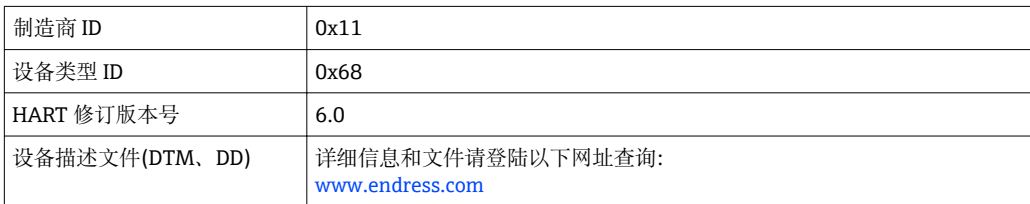

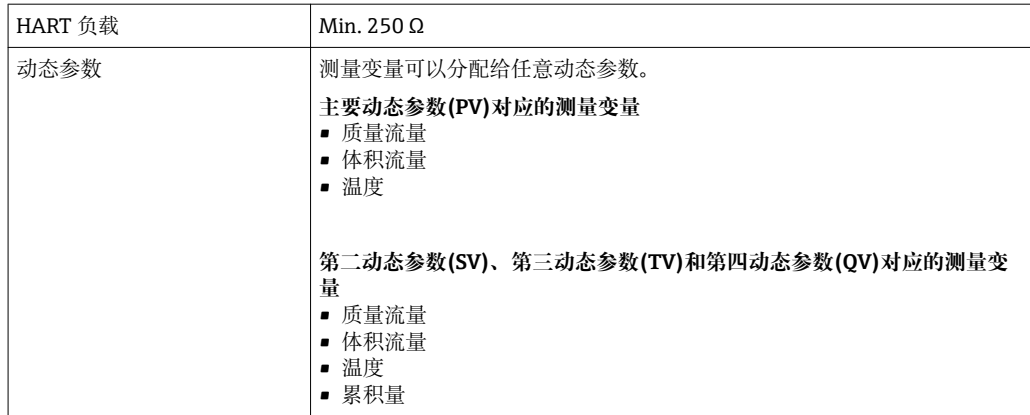

# **16.5 电源**

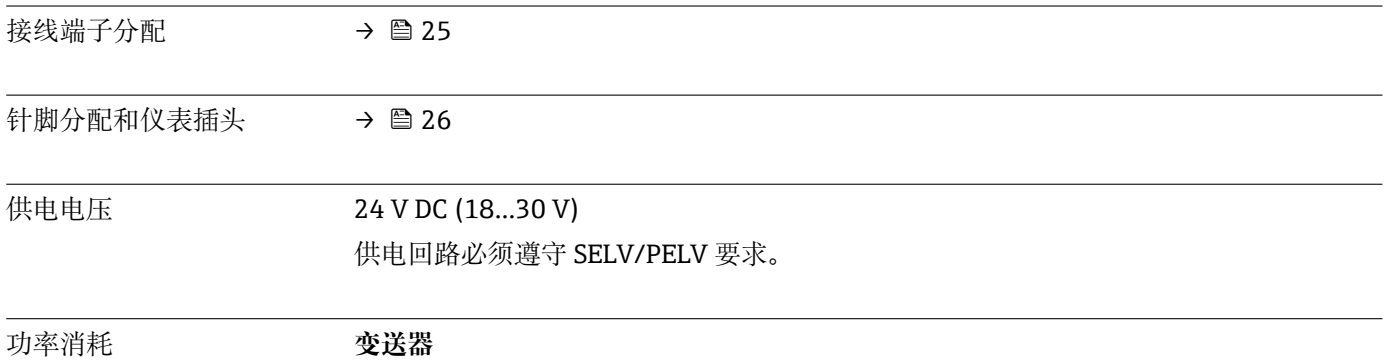

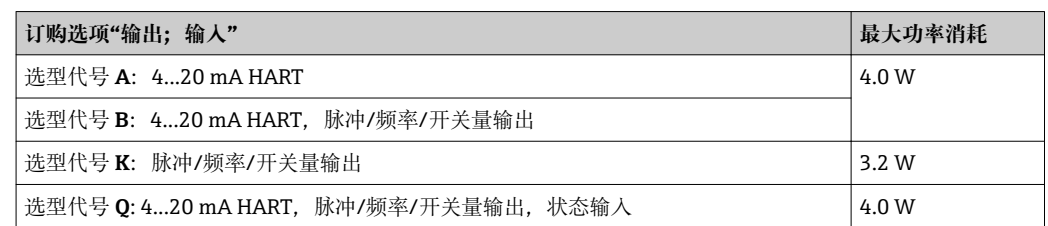

### 电流消耗 **变送器**

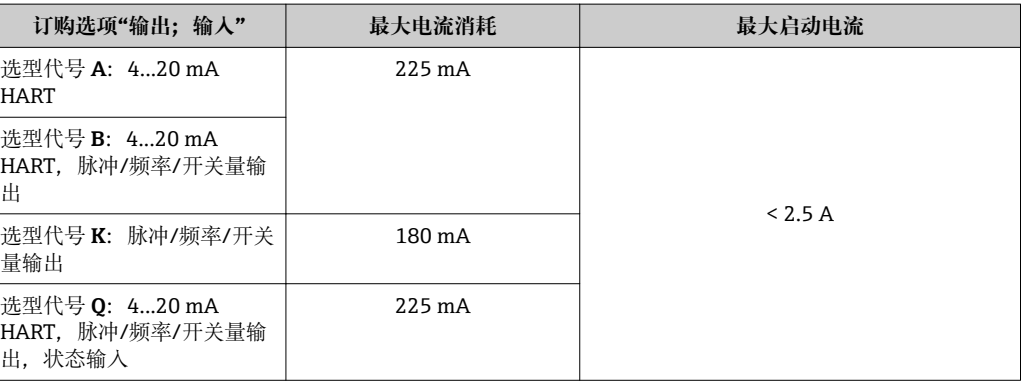

- 电源故障 累加器中保存最近一次测量值。
	- 设备储存单元中储存设置参数。

● 储存故障信息(包括总工作小时数)。

<span id="page-105-0"></span>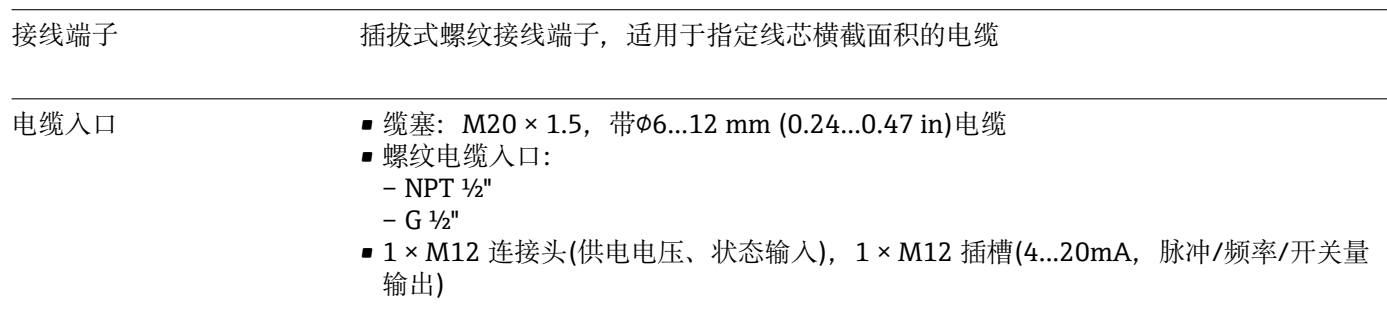

电缆规格

### **16.6 性能参数**

#### 参考操作条件 • ● 参考流体: 水

- - 参考温度:+25 °C (+77 °F) [±2 °C (±4 °F)] • 标定系统符合国际溯源认证标准
	- 符合 ISO / IEC 17025 标准

最大测量误差 o.r. =读数值的; o.f.s. =满量程值的

- 满量程值取决于测量仪表的标称口径。
	- 标定测量范围的满量程值。

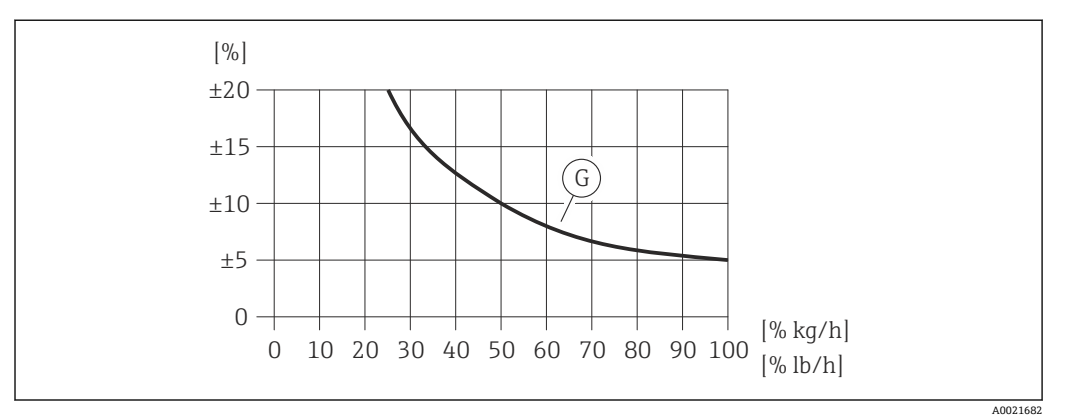

**23** 最大测量误差(%质量流量),参考下表订购选项"标定流量",选型代号 G (未验证);请参考下表

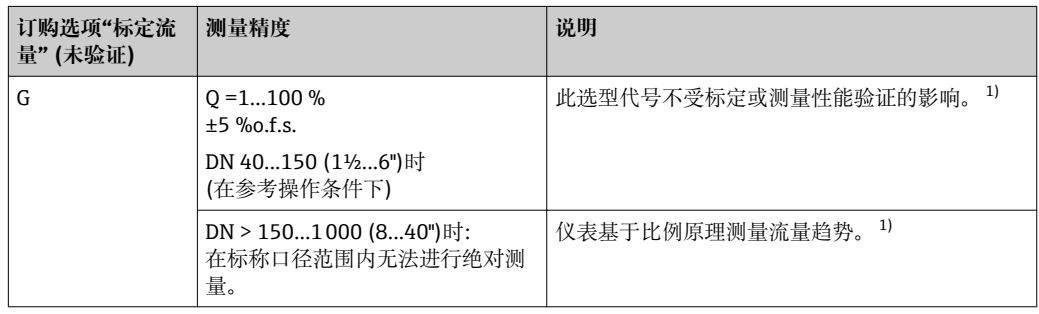

1) 测量值适应工厂条件,带安装系数。前直管段长度不理想或测量非类似于水的流体时,建议进行现场调 节。

现场调节的详细操作信息请参考随箱 CD 光盘中的《操作手册》

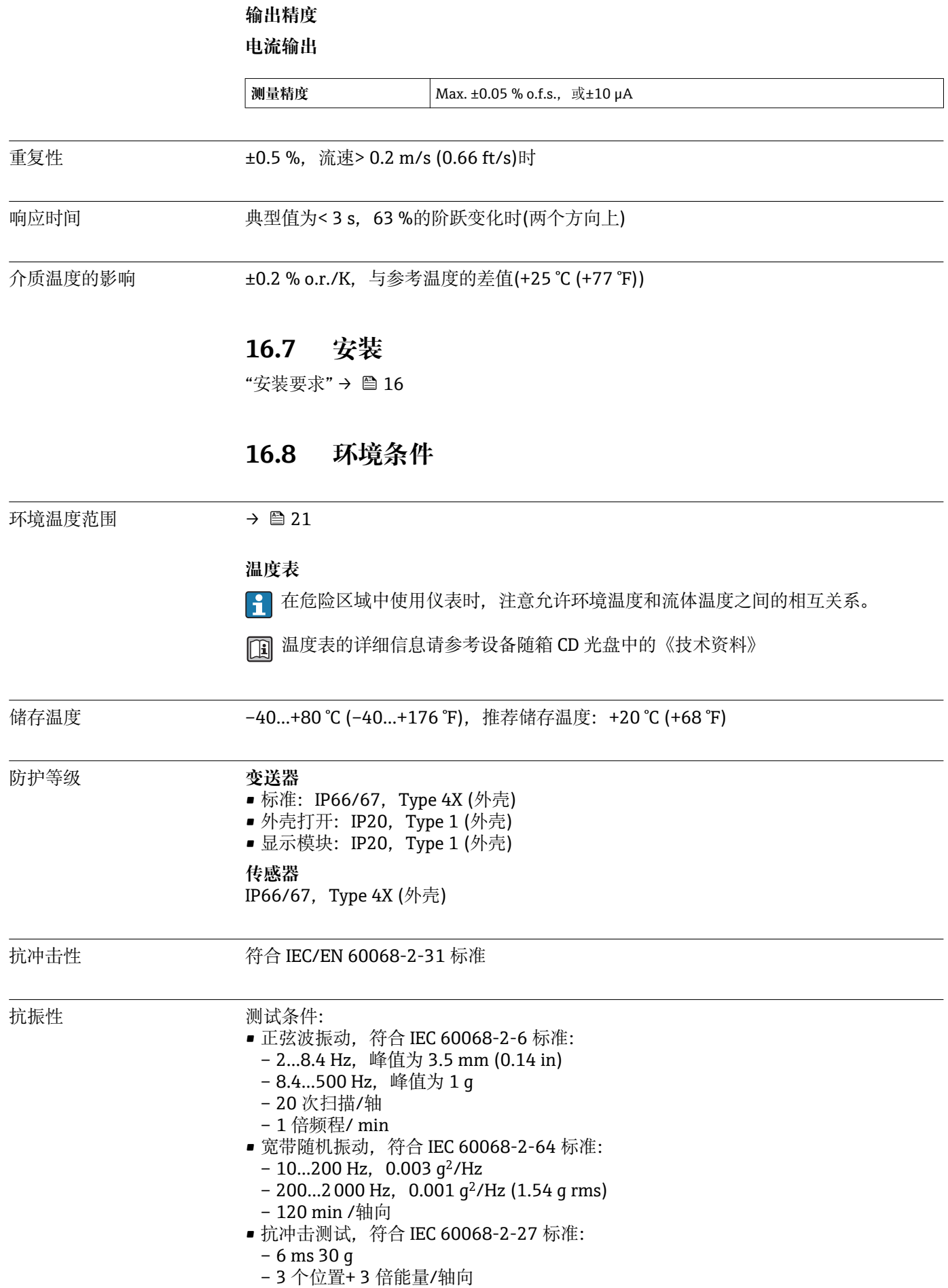

电磁兼容性(EMC) 符合 IEC / EN 61326 标准。

[1] 详细信息请参考一致性声明。

NAMUR 推荐的 21 (NE 21)标准受限: 供电电压中断 20 ms 不饱和电流

# **16.9 过程条件**

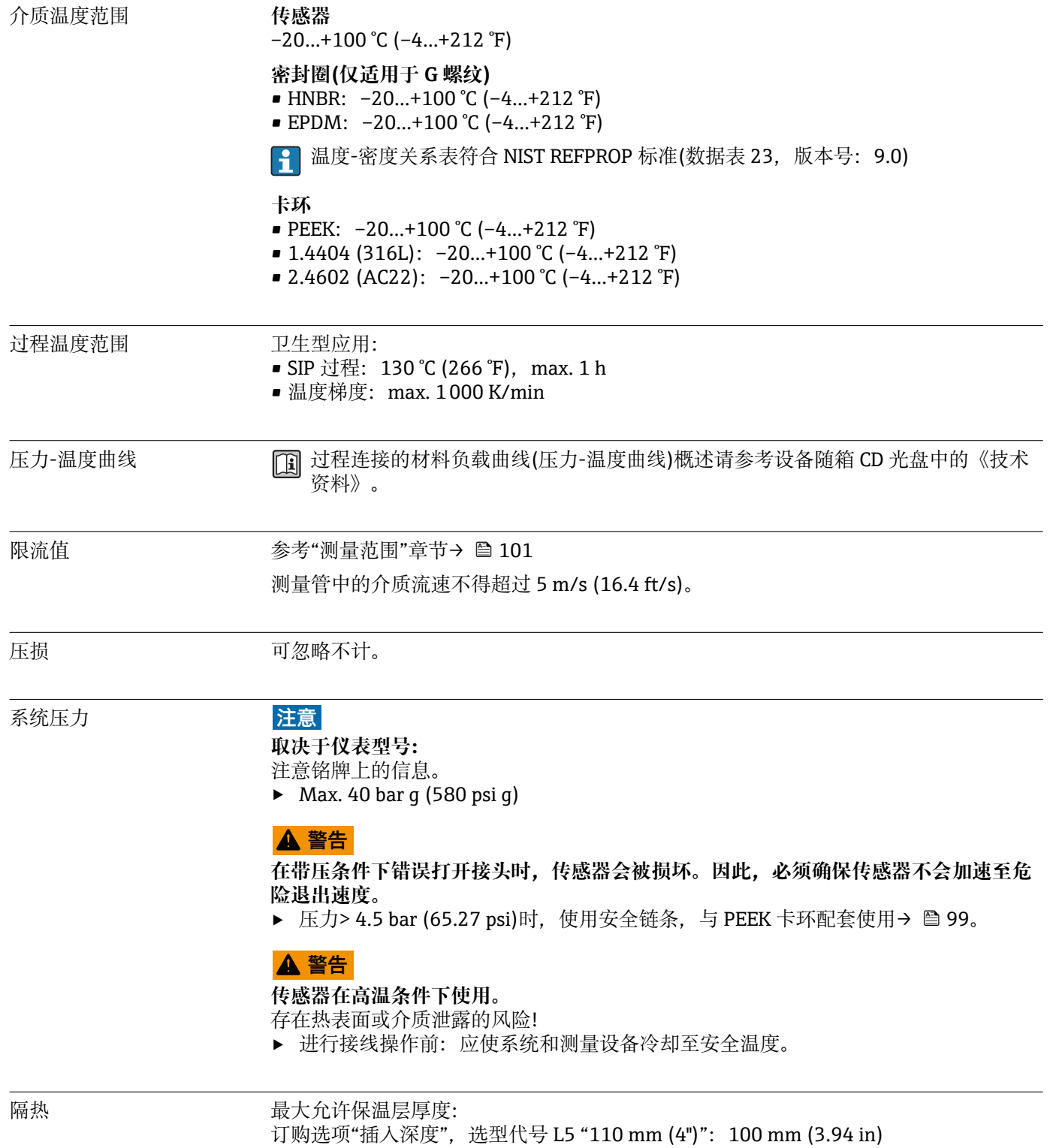
<span id="page-108-0"></span>以下为推荐的厚保温层厚度:

订购选项"插入深度",选型代号 L6 "330 mm (13")": 320 mm (12.6 in)

#### **注意**

#### **保温层可能会导致电子部件过热!**

‣ 注意变送器颈部的最大允许保温层厚度,确保变送器颈部未被覆盖。

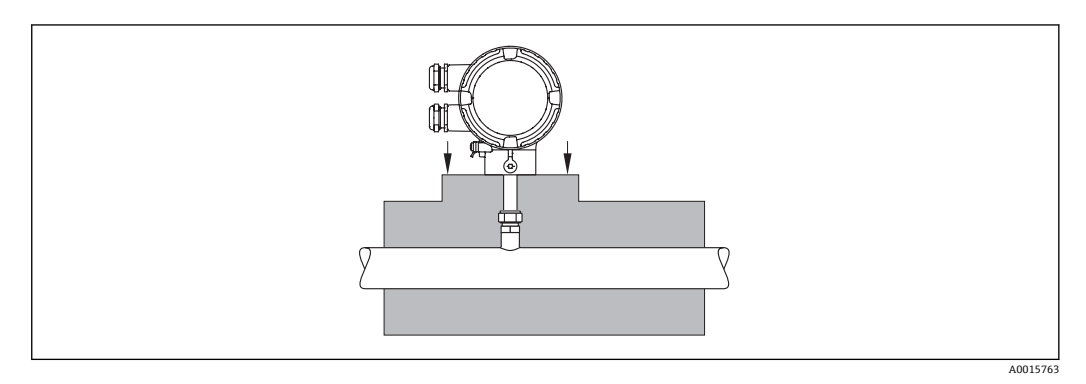

## **16.10 机械结构**

设计及外形尺寸 四 [1] 仪表的外形尺寸和安装长度的详细信息请参考《技术资料》的"机械尺寸"。

### 重量 **一体式仪表**

- 含变送器
- 下表为标准压力等级下的重量参数值,不含包装材料

#### **标准型**

#### **重量(公制(SI)单位)**

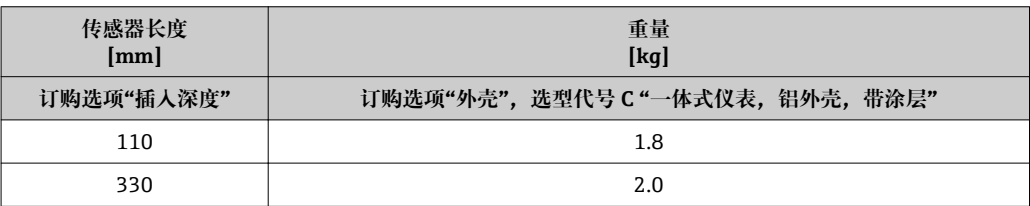

#### **重量(英制(US)单位)**

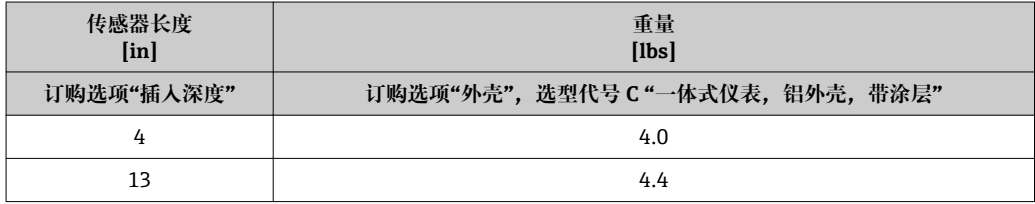

### <span id="page-109-0"></span>**卫生型 重量(公制(SI)单位)**

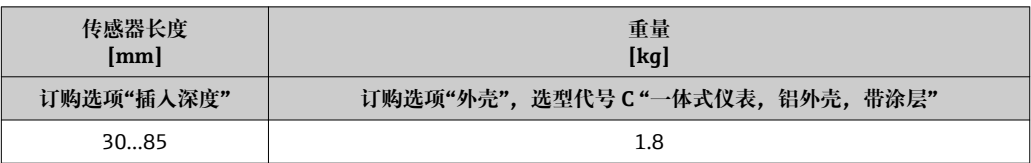

#### **重量(英制(US)单位)**

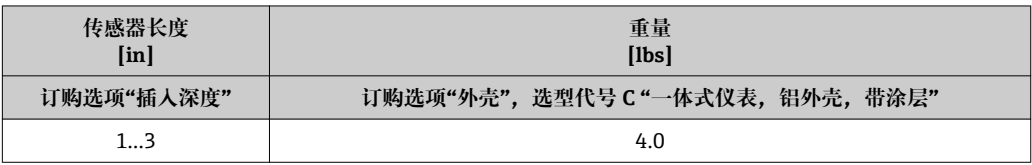

### **附件**

**在线更换安装套件**

**重量(公制(SI)单位)**

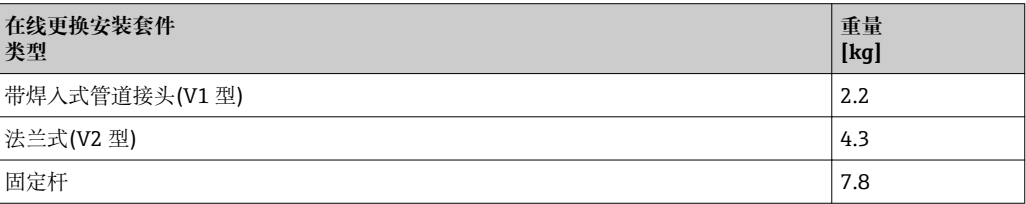

### **重量(英制(US)单位)**

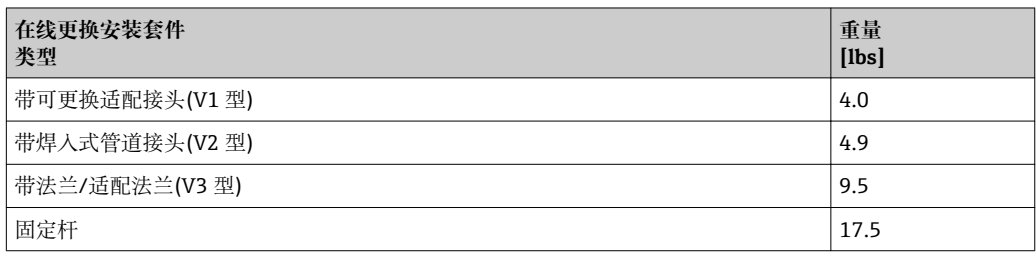

### 材料 **变送器外壳**

一体式仪表

■ 订购选项"外壳",选型代号 A "一体式仪表,铝外壳,带涂层":铝合金涂层 AlSi10Mg

■窗口材料:玻璃

#### **电缆入口/缆塞**

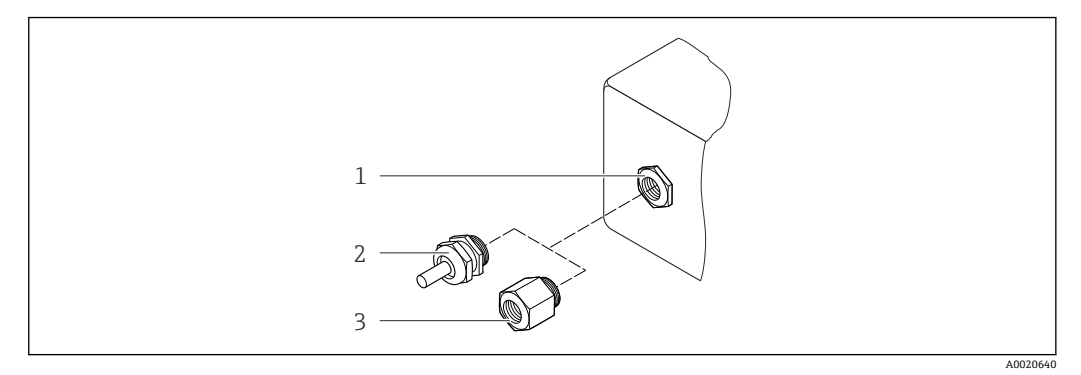

- 24 允许的电缆入口/缆塞
- 1 电缆入口,墙装型外壳内或带内螺纹 M20 x 1.5 的接线盒中
- 2 M20 x 1.5 缆塞<br>3 适配接头, 适用
- 适配接头,适用于带 G ½"和 NPT ½"内螺纹

#### **订购选项"外壳",选型代号 A "一体式仪表,铝外壳,带涂层"**

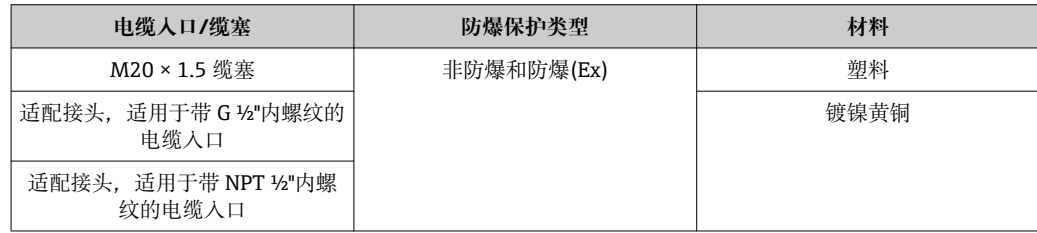

#### **连接头**

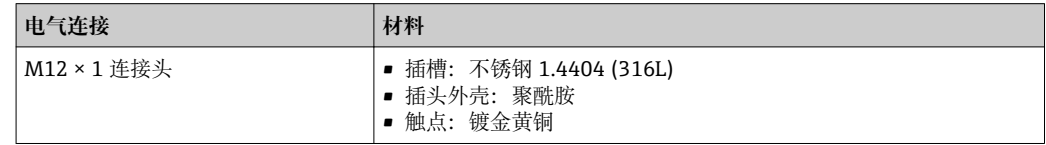

#### **传感器**

**壳体**

- 标准型:
	- 不锈钢 1.4404 (316/316L)
	- Hastelloy AC22 合金 2.4602 (N06022)
- 卫生型:
	- 不锈钢 1.4404 (316/316L),传感器末端采用 Hastelloy AC22 合金 2.4602 (N06022) 材料

#### **过程连接**

#### **标准型:**

压力接头 G ¾" A、¾" NPT:

- 不锈钢 1.4404 (316L)
- Hastelloy AC22 合金 2.4602, 类似于 N06022

#### Threadolet:

- 不锈钢 1.4404 (316L)
- Hastelloy AC22 合金 2.4602, 类似于 N06022

连接螺母,适用于紧固套管和 threadolet: 不锈钢 1.4571, 类似于 316Ti

<span id="page-111-0"></span>卡环:

- PEEK 450G
- 不锈钢 1.4404 (316L)
- Hastelloy AC22 合金 2.4602 (N06022)

密封圈 EPDM / HNBR,适用于 G ¾" A: 不锈钢 1.4404, 类似于 316L (外环)

#### **卫生型**

- ISO 2852 / DIN 32676 1-½" Tri-Clamp 卡箍、2" Tri-Clamp 卡箍: 不锈钢 1.4404 (316L)
- 锥管接头 DN40 DIN 11851、DN50 DIN 11851: 不锈钢 1.4404 (316L)
- 防腐内衬 DN40 DIN 11864-1A、DN50 DIN 11864-1A: 不锈钢 1.4404 (316L)
- 连接螺母 DN40、DN50: 不锈钢 1.4301。类似于 304

● 所有可选过程连接→ ■ 112

#### **附件**

#### **安装螺母**

不锈钢 1.4404 (316/316L)

#### **在线更换安装套件**

- 过程连接: – 焊入式管道接头:
	- 不锈钢 1.4404 (316/316L) – 法兰/适配法兰:
	- 不锈钢 1.4404 (316L)
- 传感器连接: 不锈钢 1.4404 (316/316L)
- 球阀: 不锈钢 CF3M、CF8M 密封圈: PTFE

#### **防护罩**

不锈钢 1.4301

#### 过程连接

#### **标准型**

压力接头:

- $\bullet$  G  $^{3}/_{4}$  A,  $^{3}/_{4}$ " NPT:
- ISO 228/1
- 连接螺母和 threadolet

#### <span id="page-112-0"></span>**卫生型**

- Tri-Clamp 卡箍: ISO 2852 / DIN 32676
- 锥管接头,带连接螺母(卫生型连接): DIN 11851
- 防腐内衬,带连接螺母: DIN 11864-1 Form A

← 过程连接材料的详细信息→ ■ 110

### **16.11 可操作性**

### 现场操作 **订购选项"显示;操作",选型代号 C "SD02" 显示单元** • 四行显示 • 可以分别设置测量参数和状态参数的显示格式 • 显示单元的允许环境温度范围:–20…+60 °C (–4…+140 °F) 超出温度范围时,显示单元可能无法正常工作。 **操作单元** • 订购选项"显示;操作",选型代号 **C**: 通过三个按键进行现场操作(<del></del>◎、◎、◎) • 可以在不同的危险区中使用操作单元 **附加功能** • 数据备份功能 仪表设置可以储存在显示单元中。 • 数据比对功能 显示模块中储存的仪表设置可以与当前仪表设置进行比对。 • 数据传输功能 通过显示模块可以将变送器设置传输至另一台仪表中。 远程操作 **HART 通信** 操作方法如下: • HART 通信 ■ 调试工具, 通过 FXA191、FXA195 操作 – FieldCare – AMS 设备管理仪 – SIMATIC PDM • HART 手操器 – 475 手操器 – Field Xpert SFX350 – Field Xpert SFX370 显示语言 **Drawing 可以使用下列操作语言:** • 通过现场显示: 英文、德文、法文、西班牙文、意大利文、荷兰文、葡萄牙文、波兰文、俄文、土耳 其文、中文、日文、韩文、越南文、捷克文、瑞典文 • 通过调试工具: 英文、德文、法文、西班牙文、意大利文、中文、日文

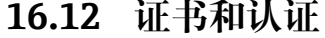

<span id="page-113-0"></span>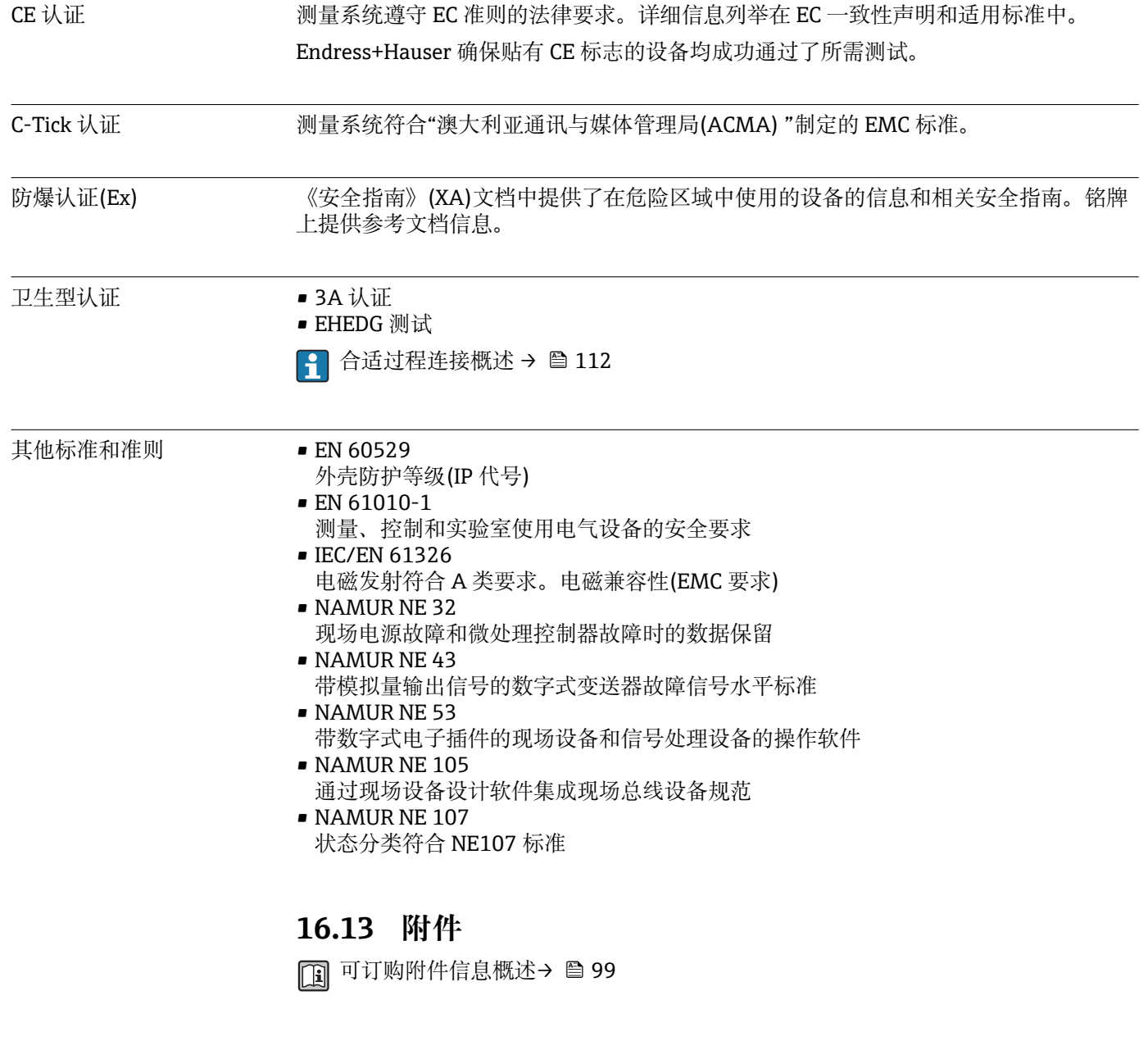

# **16.14 文档资料**

- 文档资料的获取方式:
	- CD 光盘中,仪表包装中
	- 登录 Endress+Hauser 公司网址下载:www.endress.com →下载

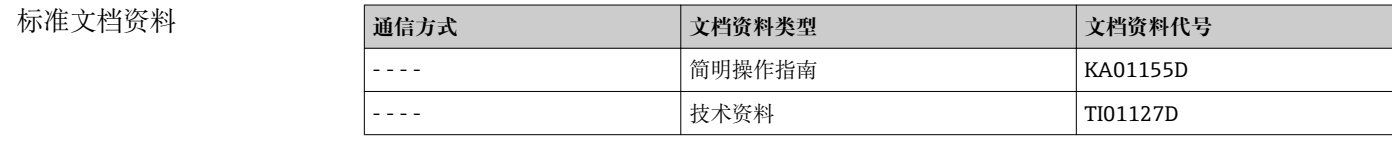

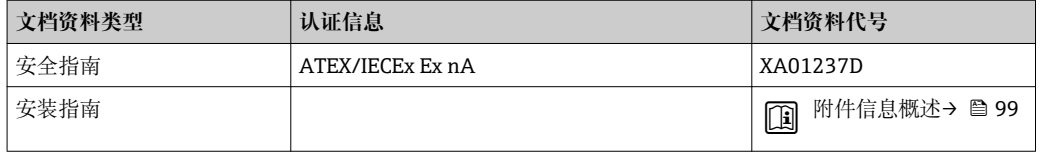

# <span id="page-115-0"></span>**17 附录**

## **17.1 操作菜单概述**

下表为整个操作菜单结构概述,含菜单和功能参数。功能参数的直接访问密码标识在括 号中。参考页面标识手册中功能参数的详细说明位置。

### **17.1.1 主菜单**

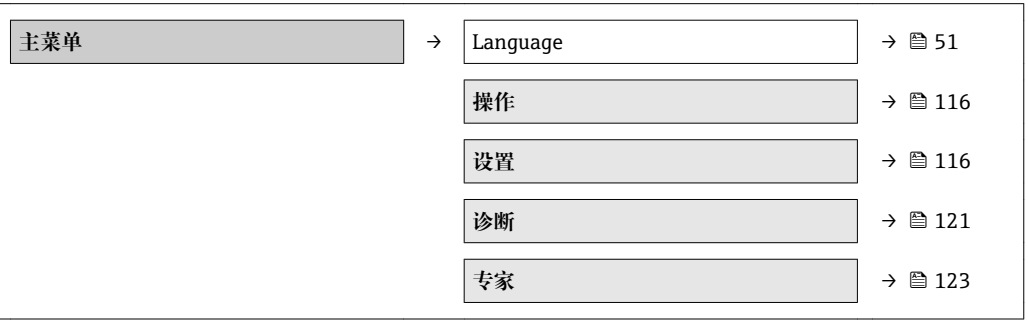

### **17.1.2 "操作" 菜单**

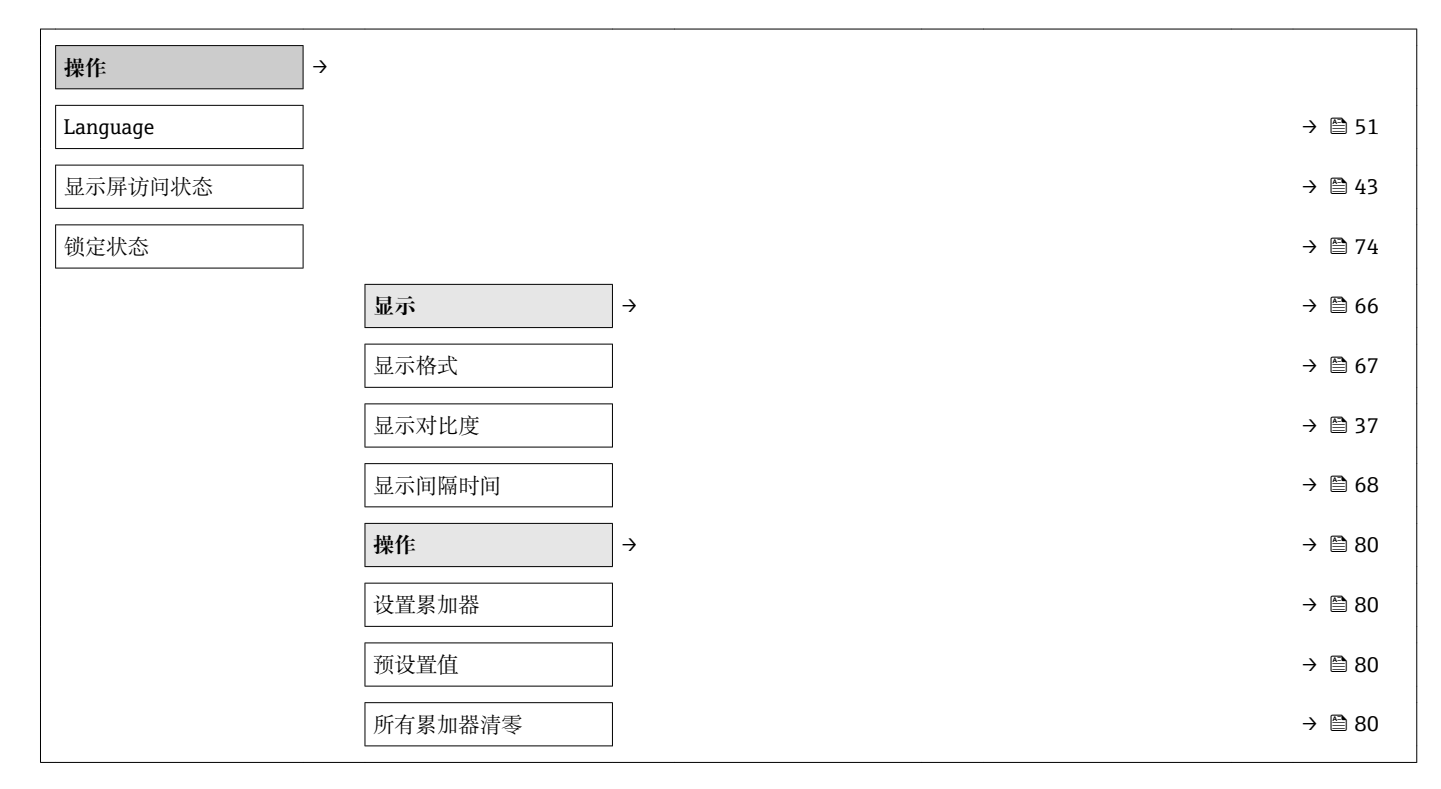

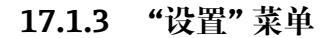

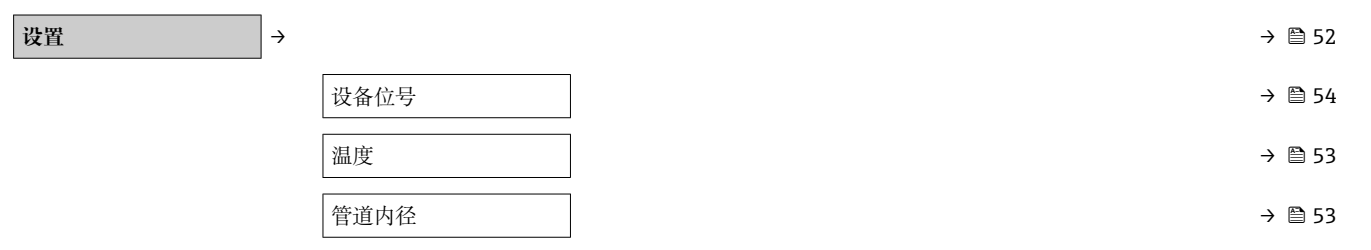

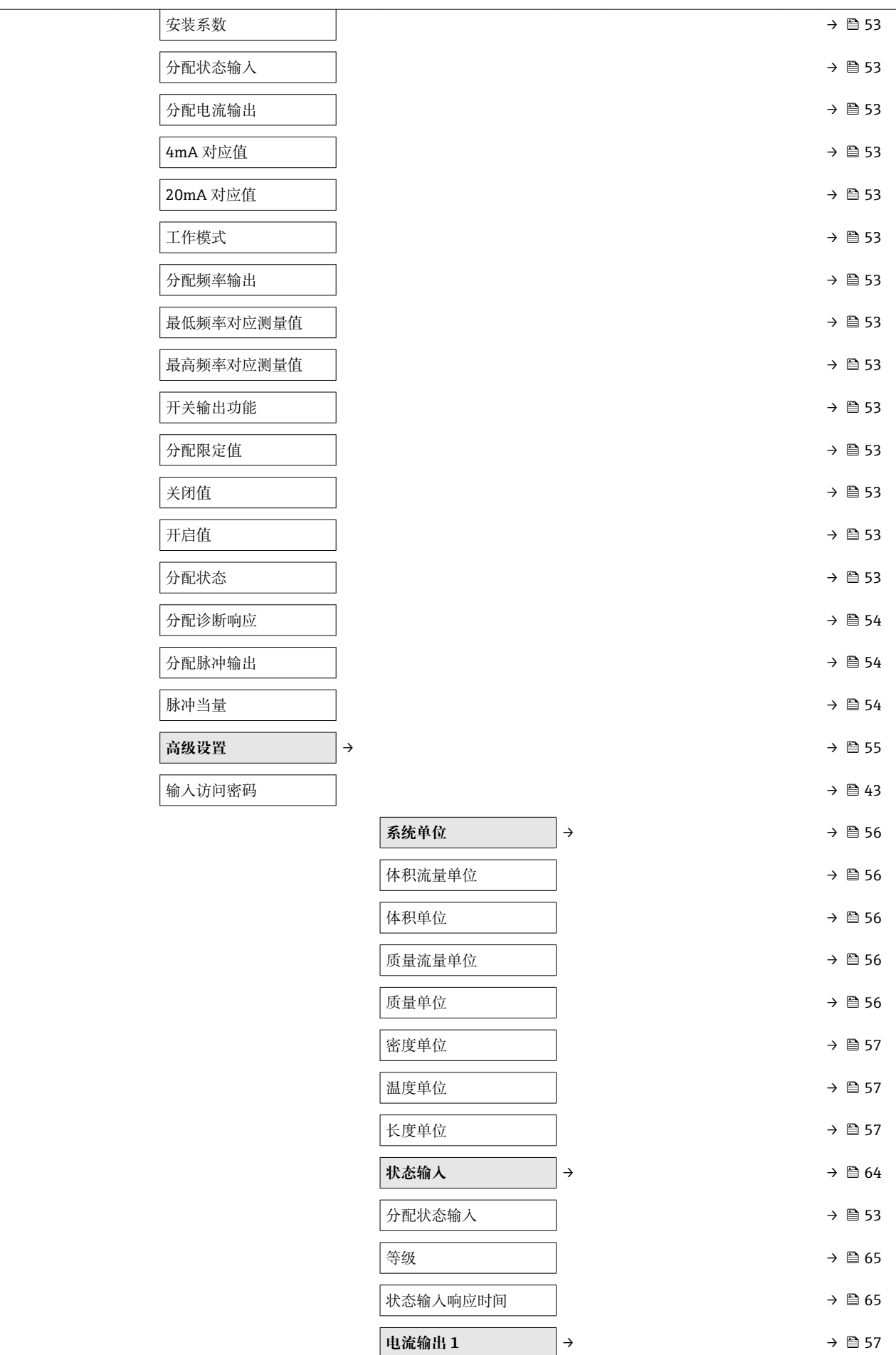

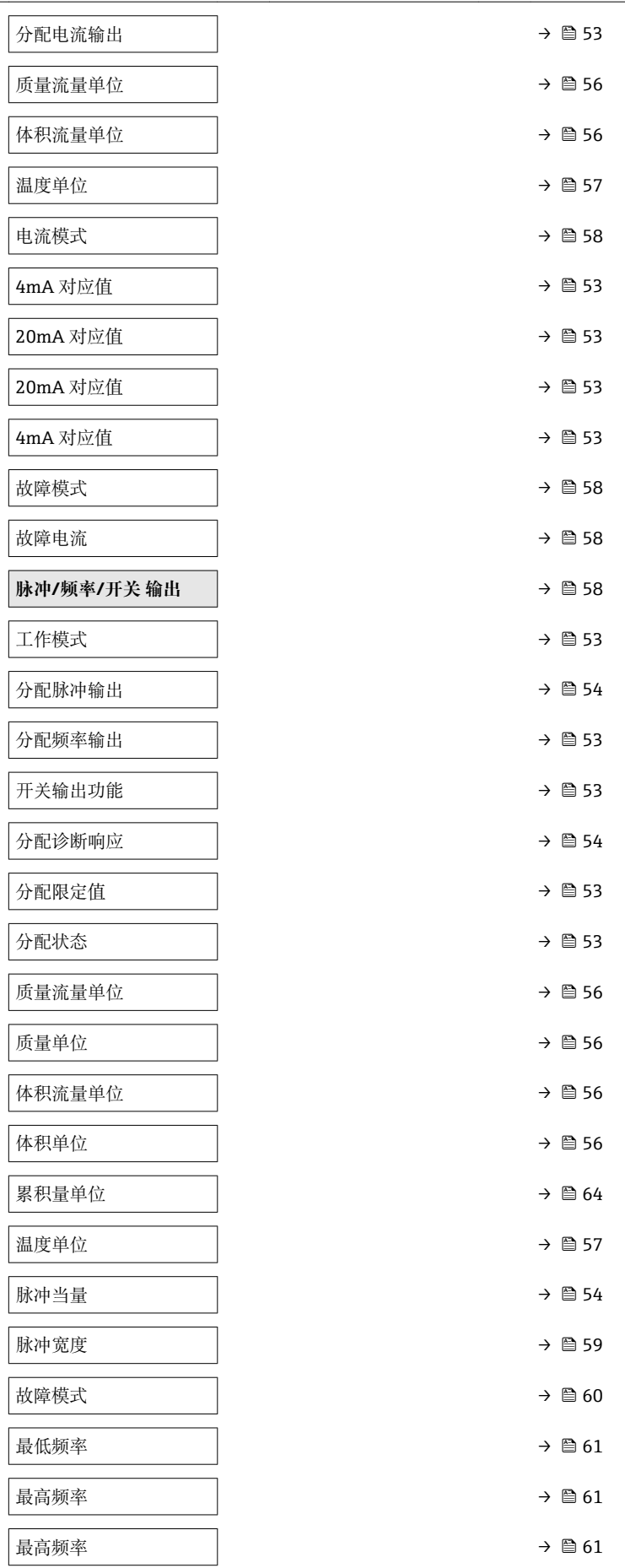

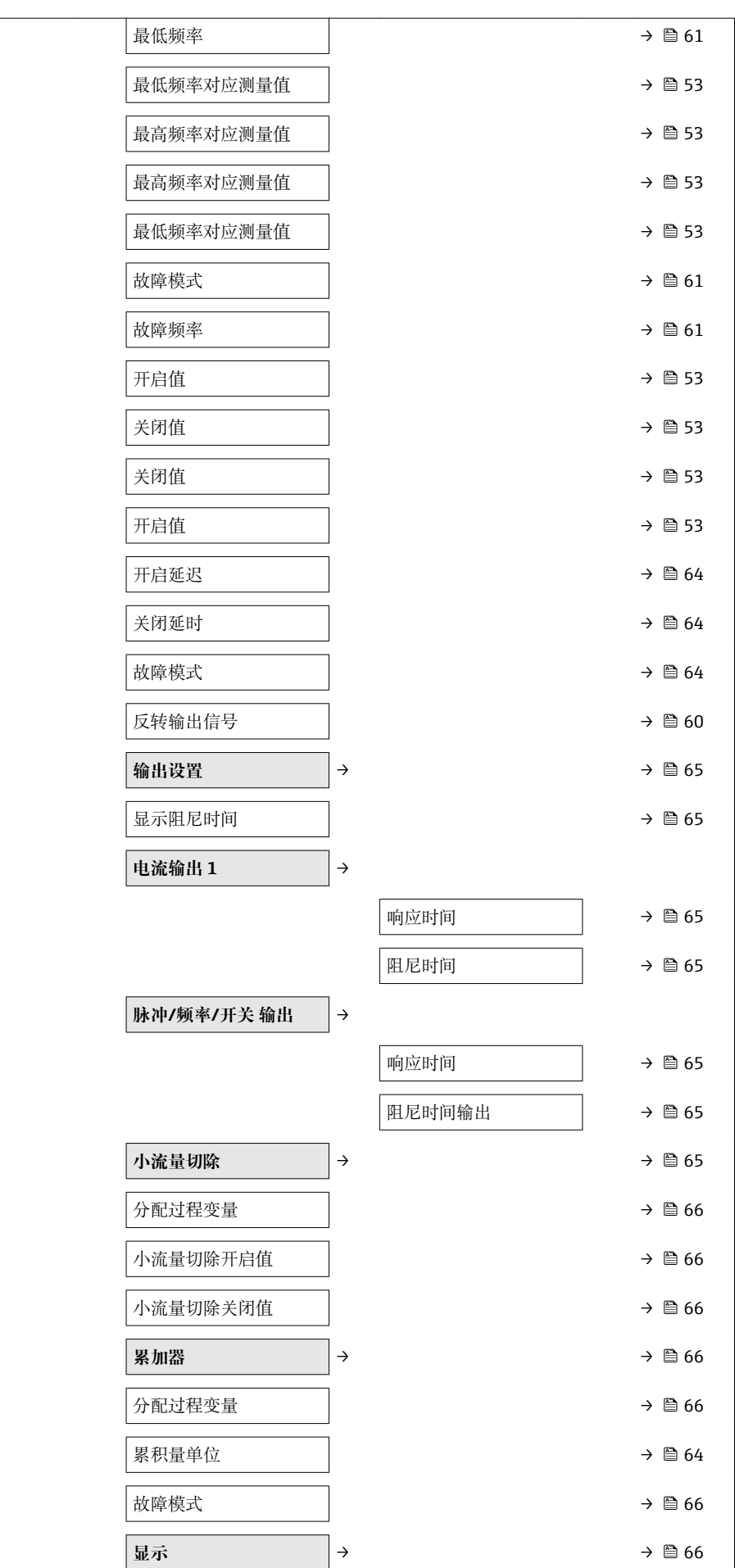

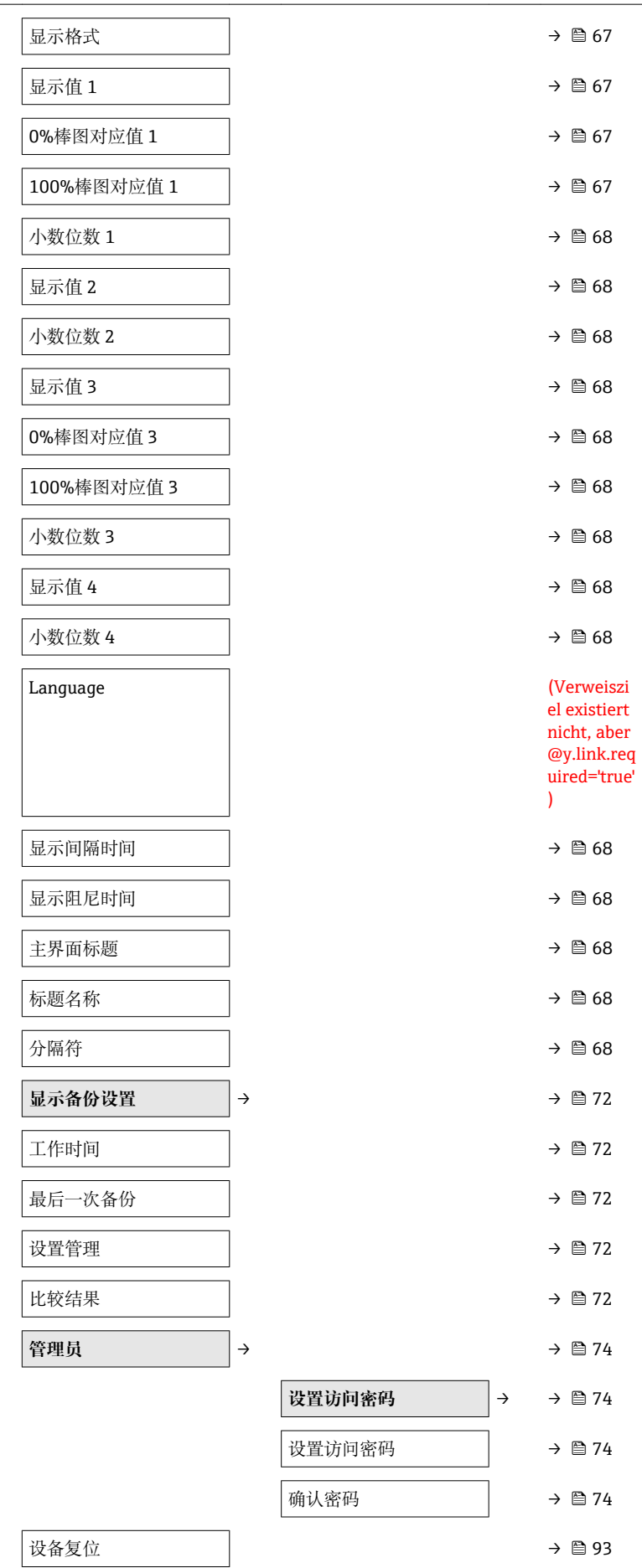

 $\overline{\phantom{a}}$  $\overline{\phantom{a}}$  $\overline{\phantom{a}}$  $\overline{\phantom{a}}$  $\overline{\phantom{a}}$  $\overline{\phantom{a}}$  $\overline{\phantom{a}}$ 

<span id="page-120-0"></span>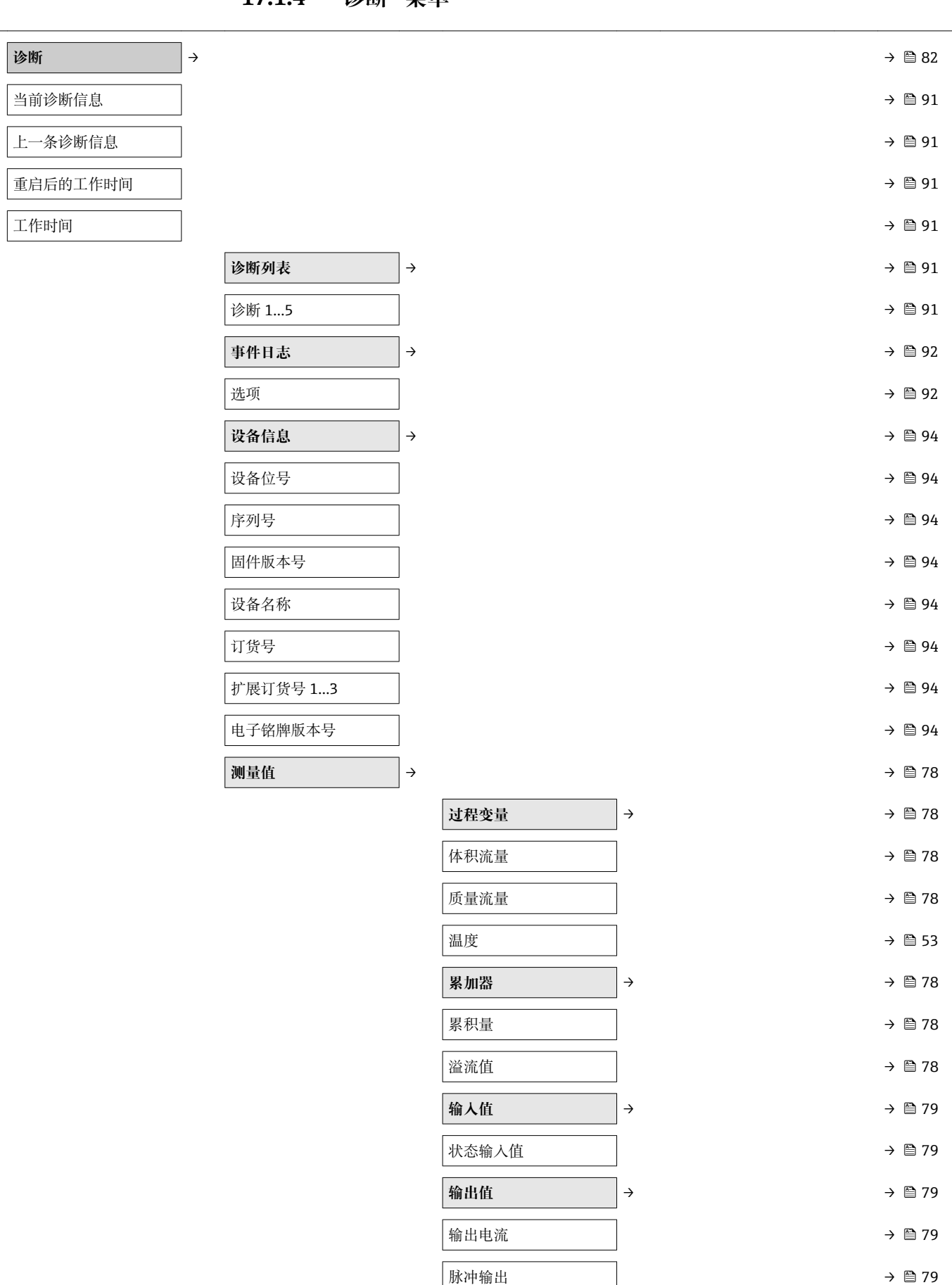

### **17.1.4 "诊断" 菜单**

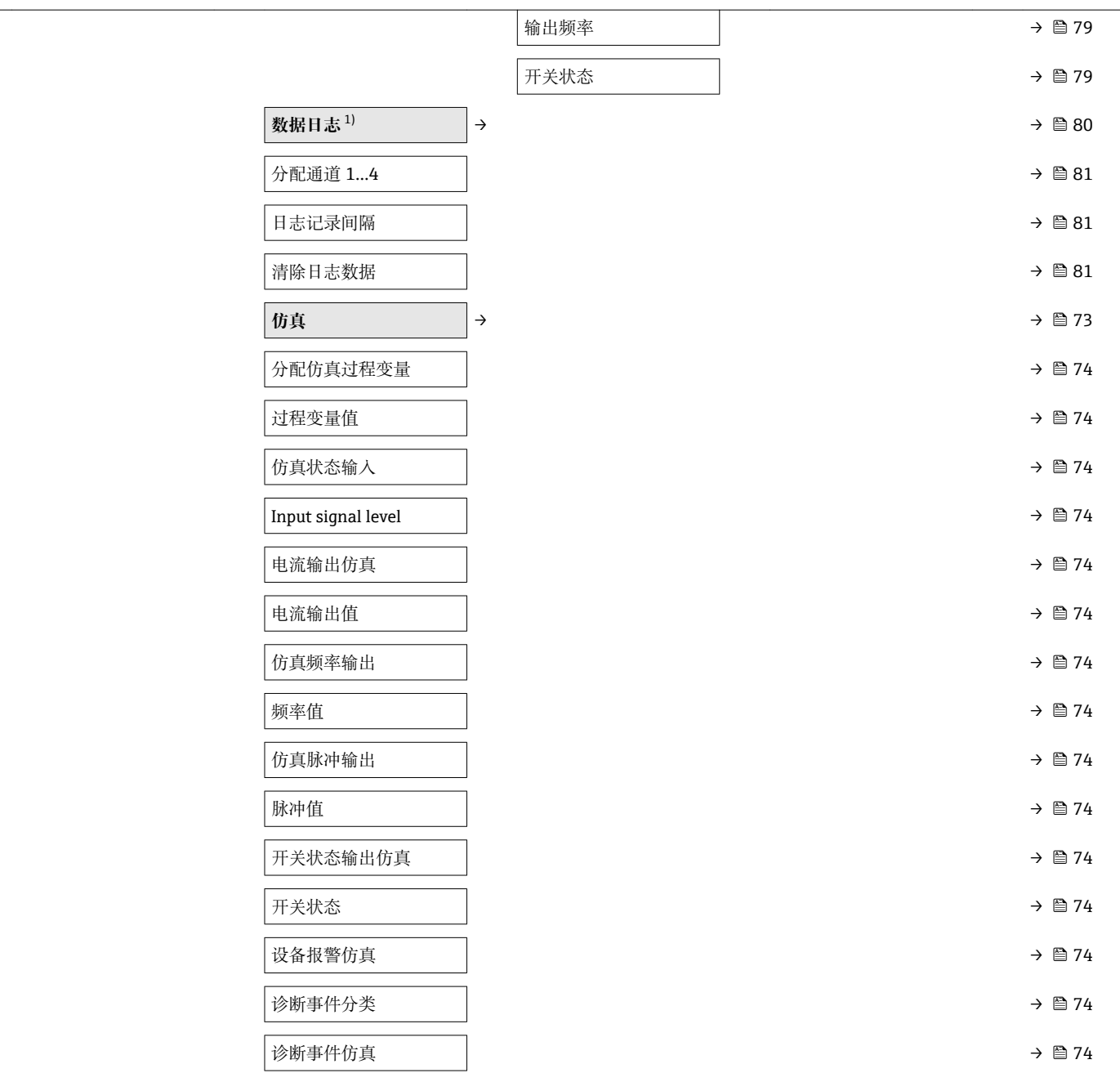

1) 订购选项"应用软件包",选型代号 EA "扩展 HistoROM",参考设备的《技术资料》中的"应用软件包"章节

### <span id="page-122-0"></span>**17.1.5 "专家" 菜单**

#### **"专家" 菜单概述**

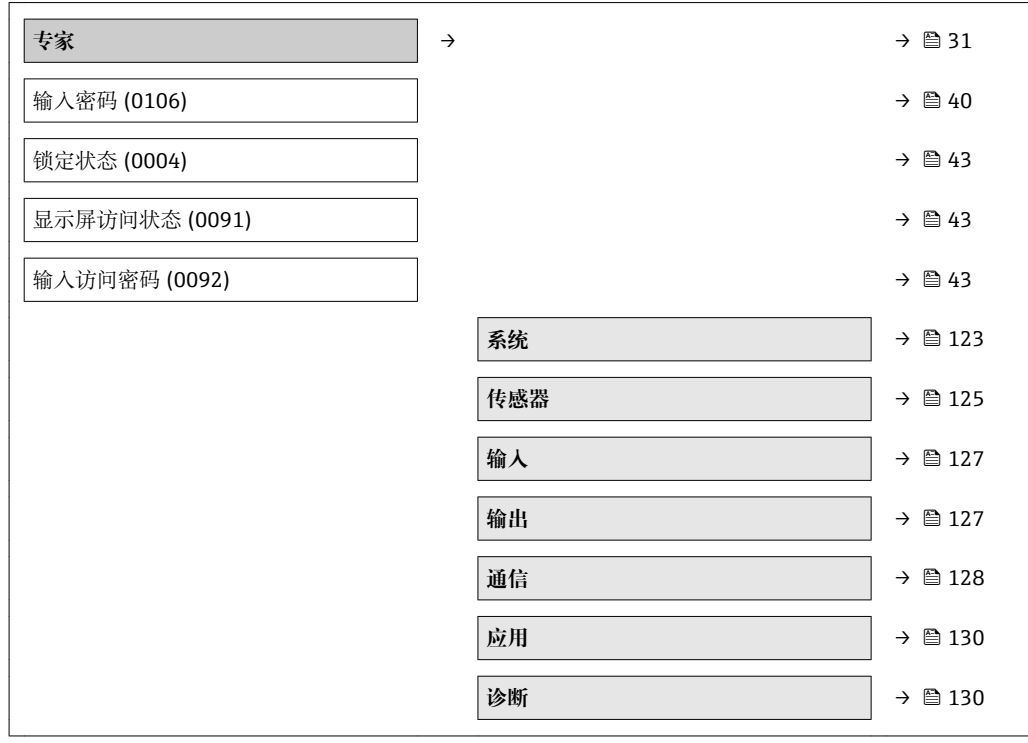

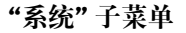

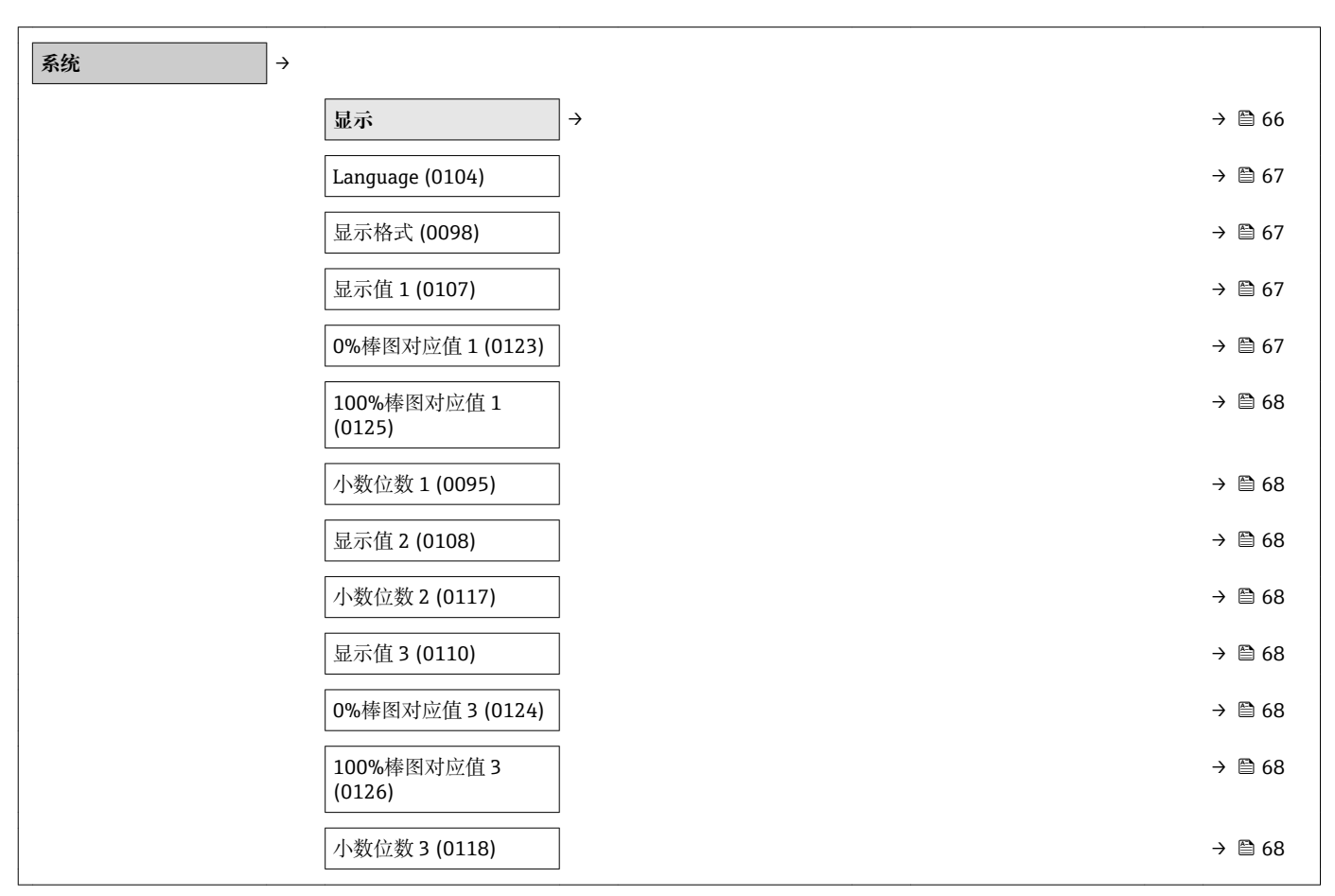

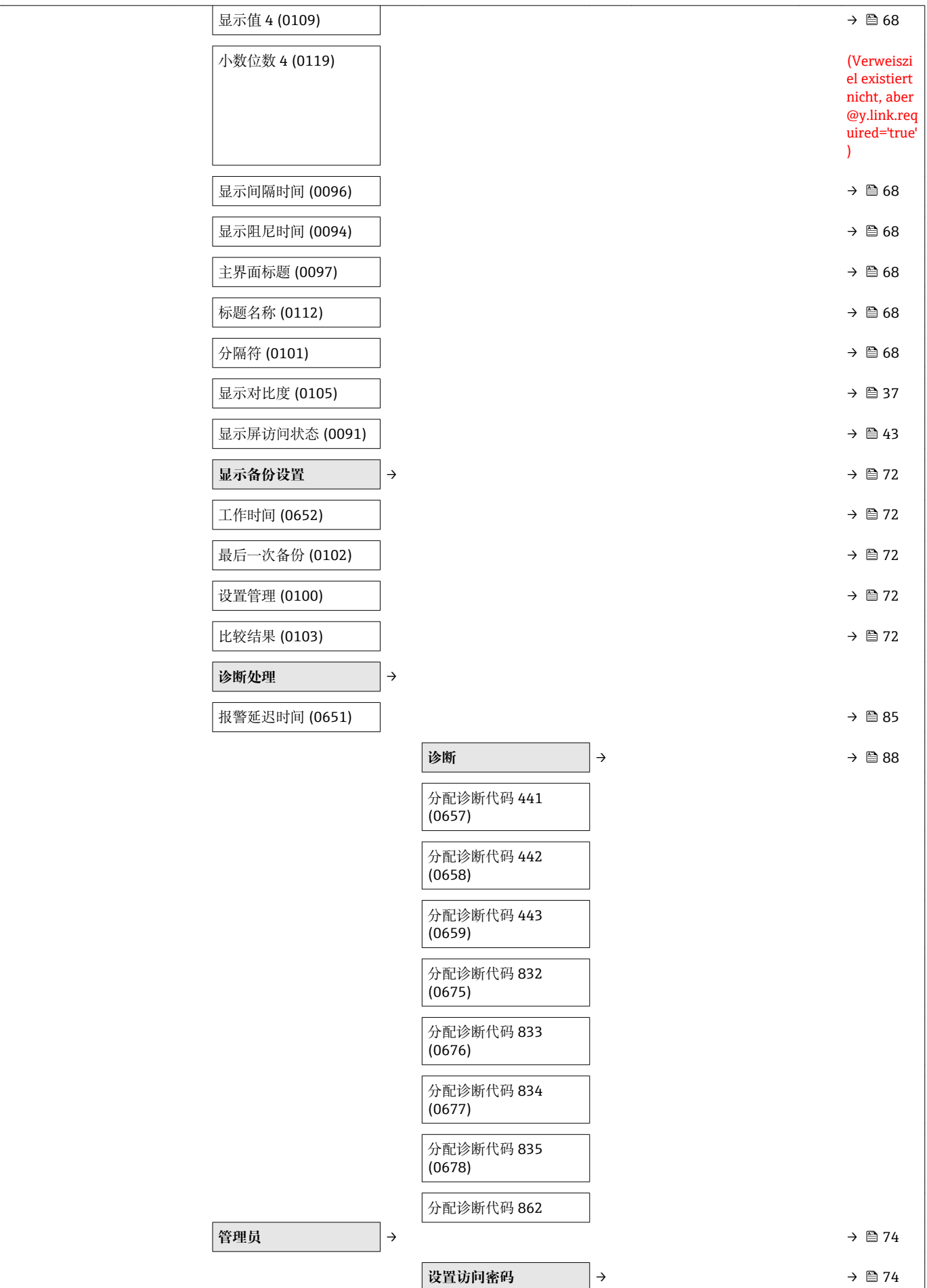

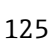

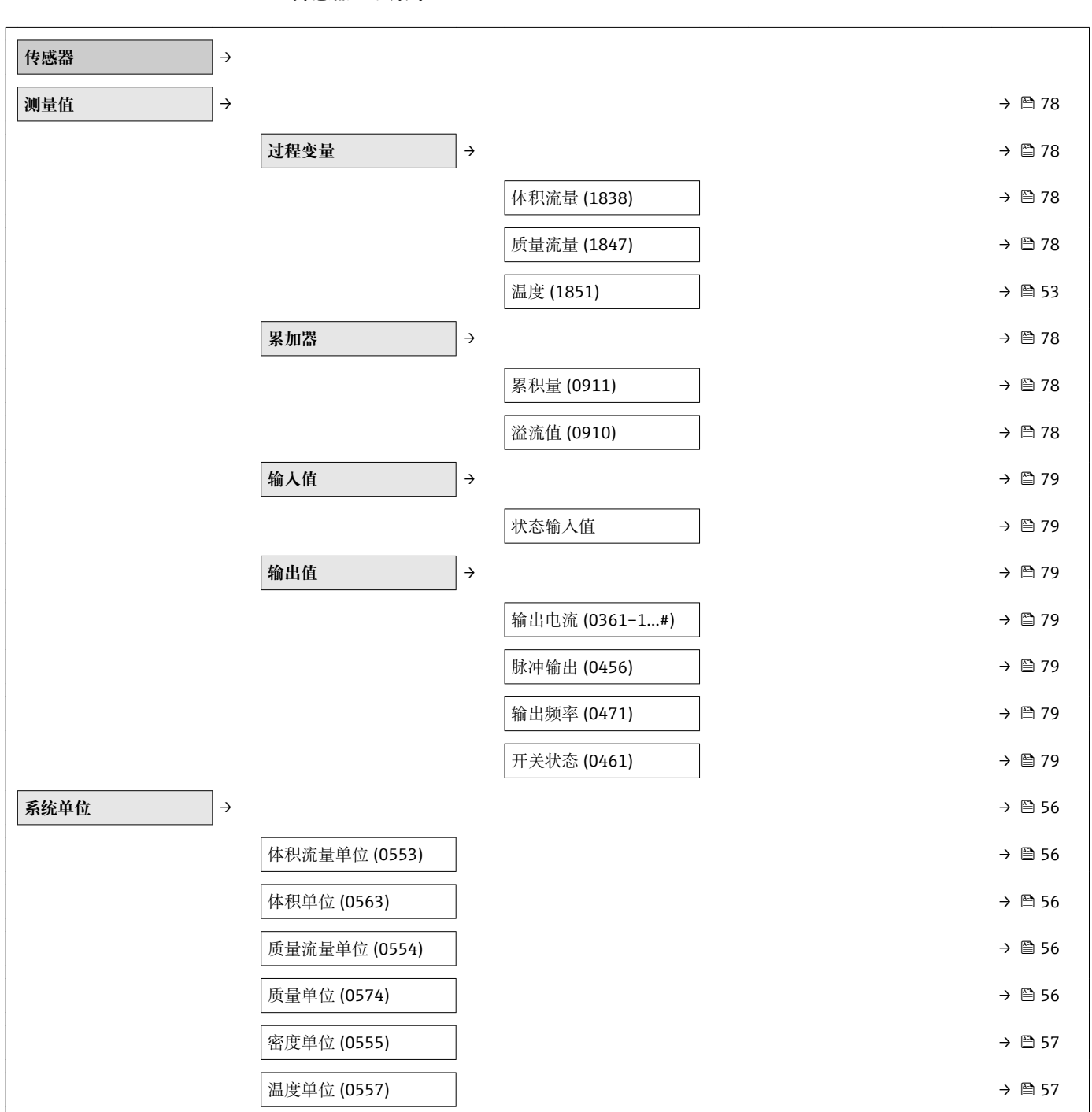

**"传感器" 子菜单**

<span id="page-124-0"></span>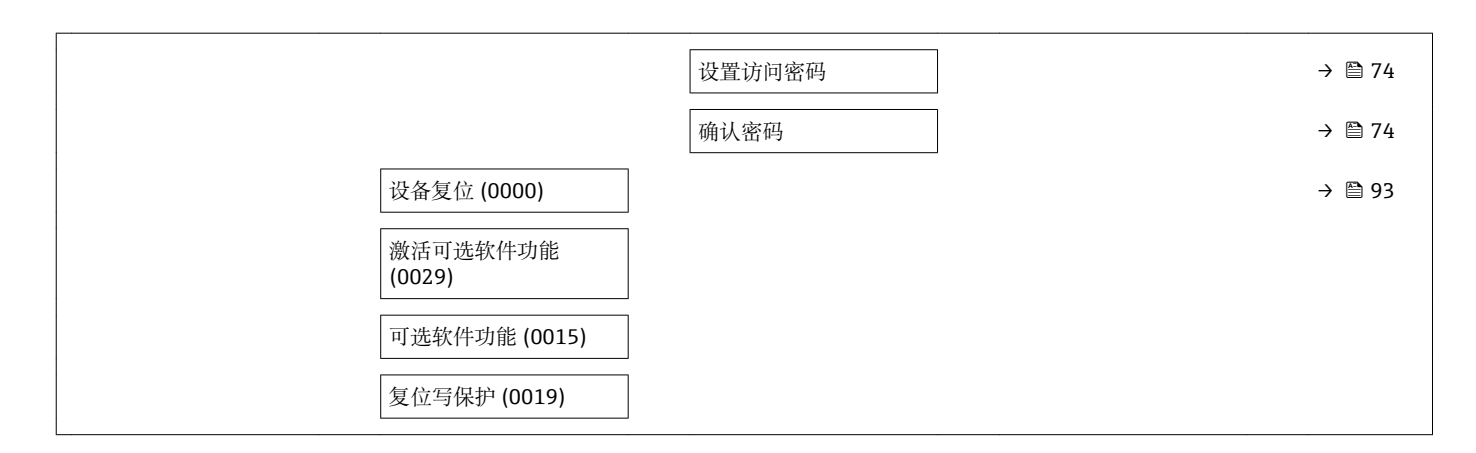

<span id="page-126-0"></span>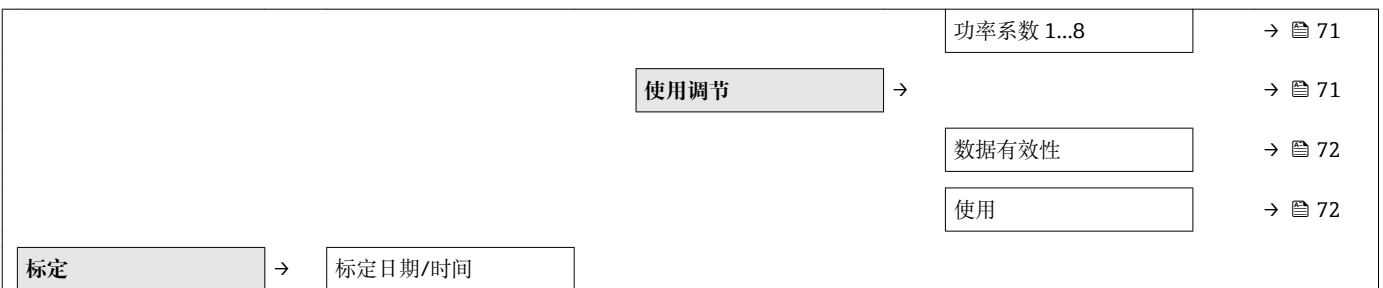

#### **"输入" 子菜单**

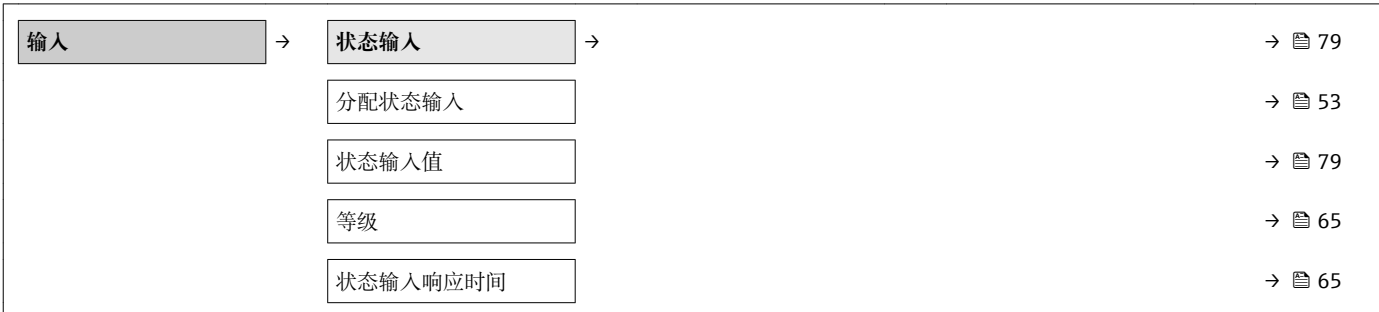

#### **"输出" 子菜单**

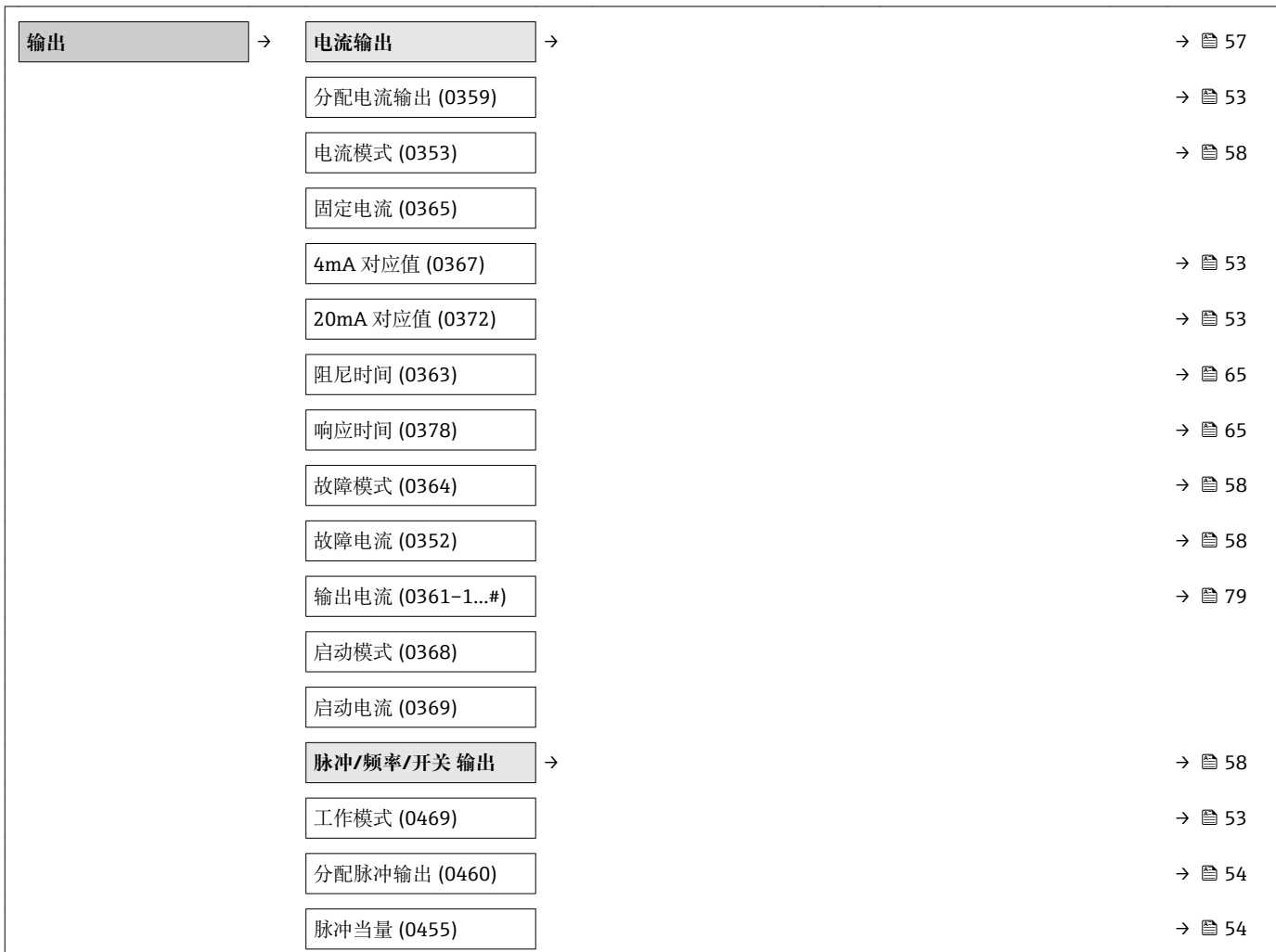

<span id="page-127-0"></span>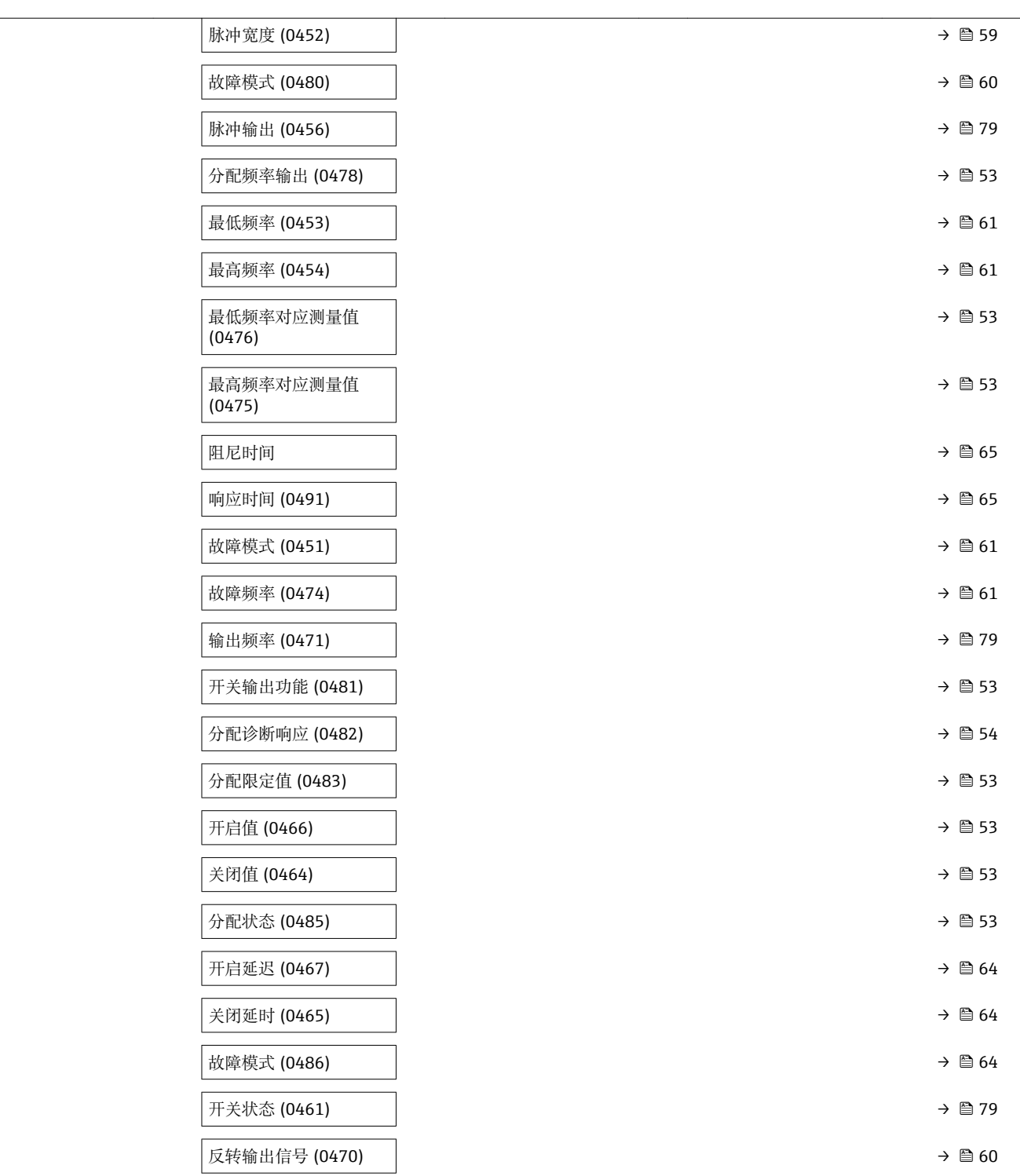

### **"通信" 子菜单**

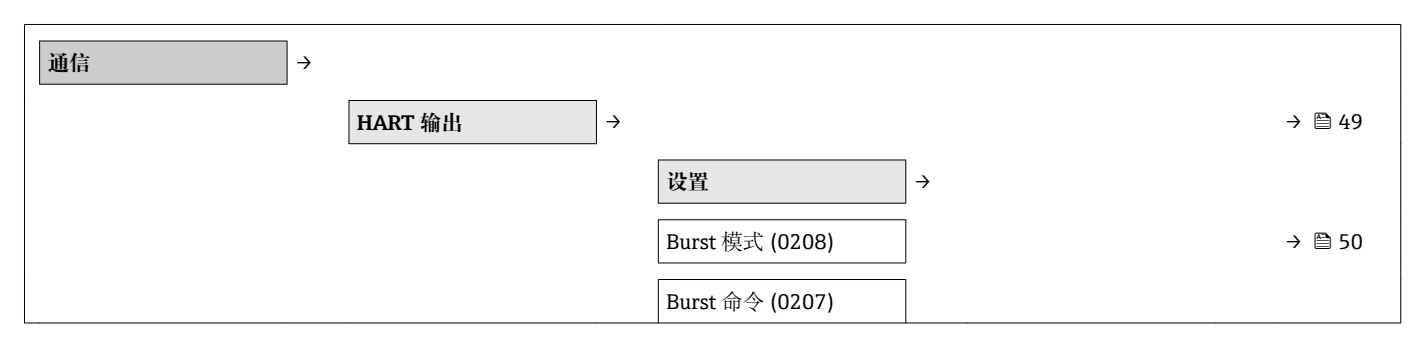

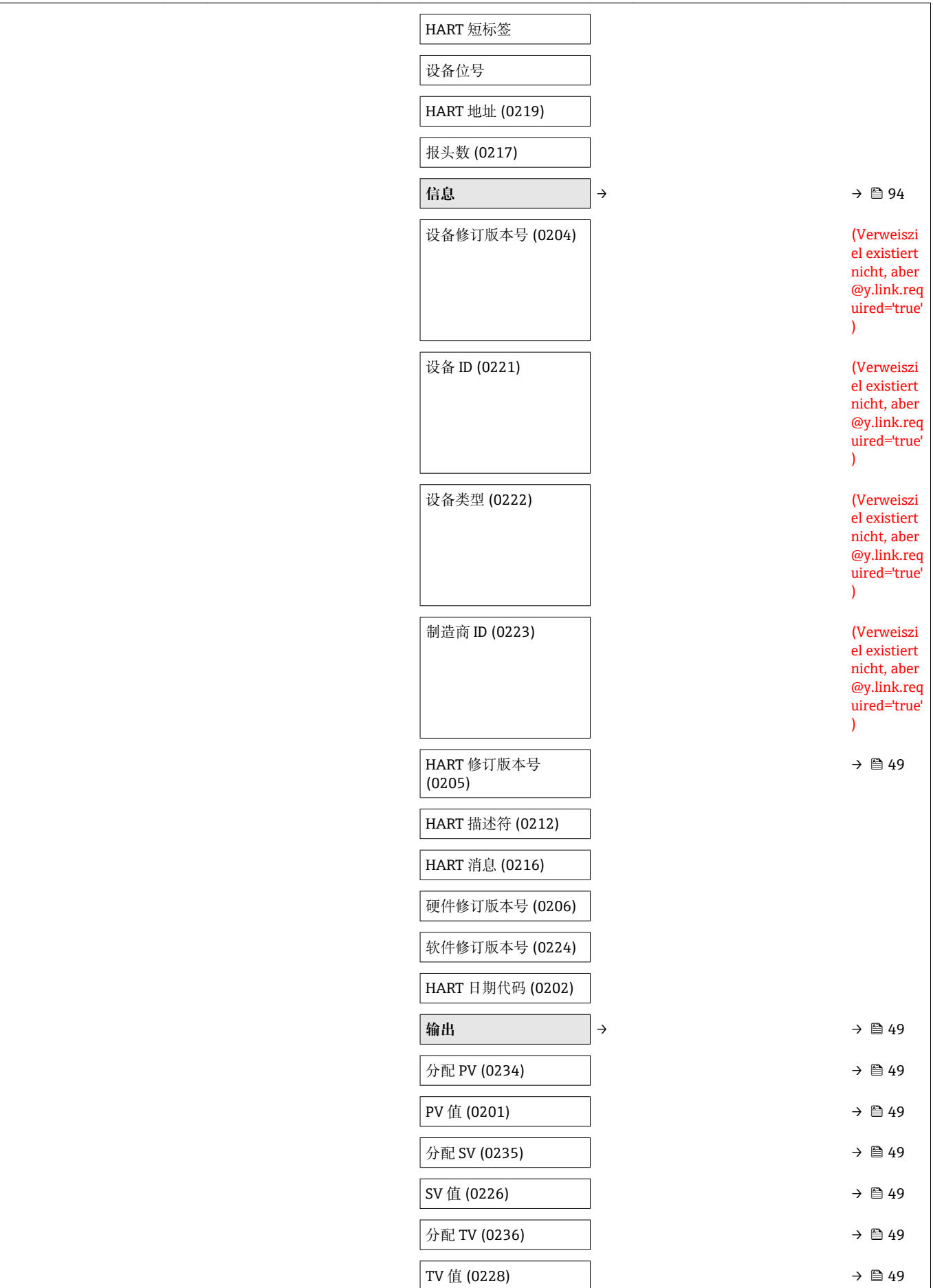

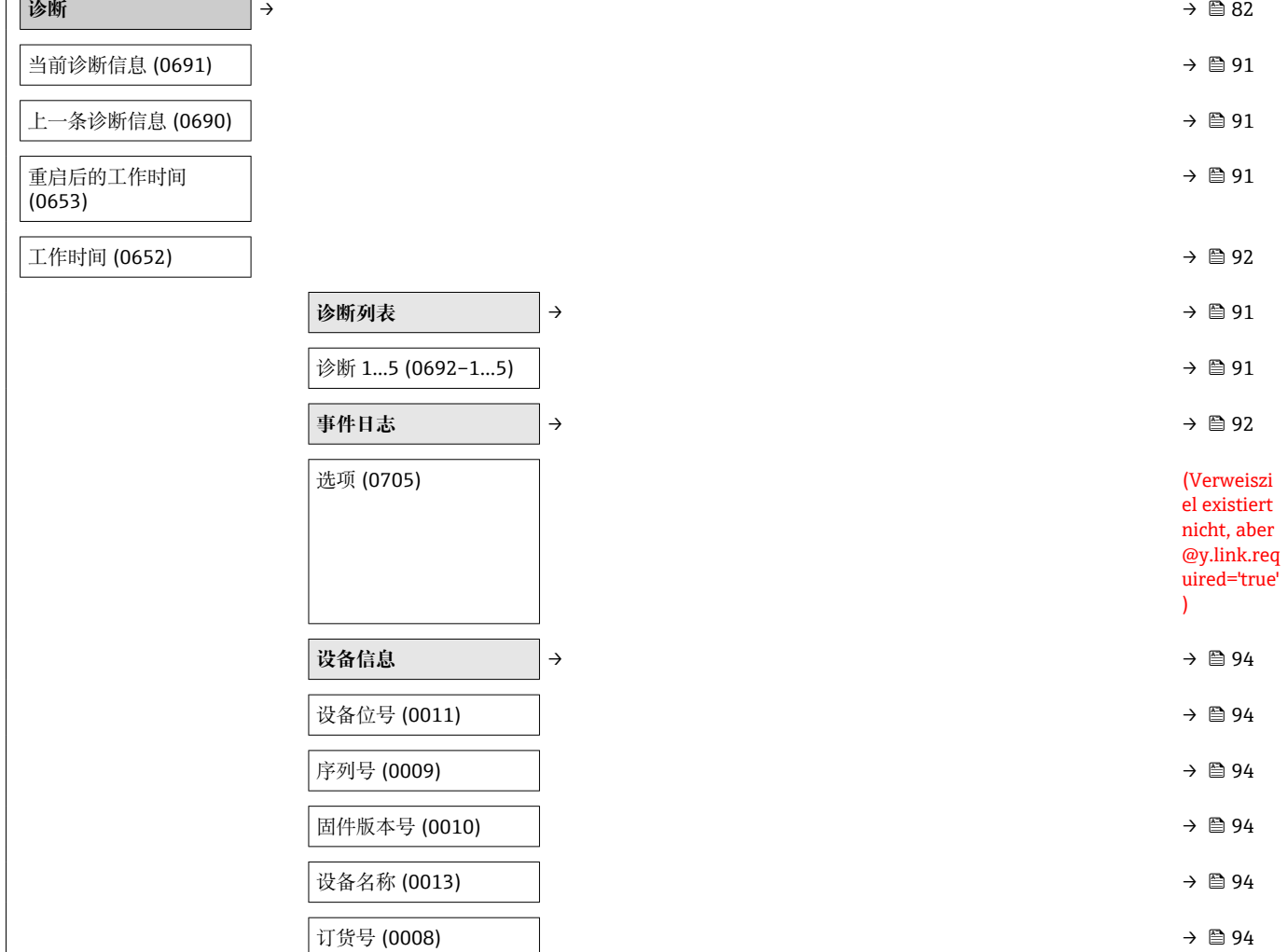

### **"诊断" 子菜单**

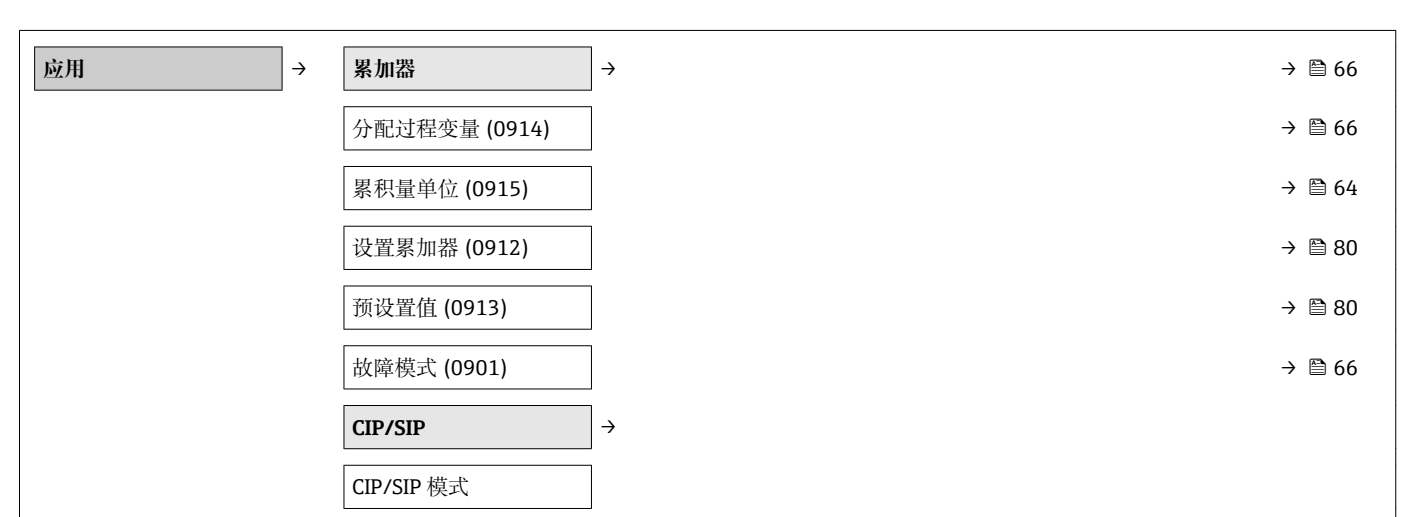

#### **"应用" 子菜单**

<span id="page-129-0"></span>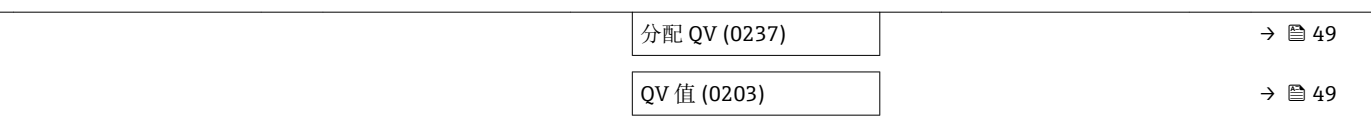

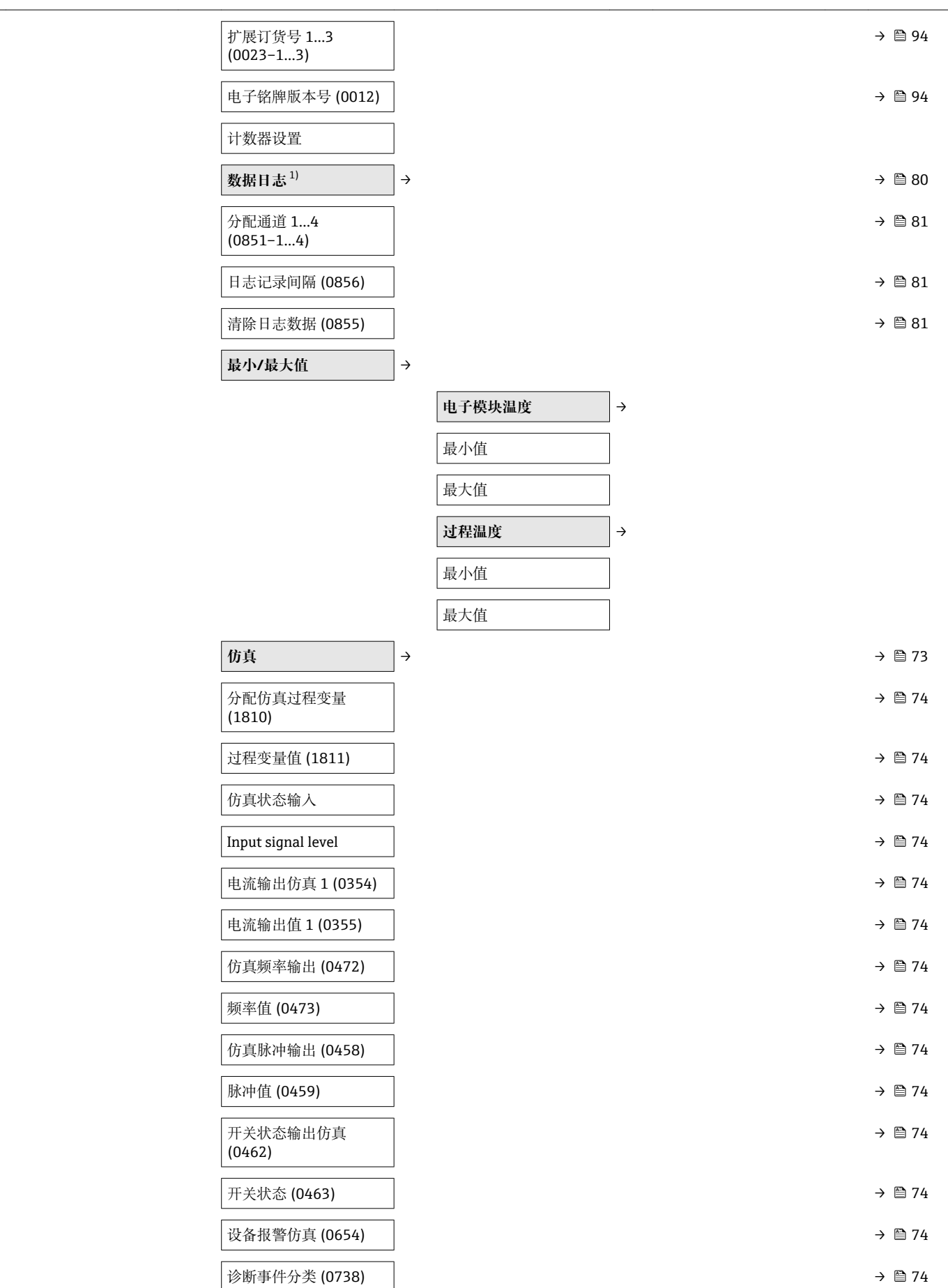

<span id="page-131-0"></span>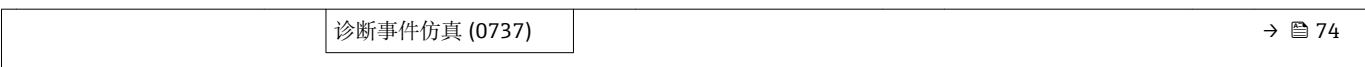

1) 订购选项"应用软件包",选型代号 EA "扩展 HistoROM", 参考设备的《技术资料》中的"应用软件包"章节

# 索引

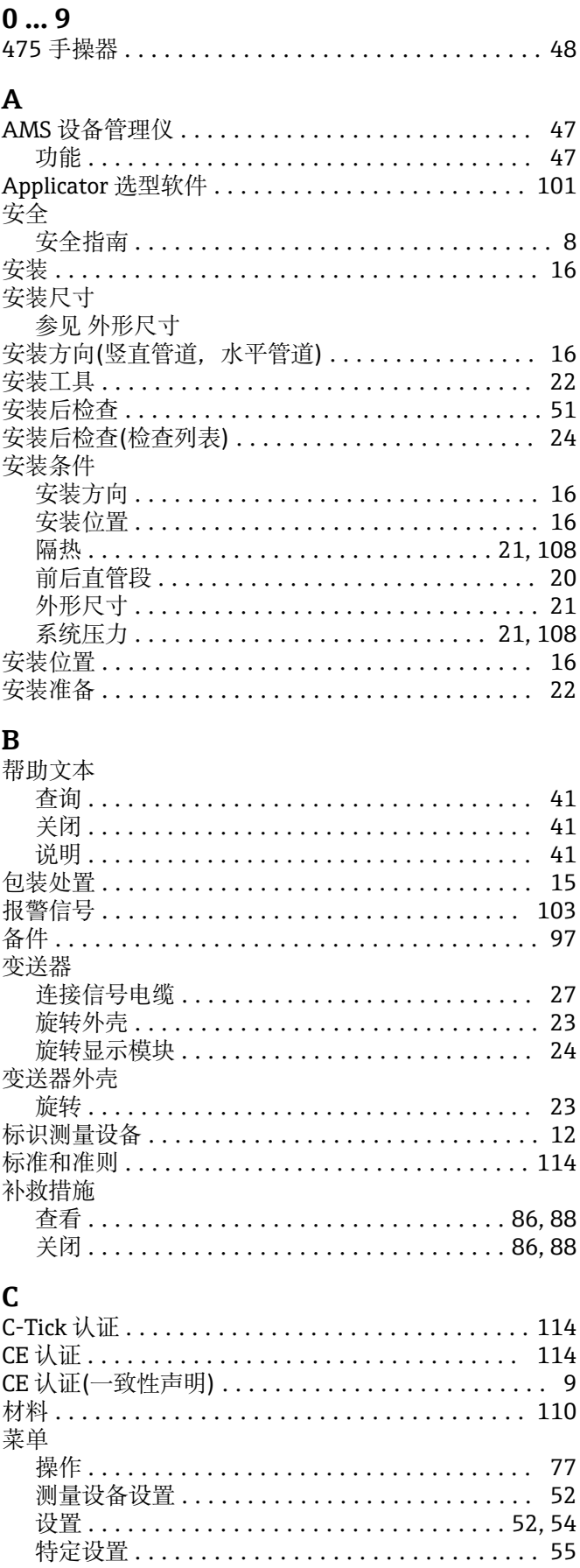

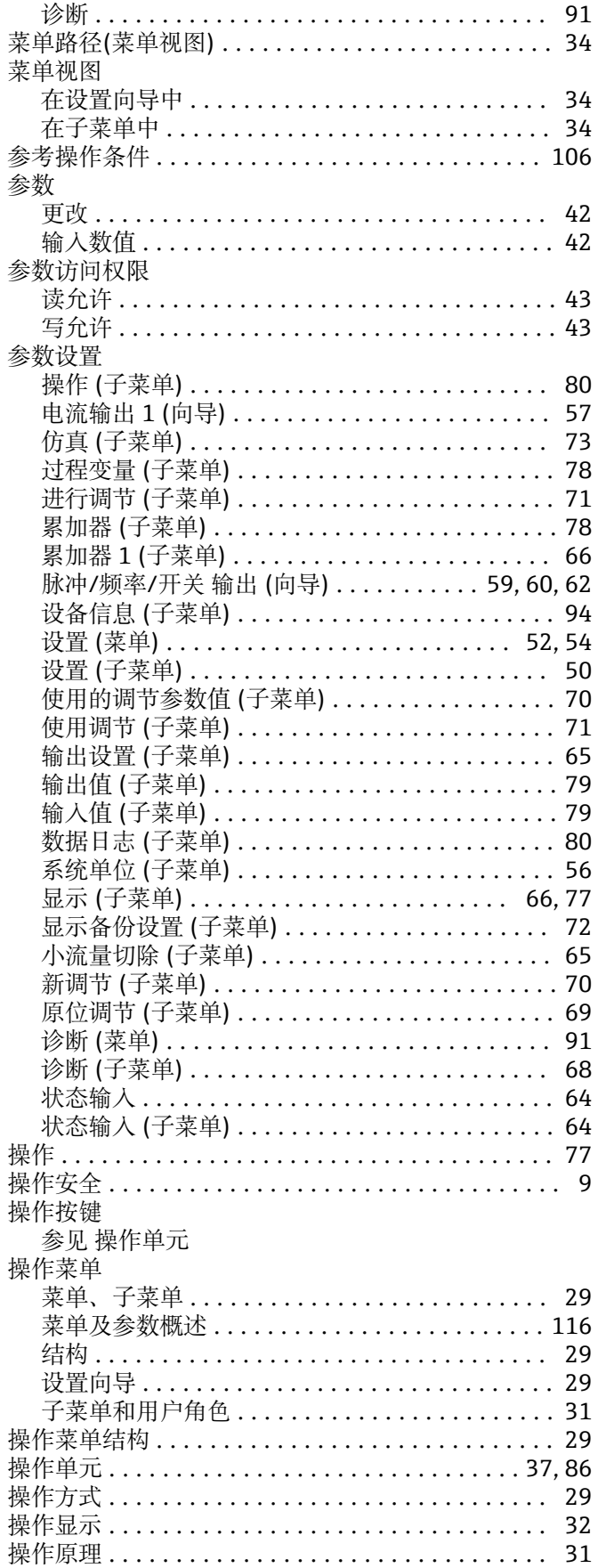

电子腔外壳

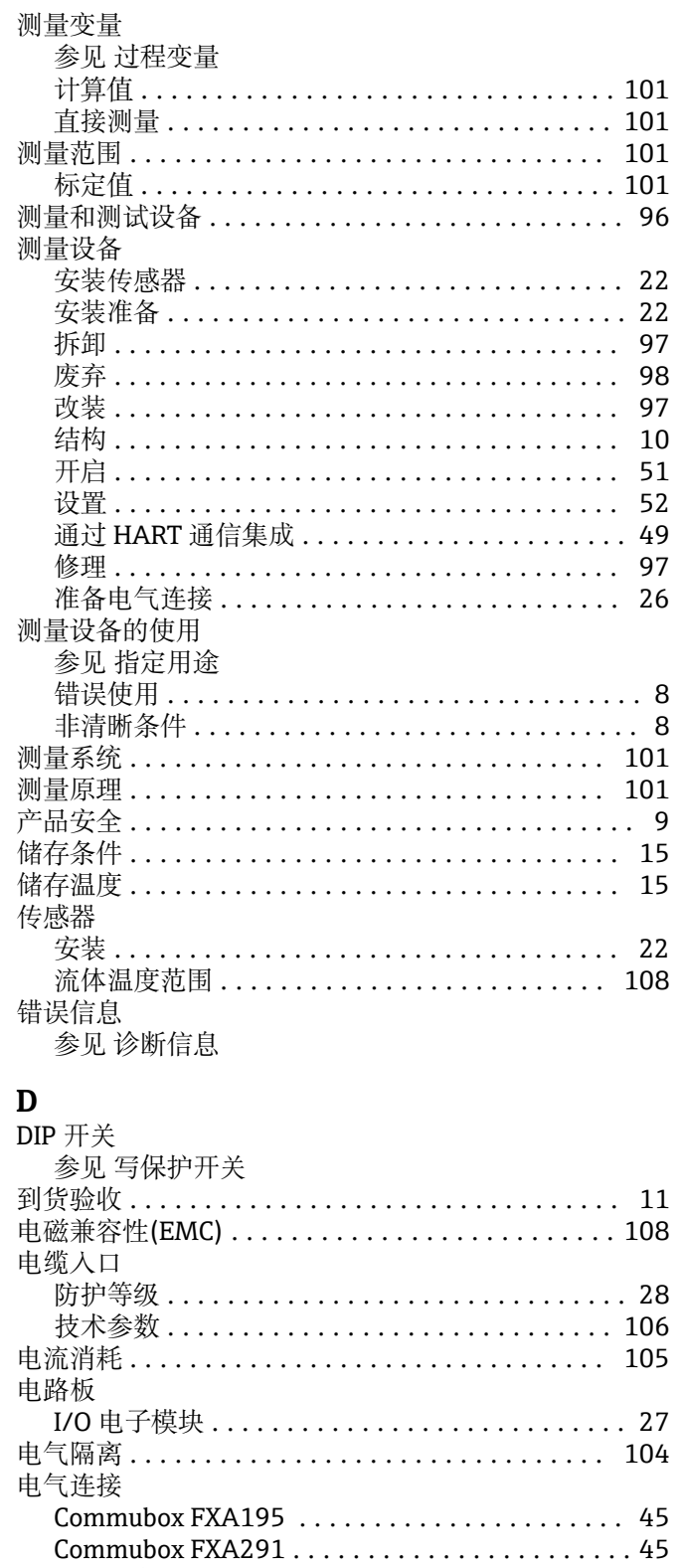

测量设备 ................................. 25 调试工具 ................................ 45 通过 HART 通信 ....................... 45 防护等级 ................................. 28 电源故障 ................................. 105 电子模块 ................................10,27

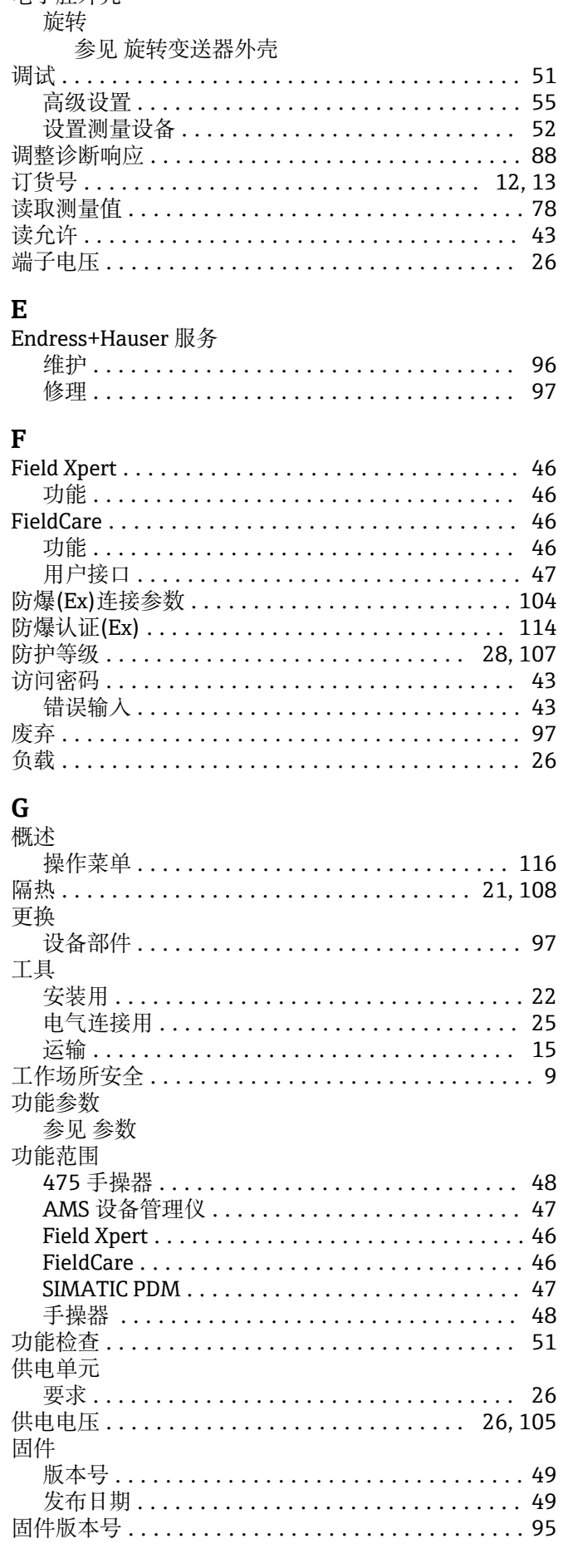

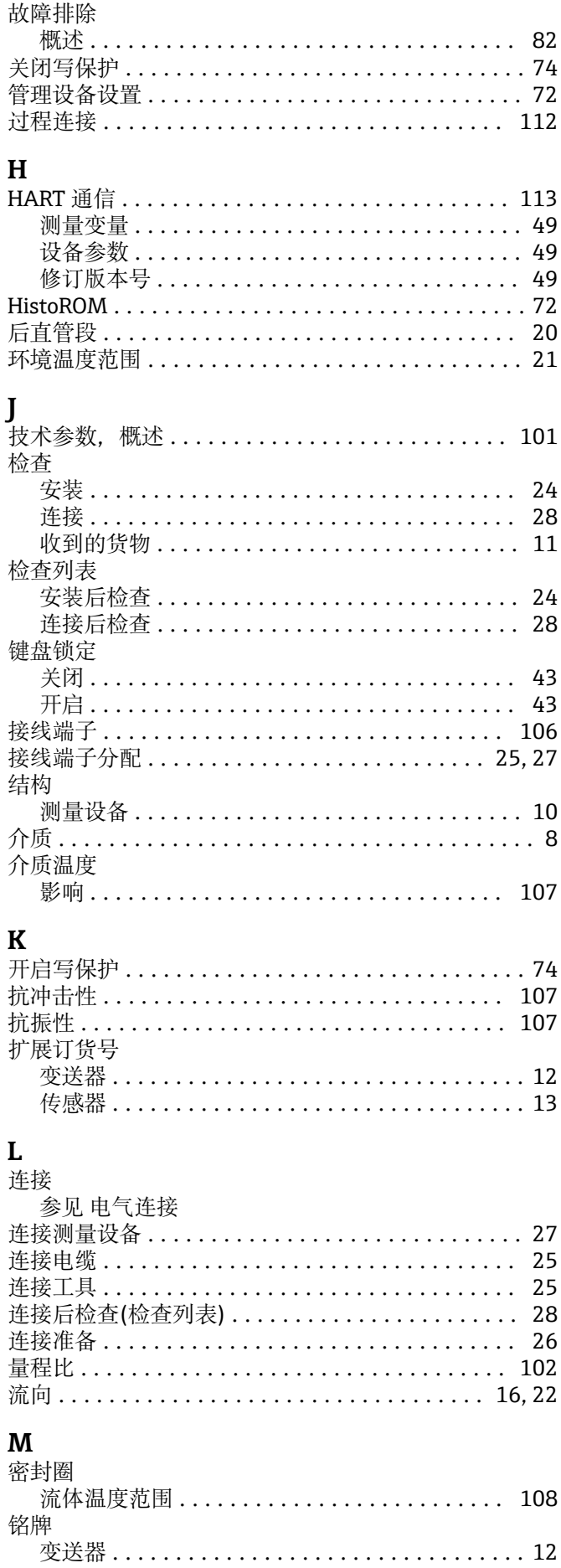

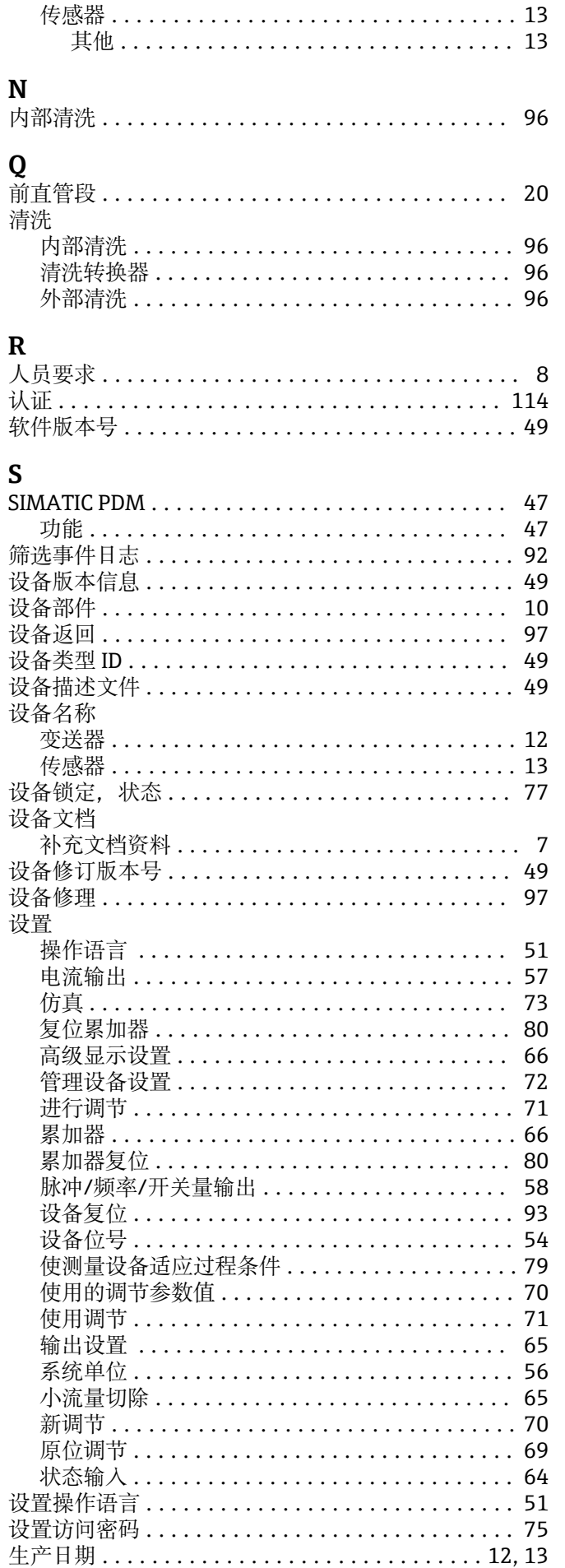

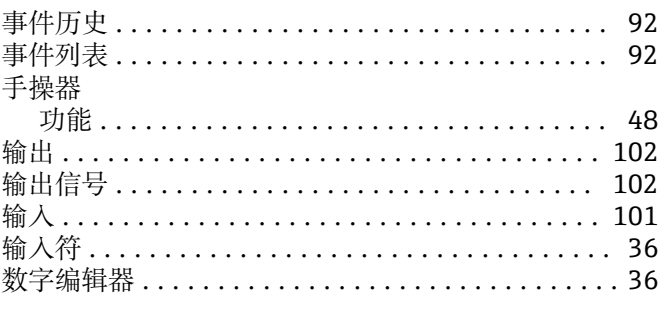

# $T$

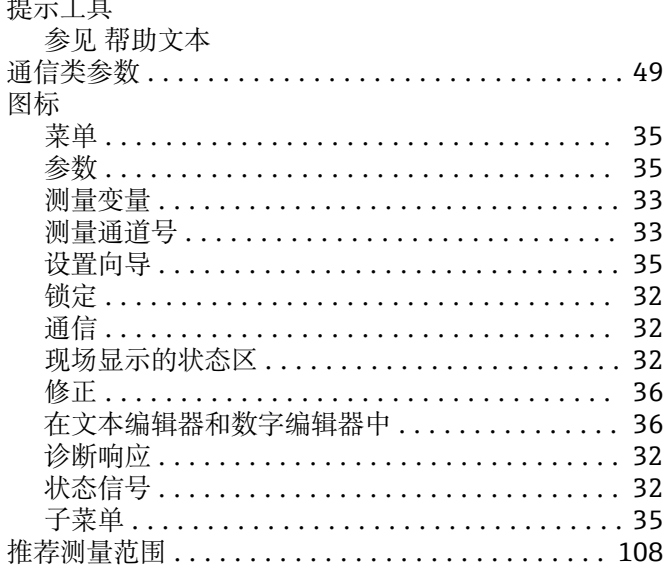

### W

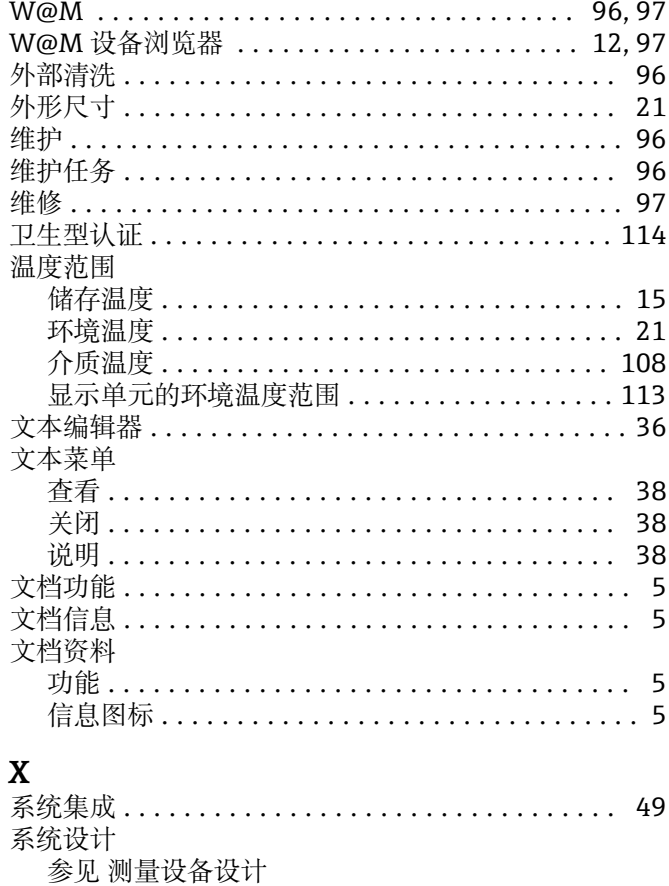

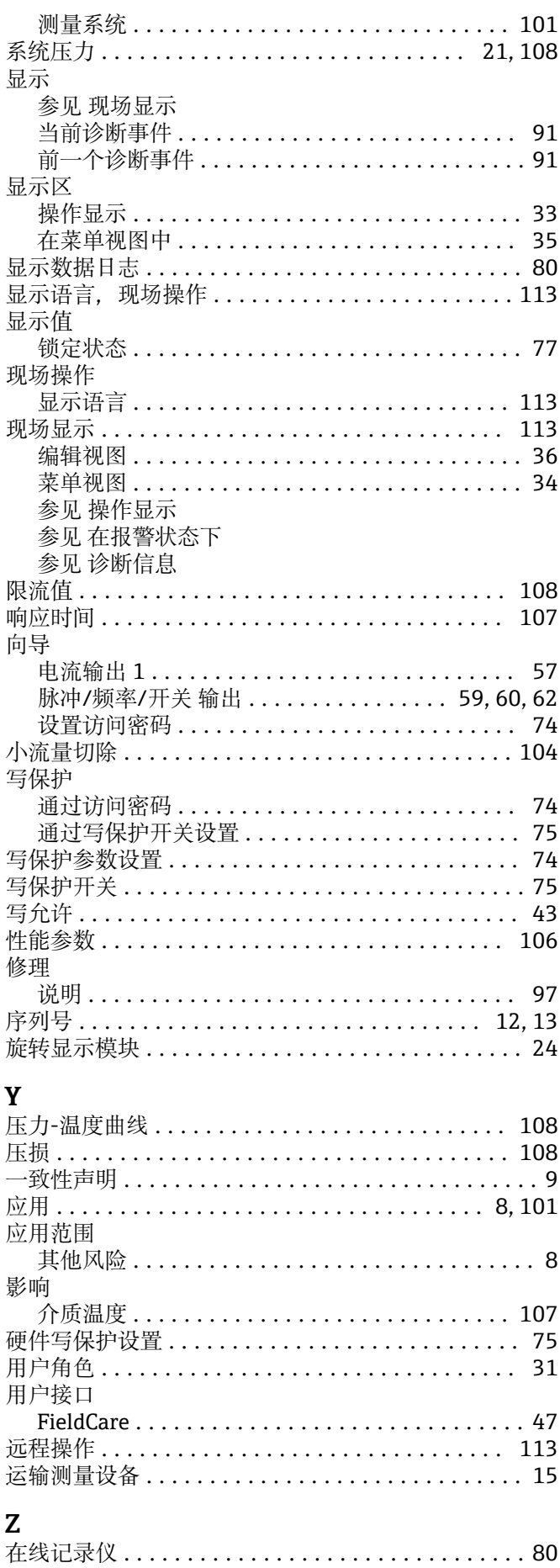

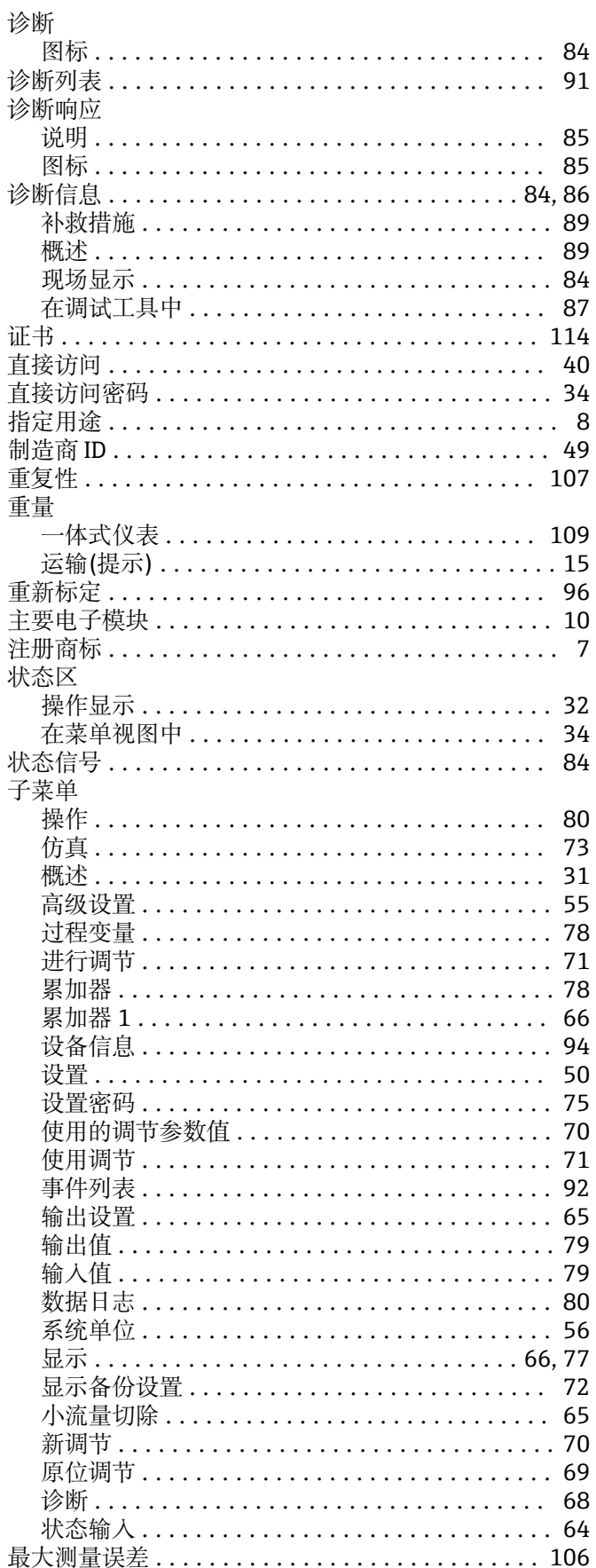

www.addresses.endress.com

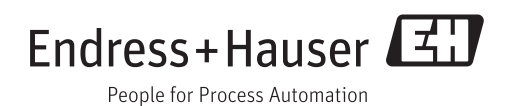